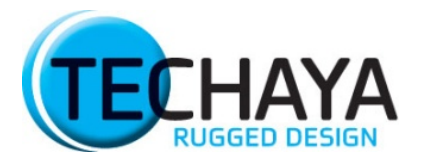

# **MILTECH™-912 Miniature Managed 12 Port Gigabit Ethernet Switch**

# **User Guide**

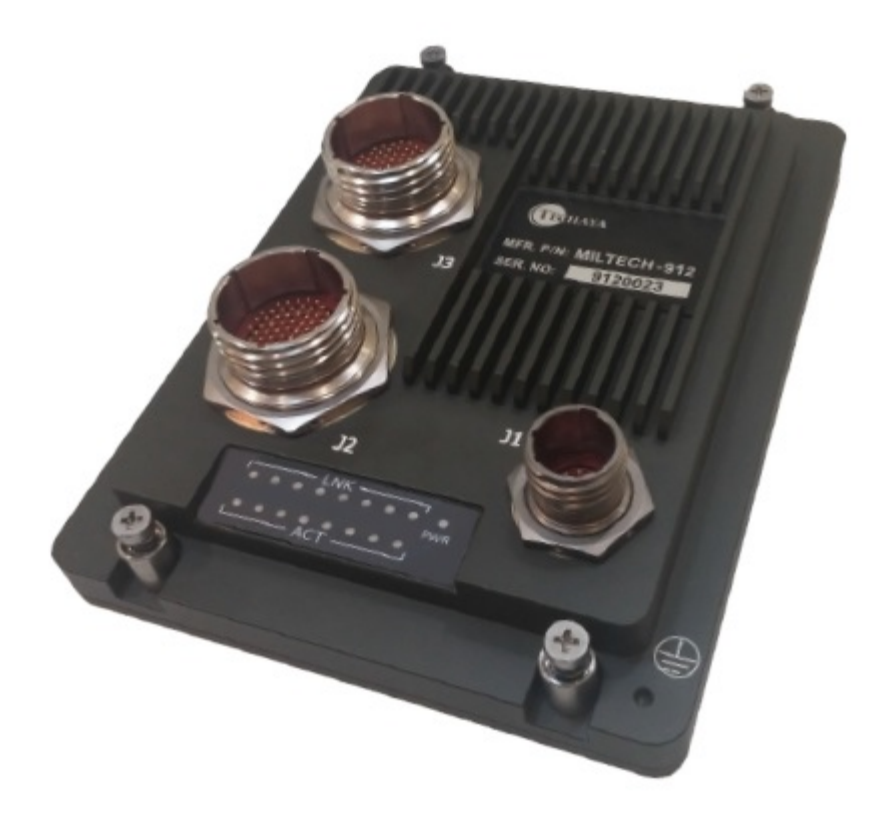

**June 2014 Version: 1.00**

# Contents

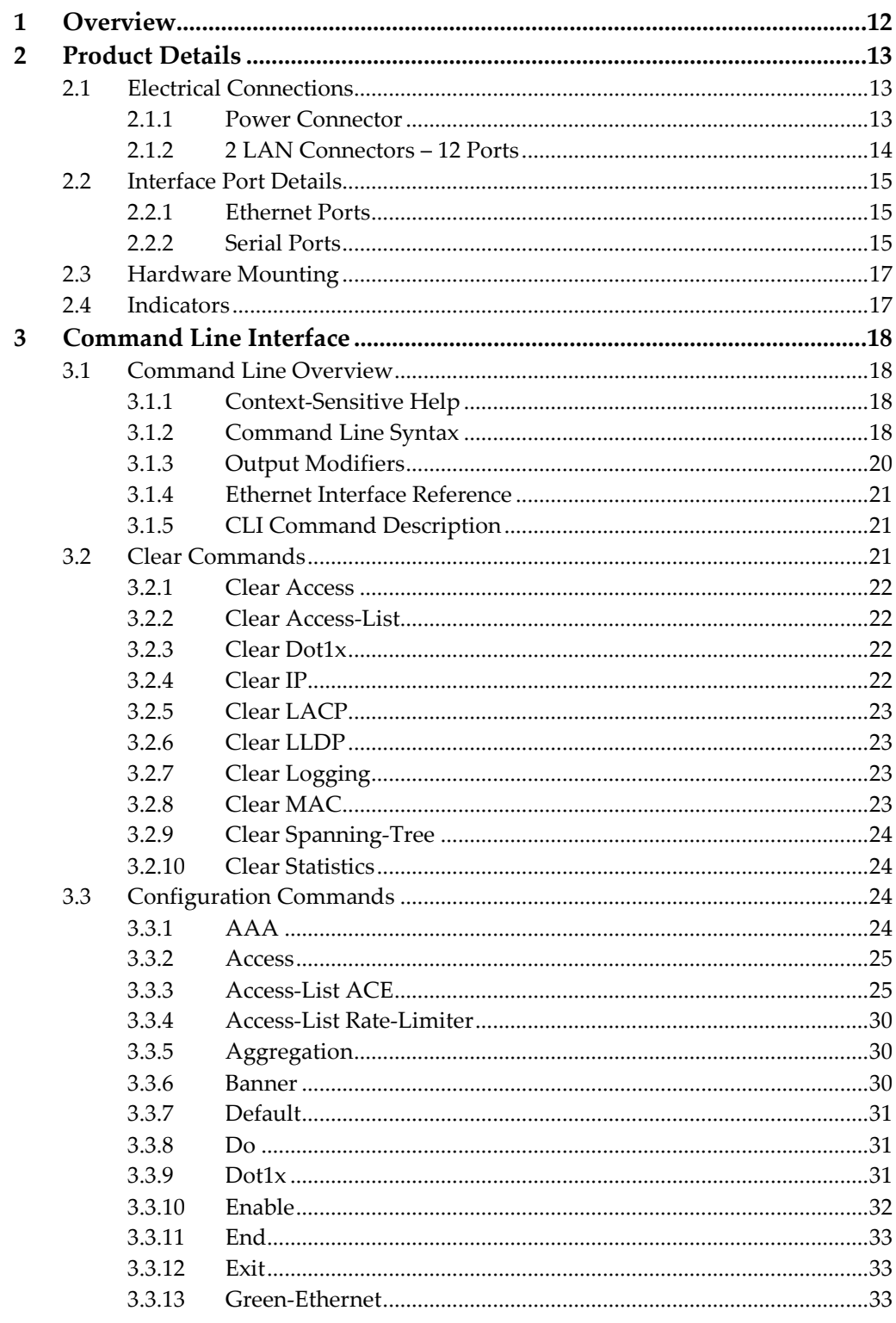

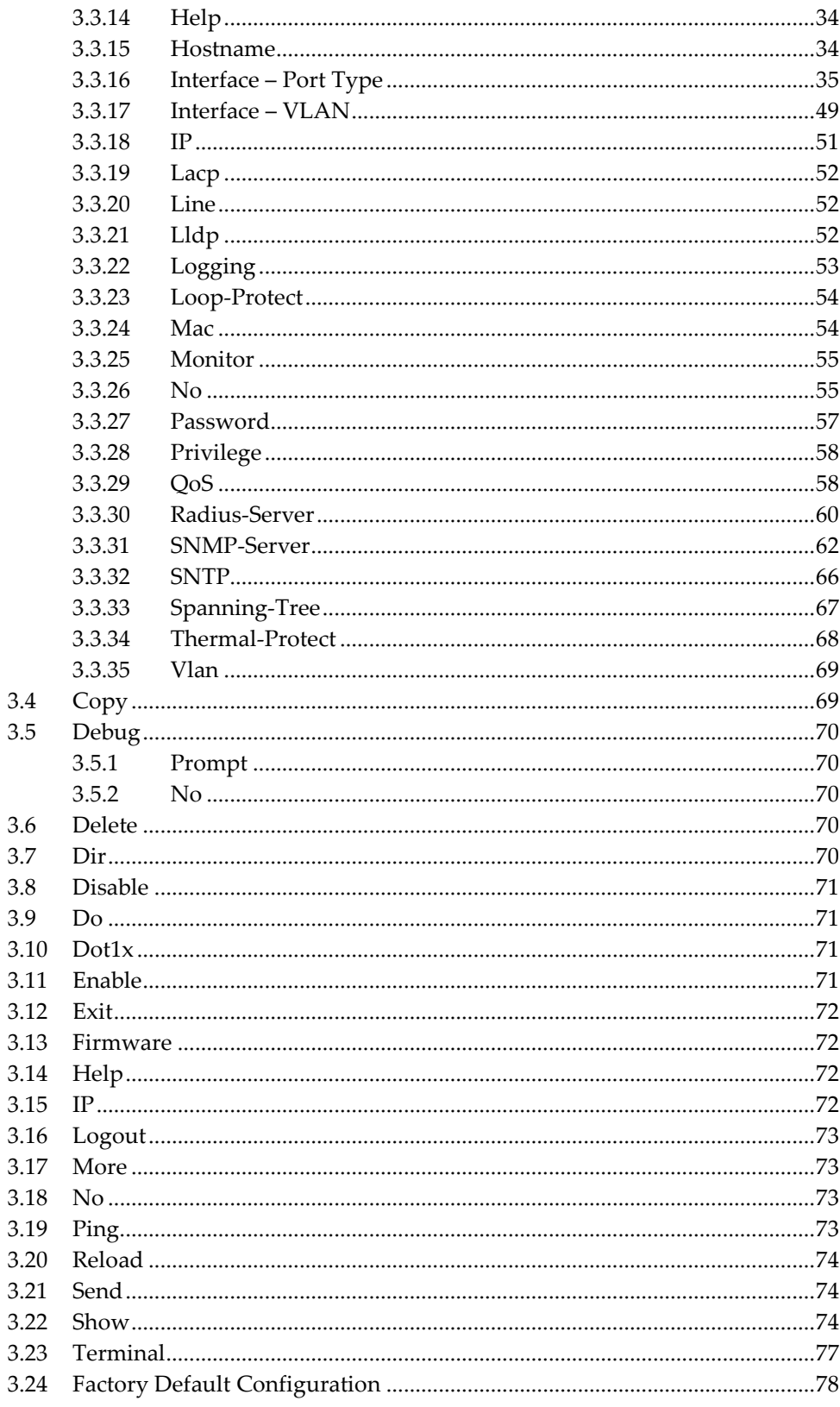

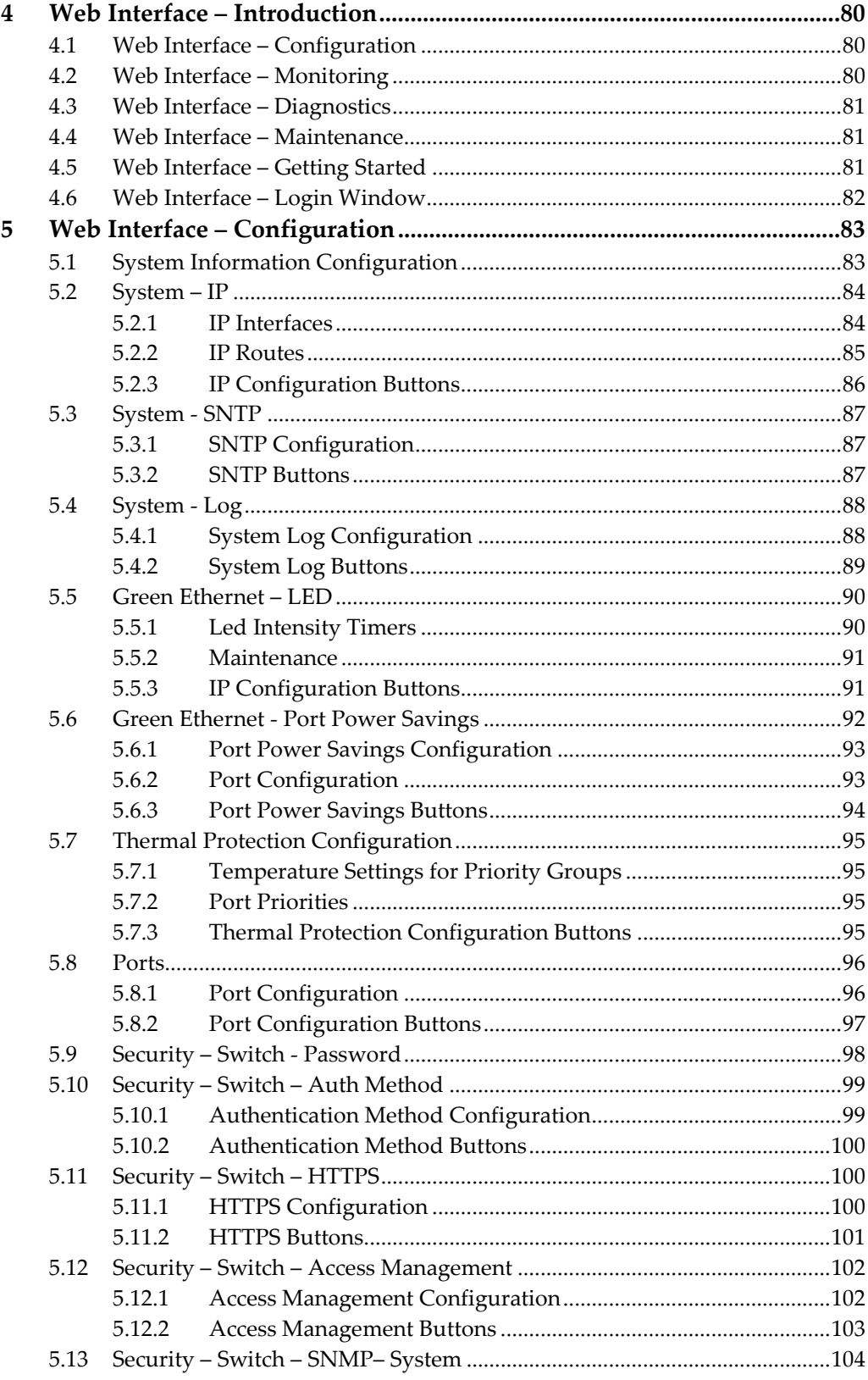

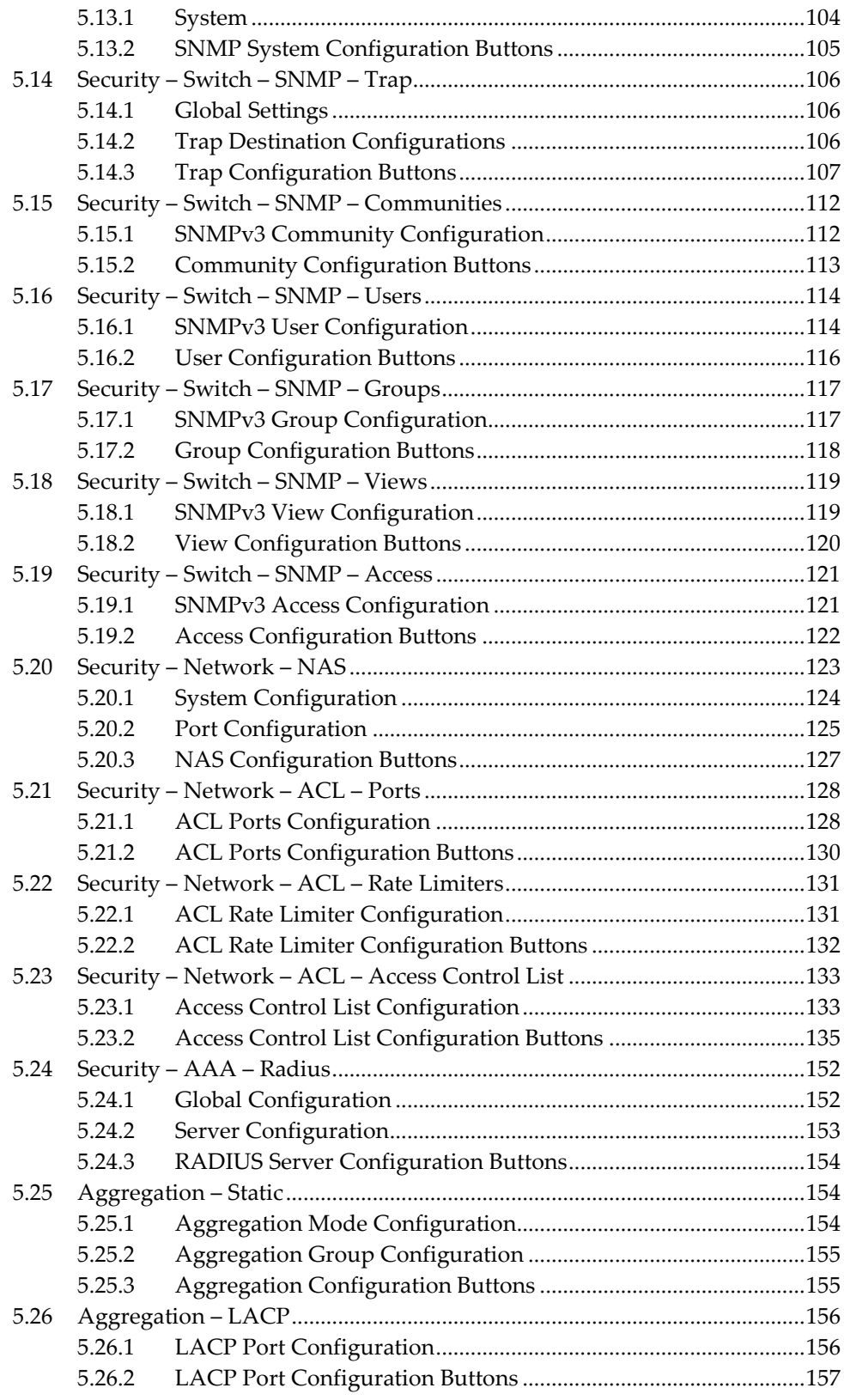

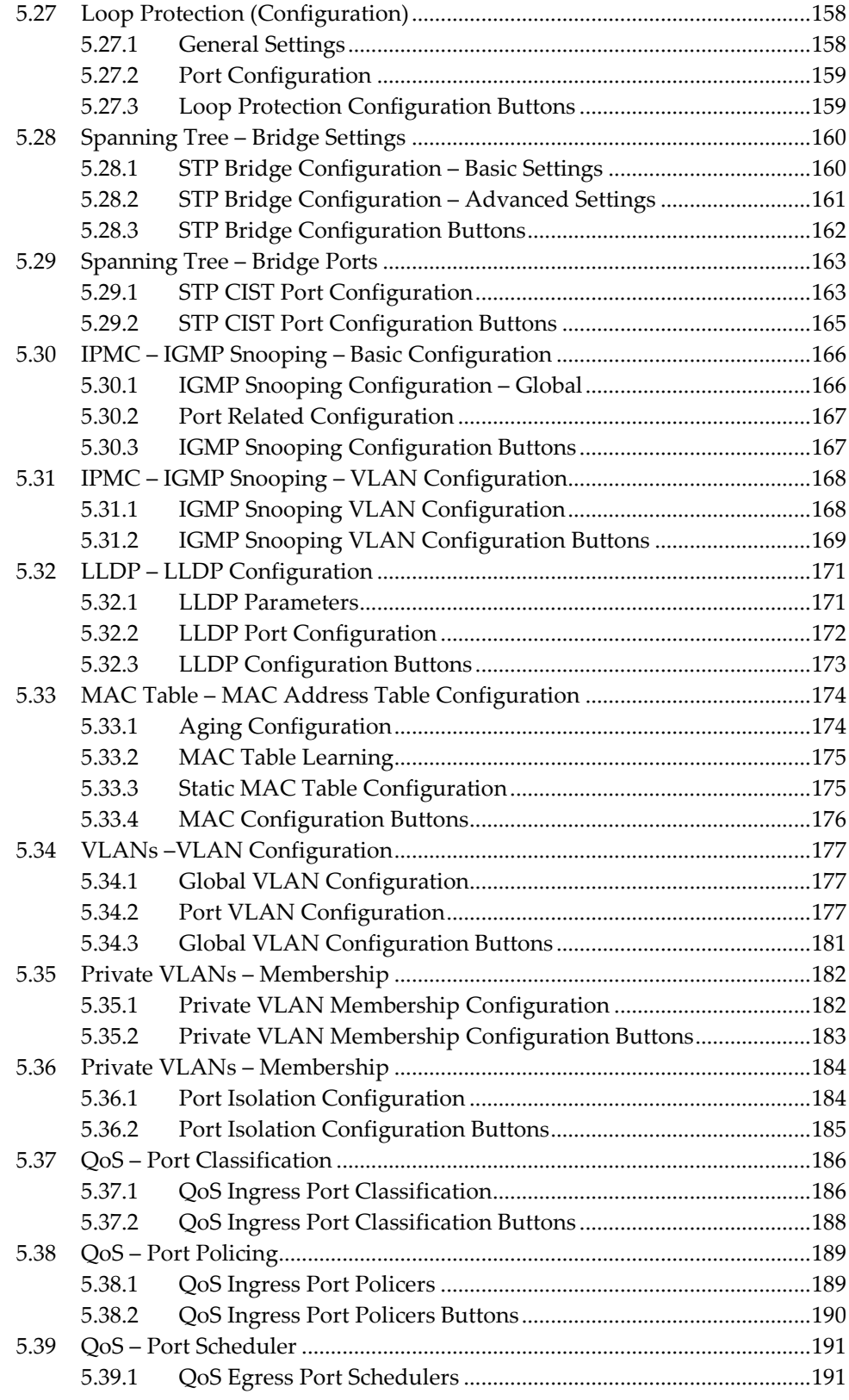

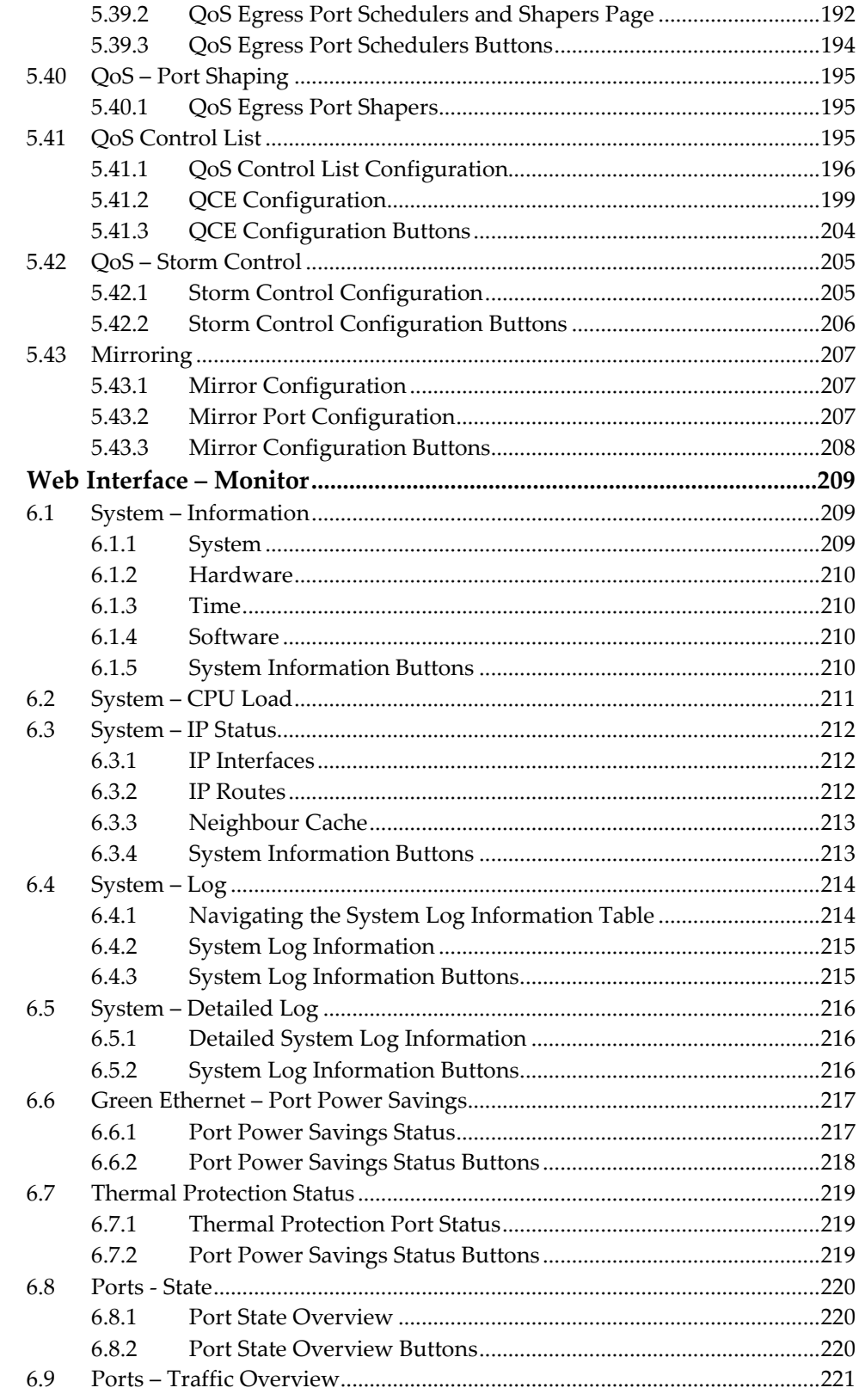

 $\boldsymbol{6}$ 

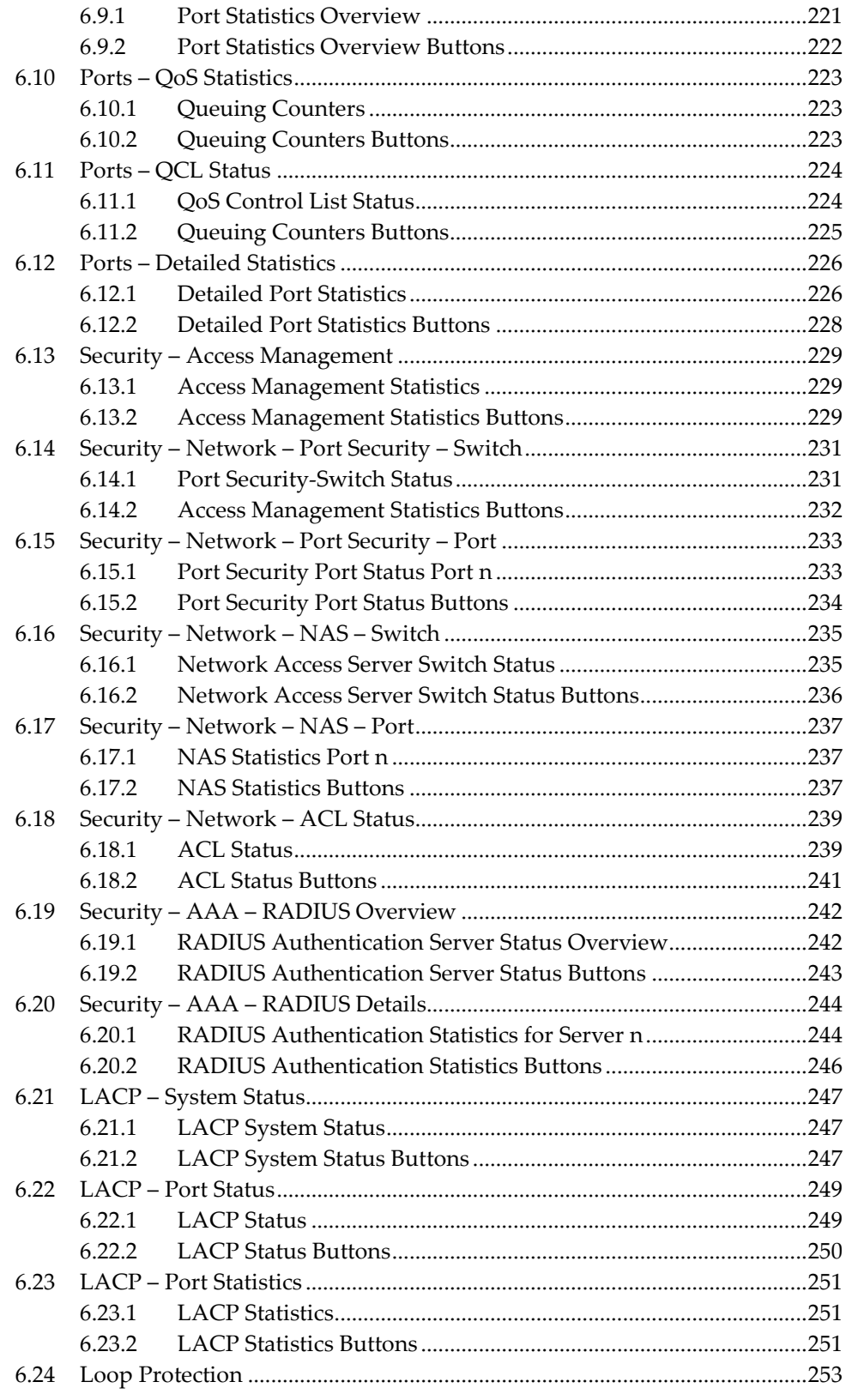

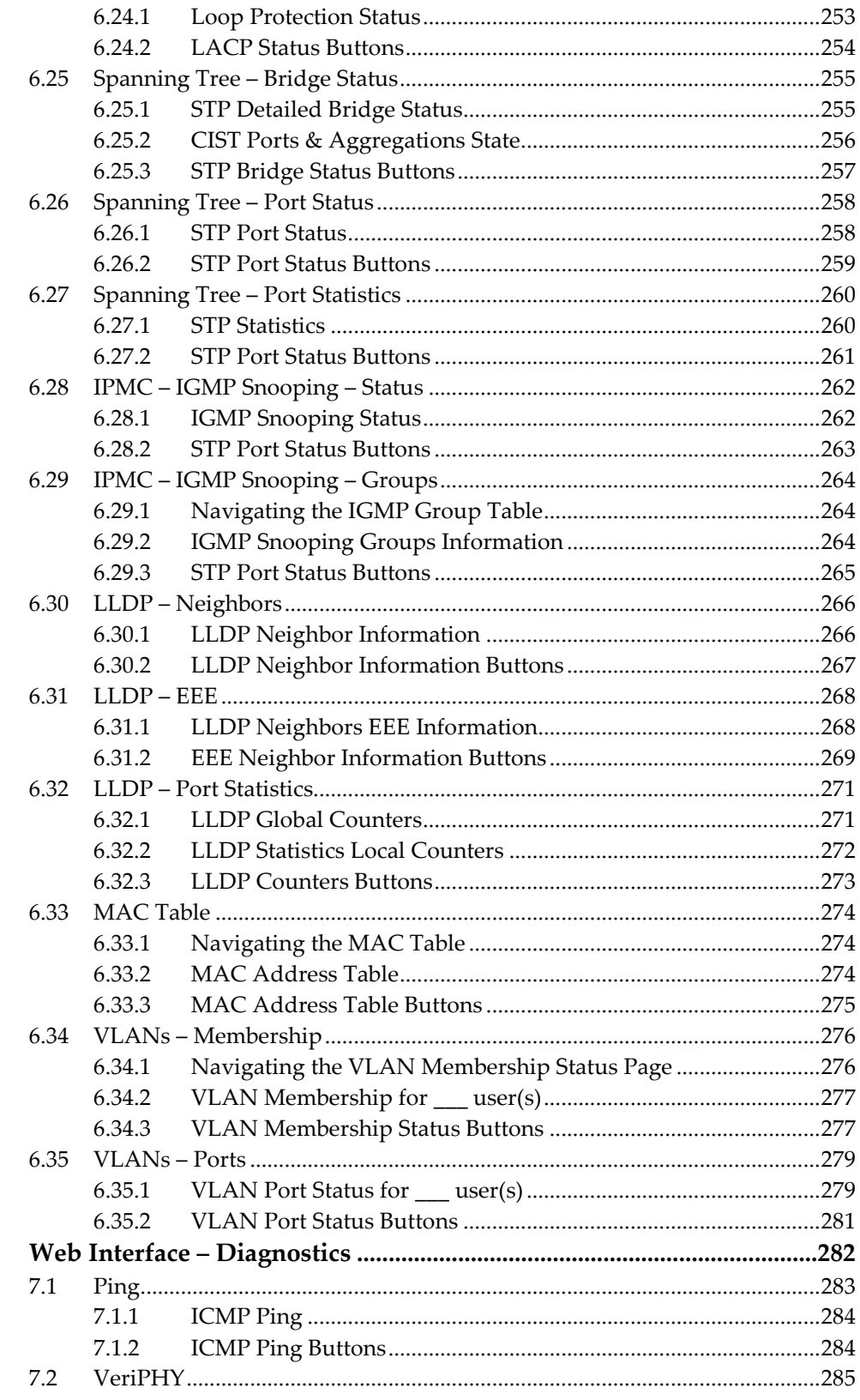

 $\overline{7}$ 

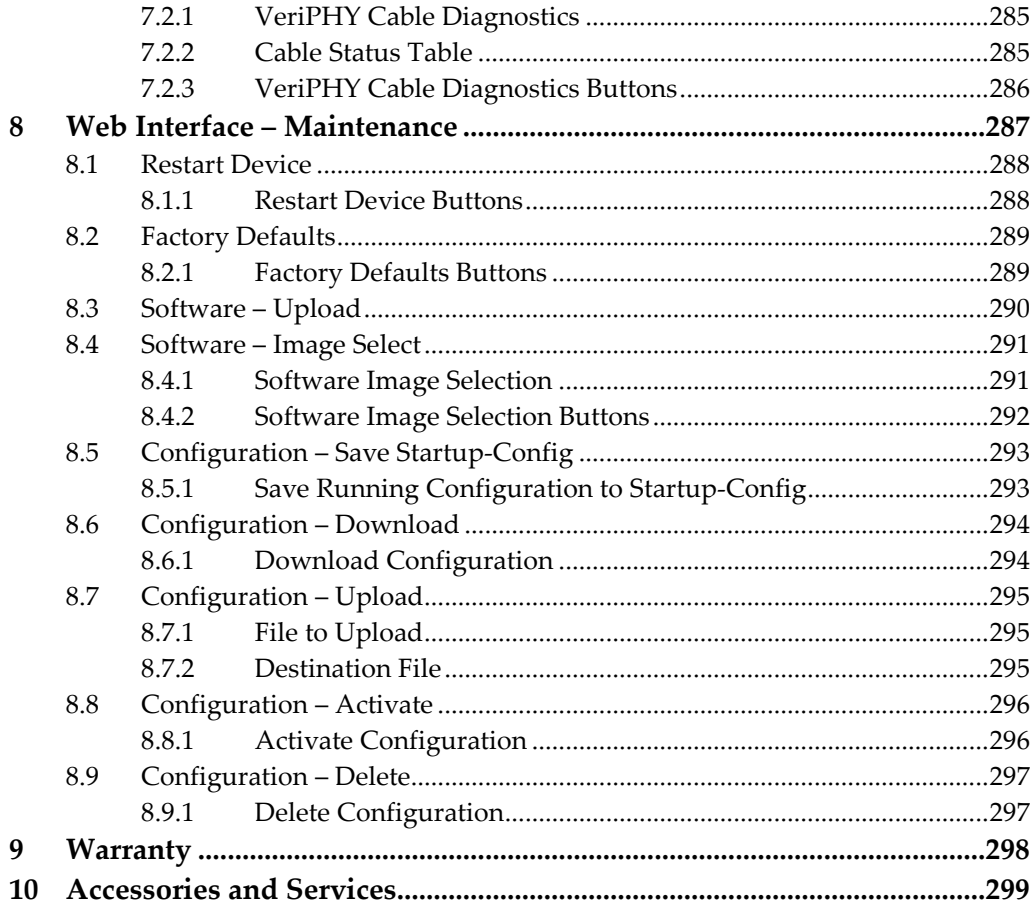

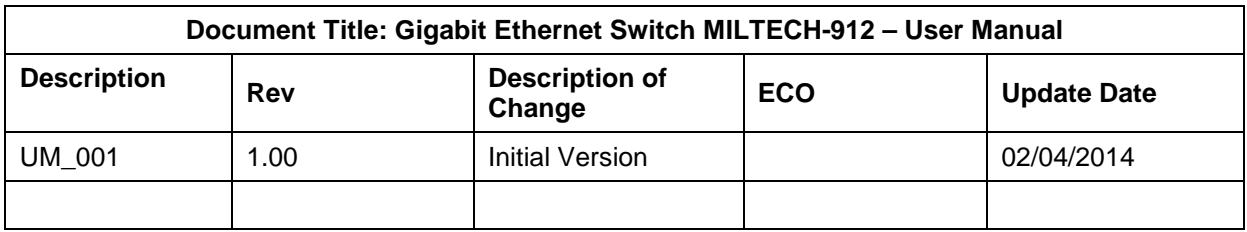

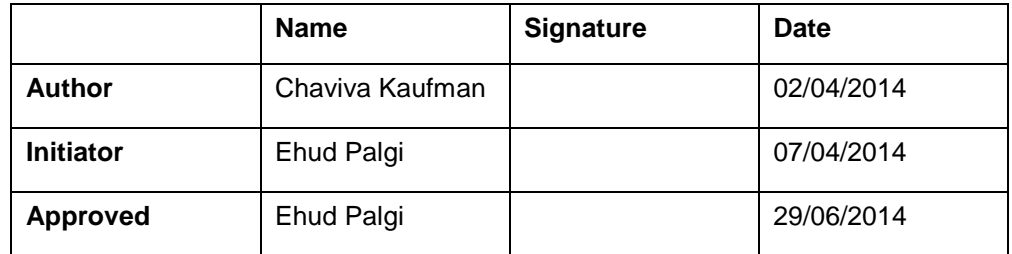

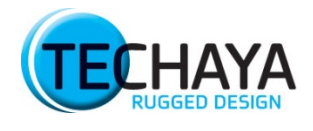

# <span id="page-11-0"></span>**1 Overview**

The MILTECH-912 is Gigabit Ethernet Switch designed and produced by Techaya Inc., for use in harsh military environments.

The MILTECH-912 is a fully managed switch with 12 triple speed (10/100/1000) BaseT Ethernet ports and one RS-232 serial management port. Its rugged monolithic design is intended to operate in severe environments without the need for forced air cooling.

This document is intended to provide the information required to interface with the Techaya Gigabit Ethernet Switch (MILTECH-912) hardware.

The Part Number of the Techaya 12-Port Gigabit Ethernet Switch is MILTECH-912.

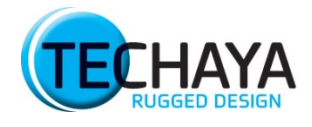

# <span id="page-12-0"></span>**2 Product Details**

This section provides an overview of key product details:

- [Electrical Connections:](#page-12-1) see sectio[n 2.1](#page-12-1) [below](#page-12-1)
- [Interface Port Details:](#page-14-0) see section [2.2](#page-14-0) [on page 15](#page-14-0)
- [Hardware Mounting:](#page-16-0) see section [2.3](#page-16-0) [on page 17](#page-16-0)
- [Indicators:](#page-16-1) see section [2.4](#page-16-1) [on page 17](#page-16-1)

## <span id="page-12-1"></span>**2.1 Electrical Connections**

The MILTECH-912 has 2 LAN connectors and 1 Power connector.

## <span id="page-12-2"></span>**2.1.1 Power Connector**

The Power connector Part number is D38999-24WB35PN (shall size 11).

The Power connector contains the following electrical interfaces:

- Input Power (nominal 28 VDC per MIL-STD-704A and MIL-STD-1275B)
- Mating cable connector for Power is Part Number D38999-26WB35SN

The following table gives the pinout connections for the (PWR) power connector.

| Pin $#$      | <b>Description</b> |
|--------------|--------------------|
| 1            | N.C                |
| $\mathbf{2}$ | N.C                |
| 3            | 28VDC RTN input    |
| 4            | 28VDC RTN input    |
| 5            | N.C                |
| 6            | 28V DC input       |
| 7            | 28V DC input       |
| 8            | N.C                |
| 9            | N.C                |
| 10           | N.C                |
| 11           | N.C                |
| 12           | N.C                |
| 13           | N.C                |

**Table 1 – Power Connector Pinouts**

The input power requirements are as specified in MIL-STD-704A and MIL-STD-1275B:

- Aircraft, 28 VDC, Category B (curves 2 and 3)
- Ground Mobile, 28VDC

During normal operations the maximum power draw of the MILTECH-912 is 7 watts typical.

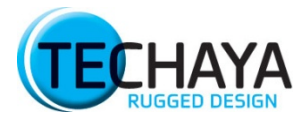

## <span id="page-13-0"></span>**2.1.2 2 LAN Connectors – 12 Ports**

The LAN Connectors are identical. Connector Part Number is D38999-24WF35PN (shall size 19).

There is a mating cable connector for LAN connectors, Part Number is D38999- 26WF35SN.

The following table gives the pinout connections for the 2 LAN connectors.

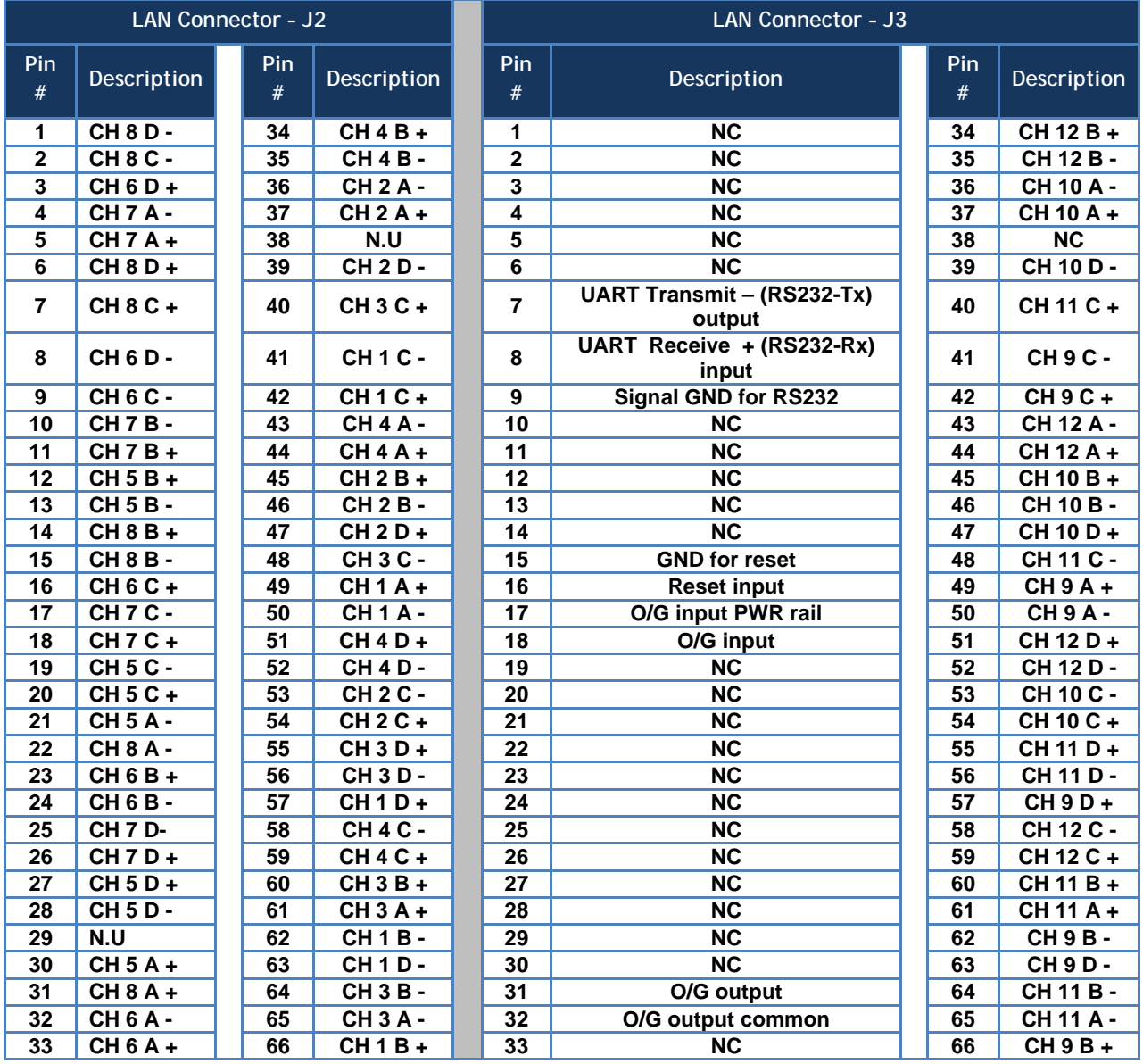

#### **Table 2 – LAN Connectors Pinouts**

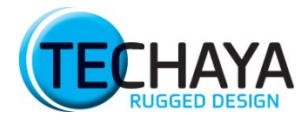

## <span id="page-14-0"></span>**2.2 Interface Port Details**

This section gives the specifications for the Ethernet and Serial ports.

## <span id="page-14-1"></span>**2.2.1 Ethernet Ports**

The MILTECH-912 Ethernet switches can be connected using Medium Dependent Interface (MDI) or Medium Dependent Interface Crossover (MDIX) schemes.

**Note:**

- **MDI** is the preferred connection choice.
- MDIX is not advised.

The following table gives wiring connections for the MILTECH-912 Gigabit Ethernet ports relative to the available link speeds.

| MILTECH-912<br><b>PIN</b> | <b>RJ-45</b>         | <b>MDI</b>     |               |                           | <b>MDI-X</b>   |               |              |
|---------------------------|----------------------|----------------|---------------|---------------------------|----------------|---------------|--------------|
|                           | <b>Pinout</b><br>P/N | 1000<br>Base-T | 100<br>Base-T | 10 <sup>°</sup><br>Base-T | 1000<br>Base-T | 100<br>Base-T | 10<br>Base-T |
| Port $X - A(+/-)$         | 1/2                  | BI DA+-        | $TX++$        | $TX++$                    | $BI$ $DA+-$    | $RX + -$      | $RX + -$     |
| Port $X - B(+/-)$         | 3/6                  | $BI$ $DB+-$    | $RX + -$      | $RX + -$                  | $BI$ $DB+-$    | $TX++$        | $TX_{+-}$    |
| Port $X - C(+/-)$         | 4/5                  | $BI\_DC + -$   | Unused        | Unused                    | $BI$ $DC+-$    | Unused        | Unused       |
| Port $X - D(+/-)$         | 7/8                  | $BI$ $DD+-$    | Unused        | Unused                    | BI DD+-        | Unused        | Unused       |

**Table 3 – Ethernet Port Connections**

## <span id="page-14-2"></span>**2.2.2 Serial Ports**

Port J3 is a shared port for both serial and LAN.

With a dedicated cable the user can access the CLI mode via Port J3. To manage the switch via the Web interface, use any of the LAN connectors.

The following table gives wiring connections for the serial port.

**Table 4 – Serial Port Connections**

| Signal           | <b>Direction</b> | Type   | <b>Connects</b> | <b>Notes</b> |
|------------------|------------------|--------|-----------------|--------------|
| $TX$ (PIN-7)     | Output           | RS-232 | DB9 PIN 2       |              |
| $RX$ ( $PIN-8$ ) | Input            | RS-232 | DB9 PIN 3       |              |
| GND (PIN-9)      | Reference        | Ground | DB9 PIN 5       |              |

There is one serial port that is associated with the Management Processor; Port J3. This port is RS-232 compatible and can operate at:

 $\blacksquare$  115,200 baud rate

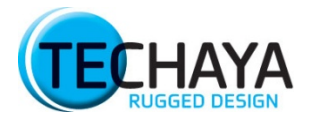

- $\blacksquare$  1 Stop Bits
- No Parity
- No Flow Control

The Management port supports out-of-band configuration of the MILTECH-912. For in-band Ethernet management configuration use any one of the 12 ports.

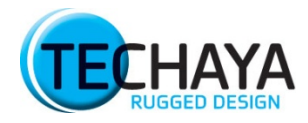

## <span id="page-16-0"></span>**2.3 Hardware Mounting**

The MILTECH-912 weighs 1.050kg and can be mounted via four 4-40 UNC threads (located on the back of the unit) to any flat surface.

The overall external dimensions of the MILTECH-912 are 178(L) x 136(W) x 44.4(H) millimeters.

## <span id="page-16-1"></span>**2.4 Indicators**

The MILTECH-912 unit has 25 LEDs indication, 1 PWR LED and 24 LAN LEDs. The PWR LED is illuminated when input power is applied to the MILTECH-912. Each of the 12 LAN ports of the unit has two LEDs indication, Link/Act and Speed (10/100/1000).

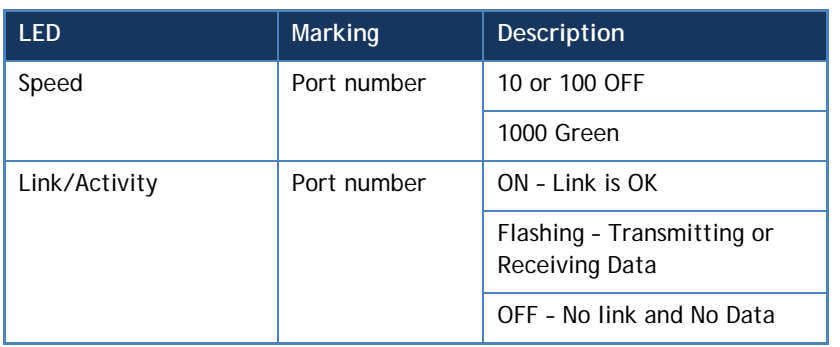

#### **Table 5 – LED Indicators**

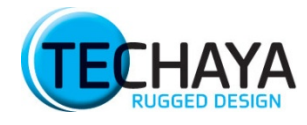

# <span id="page-17-0"></span>**3 Command Line Interface**

The MILTECH-912 Command Line Interface (CLI) is used for out-of-band control of the MILTECH-912. It provides the ability to customize configurations and status monitoring.

## <span id="page-17-1"></span>**3.1 Command Line Overview**

Some of the commands have optional parameters.

If a required parameter is missing the terminal will display the following message: % Incomplete command

## <span id="page-17-2"></span>**3.1.1 Context-Sensitive Help**

To receive context-sensitive help directly from the command line:

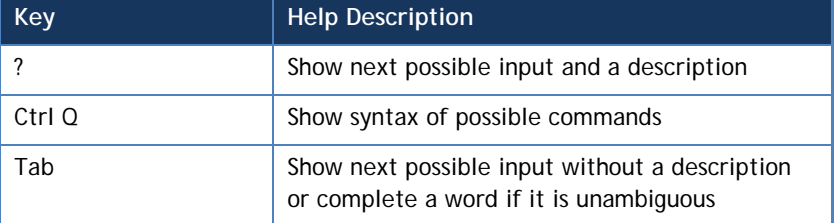

## <span id="page-17-3"></span>**3.1.2 Command Line Syntax**

Each command is described by its syntax using the following delimiters:

- [...] square brackets indicate an optional construct
- { } curly brackets indicate a grouping
- "|" a straight line indicates a choice between two or more options

It is possible to have sequences of optional parameters. For example:

- $\{ [a] [b] [c] \}$ <sup>\*1</sup> the "\*1" indicates that at least one of the optional parameters must be present
- [a] {[b]} [c] curly brackets in a sequence of optional parameters indicates one or more of the parameters has a fixed position

See the following examples:

### **Example 1:**

Request help with the show access-list command (3 options):

Input (enter the command and then a question mark):

```
M912# show access-list?
```
Output:

access-list Access list

<cr>

Input (enter the command and then a question mark a second time):

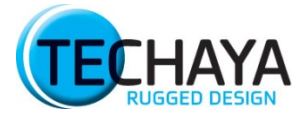

M912# show access-list?

#### Output:

```
show access-list [ interface [ ( <port_type> [ <v_port_type_list> ] )
] ] [ rate-limiter [ <rate_limiter_list> ] ] [ ace statistics [ 
<ace_list> ] ]
show access-list ace-status [ static ] [ link-oam ] [ loop-protect ] [
```

```
dhcp ] [ ptp ] [ upnp ] [ arp-inspection ] [ mep ] [ ipmc ] [ ip-
source-guard ] [ ip-mgmt ] [ conflicts ] [ switch <switch_list> ]
```
Input (enter the command a space and then a question mark):

M912# show access-list ?

#### Output:

```
| Output modifiers
ace Access list entry
ace-status The local ACEs status
interface Select an interface to configure
rate-limiter Rate limiter
<cr>
```
#### **Example 2**

Use the show command with no parameters:

#### Input:

M912# show access-list

Since none of the optional parameters were used to limit the display, all entries in the access list are shown.

Output (partial view):

Switch access-list ace number: 0

```
Switch access-list rate limiter ID 1 is 1 pps
Switch access-list rate limiter ID 2 is 1 pps
Switch access-list rate limiter ID 3 is 1 pps
Switch access-list rate limiter ID 4 is 1 pps
Switch access-list rate limiter ID 5 is 1 pps
Switch access-list rate limiter ID 6 is 1 pps
Switch access-list rate limiter ID 7 is 1 pps
Switch access-list rate limiter ID 8 is 1 pps
Switch access-list rate limiter ID 9 is 1 pps
Switch access-list rate limiter ID 10 is 1 pps
Switch access-list rate limiter ID 11 is 1 pps
Switch access-list rate limiter ID 12 is 1 pps
Switch access-list rate limiter ID 13 is 1 pps
Switch access-list rate limiter ID 14 is 1 pps
Switch access-list rate limiter ID 15 is 1 pps
Switch access-list rate limiter ID 16 is 1 pps
```
……

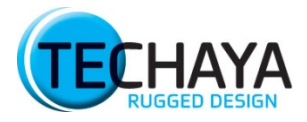

```
GigabitEthernet 1/2 :
```

```
---------------------
GigabitEthernet 1/2 access-list action is permit
GigabitEthernet 1/2 access-list policy ID is 0
GigabitEthernet 1/2 access-list rate limiter ID is disabled
GigabitEthernet 1/2 access-list redirect is disabled
GigabitEthernet 1/2 access-list mirror is disabled
GigabitEthernet 1/2 access-list logging is disabled
GigabitEthernet 1/2 access-list shutdown is disabled
GigabitEthernet 1/2 access-list port-state is enabled
GigabitEthernet 1/2 access-list counter is 0
```
#### **Example 3**

Use show access-list for port 6 on switch 1 only (1/6 only):

#### Input:

```
M912# show access-list interface gigabitethernet 1/6
```
#### Output:

```
GigabitEthernet 1/6 :
```
---------------------

```
GigabitEthernet 1/6 access-list action is permit
GigabitEthernet 1/6 access-list policy ID is 0
GigabitEthernet 1/6 access-list rate limiter ID is disabled
GigabitEthernet 1/6 access-list redirect is disabled
GigabitEthernet 1/6 access-list mirror is disabled
GigabitEthernet 1/6 access-list logging is disabled
GigabitEthernet 1/6 access-list shutdown is disabled
GigabitEthernet 1/6 access-list port-state is enabled
GigabitEthernet 1/6 access-list counter is 0
M912#
```
## <span id="page-19-0"></span>**3.1.3 Output Modifiers**

It is possible to filter the output of display commands with output modifiers:

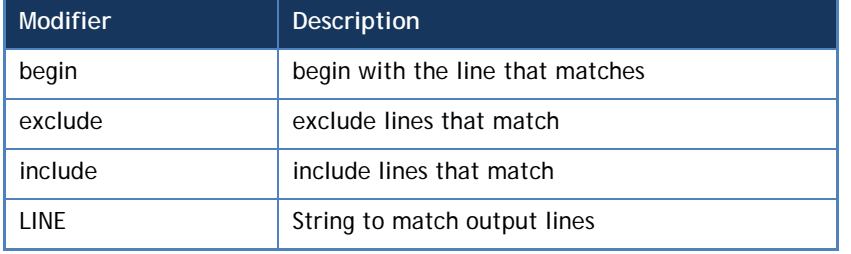

The following example shows the proper syntax for an output modifier:

Input:

M912# show access-list | include policy Output:

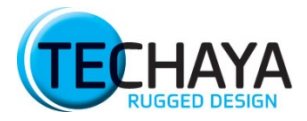

```
GigabitEthernet 1/1 access-list policy ID is 0
GigabitEthernet 1/2 access-list policy ID is 0
GigabitEthernet 1/3 access-list policy ID is 0
GigabitEthernet 1/4 access-list policy ID is 0
GigabitEthernet 1/5 access-list policy ID is 0
GigabitEthernet 1/6 access-list policy ID is 0
GigabitEthernet 1/7 access-list policy ID is 0
GigabitEthernet 1/8 access-list policy ID is 0
```
## <span id="page-20-0"></span>**3.1.4 Ethernet Interface Reference**

In the MILTECH-912, the Ethernet interface ("port") is referenced in the following manner:

means all ports of all types on all switches

GigabitEthernet: defines the Ethernet type (1 Gigabit Ethernet Port), which requires a follow-up parameter (< port\_type\_list> in the sample below) that specifies the switch and the port number(s) on the switch (for example: 1/8 indicates port 8 on switch 1 or 3/1,3,5-7 indicates ports 1, 3, 5, 6, and 7 on switch 3)

Sample Syntax:

```
clear dot1x statistics [ interface ( <port_type> [ < port_type_list> ]
) ]
```
## <span id="page-20-1"></span>**3.1.5 CLI Command Description**

The following sections will describe each command as follows:

- List the individual command
- Give a brief description of the action triggered by the command
- Show the syntax of the command, and list the legal values and meanings of the parameters

## <span id="page-20-2"></span>**3.2 Clear Commands**

Use the clear commands to reset functions. The following functions can be reset (cleared):

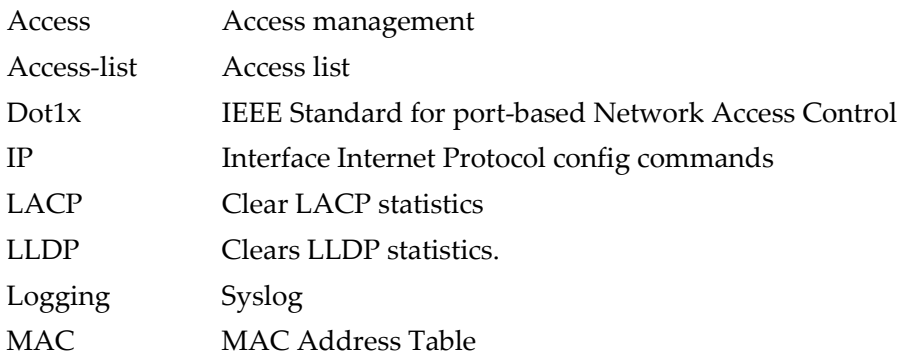

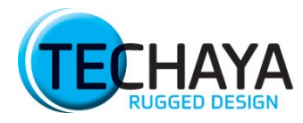

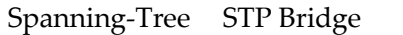

Statistics Clear statistics for one or more given interfaces

## <span id="page-21-0"></span>**3.2.1 Clear Access**

Clear Access Management statistics. Syntax:

clear access management statistics

## <span id="page-21-1"></span>**3.2.2 Clear Access-List**

Clear Access-List Entry (ACE) traffic statistics.

Syntax:

clear access-list ace statistics

## <span id="page-21-2"></span>**3.2.3 Clear Dot1x**

Clears the statistics counters for IEEE Standard for port-based Network Access Control.

Syntax:

clear dot1x statistics [ interface ( <port\_type> [ <v\_port\_type\_list> ] ) ] clear dot1x statistics

interface:

<port\_type>: values are:

All switches or all ports

GigabitEthernet: set specific Gigabit Ethernet Port number

[ <v\_port\_type\_list>: port list in 1/1-8

## <span id="page-21-3"></span>**3.2.4 Clear IP**

interface Internet Protocol config commands.

### **IP ARP**

Clear ARP cache.

Syntax: clear ip arp

**IP IGMP**

Clear running IGMP snooping counters.

Syntax:

clear ip igmp snooping [ vlan <v\_vlan\_list> ] statistics [ vlan <v\_vlan\_list> ]: VLAN identifier(s): VID)

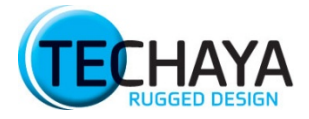

#### **IP Statistics**

Clear IP statistic.

#### Syntax:

```
clear ip statistics [ system ] [ interface vlan <v_vlan_list> ] [ icmp 
] [ icmp-msg <type> ]
```
[ system ]: IPv4 system traffic

[ interface vlan <v\_vlan\_list> ]: VLAN identifier(s): VID)

[ icmp ]: IPv4 ICMP traffic

[ icmp-msg <type> ]:

IPv4 ICMP traffic for designated message type ( <type : 0~255> ICMP message type ranges from 0 to 255)

#### Examples:

```
clear ip statistics
clear ip statistics icmp-msg 2
clear ip statistics interface vlan 2
clear ip statistics system
```
### <span id="page-22-0"></span>**3.2.5 Clear LACP**

Clear all LACP statistics. Syntax: clear lacp statistics

### <span id="page-22-1"></span>**3.2.6 Clear LLDP**

Clears LLDP statistics. Syntax:

clear lldp statistics

## <span id="page-22-2"></span>**3.2.7 Clear Logging**

Clear System logs.

Syntax:

clear logging [ info ] [ warning ] [ error ] [ switch <switch\_list> ] logging options are: info

warning

error

## <span id="page-22-3"></span>**3.2.8 Clear MAC**

Clear the MAC Address Table. Syntax: clear mac address-table

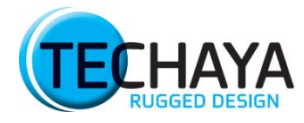

## <span id="page-23-0"></span>**3.2.9 Clear Spanning-Tree**

Clear the STP Bridge. It is possible to clear the whole bridge or a specific interface. (detected-protocols – Set the STP migration check)

Syntax:

```
clear spanning-tree { { statistics [ interface ( <port_type> [ 
<v_port_type_list> ] ) ] } | { detected-protocols [ interface ( 
<port_type> [ <v_port_type_list_1> ] ) ] } }
```
## <span id="page-23-1"></span>**3.2.10 Clear Statistics**

Clear the statistics for one or more interfaces.

Syntax:

```
clear statistics [ interface ] ( <port_type> [ <v_port_type_list> ] )
interface:
```
<port\_type>, values are:

\* All switches or all ports

GigabitEthernet: set specific Gigabit Ethernet Port number

[ <v\_port\_type\_list>: port list in 1/1-8

#### Example:

clear statistics interface gigabitethernet 1/8

## <span id="page-23-2"></span>**3.3 Configuration Commands**

The CLI – Configuration section of this manual describes how to configure the MILTECH-912™ Gigabit Ethernet Switch, using the MILTECH-912™ Command Line interface. Many parameters may be configured from the Web User interface described later in this manual [\(4](#page-79-0) [Web Interface –](#page-79-0) Introduction [on page 80\)](#page-79-0).

Input:

M912# config

Ouput (prompt changes): M912(config)#

## <span id="page-23-3"></span>**3.3.1 AAA**

Set the Authentication, Authorization, and Accounting parameters for the authentication login.

Syntax:

```
aaa authentication login { console | http } { { local | radius } [ { 
local | radius } [ { local | radius } ] ] }
```

```
console: Configure Console
```
- http: Configure HTTP
- local: Use local database for authentication

radius: Use RADIUS for authentication

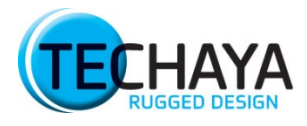

### <span id="page-24-0"></span>**3.3.2 Access**

Set the Access Management configuration.

access management <access\_id> <access\_vid> <start\_addr> [ to <end\_addr> ] { [ web ] [ snmp ] | all }

<access\_id>: ID of access management entry, values are 1-16

<access\_vid>: The VLAN ID for the access management entry, values are 1-4095

<start\_addr>: Start IPv4 address

<end\_addr>: End IPv4 address

## <span id="page-24-1"></span>**3.3.3 Access-List ACE**

Configure the ACL Ports parameters (Access Control Entry - ACE) of each switch port. These parameters will affect frames received on a port unless the frame matches a specific ACE.

Syntax:

access-list ace <ace\_id> [update] <parameter-name>< parameter-value> <ace\_id>: ID of ace entry, value can be 1-256 [update]: Update an existing ACE

## **3.3.3.1 Access-List ACE Action**

Configure the ACE action to be taken.

Syntax:

access-list ace <ace\_id> action <deny | filter | permit>

Example:

Input:

M912(config)# access-list ace 1 action deny

<ace\_id>: ID of ace entry, value can be 1-256

action values:

deny filter permit

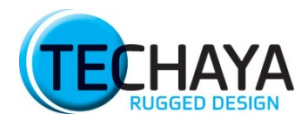

#### **3.3.3.2 Access-List ACE Dmac-Type**

Set the type of destination MAC address for the ACL.

Syntax:

access-list ace <ace\_id> dmac-type < any | broadcast | multicast | uniicast >

<ace\_id>: ID of ace entry, value can be 1-256

dmac-type:

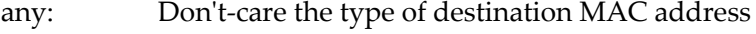

broadcast: Broadcast destination MAC address

multicast: Multicast destination MAC address

unicast: Unicast destination MAC address)

#### **3.3.3.3 Access-List ACE Frametype**

Set the frame type for the ACL.

Syntax:

```
access-list ace <ace_id> frametype < any | arp | etype | ipv4 | ipv4-
icmp | ipv4-tcp | ipv4-udp | ipv6 | ipv6-icmp| ipv6-tcp | ipv6-udp >
```
<ace\_id>: ID of ace entry, value can be 1-256

#### frametype:

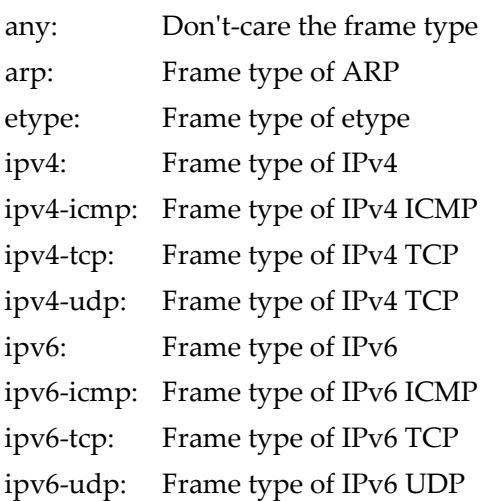

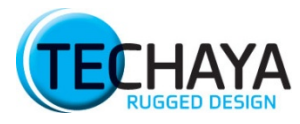

```
3.3.3.4 Access-List ACE Ingress
             Set the ingress configuration for the ACL.
             Syntax:
             access-list ace <ace_id> ingress
             { any | interface \{ * | gigabitethernet <port-list>} }
             <ace_id>: ID of ace entry, value can be 1-256
             ingress options:
                  any: do not care which ingress interface
                  interface:
```
<port\_type>, values are:

All switches or all ports

GigabitEthernet: set specific Gigabit Ethernet Port number

<port-list> port list in 1/1-8

## **3.3.3.5 Access-List ACE Logging**

Set the ACL logging configuration.

Syntax:

access-list ace <ace\_id> logging

<ace\_id>: ID of ace entry, value can be 1-256

**Note:** The logging feature only works when the packet length is less than 1518 (without VLAN tags) and the System Log memory size and logging rate is limited.

### **3.3.3.6 Access-List ACE Mirror**

Mirror frame to destination mirror port according to the ACL. Syntax:

access-list ace <ace\_id> mirror <ace\_id>: ID of ace entry, value can be 1-256

### **3.3.3.7 Access-List ACE Next**

Insert the current ACE before the next ACE ID, values are: Syntax: access-list ace <ace\_id> next { <ace\_id\_next> | last} <ace\_id>: ID of ace entry, value can be 1-256  $\langle \text{ace_id} \text{next} \rangle$ : the next ID, values can be: 1-256 last: place the current ACE to the end of access list

### **3.3.3.8 Access-List ACE Policy**

Set the ACE Policy ID.

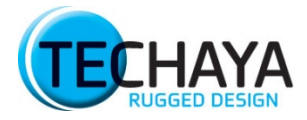

Syntax: access-list ace <ace\_id> policy <policy\_id> <ace\_id>: ID of ace entry, value can be 1-256 <policy\_id>: value can be 0-255

## **3.3.3.9 Access-List ACE Rate Limiter**

Set the rate limiter ID or disable rate limiter for specific ACL. Syntax: access-list ace <ace\_id> rate-liimiter {<rate\_limiter\_id> | disable} <ace\_id>: ID of ace entry, value can be 1-256 <rate\_limiter\_id>: rate limiter ID (values are: 1-16) Disable: disable rate-limiter)

## **3.3.3.10 Access-List ACE Redirect**

Redirect frame to specific port according to ACL.

Syntax:

access-list ace <ace\_id> redirect { disable | interface  $\{ * |$  gigabitethernet <port-list>} } <ace\_id>: ID of ace entry, value can be 1-256

redirect options:

disable: disable redirect

interface:

<port\_type>, values are:

All switches or all ports

GigabitEthernet: set specific Gigabit Ethernet Port number

<port-list> port list in 1/1-8

### **3.3.3.11 Access-List ACE Shutdown**

Shutdown Shutdown incoming traffic according to specific ACL. The shutdown feature only works when the packet length is less than 1,518 (without VLAN tags).

Syntax:

access-list ace <ace\_id> shutdown <ace\_id>: ID of ace entry, value can be 1-256

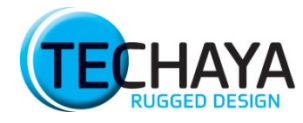

### **3.3.3.12 Access-List ACE Tag**

Set an ACE according to packet's Tag status.

Syntax:

access-list ace <ace\_id> tag <any | tagged | untagged> <ace\_id>: ID of ace entry, value can be 1-256 any: don't-care tagged or untagged tagged: tagged untagged: untagged

## **3.3.3.13 Access-List ACE Tag-Priority**

Set the ACE according to packet's tag priority.

Syntax:

access-list ace <ace\_id> tag-priority <tag\_priority\_value >

<ace\_id>: ID of ace entry, value can be 1-256

<tag\_priority\_value>:

- 0-1: the range of tag priority
- 0-3: the range of tag priority
- 2-3: the range of tag priority
- 4-5: the range of tag priority
- 4-7: the range of tag priority
- 6-7: the range of tag priority
- 0-7: the value of tag priority,

value may be any single number from 1 thru 7

any: don not-care the value of tag priority field

### **3.3.3.14 Access-List ACE VID**

Set the ACE according to packet's VLAN ID.

Syntax:

access-list ace <ace\_id> vid {<vid>  $|$  any}

 $\langle \text{vid}\rangle$ : the value(s) of VID field, values are: 1-4095

any: do not-care the value of VID field

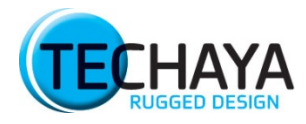

## <span id="page-29-0"></span>**3.3.4 Access-List Rate-Limiter**

Set the Access (Control) List Rate Limiter.

Syntax:

access-list rate-limiter [ <rate\_limiter\_list> ] { pps <pps\_rate> | 100pps <pps100\_rate> | kpps <kpps\_rate> | 100kbps <kpbs100\_rate> }

[<rate\_limiter\_list> ]: rate limiter id, values are 1-16

pps: packets per second

kpps: thousands of packets per second

100kbps: 100k bits per second

## <span id="page-29-1"></span>**3.3.5 Aggregation**

Set Link Aggregation (LAG) parameters.

Syntax:

aggregation mode { [ smac ] [ dmac ] [ ip ] [ port ] } mode: Traffic distribution mode

[smac]: source MAC affects the distribution

[dmac]: destination MAC affects the distribution

[ip]: IP address affects the distribution

[port]: IP port affects the distribution

## <span id="page-29-2"></span>**3.3.6 Banner**

Define a log in banner. There are three types of banners:

exec: set EXEC process creation banner

login: set login banner

motd: set Message of the Day banner

Syntax:

banner [ motd ] <br/>banner>

banner exec <banner> banner login <br/>banner>

The banner text is delimited by a user defined character:

c banner-text c, where 'c' is a delimiting character and "banner-text" is the banner.

Example:

Input:

M912(config)# banner x This is the banner. x<CR> (the delimiter is "x")

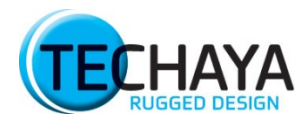

### <span id="page-30-0"></span>**3.3.7 Default**

Set a command to its defaults. Syntax: default access-list rate-limiter [ <rate\_limiter\_list> ] <rate\_limiter\_list>: rate limiter ID, value can be 1-16>

### <span id="page-30-1"></span>**3.3.8 Do**

To run exec commands in config mode (while working in a sub-menu) Syntax:

do <command>

## <span id="page-30-2"></span>**3.3.9 Dot1x**

IEEE Standard protocol for port-based Network Access Control M912(config)# dot1x??

#### **dot1x authentication timer inactivity**

Time in seconds between check for activity on successfully authenticated MAC addresses.

Syntax:

dot1x authentication timer inactivity <v\_10\_to\_100000>  $\langle v \rangle$  10 to 100000 $\langle v \rangle$ : value can be 10-1,000,000 seconds

#### **dot1x authentication timer re-authenticate**

The period between re-authentication attempts in seconds.

Syntax:

dot1x authentication timer re-authenticate <v\_1\_to\_3600>

<v\_1\_to\_3600>: value can be 1-3,600 seconds

#### **dot1x feature**

Globally enables/disables a dot1x feature functionality.

Syntax:

dot1x feature { [ guest-vlan ] [ radius-qos ] [ radius-vlan ] }\*1 guest-vlan: Globally enables/disables state of guest-vlan

radius-qos: Globally enables/disables state of RADIUS-assigned QoS.

radius-vlan: Globally enables/disables state of RADIUS-assigned VLAN.

#### **dot1x re-authentication**

Set Re-authentication state. Syntax:

dot1x re-authentication

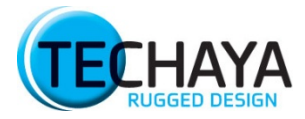

#### **dot1x system-auth-control**

Set the global dot1x state.

Syntax:

dot1x system-auth-control

#### **dot1x timeout quiet-period**

Time in seconds before a MAC-address that failed authentication gets a new authentication chance.

Syntax:

dot1x timeout quiet-period <v\_10\_to\_1000000> <v\_10\_to\_1000000>: value can be 10-1,000,000 seconds

#### **dot1x timeout tx-period**

The time between EAPOL retransmissions.

Syntax:

dot1x timeout tx-period <v\_1\_to\_65535> <v\_1\_to\_65535>: value can be 1-65,535 seconds

## <span id="page-31-0"></span>**3.3.10 Enable**

Modify enable password parameters.

### **Enable Password**

Assign the privileged level clear password.

Syntax:

enable password [ level <priv> ] <password>

[ level <priv> ]: Set exec level password. Level number values can be from 1-15

<password>: The UNENCRYPTED (cleartext) password

Syntax:

enable password [ level <priv> ] <password>

Example:

Input:

M912(config)# enable password level 1 miltech912pswrd

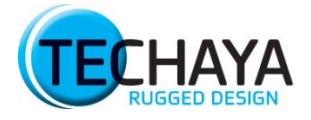

#### **Enable Secret**

Assign the privileged level password encryption.

Syntax:

enable secret  $\{ 0 | 5 \}$  [ level <priv> ] <password>

0: Specifies an UNENCRYPTED password will follow

5: Specifies an ENCRYPTED secret will follow

[ level <priv>]: Set exec level password. Level number values can be from 1-15

<password>: Password

Example:

Input:

M912(config)# enable secret 0 level 1 miltech912pswrd

## <span id="page-32-0"></span>**3.3.11 End**

Go back to EXEC mode. Syntax:

end

## <span id="page-32-1"></span>**3.3.12 Exit**

Exit from current mode. Syntax: exit

## <span id="page-32-2"></span>**3.3.13 Green-Ethernet**

Green Ethernet, reduces power consumption. The following Green Ethernet options are available:

- eee: Energy Efficient Ethernet, power down of PHYs when there is no traffic
- led: LED power reduction, reduce LED intensity

## **3.3.13.1 green-ethernet eee optimize-for-power**

Set if EEE shall be optimized for least power consumption (else optimized for least traffic latency).

Syntax:

green-ethernet eee optimize-for-power

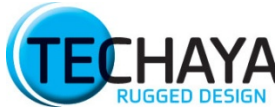

## **3.3.13.2 green-ethernet led interval** Set the interval in whole hours at which to configure the LED intensity. Syntax: green-ethernet led interval <v\_0\_to\_24> intensity <v\_0\_to\_100> <v\_0\_to\_24> : interval from 00.00 to 24.00 hours (00 is used to start at midnight, 24 is used to stop at midnight). <v\_0\_to\_100>: LED intensity from 0 to 100 **3.3.13.3 green-ethernet led on-event** Specifies when to turn LEDs on at 100% intensity. Syntax: green-ethernet led on-event { [ link-change <v\_0\_to\_65535> ] [ error ] }\*1 link-change: specifies how long to turn LEDs intensity to 100%, when a link changes state <v\_0\_to\_65535>: number of seconds to set LEDs intensity to 100% at link change, values 0 to 65,535 [ error ]: set LEDs intensity to 100% if an error occurs **3.3.14 Help** Description of the interactive help system Syntax:

help

## <span id="page-33-1"></span><span id="page-33-0"></span>**3.3.15 Hostname**

Set system's network name. Syntax: hostname <hostname>

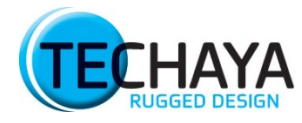

## <span id="page-34-0"></span>**3.3.16 Interface – Port Type**

Select an interface to configure.

Syntax:

interface ( <port\_type> [ <plist> ] )

interface:

<port\_type>, values are:

\* All switches or all ports

GigabitEthernet: set specific Gigabit Ethernet Port number

<plist> port list in 1/1-8

Input:

M912(config)# interface \*

Or Input:

M912(config)# interface gigabitethernet 1/8

Output (prompt change to interface mode – port type): M912(config-if)#

## **3.3.16.1 (Interface – Port Type) Access-List**

The following access-list options are available:

**Access-List Action**

Set the access-list action. Syntax: access-list action <deny | permit>

**Access-List Logging**

Logging frame information.

**Note:** The logging feature only works when the packet length is less than 1518 (without VLAN tags) and the System Log memory size and logging rate is limited.

#### **Access-List Mirror**

Mirror frame to destination mirror port.

Syntax:

access-list mirror

#### **Access-List Policy**

Set specific policy to access list.

Syntax: access-list policy <policy\_id> <policy\_id>: value can be 0-255

<span id="page-35-0"></span>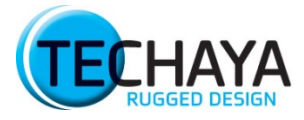

#### **Access-List Port-State**

Re-enable shutdown port that was shut down by access-list module.

Syntax:

access-list port-state

#### **Access-List Rate-Limiter**

Set Rate Limiter to an ACL.

Syntax:

access-list rate-limiter <rate\_limiter\_id>

<rate\_limiter\_id>: rate limiter ID (values are: 1-16)

#### **Access-List Redirect**

Re-direct port traffic to another port by access-list module.

#### Syntax:

```
access-list redirect interface { <port_type> <port_type_id> | (
<port_type> [ <port_type_list> ] ) }
```
interface: <port\_type>, values are:

\* all switches or all ports

GigabitEthernet: set specific Gigabit Ethernet Port number

<port-list>: port list in 1/1-8

#### **Access-List Shutdown**

Shut down incoming port. The shutdown feature only works when the packet length is less than 1518 (without VLAN tags).

Syntax:

access-list shutdown

**Note:** To re-enable a port that was shut down, use the [Access-List Port-State](#page-35-0) command described [above.](#page-35-0)

#### **3.3.16.2 (Interface – Port Type) Aggregation**

Create an aggregation group. Syntax: aggregation group <v\_uint> Example: aggregation group 1

### **3.3.16.3 (Interface – Port Type) Do**

Use the do command to run exec commands in config mode.

Syntax:

do <command>
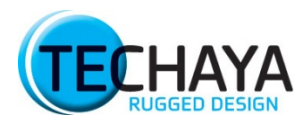

## **3.3.16.4 (Interface – Port Type) dot1x**

Dot1x is the IEEE Standard for port-based Network Access Control. This command sets dot1x per port.

## **Dot1x Port Control**

Set the port security state, values are:

force-authorized: port access is allowed

force-unauthorized: port access is not allowed

auto: port-based 802.1X authentication

mac-based: switch authenticates on behalf of the client

Syntax:

dot1x port-control { force-authorized | force-unauthorized | auto | mac-based }

## **Dot1x Re-authenticate**

Refresh (restart) 802.1X authentication process.

Syntax:

dot1x re-authenticate

## **3.3.16.5 (Interface – Port Type) Duplex**

Set the interface duplexity. Values are:

- half: forced half duplex
- full: forced full duplex

auto: auto negotiation of duplex mode, with an optional specification:

full: advertise full duplex

half: advertise half duplex

Syntax:

duplex { half | full | auto [ half | full ] }

## **3.3.16.6 (Interface – Port Type) End**

Go back to EXEC mode. Syntax: end

## **3.3.16.7 (Interface – Port Type) Excessive-Restart**

Restart back off algorithm after 16 collisions. (No excessive-restart means discard frame after 16 collisions.) Syntax:

excessive-restart

**3.3.16.8 (Interface – Port Type) Exit**

Exit from current mode.

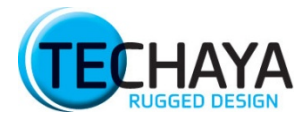

Syntax: exit

## **3.3.16.9 (Interface – Port Type) Flowcontrol**

Set traffic flow control, values are:

off: disable flow control

on: enable flow control

Syntax:

flowcontrol { on | off }

## **3.3.16.10 (Interface – Port Type) Green-Ethernet**

Green Ethernet is used to reduce power consumption. The following options are available:

## **Green-Ethernet EEE**

Enable powering down of PHYs when there is no traffic.

Syntax:

green-ethernet eee

#### **Green-Ethernet Urgent-Queues**

Enable EEE urgent queue. When urgent queue is enabled latency is kept to a minimum for traffic going to that queue.

**Note:** EEE power savings will be reduced

It has the following optional parameter:

[< urgent\_queue\_range\_list >]: EEE interface

Syntax:

green-ethernet eee urgent-queues [ <urgent\_queue\_range\_list> ]

#### **Green-Ethernet Energy-Detect**

Enable power saving for ports with no link partner.

Syntax:

green-ethernet energy-detect

#### **Green-Ethernet Short Reach**

Enable power saving for ports connected to link partner with short cable.

Syntax:

green-ethernet short-reach

# **3.3.16.11 (Interface – Port Type) Help**

The Help command displays a description of the interactive help system. Syntax: help

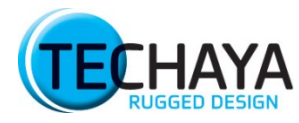

## **3.3.16.12 (Interface – Port Type) IP**

Set the interface IGMP Snooping state. The following options are available:

igmp: Internet Group Management Protocol

immediate-leave: immediate leave configuration

mrouter: multicast router port configuration

Syntax:

ip igmp snooping immediate-leave ip igmp snooping mrouter

## **3.3.16.13 (Interface – Port Type) LACP**

Enable LACP on this interface.

Syntax:

lacp

#### **LACP Key**

Set the key of the LACP aggregation. Values are:

1-65,535: key value

auto: choose a key based on port speed

Syntax:

lacp key { <v\_1\_to\_65535> | auto }

## **LACP Port-Priority**

Set the LACP priority of the port. Values are:

1-65,535: priority value, lower means higher priority

Syntax:

lacp port-priority <v\_1\_to\_65535>

#### **LACP Role**

Set the LACP active / passive role. Values are:

active: transmit LACP BPDUs continuously

passive: wait for neighbor LACP BPDUs before transmitting

Syntax:

lacp role { active | passive }

#### **LACP Timeout**

Set the period between BPDU transmissions. Values are:

fast: transmit BPDU each second (fast timeout)

slow: transmit BPDU each 30th second (slow timeout)

#### Syntax:

lacp timeout { fast | slow }

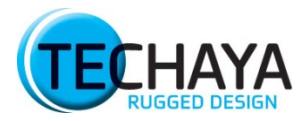

## **3.3.16.14 (Interface – Port Type) LLDP**

Set LLDP configurations. The following options are available: receive: enable/disable decoding of received LLDP frames tlv-select: which optional TLVs to transmit, the values are: port-description: enable/disable transmission of port description system-capabilities: enable/disable transmission of system capabilities system-description: enable/disable transmission of system description system-name: enable/disable transmission of system name transmit: enable/disable transmission of LLDP frames

Syntax:

```
lldp receive
lldp tlv-select { management-address | port-description | system-
capabilities | system-description | system-name }
lldp transmit
```
## **3.3.16.15 (Interface – Port Type) Loop-Protect**

Set the loop protection configuration on the port.

loop-protect: enable loop protection configuration on this port

loop-protect action: action to take if loop detected, values are:

shutdown: shutdown port

log: generate log

loop-protect tx-mode: actively generate PDUs

Syntax:

loop-protect loop-protect action { [ shutdown ] [ log ] }\*1 loop-protect tx-mode

## **3.3.16.16 (Interface – Port Type) MAC**

Set the MAC security mode.

address-table: MAC table configuration

learning: port learning mode

[secure]: port secure mode

Syntax:

mac address-table learning [ secure ]

## **3.3.16.17 (Interface – Port Type) Media-Type**

Set the media type, values are:

- dual: dual media interface (copper and fiber interface)
- rj45: rj45 interface (copper interface only)

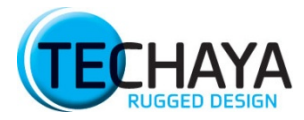

sfp: sfp interface (fiber interface) Syntax:

media-type  $\{$  rj45  $\}$  sfp  $\{$  dual  $\}$ 

## **3.3.16.18 (Interface – Port Type) MTU**

Set the maximum transmission unit. The following is a required parameter: <max\_length>: maximum frame size in bytes (values are: 1,518-9,600) Syntax: mtu <max\_length>

## **3.3.16.19 (Interface – Port Type) No**

Negate a command or set its defaults. The following is a list of no commands available from interface Port Mode:

#### **Interface Mode - No Commands (access-list)**

```
no access-list logging
  no access-list mirror
  no access-list policy
  no access-list port-state
  no access-list rate-limiter
  no access-list shutdown
  no access-list { redirect | port-copy }
  no aggregation group
Interface Mode - No Commands (d-i)
```
- no dot1x port-control
- no duplex
- no excessive-restart
- no flowcontrol
- no green-ethernet eee
- no green-ethernet eee urgent-queues [ <urgent\_queue\_range\_list> ]
- no green-ethernet energy-detect
- no green-ethernet short-reach
- no ip igmp snooping immediate-leave
- no ip igmp snooping mrouter

#### **Interface Mode - No Commands (l)**

```
no lacp
no lacp key { <v_1_to_65535> | auto }
no lacp port-priority <v_1_to_65535>
no lacp role { active | passive }
no lacp timeout { fast | slow }
no lldp receive
no lldp tlv-select { management-address | port-description | 
           system-capabilities | system-description | system-
           name }
```
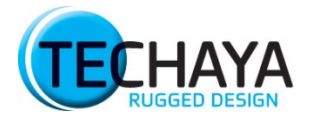

```
no lldp transmit
```
- no loop-protect
- no loop-protect action
- no loop-protect tx-mode

#### **Interface Mode - No Commands (m-q)**

no mac address-table learning [ secure ] no media-type no mtu no pvlan <pvlan\_list> no pvlan isolation no qos cos no qos dei no qos dpl no qos pcp no qos policer no qos qce { [ addr ] [ key ] }\*1 no qos queue-shaper queue <queue> no qos shaper no qos wrr

#### **Interface Mode - No Commands (s-t)**

```
no shutdown
no snmp-server host <conf_name> traps
no spanning-tree
no spanning-tree auto-edge
no spanning-tree bpdu-guard
no spanning-tree edge
no spanning-tree link-type
no spanning-tree restricted-role
no spanning-tree restricted-tcn
no speed
no switchport access vlan
no switchport forbidden vlan
no switchport hybrid acceptable-frame-type
no switchport hybrid allowed vlan
no switchport hybrid egress-tag
no switchport hybrid ingress-filtering
no switchport hybrid native vlan
no switchport hybrid port-type
no switchport mode
no switchport trunk allowed vlan
no switchport trunk native vlan
no switchport trunk vlan tag native
no thermal-protect port-prio
```
# **3.3.16.20 (Interface – Port Type) PVLAN**

Set the private VLAN options. There are two private VLAN options:

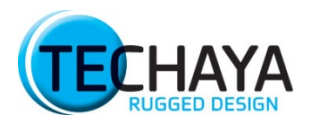

<pvlan\_list >: list of PVLANs, range is from 1 to the number of ports isolation: port isolation Syntax: pvlan <pvlan\_list> pvlan isolation

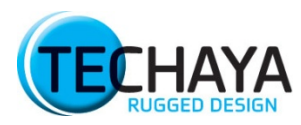

# **3.3.16.21 (Interface – Port Type) QoS**

Set the Quality of Service (QoS) parameters. The following QoS options are available:

## **QoS COS**

Set the class of service configuration. The parameter is:

<cos>: Specific class of service, values are 0-7

Syntax:

qos cos <cos>

#### **QoS DEI**

Set Drop Eligible Indicator configuration. The parameter is: <dei>: Specific Drop Eligible Indicator, values are 0-1

Syntax:

qos dei <dei>

### **QoS DPL**

Set Drop Precedence Level configuration. The parameter is:

<dpl>: specific Drop Precedence Level

Syntax:

qos dpl <dpl>

## **QoS PCP**

Set the Priority Code Point configuration. The parameter is:.

<pcp>: specific Priority Code Point, values are 0-7

Syntax:

qos pcp <pcp>

#### **QoS Policer**

Set the rate limitation policer configuration. The parameters are:

<rate>: policer rate (default kbps), values are 100-3,300,000 [ fps ]: rate is fps [ flowcontrol ]: enable flow control Syntax: qos policer <rate> [ fps ] [ flowcontrol ]

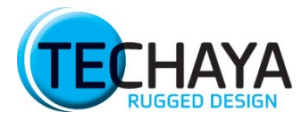

## **QoS QCE**

Set the QoS Control Entry according to Source or Destination MAC address. The parameters are:

addr: setup address match mode

source: Match SMAC and SIP (default) destination: Match DMAC and DIP

Syntax:

qos qce { [ addr { source | destination } ] }\*1

# **QoS Queue-Shaper Queue**

Set the queue-shaper configuration. The parameters are:

<queue>: specify queue or range, values are 1-7

<rate>: shaper rate in kbps, values are 100-3,300,000

[ excess ]: allow use of excess bandwidth

Syntax:

qos queue-shaper queue <queue> <rate> [ excess ]

#### **QoS Shaper**

Set the QoS shaper configuration. The parameters are:

<rate>: Shaper rate in kbps, values are 100-3,300,000

Syntax:

qos shaper <rate>

### **QoS WRR**

Set the Weighted Round Robin configuration. The parameters are:  $\langle w0 \rangle \langle w1 \rangle \langle w2 \rangle \langle w3 \rangle \langle w4 \rangle \langle w5 \rangle$ :

weight for queue n, values can be from 1 to 100

Syntax:

qos wrr <w0> <w1> <w2> <w3> <w4> <w5>

## **3.3.16.22 (Interface – Port Type) Shutdown**

Use the shutdown command to shut down the interface.

#### Syntax:

shutdown

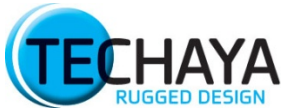

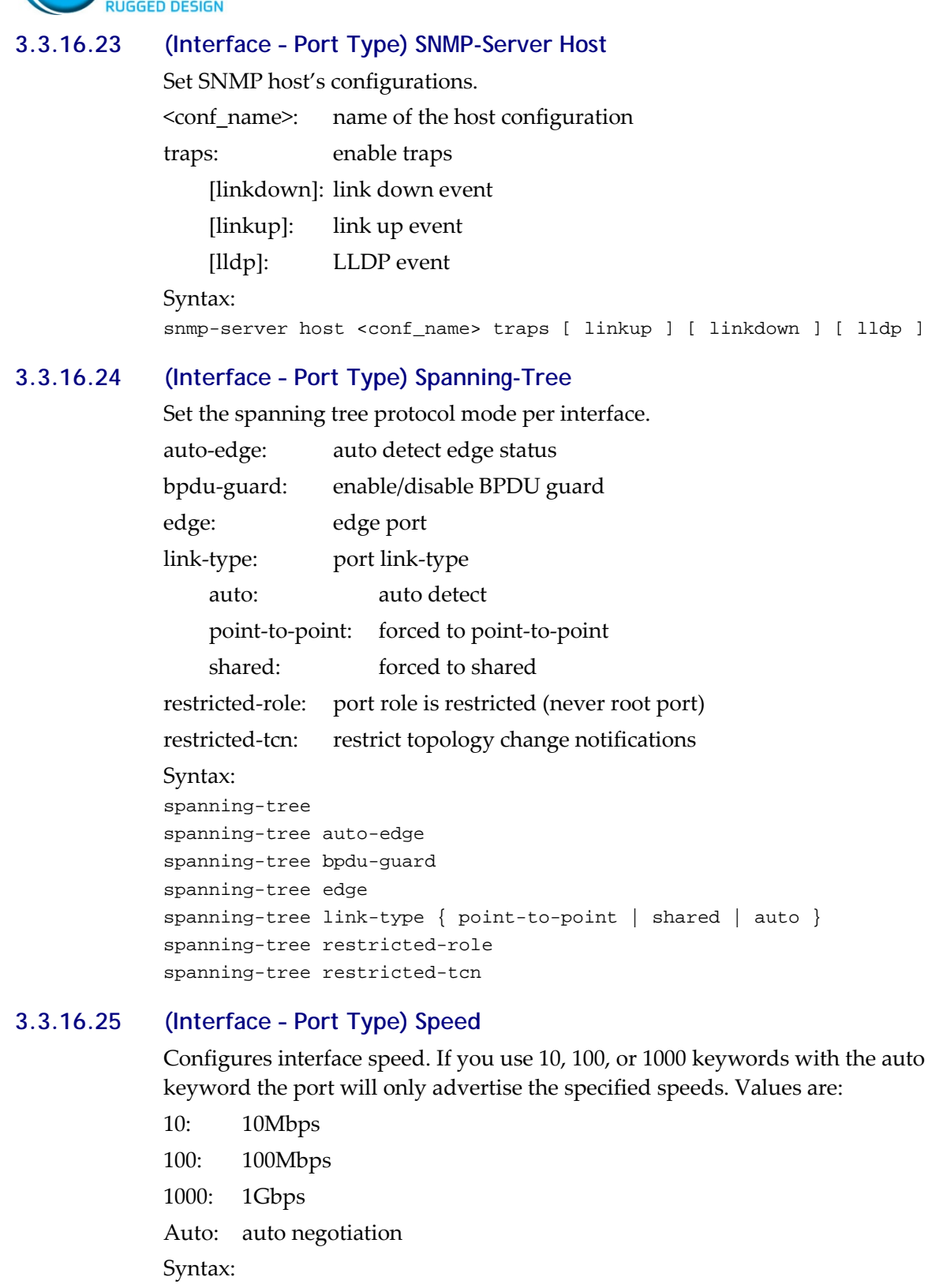

speed { 10g | 2500 | 1000 | 100 | 10 | auto { [ 10 ] [ 100 ] [ 1000 ] } }

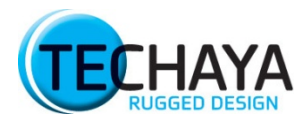

## **3.3.16.26 (Interface – Port Type) Switchport**

Set VLAN characteristics.

## **Switchport Access VLAN**

Set VLAN access mode characteristics of the interface. Requires the following parameter:

vlan: Set VLAN when interface is in access mode, enter the pvid:

<pvid>: VLAN ID of the VLAN when this port is in access mode

Syntax:

switchport access vlan <pvid>

## **Switchport Forbidden VLAN**

Add or remove forbidden VLANs from the current list of forbidden VLANs.

The parameters are:

<vlan\_list>: VLAN IDs

add/remove: add to or remove from the existing list

Syntax:

switchport forbidden vlan { add | remove } <vlan\_list>

## **Switchport Hybrid Acceptable-Frame-Type**

Set acceptable frame type on a port. Values are:

all: allow all frames

tagged: allow only tagged frames

untagged: allow only untagged frames

Syntax:

switchport hybrid acceptable-frame-type { all | tagged | untagged }

## **Switchport Hybrid Allowed VLAN**

Set allowed VLAN characteristics when interface is in hybrid mode. Values are:

<vlan\_list> VLAN IDs of the allowed VLANs when this port is in hybrid mode

- all: all VLANs
- none: no VLANs

add: add VLANs to the current list

remove: remove VLANs from the current list

except: all VLANs except the following

Syntax:

```
switchport hybrid allowed vlan { all | none | [ add | remove | except 
] <vlan_list> }
```
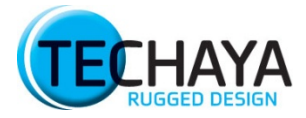

### **Switchport Hybrid Egress-Tag**

Set egress VLAN tagging configuration. Values are:

none: no egress tagging

all: tag all frames

except-native: tag all frames except frames classified to native VLAN of the hybrid port

Syntax:

switchport hybrid egress-tag { none | all [ except-native ] }

#### **Switchport Hybrid Ingress-Filtering**

VLAN ingress filter configuration (enable ingress filtering).

Syntax:

switchport hybrid ingress-filtering

#### **Switchport Hybrid Native VLAN**

Set native VLAN. Values are:

<pvid>: VLAN ID of the native VLAN when this port is in hybrid mode

#### Syntax:

switchport hybrid native vlan <pvid>

#### **Switchport Hybrid Port-Type**

Set the port type. Values are:

c-port: customer port

s-custom-port: custom provider port

s-port: provider port

unaware: port in not aware of VLAN tags

Syntax:

switchport hybrid port-type { unaware | c-port | s-port | s-customport }

#### **Switchport Mode**

Set mode of the interface.

access: set mode to ACCESS unconditionally

hybrid: set mode to HYBRID unconditionally

trunk: set mode to TRUNK unconditionally

Syntax:

switchport mode { access | trunk | hybrid }

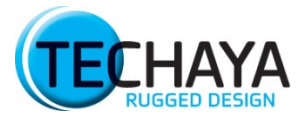

## **Switchport Trunk Allowed VLAN**

Set allowed VLAN characteristics when interface is in trunk mode. Set the following additional parameters:

<vlan\_list>: VLAN IDs of the allowed VLANs when this port is in trunk mode

all: all VLANs none: no VLANs add: add VLANs to the current list remove: remove VLANs from the current list

except: all VLANs except the following

Syntax:

switchport trunk allowed vlan { all | none | [ add | remove | except ] <vlan\_list> }

## **Switchport Trunk Native VLAN**

Set native VLAN when interface is in trunk mode. Set the following parameter:

<vlan\_id>: VLAN ID of the native VLAN when this port is in trunk mode Syntax:

switchport trunk native vlan <pvid>

#### **Switchport Trunk VLAN Tag Native**

Tag Native VLAN. Syntax: switchport trunk vlan tag native

## **3.3.16.27 (Interface – Port Type) Thermal-Protect Port-Prio**

Set the thermal priority for the interface. Set the priority values: <prio>: priority values can be from 0-3 Syntax:

thermal-protect port-prio <prio>

## <span id="page-48-0"></span>**3.3.17 Interface – VLAN**

Set the VLAN interface configuration parameters.

Syntax:

interface vlan <vlist>

vlan: VLAN interface configurations

<vlist>: List of VLAN interface numbers, 1~4095

Input:

M912(config)# interface vlan 1

Output (prompt change to interface mode – vlan):

M912(config-if-vlan)#

The following commands are available in interface mode – vlan:

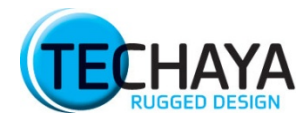

## **3.3.17.1 (Interface – VLAN) Do**

Run exec commands in config mode. Syntax:

do <command>

# **3.3.17.2 (Interface – VLAN) End**

Go back to EXEC mode Syntax: end

## **3.3.17.3 (Interface – VLAN) Exit**

Exit from current mode. Syntax: exit

# **3.3.17.4 (Interface – VLAN) Help**

Display description of the interactive help system. Syntax: help

## **3.3.17.5 (Interface – VLAN) IP**

Set IPv4 Address configuration.

## **IP Address**

Set the IP address configuration.

<address>: IP (IPv4) address

dhcp: enable Dynamic Host Configuration Protocol (DHCP)

fallback: dhcp fallback settings

<fallback\_address> dhcp fallback address (send traffic to this ip address if the DHCP server goes offline)

<fallback\_netmask> dhcp fallback netmask

[ timeout <fallback\_timeout>] dhcp fallback timeout, length of time in seconds that the DHCP server can be unresponsive, before traffic will be sent to the fallback address

## Syntax:

ip address { { <address> <netmask> } | { dhcp [ fallback <fallback\_address> <fallback\_netmask> [ timeout <fallback\_timeout> ] ] } }

## **IP IGMP Snooping**

Enable IGMP snooping.

Syntax: ip igmp snooping

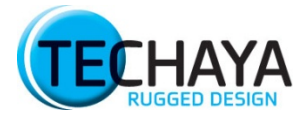

### **IP IGMP Snooping Querier**

Set the IGMP Querier configuration. Election: act as an IGMP Querier to join Querier-Election Address: IGMP Querier address configuration <ipv4\_ucast> a valid IPv4 unicast address Syntax: ip igmp snooping querier { election | address <v\_ipv4\_ucast> } **3.3.17.6 (Interface – VLAN) No** Negate a command or set its defaults. Syntax of available no commands (for interface VLAN): no ip address no ip igmp snooping no ip igmp snooping querier { election | address } **3.3.18 IP** Interface Internet Protocol config commands for the following protocols: http: Hypertext Transfer Protocol igmp: Internet Group Management Protocol route: Add IP route **3.3.18.1 IP HTTP Secure-Redirect** Secure HTTP web redirection. Syntax: ip http secure-redirect **3.3.18.2 IP HTTP Secure -Server** Secure HTTP web server. Syntax: ip http secure-server **3.3.18.3 IP IGMP Snooping** Snooping IGMP. Syntax: ip igmp snooping **3.3.18.4 IP IGMP Snooping VLAN** IGMP VLAN. Syntax: ip igmp snooping vlan <v\_vlan\_list> <v\_vlan\_list>: VLAN identifier(s): VID

## **3.3.18.5 IP IGMP Unknown-Flooding**

Flooding unregistered IPv4 multicast traffic.

Syntax:

ip igmp unknown-flooding

## **3.3.18.6 IP Route**

Add IP route. Syntax: ip route <v\_ipv4\_addr> <v\_ipv4\_netmask> <v\_ipv4\_gw> <v\_ipv4\_addr>: Network <v\_ipv4\_netmask>: Netmask <v\_ipv4\_gw>: Gateway

# **3.3.19 Lacp**

Set the LACP settings.

**lacp system-priority** 

Syntax:

lacp system-priority <v\_1\_to\_65535>

<v\_1\_to\_65535>: Priority value, lower means higher priority, values are: 1 to 65,535

## **3.3.20 Line**

Configure a terminal line.

Syntax:

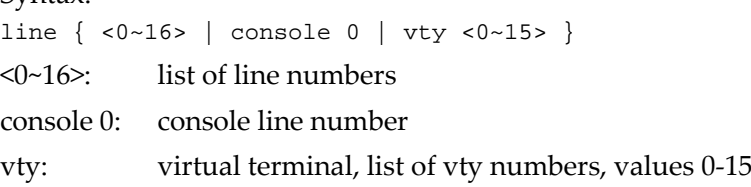

# **3.3.21 Lldp**

LLDP configurations.

## **lldp holdtime**

Sets LLDP hold time (The neighbor switch will discarded the LLDP information after "hold time" multiplied with "timer" seconds.).

Syntax:

lldp holdtime <val> <val> 2-10 seconds.

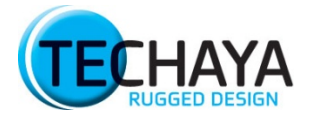

## **LLDP Reinit**

LLDP tx reinitialization delay in seconds.

## Syntax:

lldp reinit <val>

<val> 1-10 seconds.

# **LLDP Timer**

Sets LLDP TX interval (The time -in seconds- between each LLDP frame transmitted).

## Syntax:

lldp timer <val> <val> 5-32,768 seconds

## **LLDP Transmission-delay**

Sets LLDP transmision-delay in seconds. (The amount of time that the transmission of LLDP frames will be delayed after LLDP configuration has changed.)

Syntax: lldp transmission-delay <val> <val> 1-8,192 seconds

# **3.3.22 Logging**

Set syslog parameters.

## **Logging Host**

Select the host to be logged.

Syntax:

logging host { <v\_ipv4\_ucast> | <v\_word45> } <ipv4\_ucast> IP address of the log server  $\langle v \text{ word } 45 \rangle$   $\langle$  hostname $\rangle$  Donain name of the log server

## **Logging Level**

Set the level of logging.

Syntax:

logging level { info | warning | error }

error error

info information

warning warning

## **Logging On**

Enable syslog server Syntax: logging on

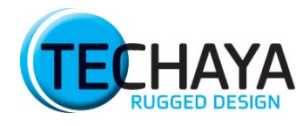

# **3.3.23 Loop-Protect**

Loop protection configuration.

Syntax:

loop-protect

## **Loop Protection Shutdown-Time**

Loop protection shutdown time interval.

Syntax:

loop-protect shutdown-time <t>

<t> shutdown time in seconds, values are 0-604,800

#### **Loop Protection Transmit-Time**

Loop protection transmit time interval.

Syntax:

loop-protect transmit-time <t>

 $\leq t$  transmit time in seconds, values are 1-10

# **3.3.24 Mac**

Set MAC table entries and configuration.

#### **Mac Address-Table Ageing Time**

Set MAC address ageing time.

Syntax:

mac address-table aging-time <v\_0\_10\_to\_1000000>

aging-time Mac address aging time

<v\_0\_10\_to\_1000000> aging time in seconds, values are

0 - disables aging

10 to 1,000,000

## **Mac Address-Table Static**

Set static MAC address.

Syntax:

mac address-table static <v\_mac\_addr> vlan <v\_vlan\_id> interface ( <port\_type> [ <v\_port\_type\_list> ] )

<v\_mac\_addr> 48 bit MAC address: xx:xx:xx:xx:xx:xx

<v\_vlan\_id>: Vlan ID

interface

<port\_type>, values are:

\* All switches or all ports GigabitEthernet: set specific Gigabit Ethernet Port number <v\_port\_type\_list>: port list in 1/1-8 (monitor source)

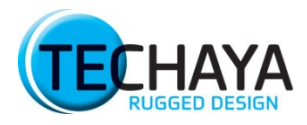

## **3.3.25 Monitor**

Set monitor configuration for port mirroring.

The destination port is the port that traffic should be mirrored to.

The source port(s) is the port(s) to be mirrored. (It will be mirrored to the destination port.)

#### Syntax:

```
monitor destination interface <port_type> <in_port_type>
monitor source { { interface ( <port_type> [ <v_port_type_list> ] ) }
| { cpu [ <cpu_switch_range> ] } } { both | rx | tx }
```
\* All switches or all ports

## interface

<port\_type>, values are:

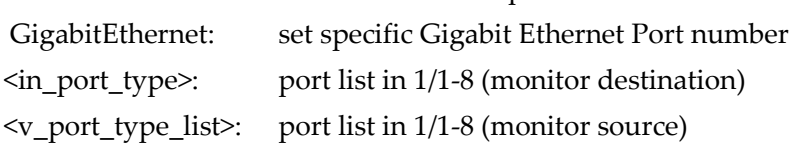

both: setting source port to both will mirror both ingress and egress traffic

- rx: setting source port to rx will mirror ingress traffic
- tx: Setting source port to tx will mirror egress traffic

# **3.3.26 No**

Negate a command or set its defaults.

#### **No Commands (a-b)**

```
no aaa authentication login { console | ssh | http }
no access management
no access management <access_id_list>
no access-list ace <ace_list>
no aggregation mode
no banner [ motd ]
no banner exec
no banner login
```
#### **No Commands (dot1x)**

```
no dot1x authentication timer inactivity
no dot1x authentication timer re-authenticate
no dot1x feature { [ guest-vlan ] [ radius-qos ] [ radius-vlan ] }*1
no dot1x re-authentication
no dot1x system-auth-control
no dot1x timeout quiet-period
no dot1x timeout tx-period
```
#### **No Commands (enable)**

no enable password [ level <priv> ] no enable secret  $\{ 0 \mid 5 \}$  [ level <priv> ]

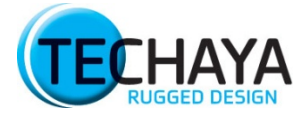

#### **No Commands (Green-Ethernet)**

no green-ethernet eee optimize-for-power

- no green-ethernet led interval <0~24>
- no green-ethernet led on-event [ link-change ] [ error ]

#### **No Commands (h-i)**

- no hostname
- no interface vlan <vlist>

#### **No Commands (ip)**

- no ip http secure-redirect
- no ip http secure-server
- no ip igmp snooping
- no ip igmp snooping vlan [ <v\_vlan\_list> ]
- no ip igmp unknown-flooding
- no ip route <v\_ipv4\_addr> <v\_ipv4\_netmask> <v\_ipv4\_gw>

#### **No Commands (l-m)**

- no lacp system-priority <v\_1\_to\_65535>
- no lldp holdtime
- no lldp reinit
- no lldp timer
- no lldp transmission-delay
- no logging host
- no logging on
- no loop-protect
- no loop-protect shutdown-time
- no loop-protect transmit-time
- no mac address-table aging-time
- no mac address-table aging-time <v\_0\_10\_to\_1000000>
- no mac address-table static <v\_mac\_addr> vlan <v\_vlan\_id> interface ( <port\_type> [ <v\_port\_type\_list> ] )
- no monitor destination

```
no monitor source { { interface ( <port_type> [ <v_port_type_list> ] )
} | { cpu [ <cpu_switch_range> ] } }
```
#### **No Commands (p-q)**

no privilege { exec | configure | config-vlan | line | interface | ifvlan | ipmc-profile | snmps-host | stp-aggr | dhcp-pool | rfc2544 profile } level <0-15> <cmd> no qos qce <qce\_id\_range>

no qos storm { unicast | multicast | broadcast }

#### **No Commands (radius)**

```
no radius-server attribute 32
no radius-server attribute 4
no radius-server deadtime
no radius-server host <host_name> [ auth-port <auth_port> ] [ acct-
port <acct_port> ]
no radius-server key
no radius-server retransmit
```
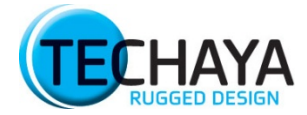

no radius-server timeout

#### **No Commands (snmp)**

```
no snmp-server
no snmp-server access <group_name> model { v1 | v2c | v3 | any } level
{ auth | noauth | priv }
no snmp-server community v2c
no snmp-server community v3 <community>
no snmp-server contact
no snmp-server engined-id local
no snmp-server host <conf_name>
no snmp-server location
no snmp-server security-to-group model { v1 | v2c | v3 } name 
<security_name>
no snmp-server trap
no snmp-server user <username> engine-id <engineID>
no snmp-server version
no snmp-server view <view_name> <oid_subtree>
no sntp
```
#### **No Commands (sntp-v)**

```
no sntp server
no spanning-tree edge bpdu-filter
no spanning-tree mode
no spanning-tree recovery interval
no spanning-tree transmit hold-count
no thermal-protect prio <prio_list>
no vlan { { ethertype s-custom-port } | <vlan_list> }
```
## **3.3.27 Password**

Specify the password for the administrator

#### **Password Encrypted**

Set the ENCRYPTED (hidden) user password.

Syntax:

password encrypted <encry\_password>

<encry\_password>: The encrypted (hidden) user password, values are 4 -44 characters

**Note:** The encrypted (hidden) user password will be decoded by the system internally. You cannot directly use it as plain text and it is not normally humanly-readable text.

#### **Password None**

Set the password to null. Syntax: password none

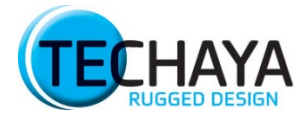

## **Password Unencrypted**

Syntax:

Set an UNENCRYPTED user password.

Syntax:

password unencrypted <password>

<password>: The unencrypted (plain text) user password. Any printable character including space is accepted.

**Note:** That you have no opportunity to change the plain text password after this command. The system will always display the ENCRYPTED password.

# **3.3.28 Privilege**

Set the command privilege parameters, to allow or deny access to specific parameters.

#### Syntax:

```
privilege { exec | configure | config-vlan | line | interface | 
if-vlan | ipmc-profile | snmps-host | stp-aggr | dhcp-pool | rfc2544-
profile } level <privilege> <cmd>
```
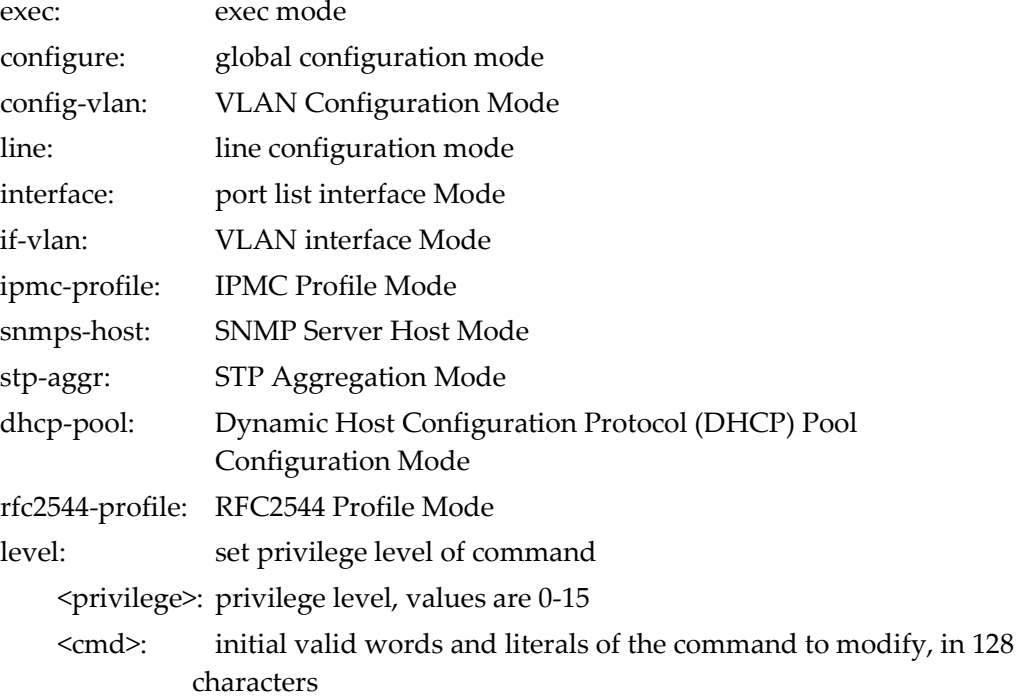

## **3.3.29 QoS**

Quality of Service.

## **QosS QCE Refresh**

Refresh a QoS Control Entry (QCE) tables in hardware. Syntax:

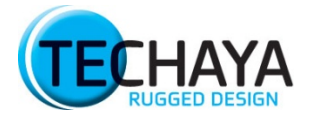

qos qce refresh

## **QosS QCE Update**

```
Update an existing QCE (QoS Control Entry).
Syntax:
qos qce { [ update ] } <qce_id> 
   [ { next <qce_id_next> } | last ] 
   [ interface ( <port_type> [ <port_list> ] ) ]
   [ smac { <smac> | <smac_24> | any } ]
   [ dmac { <dmac> | unicast | multicast | broadcast | any } ] 
   [ tag { [ type { untagged | tagged | c-tagged | s-tagged | 
            any } ] 
           [ vid { <ot_vid> | any } ] [ pcp { <ot_pcp> | any } 
            ] 
           [ dei { <ot_dei> | any } ] }*1 ]
   [ inner-tag { [ type { untagged | tagged | c-tagged | s-
           tagged | any } ] 
           [ vid { <it_vid> | any } ] [ pcp { <it_pcp> | any }
            ]
           [ dei { <it_dei> | any } ] }*1 ]
   [ frame-type 
           { any | { etype [ { <etype_type> | any } ] } | 
              { llc [ dsap { <llc_dsap> | any } ] 
                 [ ssap { <llc_ssap> | any } ]
                 [control { <l>llc\_control> | any } ] ]{ snap [ { <snap_data> | any } ] } | 
              { ipv4 [ proto { <pr4> | tcp | udp | any } ]
                 [ sip { <sip4> | any } ]
                 [ dip { <dip4> | any } ]
                 [ dscp { <dscp4> | { be | af11 | af12 | af13 | 
            af21| af22 | af23 | af31 | af32 | af33 | af41 | 
            af42| af43 | cs1 | cs2 | cs3 | cs4 | cs5 | cs6 | 
            cs7| ef | va } | any } ]
                 [ fragment { yes | no | any } ] 
                 [ sport { <sp4> | any } ] 
                 [ dport { <dp4> | any } ] 
              } |
              { ipv6 [ proto { <pr6> | tcp | udp | any } ] 
                 [ sip { <sip6> | any } ] 
                 [ dip { <dip6> | any } ]
                 [ dscp { <dscp6> | { be | af11 | af12 | af13 | 
            af21
```
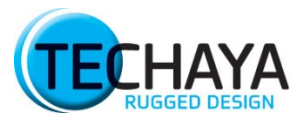

```
| af22 | af23 | af31 | af32 | af33 | af41 
                  | af42 | af43 | cs1 | cs2 | cs3 | cs4 | cs5 | 
            cs6 
                  | cs7 | ef | va } | any } ] 
                  [ sport { <sp6> | any } ] 
                  [ dport { <dp6> | any } ] 
            }
           } 
   ]
   [ action { [ cos { <action_cos> | default } ] 
            [ dpl { <action_dpl> | default } ] 
            [ pcp-dei { <action_pcp> <action_dei> | default } ]
            [ dscp { <action_dscp_dscp> | { be | af11 | af12 | 
            af13 
            | af21 | af22 | af23 | af31 | af32 | af33 | af41 | 
            af42 
            | af43 | cs1 | cs2 | cs3 | cs4 | cs5 | cs6 | cs7 | 
            ef 
            | va } | default } ]
            [ policy { <action_policy> | default } ] }*1 ]
[update] } update an existing QCE
<qce_id> QCE ID, values are 1-256
QoS Storm
```
Set the QoS storm policer configuration.

#### Syntax:

```
qos storm { unicast | multicast | broadcast } { { <rate> [ kfps ] } | 
{ 1024 kfps } }
unicast: police unicast frames
multicast: police multicast frames
broadcast: police broadcast frames
<rate>: 1024 kfps (Policer rate is < 1,2,4,8,16,32,64,128,256,512> (default fps))
    [ kfps ]: rate is kfps
```
# **3.3.30 Radius-Server**

Configure RADIUS. The radius-server has the following options:

## **Radius-Server Attribute**

Set the attributes to be used in the RADIUS Access-Request packets.

Syntax:

```
radius-server attribute 32 <id>
radius-server attribute 4 <ipv4>
<ipv4>: <ipv4 address>
```
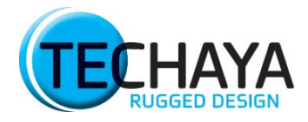

<id>: < an NAS identifier from 1 to 253 characters>

#### **Radius-Server Deadtime**

Set the time to stop using a RADIUS server that does not respond.

Syntax:

radius-server deadtime <minutes>

<minutes>: Time in minutes, value from 1-1,440

#### **Radius-Server Host**

#### Specify a RADIUS server.

#### Syntax:

```
radius-server host <host_name> [ auth-port <auth_port> ]
[ acct-port <acct_port> ] [ timeout <seconds> ]
[ retransmit <retries> ] [ key <key> ]
```
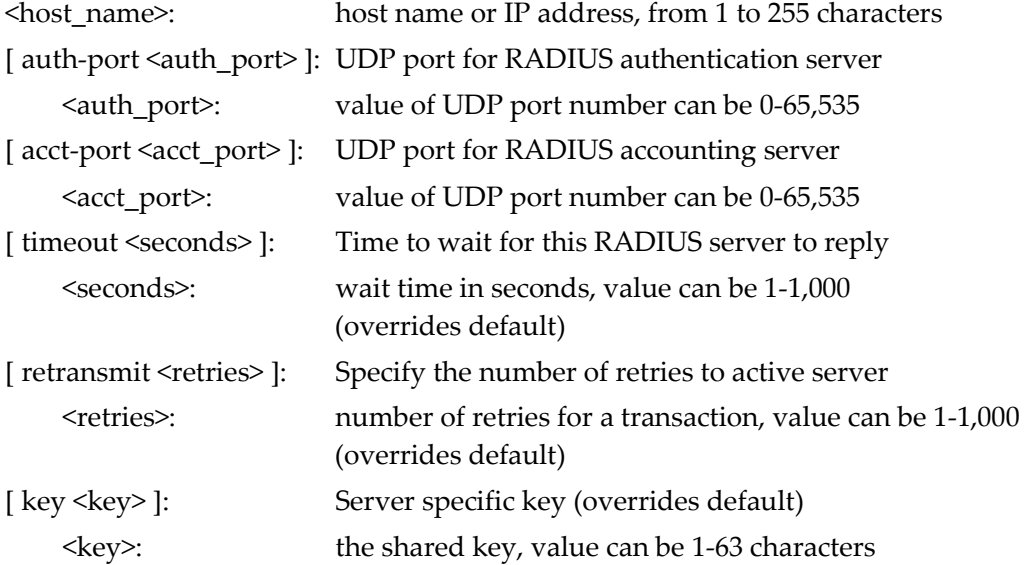

#### **Radius-Server Key**

Set RADIUS encryption key

#### Syntax:

radius-server key <key>

 $\langle key \rangle$ : the shared key, value can be 1-63 characters

## **Radius-Server Retransmit**

Specify the number of retries to active server

```
Syntax:
```
radius-server retransmit <retries>

<retries> number of retries for a transaction, value can be 1-1,000

## **Radius-Server timeout**

Time to wait for a RADIUS server to reply

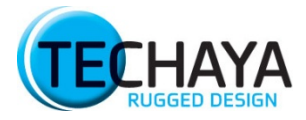

Syntax:

radius-server timeout <seconds> <seconds>: wait time in seconds, value can be 1-1,000

# **3.3.31 SNMP-Server**

Set SNMP server's configurations (enable the SNMP server).

Syntax:

snmp-server

## **3.3.31.1 SNMP-Server SNMP Access**

Set SNMP access configuration.

Syntax:

```
snmp-server access <group_name> model { v1 | v2c | v3 | any } 
level { auth | noauth | priv } [ read <view_name> ] [ write 
<write_name> ]
```
<group\_name>: group name, value can be 1 to 32 characters

model: set the security model, values are:

- any: any security model
- v1: v1 security model
- v2c: v2c security model
- v3: v3 security model

level: set the level, values are:

auth: authNoPriv Security Level

noauth: noAuthNoPriv Security Level

priv: authPriv Security Level

<view\_name>: view name, value can be 1 to 255 characters (read) <write\_name>: write name, value can be 1 to 255 characters (write)

## **3.3.31.2 SNMP-Server Community SNMP v2c**

Set the SNMP community (SNMPv2c) configuration.

Syntax:

snmp-server community v2c <comm> [ ro | rw ]

<comm>: community name, value can be 1 to 32 characters

ro: read only

rw: read write

## **3.3.31.3 SNMP-Server Community SNMP v3**

Set the SNMP community (SNMPv3) configuration. Syntax: snmp-server community v3 <v3\_comm> [ <v\_ipv4\_addr> <v\_ipv4\_netmask> ]

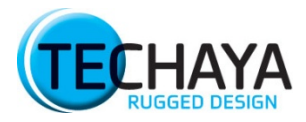

<v3\_comm> : community name, value can be 1 to 127 characters <v\_ipv4\_addr>: IPv4 address

## **3.3.31.4 SNMP-Server Contact**

Set the SNMP server's contact string. snmp-server contact <v\_line255> <v\_line255>: contact string, value can be from 1 to 255 characters

## **3.3.31.5 SNMP-Server Engine-Id Local**

Set SNMP local engine ID. Syntax: snmp-server engine-id local <engineID> <engineID>: local engine-id, value can be from 10 to 32 characters

## **3.3.31.6 SNMP-Server Host**

Set SNMP host's configurations.

Syntax:

snmp-server host <conf\_name>

<conf\_name> name of the host configuration, value can be from 1 to 32 characters

Example:

#### Input:

M912(config)# snmp-server host miltech\_host

## Output:

M912(config-snmps-host)#

The following option are available from the SNMP host:

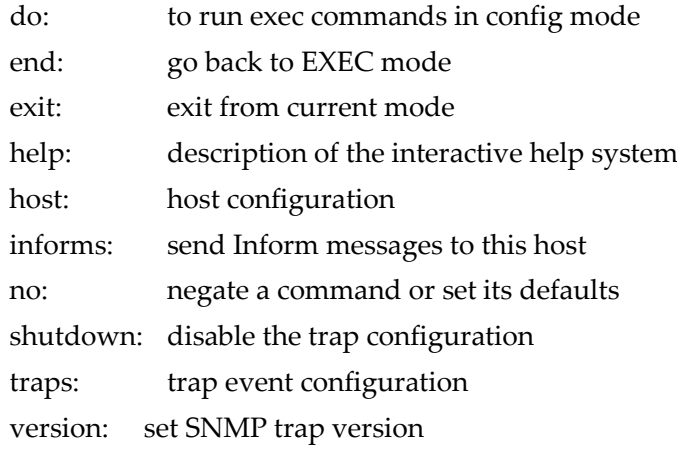

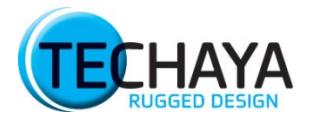

**Note:** General commands are described elsewhere in this document (see section [3.3.17](#page-48-0) [Interface –](#page-48-0) VLAN [on page 49\)](#page-48-0). Commands specific to SNMP-Server are described below.

## **3.3.31.7 SNMP-Server Host Commands**

## **(SNMP-Server Host) Informs**

Send Inform messages to this host.

Syntax:

informs retries <retries> timeout <timeout>

<retries>: number of times to retry sending inform message,

value can be from 0 to 255

<timeout>: timeout interval, value can be from 0 to 2,147 seconds

#### **(SNMP-Server Host) Traps**

Set the trap event configuration.

Syntax:

```
traps [ aaa authentication ] [ system [ coldstart ] [ warmstart ] ]
[ switch [ stp ] [ rmon ] ]
```
aaa: AAA event group

system: system event group

coldstart: cold start event

warmstart: warm start event

switch: switch event group

rmon: RMON event

stp: STP event

system: System event group

#### **(SNMP-Server Host) Version**

Set SNMP trap version.

#### Syntax:

```
version { v1 [ <v1_comm> ] | v2 [ <v2_comm> ] | 
v3 [ probe | engineID <v_word10_to_32> ] [ <securtyname> ] }
```
v1: SNMP trap version 1

[ <v1\_comm> ]: community name, value can be 1 to 127 characters

v2: SNMP trap version 2

 $\lceil$  <v2 comm> ]: community name, value can be 1 to 127 characters

v3: SNMP trap version 3

engineID: configure trap server's engine ID

probe: probe trap server's engine ID

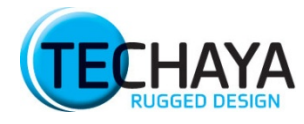

## **3.3.31.8 SNMP-Server Location**

Set the SNMP server's location string.

Syntax:

snmp-server location <v\_line255>

<v\_line255>: location string, value can be 1 to 255 characters

## **3.3.31.9 SNMP-Server Security-to-group**

Set security-to-group configuration.

#### Syntax:

snmp-server security-to-group model { v1 | v2c | v3 } name <security\_name> group <group\_name>

model: set the security model, values are:

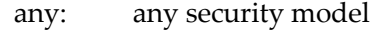

v1: v1 security model

v2c: v2c security model

v3: v3 security model

<security\_name>: security group, value can be 1 to 32 characters

<group\_name>: group name, value can be 1 to 32 characters

## **3.3.31.10 SNMP-Server Trap**

Set trap's configurations (enable the SNMP server traps). Syntax: snmp-server trap

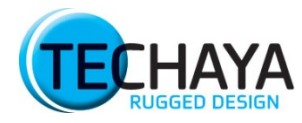

## **3.3.31.11 SNMP-Server User**

Set the SNMPv3 user's configurations.

Syntax:

snmp-server user <username> engine-id <engineID> [ { md5 <md5\_passwd> | sha <sha\_passwd> } [ priv { des | aes } <priv\_passwd> ] ]

<username>: user name, value can be 1 to 32 characters

<engineID>: engine identifier, value can be 10 to 32 characters

md5: set MD5 protocol

<md5\_passwd> md5 protocol password, value can be 8 to 32 characters sha: set SHA protocol

<sha\_passwd> sha protocol password, value can be 8 to 40 characters [ priv  $\{$  des  $\}$  aes  $\}$  <priv\_passwd>:

priv: set Privacy

aes: Set AES protocol

des: Set DES protocol

 $\epsilon$  /spriv passwd>: set privacy password, value can be 8 to 32 characters

## **3.3.31.12 SNMP-Server Version**

Set the SNMP server's version.

Syntax:

snmp-server version { v1 | v2c | v3 }

v1: SNMPv1

v2c: SNMPv2c

v3: SNMPv3

## **3.3.31.13 SNMP-Server View**

MIB view configuration

Syntax:

snmp-server view <view\_name> <oid\_subtree> { include | exclude } <view\_name>: MIB view name, value can be up to 32 characters <oid\_subtree>: MIB view OID, value can be up to 255 characters exclude: excluded type from the view include: included type from the view

# **3.3.32 SNTP**

**SNTP**

Configure SNTP – Simple Network Time Protocol. Syntax:

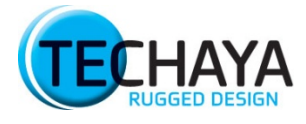

sntp

**SNTP Server**

Configure SNTP server.

Syntax:

sntp server ip-address { <ipv4\_var> } <ipv4\_var>: ipv4 address

# **3.3.33 Spanning-Tree**

Configure Spanning Tree protocol.

## **3.3.33.1 Spanning-Tree Aggregation**

Aggregation mode

Syntax:

spanning-tree aggregation

## Output (STP Aggregation Prompt):

M912(config-stp-aggr)#

## Options:

- do: To run exec commands in config mode
- end: Go back to EXEC mode
- exit: Exit from current mode
- help: Description of the interactive help system
- no: Negate a command or set its defaults
	- no spanning-tree
	- no spanning-tree auto-edge
	- no spanning-tree bpdu-guard
	- no spanning-tree edge
	- no spanning-tree link-type
	- no spanning-tree restricted-role
	- no spanning-tree restricted-tcn

# **3.3.33.2 Spanning-Tree Edge bpdu-Filter**

Enable BPDU filter (stop BPDU tx/rx). Syntax:

spanning-tree edge bpdu-filter

## **3.3.33.3 Spanning-Tree Edge bpdu-Guard**

Enable BPDU guard.

Syntax: spanning-tree edge bpdu-guard

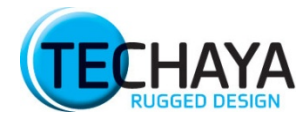

## **3.3.33.4 Spanning-Tree Mode**

Set the STP (Spanning Tree Protocol) protocol mode.

Syntax:

spanning-tree mode { stp | rstp | mstp }

rstp: Rabid Spanning Tree (802.1w)

stp: 802.1D Spanning Tree

mstp: Multiple Spanning Tree (802.1s)

## **3.3.33.5 Spanning-Tree Recovery Interval**

Set the error recovery timeout.

Syntax:

spanning-tree recovery interval <interval> <interval>: the interval in seconds, value can be 30 to 86,400 seconds

## **3.3.33.6 Spanning-Tree transmit Hold-Count**

Set the number of BPDUs to transmit.

Syntax:

spanning-tree transmit hold-count <holdcount>

<holdcount>: the maximum number of transmit BPDUs per sec, value can be from 1 to 10 per second, the default is 6 per second

# **3.3.34 Thermal-Protect**

Set the thermal protection configurations.

## **Thermal-Protect Prio**

Assign a temperature limit to the priority. Ports will shut off when they reach the temperature limit assigned to their priority.

Syntax:

thermal-protect prio <prio\_list> temperature <new\_temp>

 $\langle \text{prio\_list} \rangle$ : prioity or priorities, value can be from 0 to 3

<new\_temp>: temperature at which to turn off a port (with the corresponding priority)

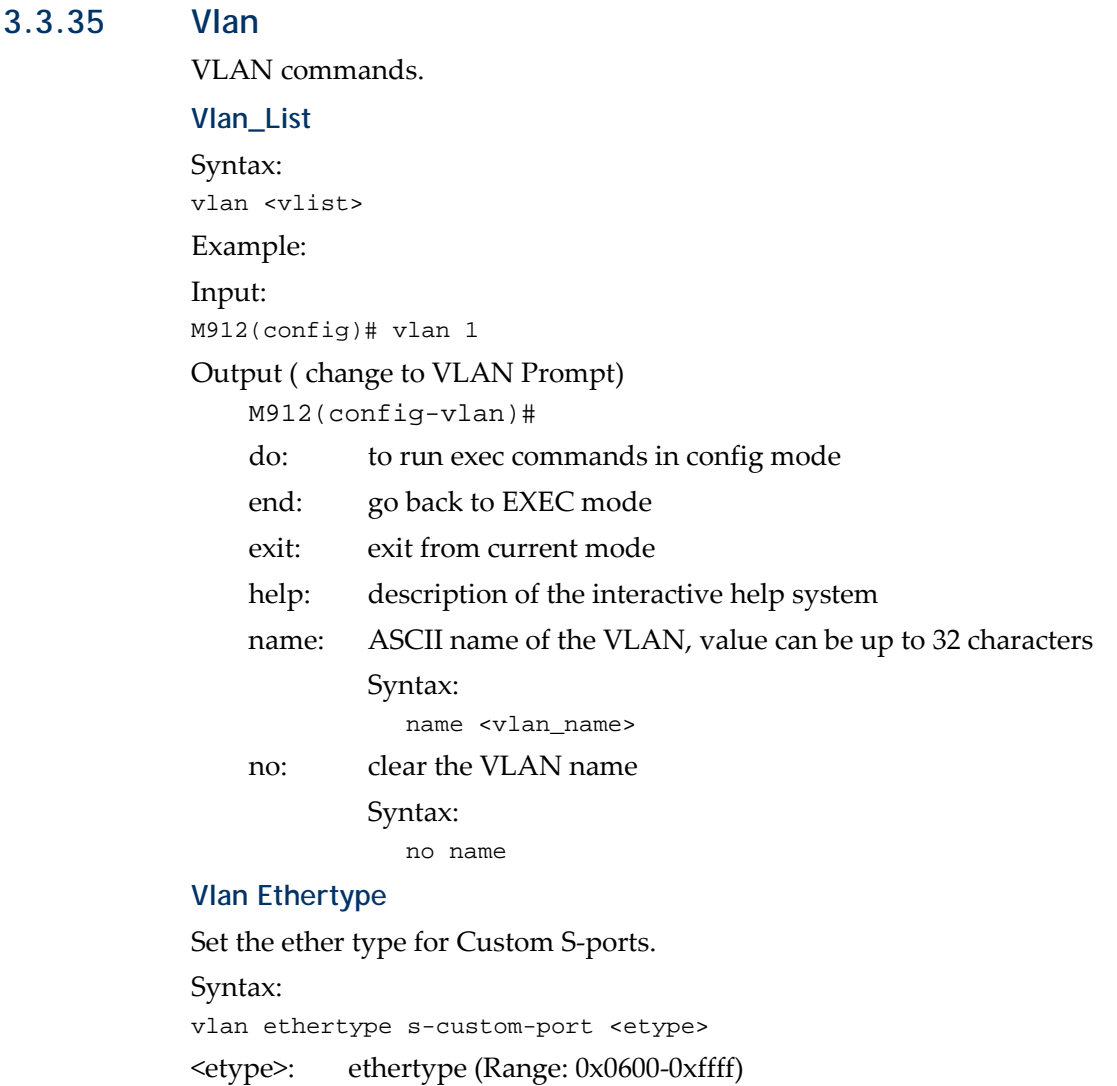

# **3.4 Copy**

Copy one of the following source file types to a specified destination:

running-config: currently running configuration

startup-config: startup configuration

<source\_path>/<destination\_path>:

flash: filename: file in FLASH or on TFTP server

[syntax-check]: Perform syntax check on source configuration

#### Syntax:

```
copy { startup-config | running-config | <source_path> } { startup-
config | running-config | <destination_path> } [ syntax-check ]
```
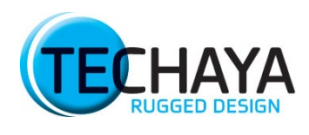

# **3.5 Debug**

# **3.5.1 Prompt**

Set prompt for testing.

Syntax:

debug prompt <debug\_prompt>

<debug\_prompt>: word for debug prompt in 32 characters

Example:

Input:

debug prompt m912-debug

Output (changes prompt): m912-debug#

**Note:** To exit debug mode use the [No](#page-69-0) command described [below.](#page-69-0)

# <span id="page-69-0"></span>**3.5.2 No**

Negate a command or set its defaults.

Syntax:

no debug prompt (to clear prompt and exit debug mode)

```
no terminal editing
```

```
no terminal exec-timeout
```

```
no terminal history size
```

```
no terminal length
no terminal width
```
# **3.6 Delete**

Delete one file in flash: file system. Syntax: delete <path> <path>: path and name of file to delete

# **3.7 Dir**

Directory of all files in flash: file system. Syntax:

Dir | Output modifiers

# **Output Modifiers**

begin: begin with the line that matches exclude: exclude lines that match

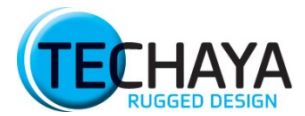

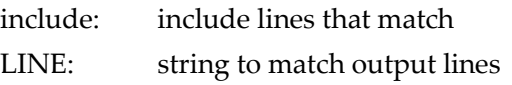

# **3.8 Disable**

```
Turn off privileged commands.
Syntax:
disable [ <new_priv> ]
Values:
[ <new_priv> ]: values are <0-15>
```
# **3.9 Do**

Perform an Exec Command while located in a sub-folder. Syntax: do <command>

# **3.10 Dot1x**

Configure IEEE Standard for port-based Network Access Control. Syntax: dot1x initialize [ interface ( <port\_type> [ <plist> ] ) ] **Dot1x Initialize** Force re-authentication immediately.

interface: <port\_type>, values are:

all switches or all ports GigabitEthernet: set specific Gigabit Ethernet Port number <plist> port list in 1/1-8

# **3.11 Enable**

Turn on privileged commands. Syntax: enable [ <new\_priv> ] [ <new\_priv> ]: Privileged level, values are <0-15>

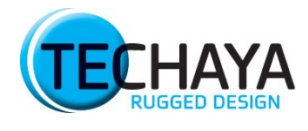

# **3.12 Exit**

Exit from EXEC mode. Syntax: Exit

# **3.13 Firmware**

Perform a firmware upgrade or swap.

**Firmware Swap**

Swap between Active and Alternate firmware image.

Syntax:

firmware swap

## **Firmware Upgrade**

Upgrade Firmware software with specified file.

Syntax:

firmware upgrade <tftpserver\_path\_file>

<tftpserver\_path\_file>: TFTP Server IP address, path and file name for the server containing the new image.

# **3.14 Help**

Description of the interactive help system Syntax: help

# **3.15 IP**

Set IPv4 commands. Syntax: ip dhcp retry interface vlan <vlan\_id> dhcp: Dynamic Host Configuration Protocol (DHCP) commands retry: restart the DHCP query process interface: interface vlan: Vlan interface <vlan\_id>: Vlan ID
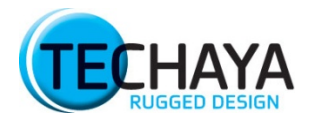

# **3.16 Logout**

Exit from EXEC mode. Syntax: logout

# **3.17 More**

Display a file in FLASH or on TFTP server. Syntax: more <path> <Path>: Path to file in FLASH or on TFTP server

# **3.18 No**

Negate a command or set its defaults.

### **No Debug**

To clear prompt and exit debug mode.

Syntax:

no debug prompt

### **No Terminal Commands**

Clear terminal line parameters. (See section [3.23](#page-76-0) [Terminal](#page-76-0) [on page 77.](#page-76-0))

#### Syntax:

```
no terminal editing
no terminal exec-timeout
no terminal history size
no terminal length
no terminal width
```
# **3.19 Ping**

Send ICMP echo messages (to troubleshoot IP connectivity issues.).

Syntax:

```
ping ip <v_ip_addr> [ repeat <count> ] [ size <size> ] [ interval 
<seconds> ]
```
<v\_ip\_addr>:

[ repeat <count> ]: number of times to send ping message

[ size <size> ]: size of the ICMP PING packet to send

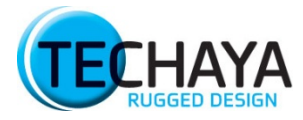

[ interval <seconds> ]: time, in seconds, to wait before sending additional Ping packet

# **3.20 Reload**

```
Reload system.
Syntax:
reload { { cold } | { defaults [ keep-ip ] } }
reload options:
    cold: reload cold
    defaults: reload defaults without rebooting
```
# **3.21 Send**

Send a message to other tty lines.

Syntax:

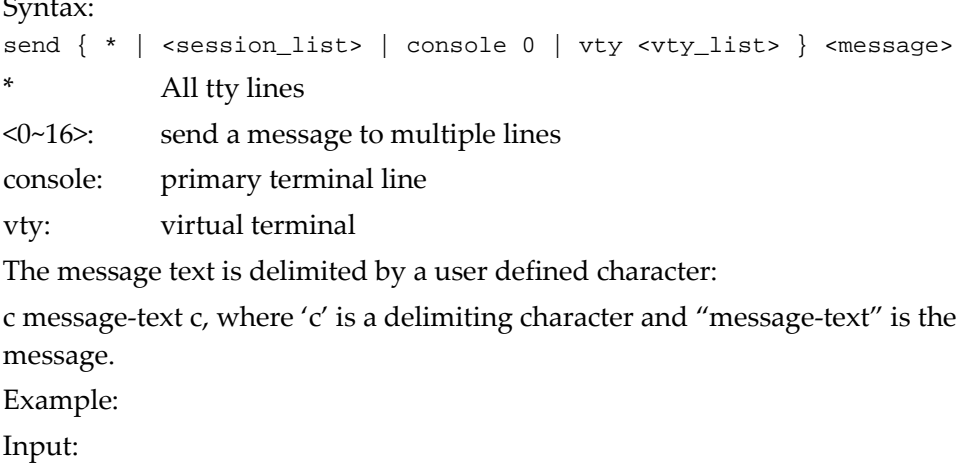

M912(config)# send x Hello. x<CR> (the delimiter is "x")

# **3.22 Show**

Show running system information.

#### **Show Commands (a-c)**

```
show aaa
show access management [ statistics | <access_id_list> ]
show access-list [ interface [ ( <port_type> [ <v_port_type_list> ] )
] ] [ rate-limiter [ <rate_limiter_list> ] ] [ ace statistics [ 
<ace_list> ] ]
show access-list ace-status [ static ] [ link-oam ] [ loop-protect ] [ 
dhcp ] [ ptp ] [ upnp ] [ arp-inspection ] [ mep ] [ ipmc ] [ ip-
source-guard ] [ ip-mgmt ] [ conflicts ] [ switch <switch_list> ]
```
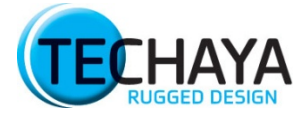

show aggregation [ mode ] show clock

#### **Show Dot1x Commands**

```
show dot1x statistics { eapol | radius | all } [ interface ( 
<port_type> [ <v_port_type_list> ] ) ]
show dot1x status [ interface ( <port_type> [ <v_port_type_list> ] ) ]
[ brief ]
```
#### **Show Green-Ethernet Commands**

```
show green-ethernet [ interface ( <port_type> [ <port_list> ] ) ]
show green-ethernet eee [ interface ( <port_type> [ <port_list> ] ) ]
show green-ethernet energy-detect [ interface ( <port_type> [
<port_list> ] ) ]
show green-ethernet short-reach [ interface ( <port_type> [
<port_list> ] ) ]
show history
```
#### **Show Interface Commands**

```
show interface ( <port_type> [ <in_port_list> ] ) switchport [ access
| trunk | hybrid ]
show interface ( <port_type> [ <v_port_type_list> ] ) capabilities
show interface ( <port_type> [ <v_port_type_list> ] ) statistics [ \{packets | bytes | errors | discards | filtered | { priority [ 
\{show interface ( <port_type> [ <v_port_type_list> ] ) status
show interface ( <port_type> [ <v_port_type_list> ] ) veriphy
show interface vlan [ <vlist> ]
```
#### **Show IP Commands**

```
show ip arp
show ip http server secure status
show ip igmp snooping [ vlan <v_vlan_list> ] [ group-database [ 
interface ( <port_type> [ <v_port_type_list> ] ) ] [ sfm-information ] 
] [ detail ]
show ip igmp snooping mrouter [ detail ]
show ip interface brief
show ip route
show ip statistics [ system ] [ interface vlan <v_vlan_list> ] [ icmp
] [ icmp-msg <type> ]
```
#### **Show Commands (l-mac)**

```
show lacp { internal | statistics | system-id | neighbour }
show line [ alive ]
show lldp neighbors [ interface ( <port_type> [ <v_port_type_list> ] )
]
show lldp statistics [ interface ( <port_type> [ <v_port_type_list> ]
) ]
show logging <log_id> [ switch <switch_list> ]
show logging [ info ] [ warning ] [ error ] [ switch <switch_list> ]
show loop-protect [ interface ( <port_type> [ <plist> ] ) ]
show mac address-table [ conf | static | aging-time | \{ \} learning |
count } [ interface ( <port_type> [ <v_port_type_list> ] ) ] } | {
```
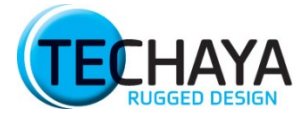

```
address <v_mac_addr> [ vlan <v_vlan_id> ] } | vlan <v_vlan_id_1> | 
interface ( <port_type> [ <v_port_type_list_1> ] ) ]
```
#### **Show Platform Commands**

show platform phy [ interface ( <port\_type> [ <v\_port\_type\_list> ] ) ] show platform phy id [ interface ( <port\_type> [ <v\_port\_type\_list> ] ) ] show platform phy instance

show platform phy status [ interface ( <port\_type> [ <v\_port\_type\_list> ] ) ]

#### **Show Commands (p-r)**

show port-security port [ interface ( <port\_type> [ <v\_port\_type\_list> ] ) ] show port-security switch [ interface ( <port\_type> [ <v\_port\_type\_list> ] ) ] show privilege show pvlan [ <pvlan\_list> ] show pvlan isolation [ interface ( <port\_type> [ <plist> ] ) ] show qos  $[$  { interface  $[$  ( <port\_type>  $[$  <port>  $]$  )  $]$  } | wred | { maps [ dscp-cos ] [ dscp-ingress-translation ] [ dscp-classify ] [ cos-dscp ] [ dscp-egress-translation ] } | storm | { qce [ <qce> ] } ]

```
show radius-server [ statistics ]
```
#### **Show Running-Config Commands**

show running-config [ all-defaults ] show running-config feature <feature\_name> [ all-defaults ] show running-config interface ( <port\_type> [ <list> ] ) [ alldefaults 1 show running-config interface vlan <list> [ all-defaults ] show running-config line { console | vty } <list> [ all-defaults ] show running-config vlan <list> [ all-defaults ]

### **Show SNMP Commands**

```
show snmp 
show snmp access [ <group_name> { v1 | v2c | v3 | any } { auth |
noauth | priv } ]
show snmp community v3 [ <community> ]
show snmp host [ <conf_name> ] [ system ] [ switch ] [ interface ] [
aaa ]
show snmp mib context
show snmp mib ifmib ifIndex
show snmp security-to-group [ \{ v1 | v2c | v3 \} <security_name> ]
show snmp user [ <username> <engineID> ]
show snmp view [ <view_name> <oid_subtree> ]
```
#### **Show Commands (sntp-vlan)**

```
show sntp status
```

```
show spanning-tree [ summary | active | { interface ( <port_type> [
<v_port_type_list> ] ) } | { detailed [ interface ( <port_type> [ 
<v_port_type_list_1> ] ) ] } | { mst [ configuration | { <instance> [ 
interface ( <port_type> [ <v_port_type_list_2> ] ) ] } ] } ]
show switchport forbidden [ { vlan <vid> } | { name <name> } ]
```
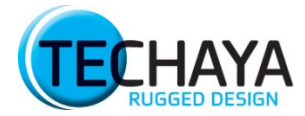

```
show terminal
show thermal-protect [ interface ( <port_type> [ <port_list> ] ) ]
show users [ myself ]
show version
show vlan [ id <vlan_list> | name <name> | brief ]
show vlan status [ interface ( <port_type> [ <plist> ] ) ] [ combined
| admin | nas | mvr | voice-vlan | mstp | erps | vcl | evc | gvrp | 
all | conflicts ]
```
# <span id="page-76-0"></span>**3.23 Terminal**

### **Editing**

Enable command line editing. Syntax:

terminal editing

#### **Exec-timeout**

Set the EXEC timeout.

Syntax:

terminal exec-timeout <min> [ <sec> ]

<min>: timeout in minutes, values are <0-1440>

#### **Help**

Display a description of the interactive help system.

Syntax:

help

#### **History**

Control the command history function.

Syntax:

terminal history size <history\_size> <history\_size>: set history buffer size

#### **Length**

Set the number of lines on a screen.

Syntax:

terminal length <lines>

<lines>: number of lines on screen (0 for no pausing), values are: 0 or 3-512

### **Width**

Set the width of the display terminal.

#### Syntax:

terminal width <width>

<width>: Number of characters on a screen line (0 for unlimited width), values are: 0 or 40-512

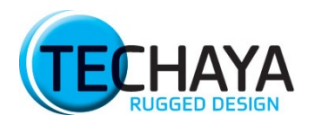

# **3.24 Factory Default Configuration**

The factory default configuration is a VLAN unaware L2 switch with automatic learning/ageing and auto negotiation enabled on all ports:

- System: The system name string is M912.
- **Console:** The password string is empty and inactivity timeout is disabled. The prompt is ">".
- **Port:** All ports are enabled for auto negotiation and flow control is disabled. Max frame size is 1518.
- **MAC Table:**
	- ◆ The table is empty
	- Auto learning and ageing are enabled
	- The ageing timer is 300 seconds
- **VLAN:**
	- ♦ Only VLAN 1 is present in the table and includes all ports
	- All ports are VLAN unaware with Port VLAN ID 1
	- ♦ All ports accept all frame types
- **Aggregation:** No ports are aggregated, but aggregation mode is set to XOR.
- **LACP:** No ports have LACP enabled.
- **RSTP:** No ports and no aggregations have RSTP enabled
- User Groups: User group 1 exists and includes all ports.
- **QoS:**
	- ♦ IP ToS Precedence priority is enabled and all Precedence values are given high priority
	- VLAN tag priorities will be set according to 802.1p
	- The UDP/TCP port list is empty
	- ♦ Default priority is high
	- $\bullet$  Default user priority is 0
	- ♦ L4 default priority and match priority are low
	- ♦ All shaper and policers are disabled
	- **Mirror:** Mirroring is disabled.
- **IP:**
	- $\blacklozenge$  IP address is 192.168.1.111
	- Mask: 255.255.255.0
	- Gateway:
	- Web interface is enabled.

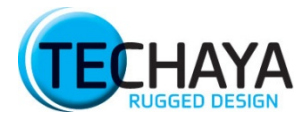

- ♦ DHCP mode is disabled.
- **SNMP:** SNMP is enabled. Traps are disabled.
- Dot1X: 802.1X is disabled. All ports set to "Force Authorized"
- **IGMP Snooping:** Disabled in each defined VLAN

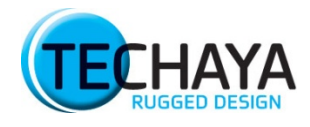

# **4 Web Interface – Introduction**

From the MILTECH-912 Web Interface the user can manage the following aspects of the switch:

- Customize configurations and status monitoring
- **Perform diagnostics and maintenance procedures**

# **4.1 Web Interface – Configuration**

Below is a list of some of the configurations that may be done using the Web interface:

- $\blacksquare$  IP interfaces and routes
- SNTP mode and server address
- Log mode, address, and level
- Green Ethernet configurations for power savings
- Thermal Protection
- Port Configurations
- Security settings
- **Aggregation settings**
- **Loop Protection settings**
- Spanning Tree Protocol (STP) settings
- IPMC (Intelligent Platform Management Controller) snooping configurations
- $\blacksquare$  LLDP () configurations
- **MAC** table configurations
- **VLAN** configurations
- QoS (Quality of Service) configurations
- Mirror Configurations

# **4.2 Web Interface – Monitoring**

Below is a list of some of the monitoring that may be done using the Web interface:

- System information
- CPU load
- $\blacksquare$  IP status
- System Logs
- Green Ethernet power savings

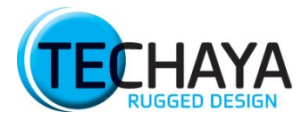

- Thermal Protection status
- Ports
	- ♦ State
	- ♦ Traffic
	- ♦ QoS Statistics
	- ♦ Detailed Statistics
- **B** Security
- LACP system and port status and port statistics
- **Loop Protection**
- **Spanning Tree Protocol**
- IPMC IGMP snooping
- LLDP
- VLAN

# **4.3 Web Interface – Diagnostics**

Below is a list of some of the diagnostics that may be done using the Web interface:

- Ping to troubleshoot connectivity
- VeriPHY to perform cable diagnostics

# **4.4 Web Interface – Maintenance**

Below is a list of some of the maintenance that may be done using the Web interface:

- Restart the device
- Reset the device to factory defaults
- **Upload software**
- Save and download configuration files

# **4.5 Web Interface – Getting Started**

All operations are password protected. The password must be entered at login. It is the password as the one used in the command line interface.

The Web interface is enabled in the factory before delivery.

- Default IP address: 192.168.1.111
- Default Subnet Mask: 255.255.255.0

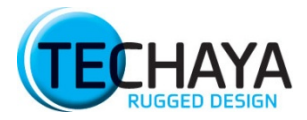

- Default User Name: admin
- Default Password: <empty>

You may restart the Dynamic Host Configuration Protocol (DHCP) query process, if your environment includes a DHCP server. See sectio[n 3.15](#page-71-0) [IP](#page-71-0) [on page 72](#page-71-0) for setting IP parameters via the command line interface.

Example input:

M912# ip dhcp retry interface vlan 1

### **Open the Web Interface**

To open the Web Interface:

- 1. Open a Web browser
- 2. Enter the IP address in the browser address bar (default is 192.168.1.111)
- 3. Press enter

The login window pops up.

# **4.6 Web Interface – Login Window**

Enter the User name\* and Password\*\* , and then click **OK** to login.

- \* The user name string is "admin" by default.
- \*\* The password string is empty by default.

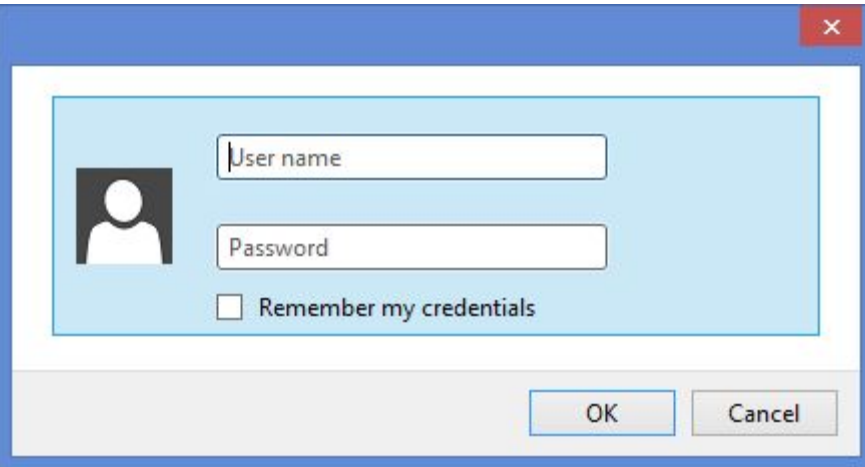

The Web Interface opens with the available menu options on the left side of the screen.

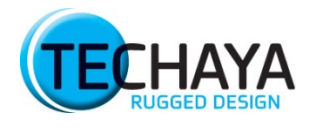

# **5 Web Interface – Configuration**

The Web Interface – Configuration section of this manual describes how to configure the MILTECH-912™ Gigabit Ethernet Switch, using the MILTECH-912<sup>™</sup> User Interface. Not all configurations are supported via the WEB interface; some configurations may be done strictly from the CLI.

# **5.1 System Information Configuration**

The System Information Configuration page displays and allows updates to the following system details:

- System Contact
- System Name
- System Location
- System Time zone Offset

Click **Save** to save all changes.

Click **Reset** to undo any changes made locally and revert to previously saved values.

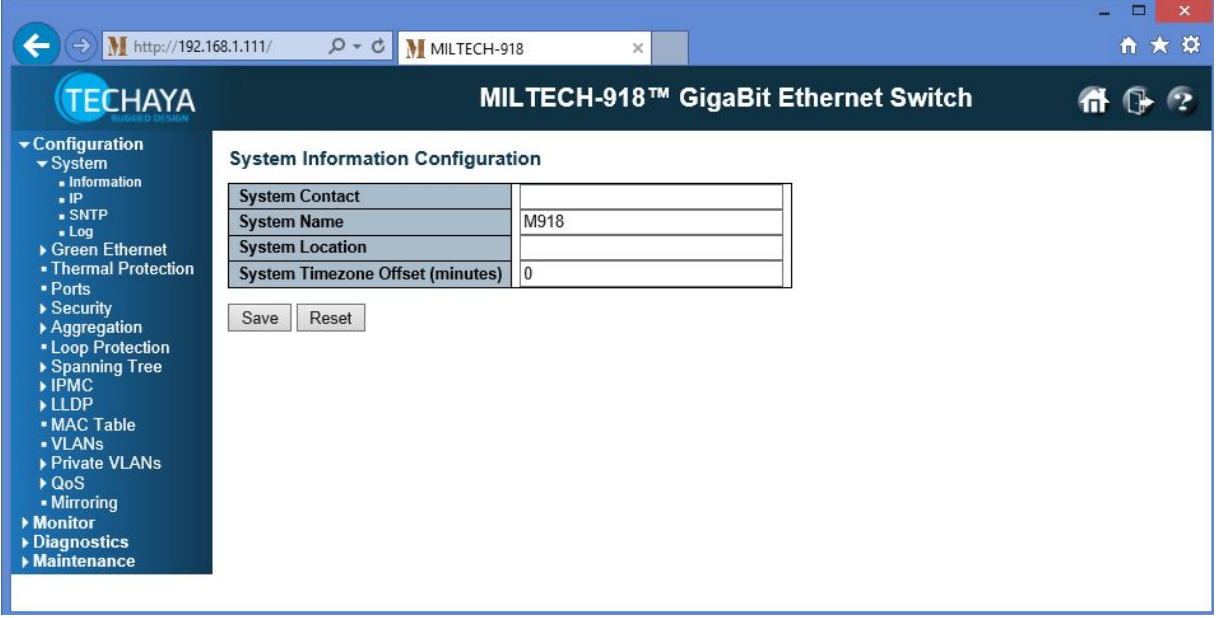

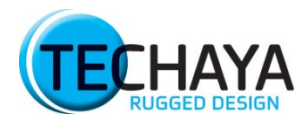

# **5.2 System – IP**

# **IP Configuration**

The IP Configuration page allows the user to configure IP Interfaces and IP Routes. When the page opens, it displays the current configurations.

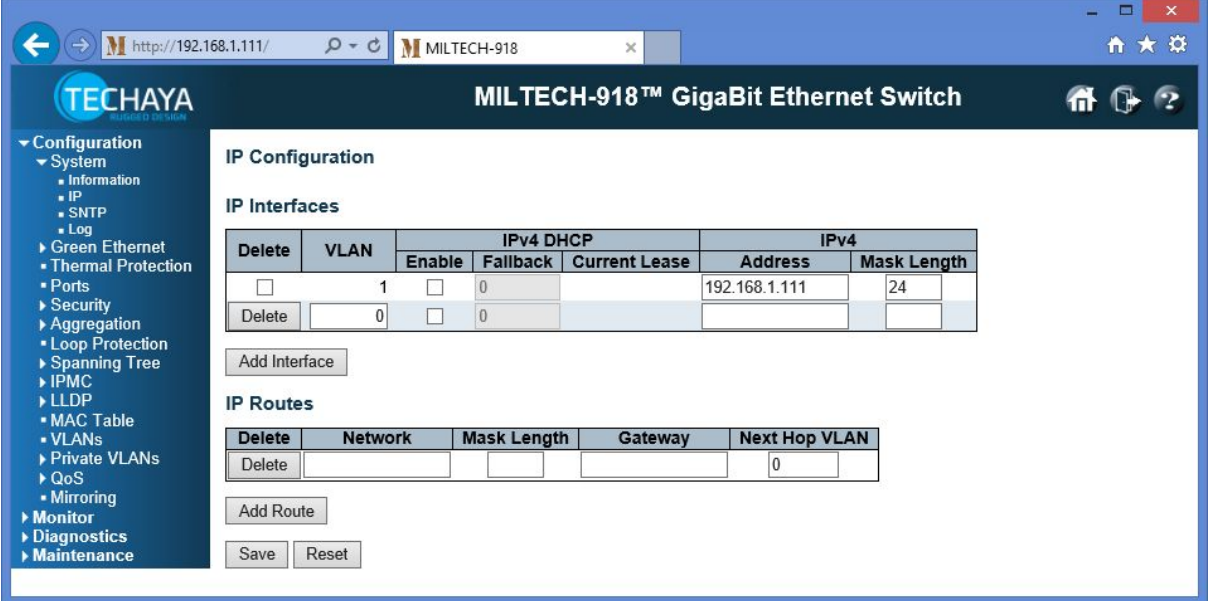

Each IP Interface has the following configurable parameters:

### **Delete**

Select this option to delete an existing IP interface.

### **VLAN**

The VLAN associated with the IP interface. Only ports in this VLAN will be able to access the IP interface. This field is only available for input when creating a new interface.

### **IPv4 DHCP - Enable**

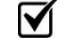

Enable the DHCP client

Disable (default: Disable)

If this option is enabled, the system will configure the IPv4 address and mask of the interface using the Dynamic Host Configuration Protocol (DHCP) protocol. The DHCP client will announce the configured System Name as hostname to provide DNS lookup.

**<sup>5.2.1</sup> IP Interfaces**

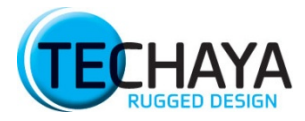

### **IPv4 DHCP – Fallback**

The Fallback is the time limit in seconds for trying to obtain a DHCP lease. After this period expires, a configured IPv4 address will be used as IPv4 interface address. A value of zero disables the fallback mechanism, such that DHCP will keep retrying until a valid lease is obtained. Legal values are 0 to 4294967295 seconds.

### **IPv4 DHCP – Current Lease**

For DHCP interfaces with an active lease, this column shows the current interface address, as provided by the DHCP server.

### **IPv4 – Address**

Set or show the IPv4 address of the interface in dotted decimal notation.

If DHCP is enabled, this field configures the fallback address. The field may be left blank if IPv4 operation on the interface is not desired - or no DHCP fallback address is desired.

### **IPv4 – Mask Length**

Set or show the IPv4 network mask, in number of bits (*prefix length*). Valid values are between 0 and 30 bits for an IPv4 address.

If DHCP is enabled, this field configures the fallback address network mask. The field may be left blank if IPv4 operation on the interface is not desired - or no DHCP fallback address is desired.

## **5.2.2 IP Routes**

Each IP Route has the following configurable parameters:

### **Delete**

Select this option to delete an existing IP route.

### **Network**

Set or show the destination IP network or host address of this route. Valid format is dotted decimal notation or a valid IPv6 notation. A default route can use the value 0.0.0.0 or IPv6 notation.

### **Mask Length**

Set or show the destination IP network or host mask, in number of bits (*prefix length*). It defines how much of a network address that must match, in order to qualify for this route. Valid values are between 0 and 32 bits respectively 128 for IPv6 routes. Only a default route will have a mask length of 0 (as it will match anything).

### **Gateway**

Set or show the IP address of the IP gateway. Valid format is dotted decimal notation or a valid IPv6 notation. Gateway and Network must be of the same type.

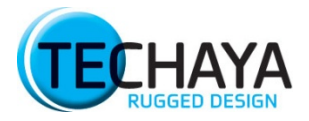

## **Next Hop VLAN (Only for IPv6)**

The VLAN ID (VID) of the specific IPv6 interface associated with the gateway. The given VID ranges from 1 to 4094 and will be effective only when the corresponding IPv6 interface is valid.

If the IPv6 gateway address is link-local, it must specify the next hop VLAN for the gateway.

If the IPv6 gateway address is not link-local, system ignores the next hop VLAN for the gateway.

# **5.2.3 IP Configuration Buttons**

**Add Interface:** Click to add a new IP Interface. A new row opens in the IP Interfaces table. The maximum number of interfaces supported is 8.

- **Add Route:** Click to add a new IP Route. A new row opens in the IP Routes table. The maximum number of routes is 32.
- **Save:** Click to save all changes.
- **Reset:** Click to undo any changes made locally and revert to previously saved values.

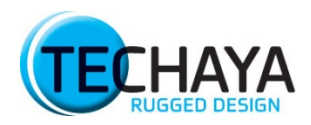

# **5.3 System - SNTP**

Use the SNTP page to configure SNTP.

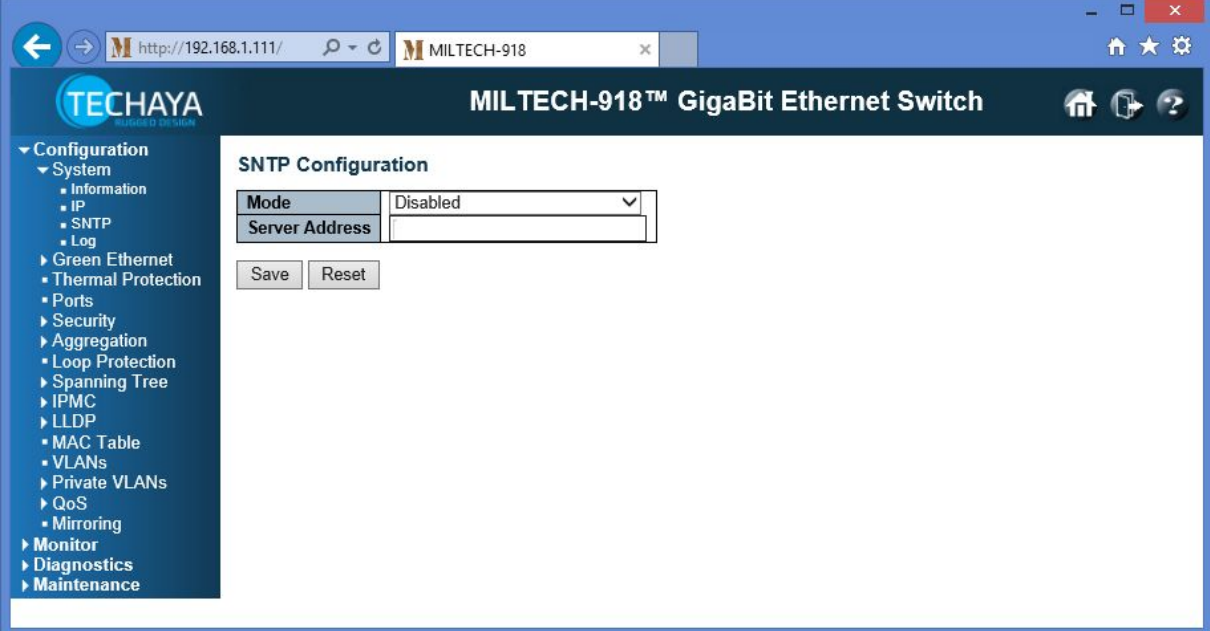

# **5.3.1 SNTP Configuration**

### **Mode**

Indicates the SNTP mode operation:

**Enabled:** Enable SNTP client mode operation.

**Disabled:** Disable SNTP client mode operation.

### **Server Address**

Set or show the IPv4 or IPv6 address of a SNTP server. IPv6 address is in 128-bit records represented as eight fields of up to four hexadecimal digits with a colon separating each field (:). For example, 'fe80::215:c5ff:fe03:4dc7'. The symbol '::' is a special syntax that can be used as a shorthand way of representing multiple 16-bit groups of contiguous zeros; but it can appear only once. It can also represent a legally valid IPv4 address. For example, '::192.1.2.34'.

# **5.3.2 SNTP Buttons**

- **Save:** Click to save all changes
- **Reset:** Click to undo any changes made locally and revert to previously saved values

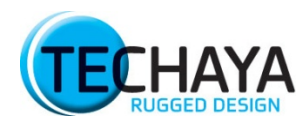

# **5.4 System - Log**

# **System Log Configuration**

Use the System Log Configuration page to configure System Log.

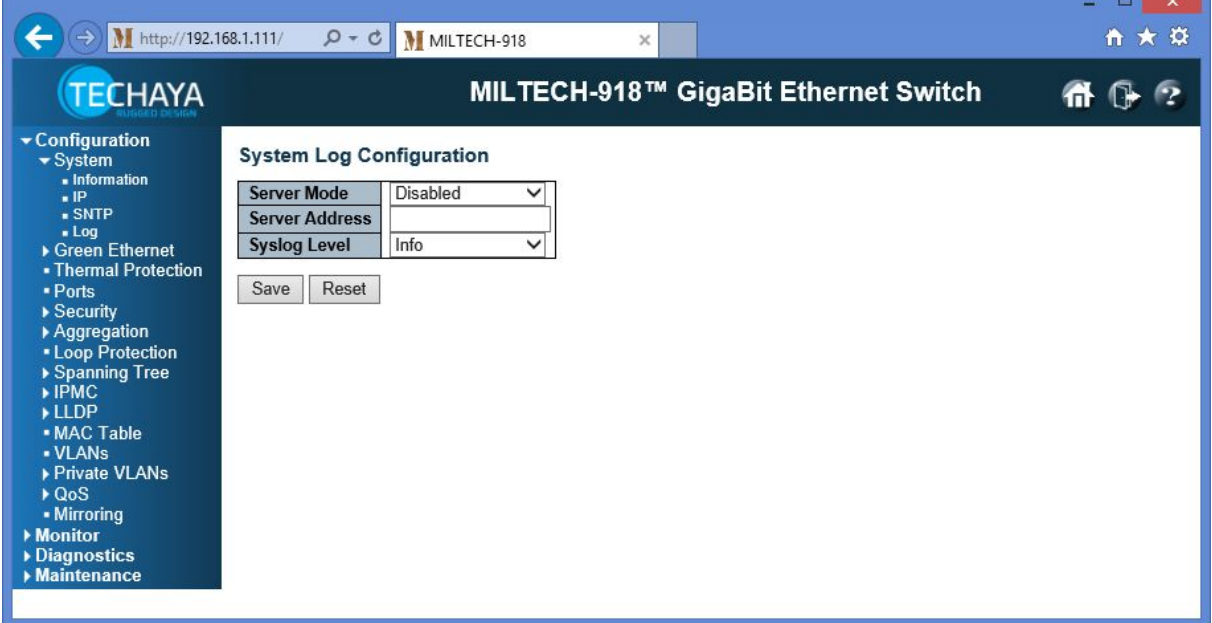

## **5.4.1 System Log Configuration**

### **Server Mode**

Indicates the server mode operation:

**Enabled:** Enable server mode operation

**Disabled:** Disable server mode operation

When the server mode is enabled, the syslog message will send out to syslog server. The syslog protocol is based on UDP communication and is received on UDP port 514. The syslog server will not send acknowledgments back to sender since UDP is a connectionless protocol and it does not provide acknowledgments. The syslog packet will always send out even if the syslog server does not exist.

### **Server Address**

Indicates the IPv4 host address of syslog server. If the switch provide DNS feature, it also can be a host name.

### **Syslog Level**

Indicates the message type to send to syslog server:

**Info:** Send information, warnings, and errors

**Warning:** Send warnings and errors

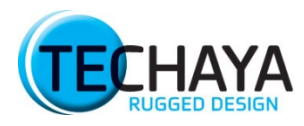

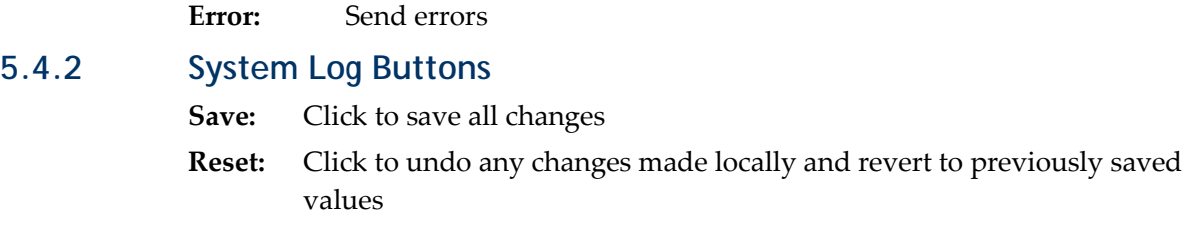

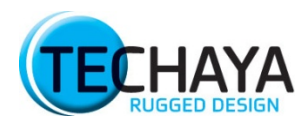

# **5.5 Green Ethernet – LED**

# **Power Reduction Configuration**

The system status LED shows whether the system is running. The LED is green when system is running and no errors are detected. If errors has been detected the status LED will indicate this by blinking red.

The LEDs power consumption can be reduced by lowering the LEDs intensity.

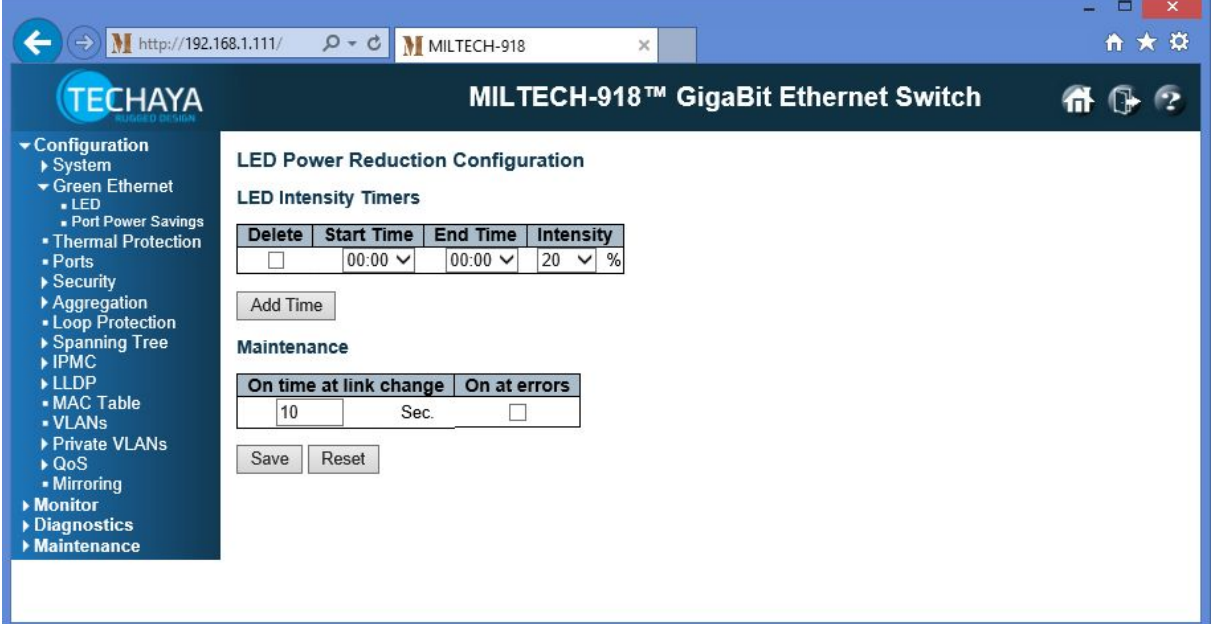

# **5.5.1 Led Intensity Timers**

LEDs intensity can be varied throughout the day. For example LED intensity can be lowered during night time, or turned off completely. It is possible to configure a different LED intensity for each of the 24 hours of the day. (Each one would occupy a unique time slot.)

The LED intensity timer has the following configurable parameters:

### **Delete**

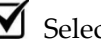

 $\blacktriangleright$  Select this option to delete a LED configuration time slot

Default (Do not delete the configuration time slot.)

### **Start Time**

Set or show the time at which the LED's intensity shall be set to the corresponding intensity.

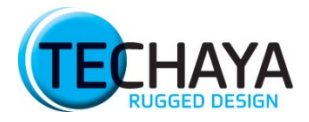

### **End Time**

Set or show the time at which the LED's intensity shall be set to a new intensity. If no intensity is specified for the next hour, the intensity is set to the default intensity.

### **Intensity**

Set or show the LEDs intensity (100% = Full power, 0% = LED off, Default = 100%)

## **5.5.2 Maintenance**

During maintenance of the switch (e.g. adding or moving users), a network administrator might want to have full LED intensity. Therefore, it is possible to specify that the LEDs shall use full intensity at specific period of time. Maintenance Time is the number of seconds that the LEDs will have full intensity after either a port has changed link state, or the LED pushbutton has been pushed.

### **On Time at Link Change**

Set or show the number of seconds for LEDs to be at full intensity during link status change.

### **On at Errors**

 $\mathbf \mathbf{\nabla}$  Set the LEDs to full intensity on errors

LEDs intensity not affected by errors (Default: this is the default)

# **5.5.3 IP Configuration Buttons**

**Add Time:** Click to add a new time slot

- **Save:** Click to save all changes
- **Reset:** Click to undo any changes made locally and revert to previously saved values

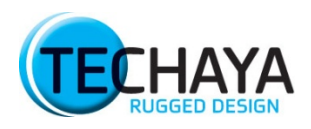

# **5.6 Green Ethernet - Port Power Savings**

Energy Efficient Ethernet (EEE) is a power savings option that reduces the power usage when there is low or no traffic utilization.

EEE works by powering down circuits when there is no traffic. When a port gets data to be transmitted all circuits are powered up. The time it takes to power up the circuits is named wakeup time. The default wakeup time is 17 us for 1Gbit links and 30 us for other link speeds. EEE devices must agree upon the value of the wakeup time in order to make sure that both the receiving and transmitting device has all circuits powered up when traffic is transmitted. The devices can exchange wakeup time information using the LLDP protocol.

EEE works for ports in auto-negotiation mode, where the port is negotiated to either 1G or 100 Mbit full duplex mode.

For ports that are not EEE-capable the corresponding EEE checkboxes are grayed out and thus impossible to enable for EEE.

The EEE port settings relate to the currently selected stack unit, as reflected by the page header.

When a port is powered down for saving power, outgoing traffic is stored in a buffer until the port is powered up again. Because there are some overhead in turning the port down and up, more power can be saved if the traffic can be buffered up until a large burst of traffic can be transmitted. Buffering traffic will give some latency in the traffic.

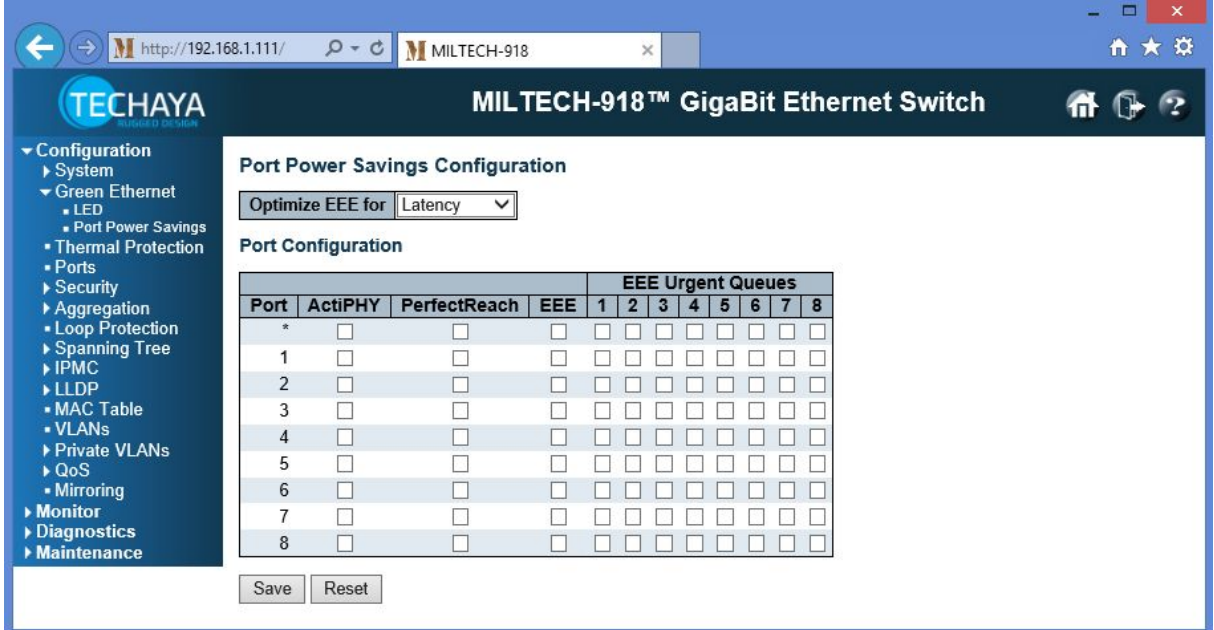

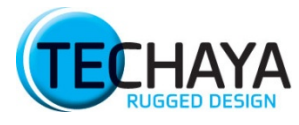

# **5.6.1 Port Power Savings Configuration**

There are two port power savings options for Energy Efficient Ethernet:

### **Optimize EEE for**

**Power:** Optimize EEE for the best power savings

**Latency:** Optimize EEE for the least traffic latency

# **5.6.2 Port Configuration**

The Port Power Savings has the following configurable parameters for each port:

## **Port**

This column shows the switch port number of the logical port.

## **ActiPHY**

ActiPHY works by lowering the power for a port when there is no link. To avoid the link being asleep when no data is sent, it activates the circuitry periodically.

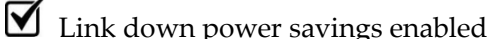

Link down power savings disabled (default: Disable)

### **PerfectReach**

PerfectReach works by determining the cable length and lowering the power for ports with short cables.

 $\blacksquare$  Cable length power savings enabled

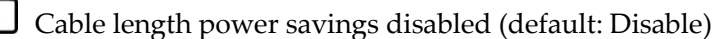

## **EEE**

In order to maximize power savings, the circuit is not started as soon as transmit data is ready for a port. The data is queued until a burst of data is ready to be transmitted. This will give some traffic latency.

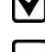

 $\blacktriangleright$  EEE is enabled for this switch port

EEE is disabled for this switch port (default: Disable)

## **EEE Urgent Queues**

If desired it is possible to minimize the latency for specific frames, by mapping the frames to a specific queue (done with QOS), and then mark the queue as an urgent queue. When an urgent queue gets data to be transmitted, the circuits will be powered up immediately and the latency will be reduced to the wakeup time.

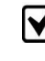

Queue set as urgent - will activate transmission of frames as soon as data is available

Queue in regular mode - will postpone transmission until a burst of frames can be transmitted (default: Queue in regular mode)

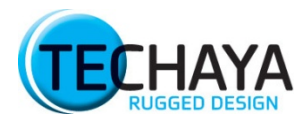

# **5.6.3 Port Power Savings Buttons**

**Save:** Click to save all changes

**Reset:** Click to undo any changes made locally and revert to previously saved values

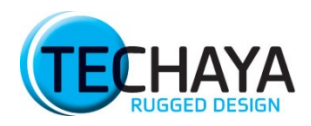

# **5.7 Thermal Protection Configuration**

This page allows the user to inspect and configure the current setting for controlling thermal protection. Thermal protection is used to protect the chip from getting overheated.

When the temperature exceeds the configured thermal protection temperature, ports will be turned off in order to decrease the power consumption. Each port is assigned a priority. Each priority is assigned a temperature at which the corresponding ports shall be turned off.

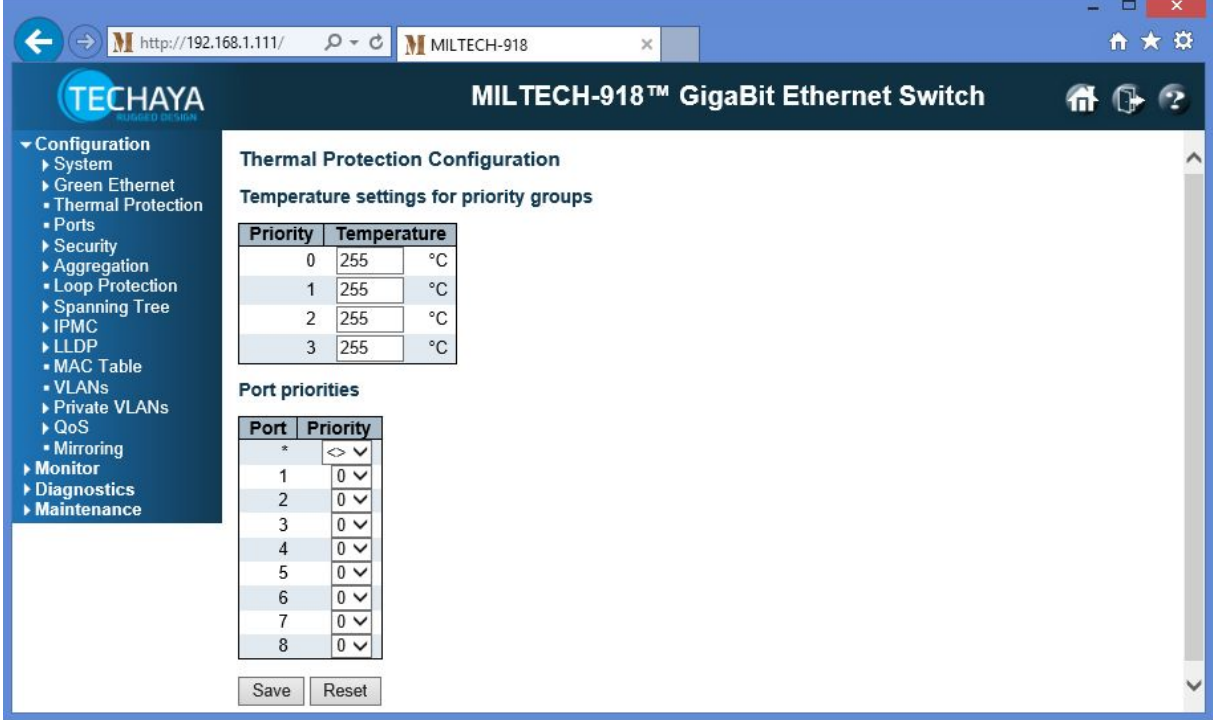

# **5.7.1 Temperature Settings for Priority Groups**

Set or show the temperature at which the ports with the corresponding priority will be turned off. Temperatures between 0°C and 255°C are supported.

## **5.7.2 Port Priorities**

The priority the port belongs to. 4 priorities are supported. (The default priority is 0)

## **5.7.3 Thermal Protection Configuration Buttons**

- **Save:** Click to save all changes
- **Reset:** Click to undo any changes made locally and revert to previously saved values

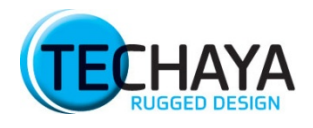

# **5.8 Ports**

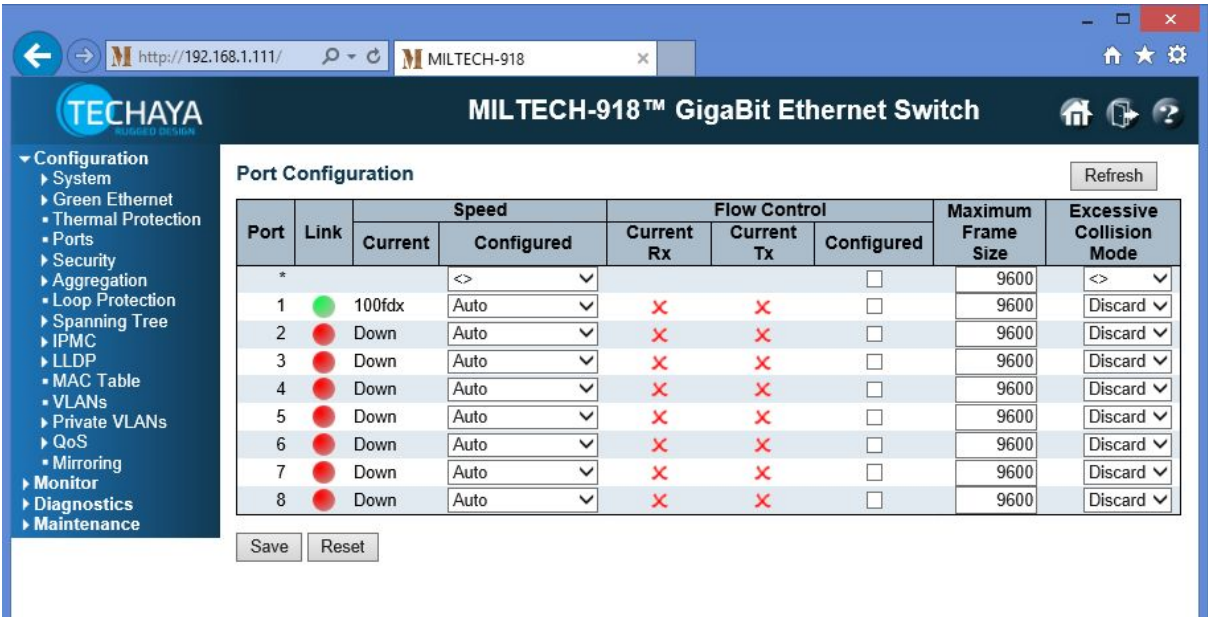

This page displays the current port configurations.

# **5.8.1 Port Configuration**

The user can configure the following port parameters:

### **Port**

This column displays the logical port number for this row.

### **Link**

The current link state is displayed graphically. Green indicates the link is up and red that it is down.

### **Speed - Current**

This column displays the current link speed of the port.

### **Speed - Configured**

The user can select any available link speed for the given switch port. Only speeds supported by the specific port are shown. Possible speeds are:

**Disabled** - Disables the switch port operation.

**Auto** - Port auto negotiating speed with the link partner and selects the highest speed that is compatible with the link partner.

**10Mbps HDX** - Forces the cu port in 10Mbps half duplex mode.

**10Mbps FDX** - Forces the cu port in 10Mbps full duplex mode.

**100Mbps HDX** - Forces the cu port in 100Mbps half duplex mode.

**100Mbps FDX** - Forces the cu port in 100Mbps full duplex mode.

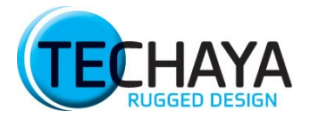

**1Gbps FDX** - Forces the port in 1Gbps full duplex

### **Flow Control**

When Auto Speed is selected on a port, this section indicates the flow control capability that is advertised to the link partner.

When a fixed-speed setting is selected, that is what is used.

The Rx and Tx settings are determined by the result of the last Auto-Negotiation.

### **Current Rx**

The Current Rx column indicates whether pause frames on the port are obeyed**.**

### **Current Tx**

The Current Tx column indicates whether pause frames on the port are transmitted

### **Configured**

When flow control is configured, the network element can control the flow of data transmission, to prevent the network from becoming overwhelmed.

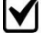

 $\blacktriangleright$  Flow control is configured for this port. This setting is related to the setting for Configured Link Speed.

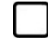

Flow control is **not** configured for this port. (This is the default.)

### **Maximum Frame Size**

Increasing frame size reduces the effort necessary to transfer large amounts of data. It reduces the number of frames that need processing, thereby reducing the total overhead byte count of all the frames sent.

(Minimum frame size: 64 bytes, Maximum frame size: 9,600 bytes)

Enter the maximum frame size allowed for the switch port, including FCS.

### **Excessive Collision Mode**

Configure port transmit collision behavior:

**Discard:** Discard frame after 16 collisions (default)

**Restart:** Restart backoff algorithm after 16 collisions

## **5.8.2 Port Configuration Buttons**

**Refresh:** Click to refresh the page. Any changes made locally will be undone

- **Save:** Click to save all changes
- **Reset:** Click to undo any changes made locally and revert to previously saved values

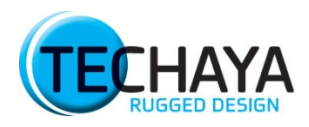

# **5.9 Security – Switch - Password**

# **System Password**

This page allows the user to set the system password required to access the web pages or to log in to the CLI.

### **Old Password**

Enter the current system password. If this is incorrect, the new password will not be set.

### **New Password**

Enter a new system password. The string length can be from 0 to 31 characters, and the allowed content is the ASCII characters from 32 to 126.

### **Confirm New Password**

The new password must be entered twice to catch typing errors.

### **Save Changes**

Click **Save** to save all changes.

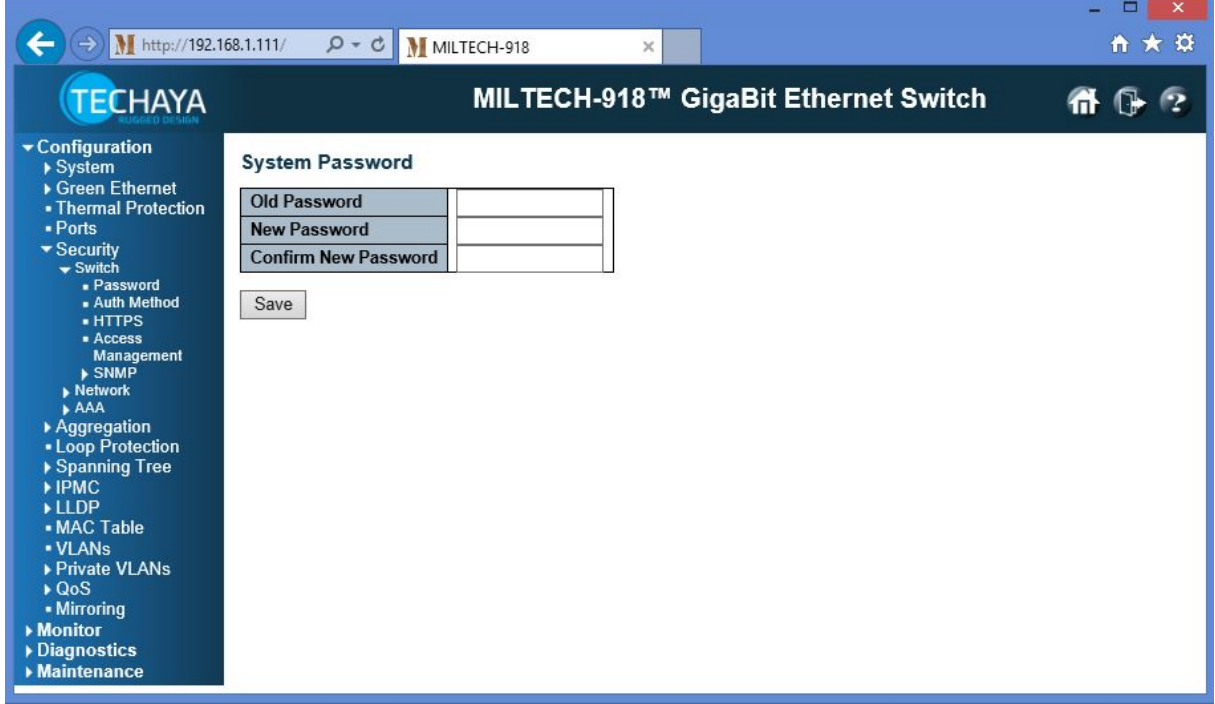

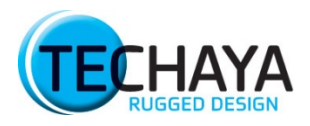

# **5.10 Security – Switch – Auth Method**

This page allows the user to configure how to authenticate a user when he logs into the switch via one of the management client interfaces.

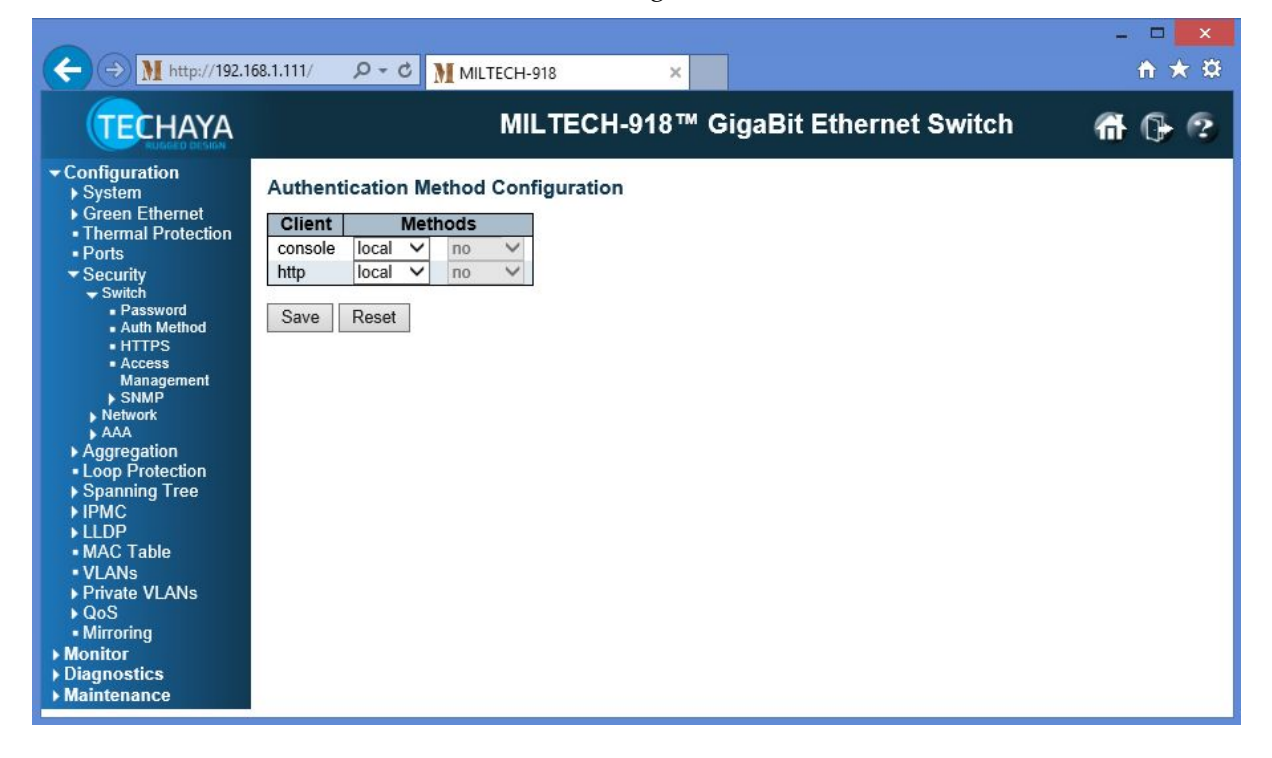

# **5.10.1 Authentication Method Configuration**

The authentication method configuration has the following parameters:

### **Client**

The management client for which the configuration applies:

- **Console**
- $H$ ttp

### **Methods**

Method can be set to one of the following values:

- **no:** Authentication is disabled and login is not possible.
- **local:** Use the local user database on the switch stack for authentication.
- **radius:** Use remote radius server(s) for authentication.

Methods that involve remote servers are timed out if the remote servers are offline. In this case the next method is tried. Each method is tried from left to right and continues until a method either approves or rejects a user. If a remote server is used for primary authentication it is recommended to configure secondary

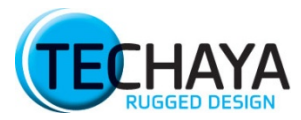

authentication as 'local'. This will enable the management client to login via the local user database if none of the configured authentication servers are alive.

# **5.10.2 Authentication Method Buttons**

- **Save:** Click to save all changes
- **Reset:** Click to undo any changes made locally and revert to previously saved values

# **5.11 Security – Switch – HTTPS**

The user can configure HTTPS from this page.

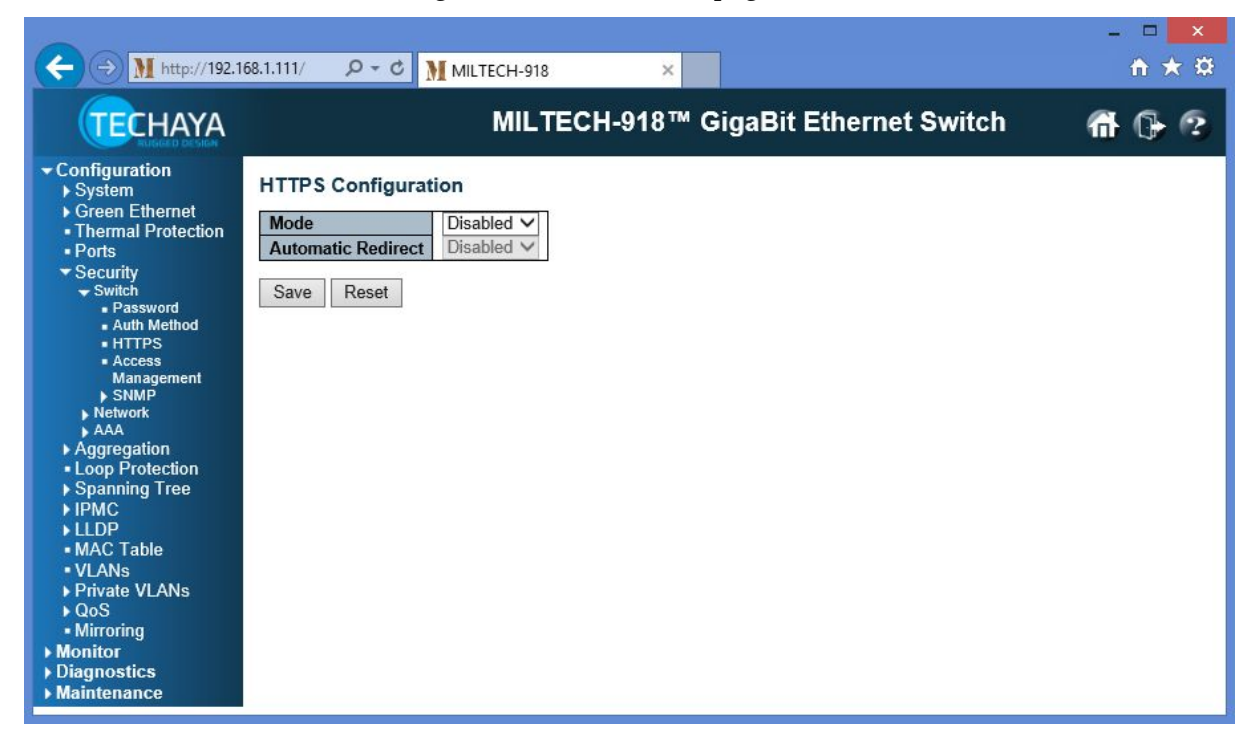

# **5.11.1 HTTPS Configuration**

The HTTPS configuration has the following parameters:

### **Mode**

Set or show the HTTPS operation mode.

This mode allows the user to disable HTTPS even when the current connection is HTTPS. Possible modes are:

**Enabled:** Enable HTTPS mode operation.

**Disabled:** Disable HTTPS mode operation - operation will automatically redirect the web browser to an HTTP connection. (This is the default mode.)

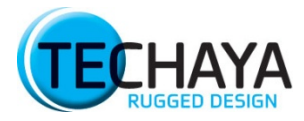

### **Automatic Redirect**

Set or show the HTTPS redirect operation mode. Automatic Redirect is only available when HTTPS mode is enabled.

**Enabled:** Enable HTTPS redirect mode operation, to automatically redirect web browser to an HTTPS

**Disabled:** Disable HTTPS redirect mode operation (This is the default.)

### **5.11.2 HTTPS Buttons**

- **Save:** Click to save all changes
- **Reset:** Click to undo any changes made locally and revert to previously saved values

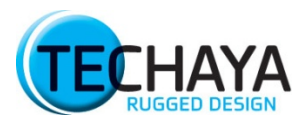

# **5.12 Security – Switch – Access Management**

The user can configure the access management table on this page. The maximum number of entries is 16. If the application's type matches any one of the access management entries, it will allow access to the switch.

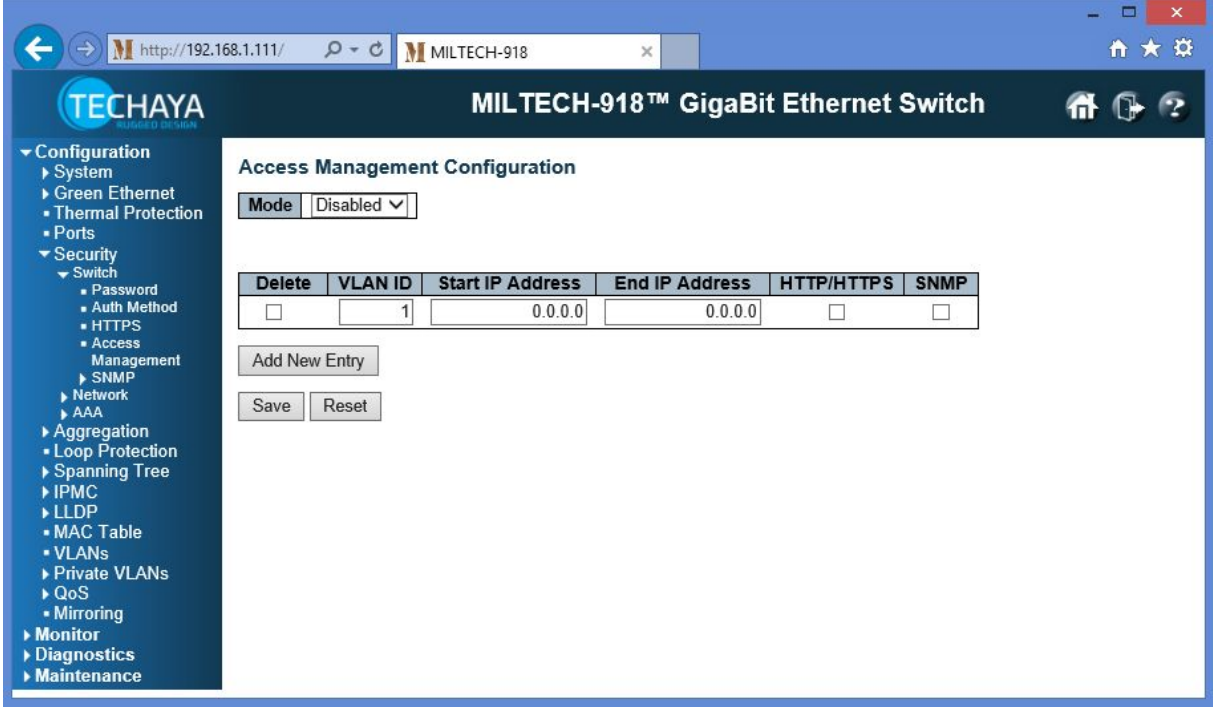

# **5.12.1 Access Management Configuration**

The access management configuration has the following parameters:

### **Mode**

Set or show the access management mode operation.

**Enabled:** Enable access management mode operation

**Disabled:** Disable access management mode operation (This is the default mode.)

## **Delete**

 $\blacktriangleright$  Check to delete the entry. It will be deleted during the next save.

Do not delete the entry. (This is the default.)

### **VLAN ID**

Set or show the VLAN ID for the access management entry.

### **Start IP Address**

Set or show the start IP address for the access management entry.

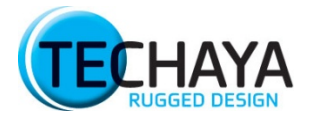

### **End IP Address**

Set or show the end IP address for the access management entry.

### **HTTP/HTTPS**

Set or show HTTP/HTTPS interface status.

 $\blacktriangleright$  Enabled - when the host IP address matches the IP address range provided in the entry, the host can access the switch from HTTP/HTTPS interface

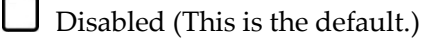

### **SNMP**

Set or show SNMP interface status.

 $\blacktriangleright$  Enabled - when the host IP address matches the IP address range provided in the entry, the host can access the switch from SNMP interface

Disabled (This is the default.)

# **5.12.2 Access Management Buttons**

### **Add New Entry:**

Click to add a new access management entry

- **Save:** Click to save all changes
- **Reset:** Click to undo any changes made locally and revert to previously saved values

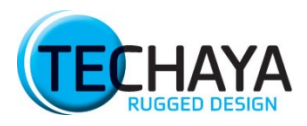

# **5.13 Security – Switch – SNMP– System**

SNMP is an acronym for Simple Network Management Protocol. It is part of the Transmission Control Protocol/Internet Protocol (TCP/IP) protocol for network management. SNMP allows diverse network objects to participate in network management architecture. It enables network management systems to learn network problems by receiving traps or change notices from network devices implementing SNMP.

## **5.13.1 System SNMP System Configuration**

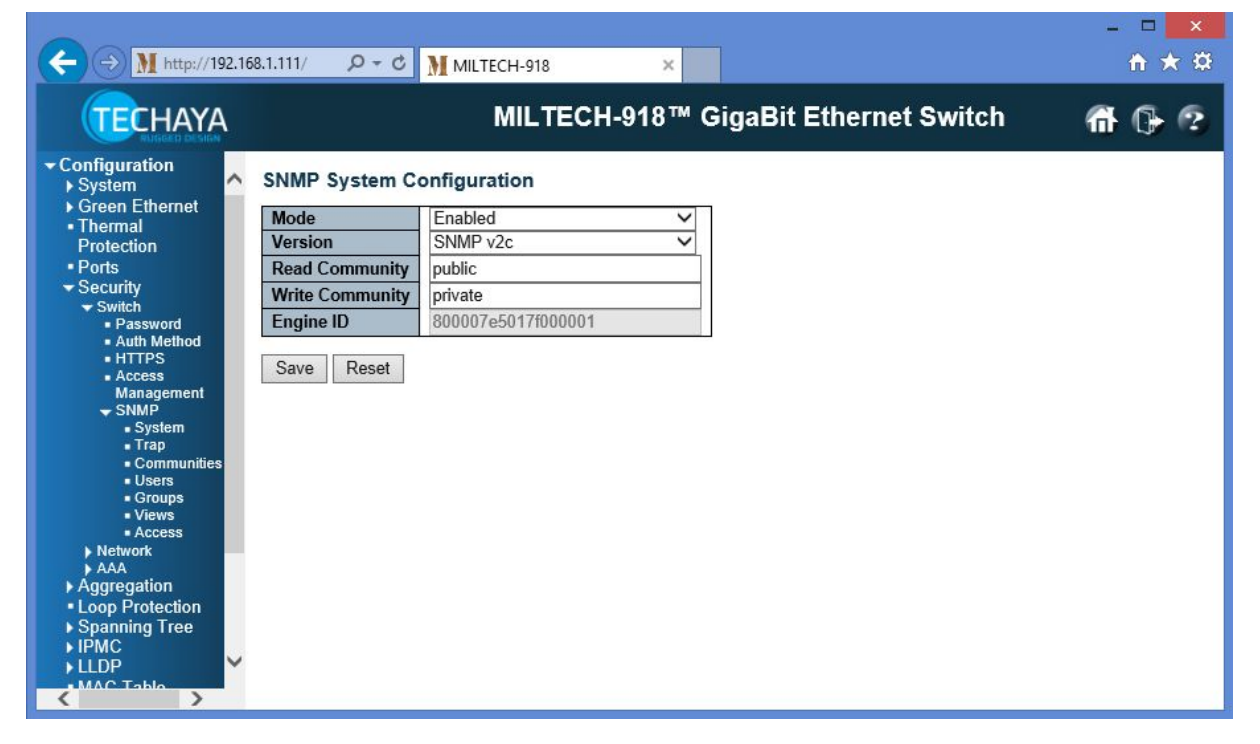

The user can configure SNMP from this page.

### **Mode**

Set or show the SNMP mode operation. **Enabled:** Enable SNMP mode operation (This is the default mode.) **Disabled:** Disable SNMP mode operation

### **Version**

Set or show the SNMP supported version. Possible versions are:

**SNMP v1:** Set SNMP supported version 1

**SNMP v2c:** Set SNMP supported version 2c

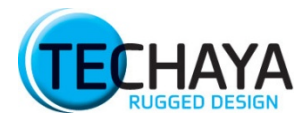

### **SNMP v3:** Set SNMP supported version 3

### **Read Community**

Set or show the community read access string to permit access to SNMP agent. The allowed string length is 0 to 255, and the allowed content is the ASCII characters from 33 to 126.

### **Applicable Only to SNMP versions:** SNMPv1 or SNMPv2c

If SNMP version is SNMPv3, the community string will be associated with SNMPv3 communities table. It provides more flexibility to configure security name than a SNMPv1 or SNMPv2c community string. In addition to community string, a particular range of source addresses can be used to restrict source subnet.

### **Write Community**

Set or show the community write access string to permit access to SNMP agent. The allowed string length is 0 to 255, and the allowed content is the ASCII characters from 33 to 126.

### **Applicable Only to SNMP versions:** SNMPv1 or SNMPv2c

If SNMP version is SNMPv3, the community string will be associated with SNMPv3 communities table. It provides more flexibility to configure security name than a SNMPv1 or SNMPv2c community string. In addition to community string, a particular range of source addresses can be used to restrict source subnet.

### **Engine ID**

Set or show the SNMPv3 engine ID. The string must contain an even number (in hexadecimal format) with number of digits between 10 and 64, but all-zeros and all-'F's are not allowed. Change of the Engine ID will clear all original local users.

### **Applicable Only to SNMP version:** SNMPv3

## **5.13.2 SNMP System Configuration Buttons**

- **Save:** Click to save all changes
- **Reset:** Click to undo any changes made locally and revert to previously saved values

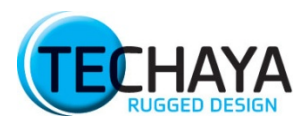

# <span id="page-105-0"></span>**5.14 Security – Switch – SNMP – Trap**

The user can enable, disable, and delete SNMP Traps from this page.

# **Trap Configuration**

To create a new trap, click the **Add New Entry** button to open the SNMP Trap Configuration Page.

To edit an existing trap, click on the trap name to open the SNMP Trap Configuration Page for that trap.

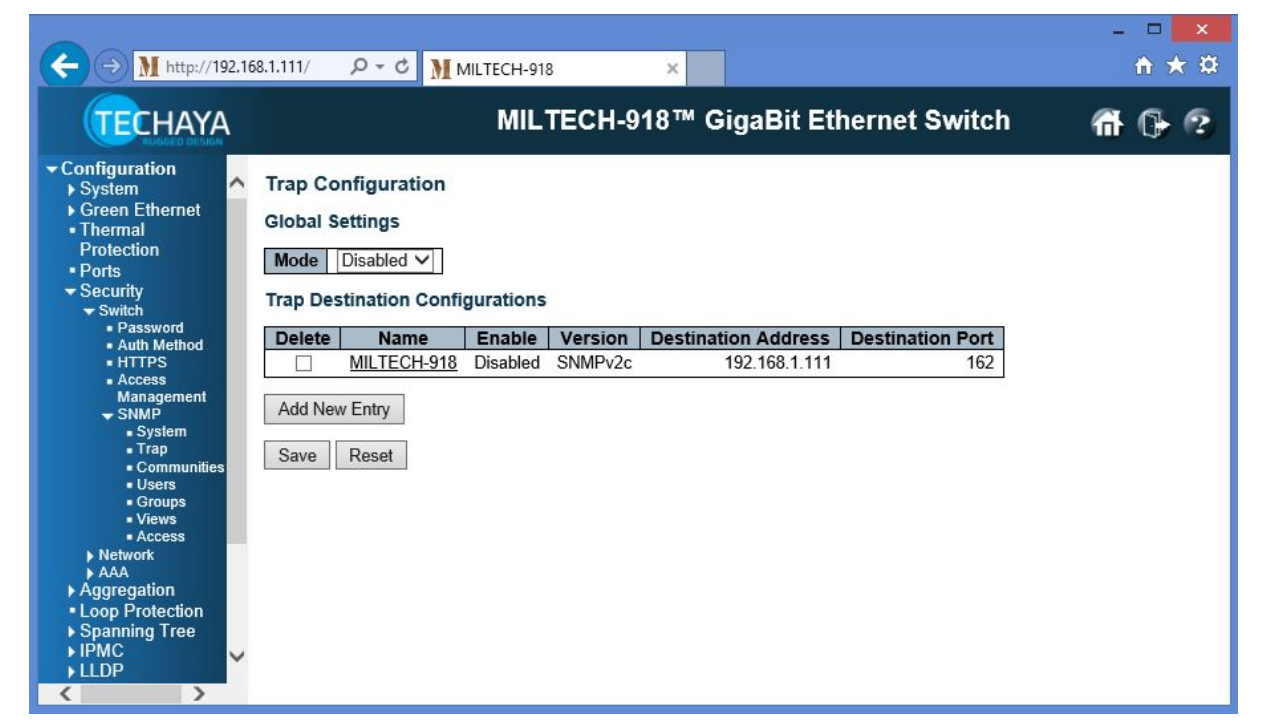

# **5.14.1 Global Settings**

Set or show the SNMP trap mode operation.

### **Mode**

**Enabled:** Enable SNMP trap mode operation

**Disabled:** Disable SNMP trap mode operation (This is the default mode.)

# **5.14.2 Trap Destination Configurations**

Except for the "Delete" field parameters in the trap destination configurations table are display only.

# **Delete**

- $\blacktriangleright$  Check to delete the entry. It will be deleted during the next save.
	- Do not delete the entry. (This is the default.)

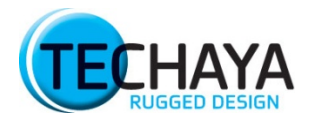

#### **Name**

Shows the name of the specific trap

### **Enable**

Shows the operation status of the specific trap (enabled/disabled)

### **Version**

Show the SNMP trap supported version.

### Destination **Address**

Show the SNMP trap destination address.

### Destination Port

Show the SNMP trap destination port.

# **5.14.3 Trap Configuration Buttons**

### **Add New Entry:**

Click to add a new trap destination configuration

- **Save:** Click to save all changes
- **Reset:** Click to undo any changes made locally and revert to previously saved values

### **5.14.3.1 SNMP Trap Configuration (Add or Reconfigure a Trap)**

The user can create a new SNMP Trap or reconfigure an existing trap from this page. Open this page is by clicking the **Add New Entry** button on the Trap Configuration Page (see sectio[n 5.14](#page-105-0) [Security –](#page-105-0) Switch – SNMP – Trap [on page](#page-105-0)  [106\)](#page-105-0).

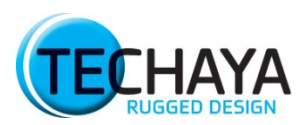

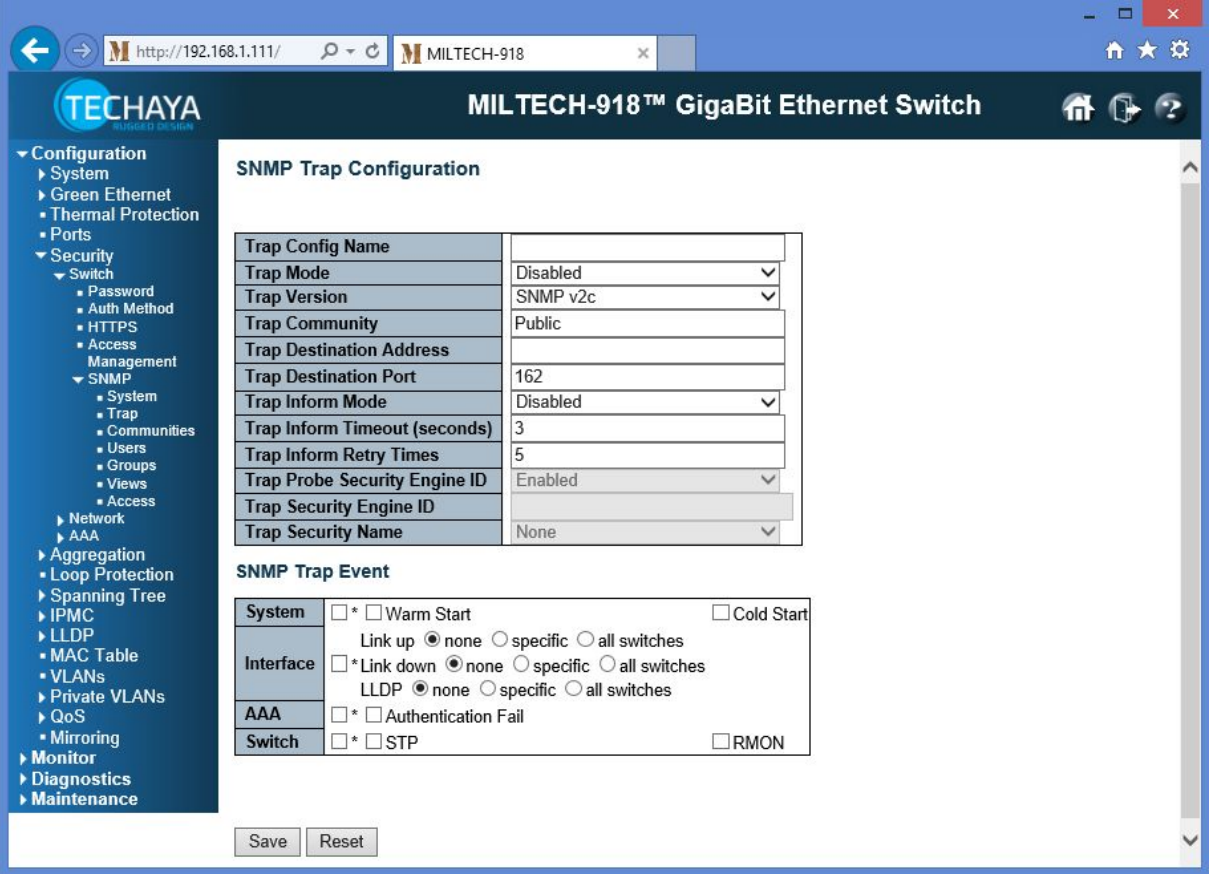

### **Trap Config Name**

Set a user defined name for the trap configuration. The allowed string length is 0 to 255, and the allowed content is ASCII characters from 33 to 126. (Existing trap names cannot be changed. To change a trap name, delete the trap and recreate it with a new name.)

### **Trap Mode**

Set the SNMP trap mode operation:

**Enabled:** Enable SNMP trap mode operation

**Disabled:** Disable SNMP trap mode operation (This is the default mode.)

### **Trap Version**

Show the SNMP trap supported version. Possible versions are:

**SNMP v1:** Set SNMP trap supported version 1

**SNMP v2c:** Set SNMP trap supported version 2c

**SNMP v3:** Set SNMP trap supported version 3
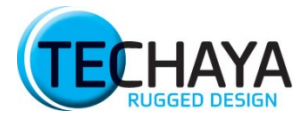

#### **Trap Community**

Set the community access string to be used when sending SNMP trap packet. The allowed string length is 0 to 255, and the allowed content is ASCII characters from 33 to 126.

## **Trap Destination Address**

Set the SNMP trap destination address. Requires a valid IP address in dotted decimal notation ('x.y.z.w')

## **Trap Destination Port**

Set the SNMP trap destination port. The SNMP Agent will send an SNMP message via this port; the port range is 1 - 65535.

## **Trap Inform Mode**

Set the SNMP trap inform mode operation:

**Enabled:** Enable SNMP trap inform mode operation

**Disabled:** Disable SNMP trap inform mode operation (This is the default mode.)

#### **Trap Inform Timeout (seconds)**

Set the SNMP trap inform timeout. The allowed range is 0 to 2147 seconds.

#### **Trap Inform Retry Times**

Set the SNMP trap inform retry times. The allowed range is 0 to 255.

# **Trap Probe Security Engine ID**

Set the SNMP trap probe security engine ID mode of operation:

**Enabled:** Enable SNMP trap probe security engine ID mode of operation (This is the default mode.)

**Disabled:** Disable SNMP trap probe security engine ID mode of operation

**Applicable Only to SNMP version:** SNMPv3

## **Trap Security Engine ID**

Set the SNMP trap security engine ID.

SNMPv3 sends traps information using USM protocol for authentication and privacy. A unique engine ID for these traps and informs is required. When "Trap Probe Security Engine ID" is enabled, the ID will be probed automatically. Otherwise, the ID specified in this field is used. The string must contain an even number (in hexadecimal format) with number of digits between 10 and 64, but allzeros and all-'F's are not allowed.

**Applicable Only to SNMP version:** SNMPv3

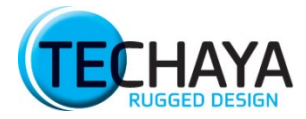

#### **Trap Security Name**

Set the SNMP trap security name.

SNMPv3 sends traps information using USM protocol for authentication and privacy. A unique security name is needed when traps and informs are enabled.

**Applicable Only to SNMP version:** SNMPv3

# **5.14.3.2 SNMP Trap Event (Add or Reconfigure a Trap)**

 $\Box$  The first check box in each row of the table can be used to enable or disable all options in that row at the same time.

#### **System**

Enable/disable the interface group's traps. Possible traps are:

- Warm Start
- Cold Start

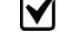

Enable the specified Start Trap

Disable the specified Start Trap (This is the default.)

The two traps may be enabled at the same time.

#### **Interface**

Enable/disable the SNMP entity's ability to generate authentication failure traps.

Enable SNMP entity's ability

Disable SNMP entity's ability (This is the default.)

When the interface is enabled all failure traps are enabled. Possible modes are:

- **Link Up:** Enable/disable Link up trap
- **Link Down:** Enable/disable Link down trap
- **LLDP:** Enable/disable LLDP trap

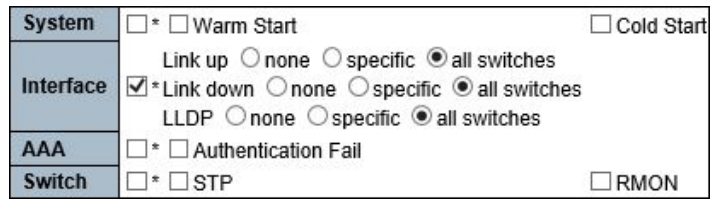

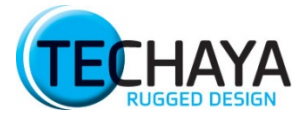

After the Interface is enabled the user can configure each trap type separately:

- **None:** Disable this trap
- **Specific:** Enable this trap only for specific ports (a table opens, see the table below)
- **All switches:** Enable this trap for all switches (This is the default mode.)

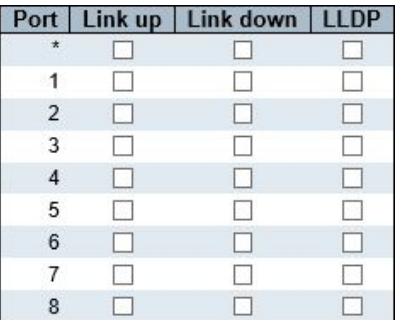

# **AAA**

Set or show the AAA group's traps. Possible traps are:

**Authentication Fail** 

Enable SNMP trap authentication failure trap

Disable SNMP trap authentication failure trap (This is the default.)

## **Switch**

Set or show the Switch group's traps. Possible traps are:

- **STP**
- RMON

Enable the specified Switch group Trap

Disable the specified Switch group Trap (This is the default.)

## **5.14.3.3 SNMP Trap Configuration Buttons**

- **Save:** Click to save all changes
- **Reset:** Click to undo any changes made locally and revert to previously saved values

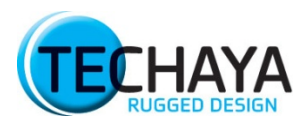

# **5.15 Security – Switch – SNMP – Communities**

The user can configure SNMPv3 from this page. The entry index key is Community.

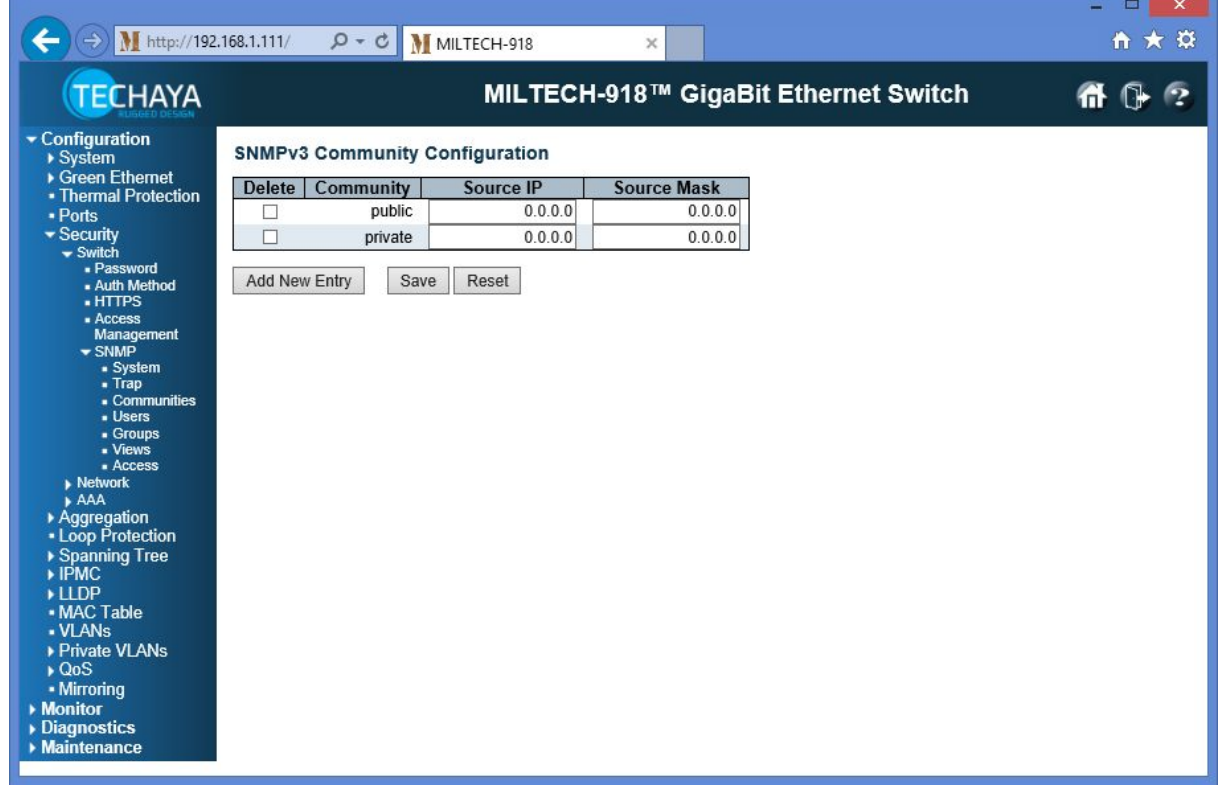

# **5.15.1 SNMPv3 Community Configuration**

The SNMPv3 Community Configuration page has the following parameters:

# **Delete**

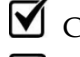

 $\blacktriangleright$  Check to delete the entry. It will be deleted during the next save.

 $\Box$  Do not delete the entry. (This is the default.)

#### **Community**

Set or show the community access string to permit access to SNMPv3 agent. The allowed string length is 1 to 32, and the allowed content is ASCII characters from 33 to 126. The community string will be treated as security name and map a SNMPv1 or SNMPv2c community string.

#### **Source IP**

Set or show the SNMP access source address. A particular range of source addresses can be used to restrict source subnet when combined with source mask.

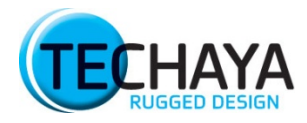

#### **Source Mask**

Set or show the SNMP access source address mask.

# **5.15.2 Community Configuration Buttons**

# **Add New Entry:**

Click to add a new community configuration

- **Save:** Click to save all changes
- **Reset:** Click to undo any changes made locally and revert to previously saved values

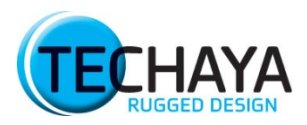

# **5.16 Security – Switch – SNMP – Users**

The user can configure SNMPv3 user table on this page. The entry index keys are Engine ID and User Name.

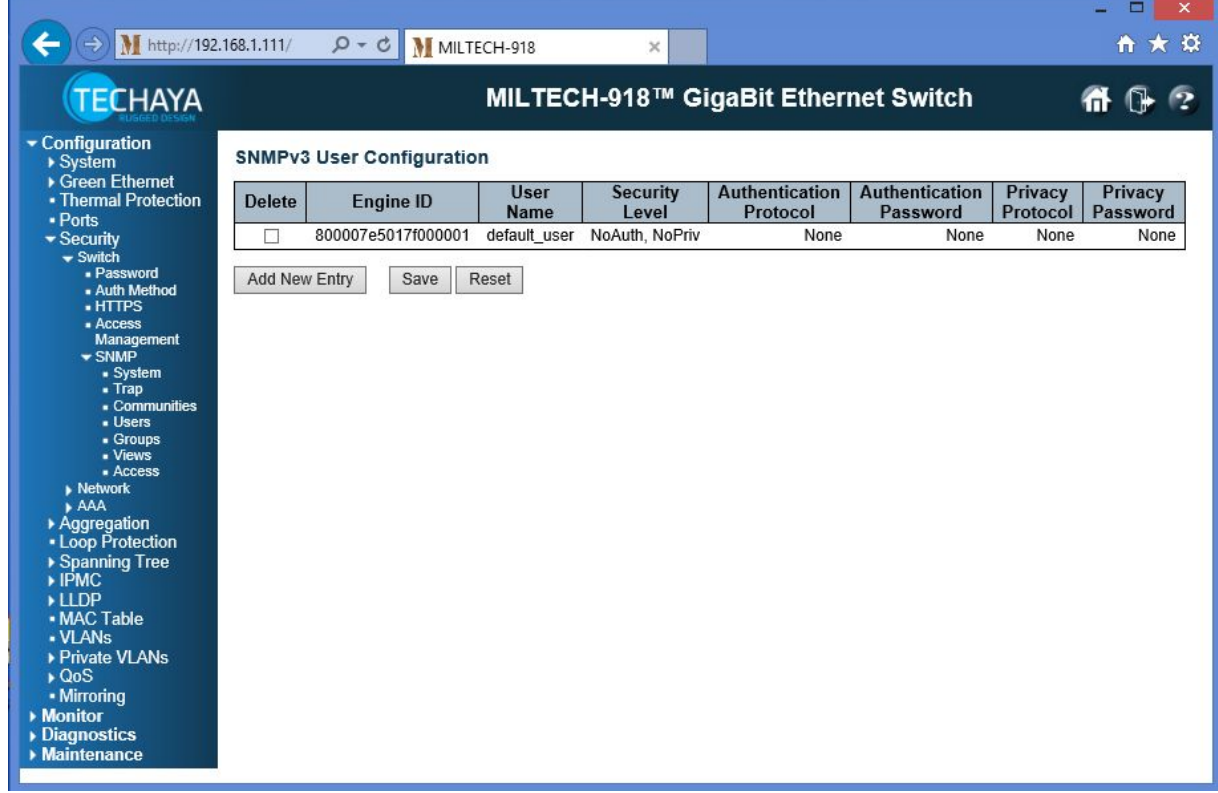

# **5.16.1 SNMPv3 User Configuration**

The SNMPv3 User Configuration Page has the following parameters:

# **Delete**

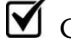

 $\blacktriangleright$  Check to delete the entry. It will be deleted during the next save.

 $\Box$  Do not delete the entry. (This is the default.)

## **Engine ID**

An octet string identifying the engine ID that this entry should belong to. The string must contain an even number (in hexadecimal format) with number of digits between 10 and 64, but all-zeros and all-'F's are not allowed.

The SNMPv3 architecture uses the User-based Security Model (USM) for message security and the View-based Access Control Model (VACM) for access control. For the USM entry, the usmUserEngineID and usmUserName are the entry's keys. In a simple agent, usmUserEngineID is always that agent's own snmpEngineID value. The value can also take the value of the snmpEngineID of a

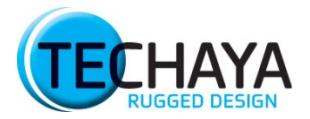

remote SNMP engine with which this user can communicate. If the user engine ID equals the system engine ID then it is local user; otherwise it's remote user.

#### **User Name**

A string identifying the user name that this entry should belong to. The allowed string length is 1 to 32, and the allowed content is ASCII characters from 33 to 126.

## **Security Level**

Set or show the security level that this entry should belong to. Possible security models are:

- NoAuth, NoPriv: No authentication and no privacy
- Auth, NoPriv: Authentication and no privacy
- Auth, Priv: Authentication and privacy

The value of security level cannot be modified if entry already exists. Use care to ensure that the value is set correctly (otherwise the user will need to delete and recreate the entry in order to reset the security level).

## **Authentication Protocol**

Set or show the authentication protocol that this entry should belong to. Possible authentication protocols are:

- None: No authentication protocol
- MD5: An optional flag to indicate that this user uses MD5 authentication protocol
- SHA: An optional flag to indicate that this user uses SHA authentication protocol

The value of security level cannot be modified if entry already exists. Use care to ensure that the value is set correctly (otherwise the user will need to delete and recreate the entry in order to reset the security level).

## **Authentication Password**

Set or show the string identifying the authentication password phrase. Allowed string length depends on the authentication protocol:

- MD5: string length 8 to 32 characters
- SHA: string length 8 to 40 characters

The allowed content is ASCII characters from 33 to 126.

## **Privacy Protocol**

Set or show the privacy protocol that this entry should belong to. Possible privacy protocols are:

- None: No privacy protocol
- DES: An optional flag to indicate that this user uses DES authentication protocol

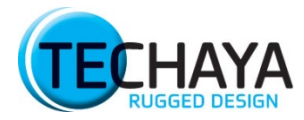

AES: An optional flag to indicate that this user uses AES authentication protocol.

#### **Privacy Password**

Set or show the string identifying the privacy password phrase. The allowed string length is 8 to 32, and the allowed content is ASCII characters from 33 to 126.

# **5.16.2 User Configuration Buttons**

# **Add New Entry:**

Click to add a new user configuration

- **Save:** Click to save all changes
- **Reset:** Click to undo any changes made locally and revert to previously saved values

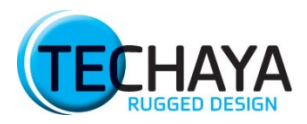

# **5.17 Security – Switch – SNMP – Groups**

The user can configure the SNMPv3 group table on this page. The entry index keys are Security Model and Security Name.

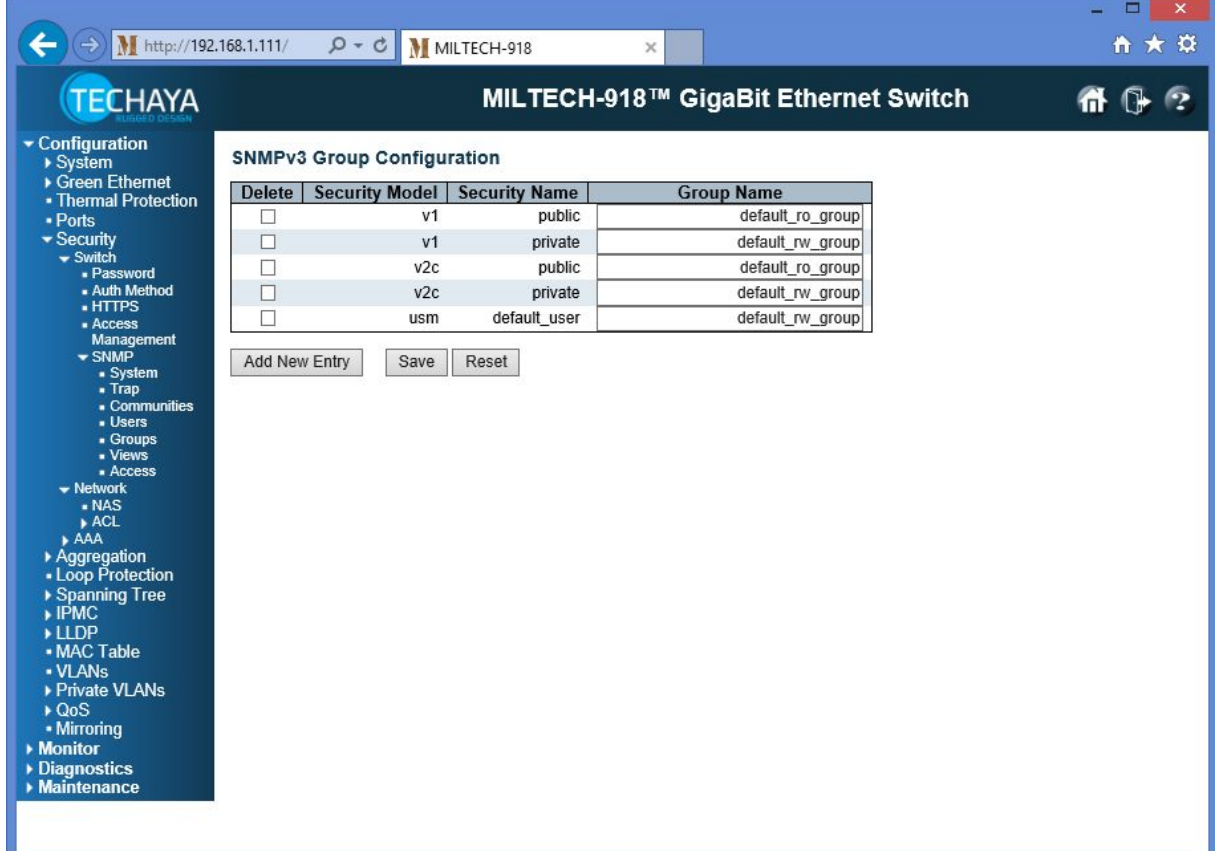

# **5.17.1 SNMPv3 Group Configuration**

The SNMPv3 Group Configuration Page has the following parameters:

# **Delete**

 $\blacktriangleright$  Check to delete the entry. It will be deleted during the next save.

Do not delete the entry. (This is the default.)

## **Security Model**

Set or show the security model that this entry should belong to. Possible security models are:

- v1: Reserved for SNMPv1
- v2c: Reserved for SNMPv2c
- usm: User-based Security Model (USM)

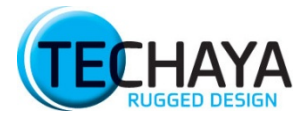

#### **Security Name**

A string identifying the security name that this entry should belong to. The allowed string length is 1 to 32, and the allowed content is ASCII characters from 33 to 126.

#### **Group Name**

A string identifying the group name that this entry should belong to. The allowed string length is 1 to 32, and the allowed content is ASCII characters from 33 to 126.

# **5.17.2 Group Configuration Buttons**

#### **Add New Entry:**

Click to add a new group configuration

- **Save:** Click to save all changes
- **Reset:** Click to undo any changes made locally and revert to previously saved values

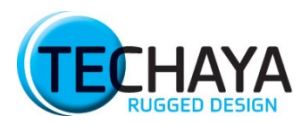

# **5.18 Security – Switch – SNMP – Views**

The user can configure the SNMPv3 view table on this page. The entry index keys are View Name and OID Subtree.

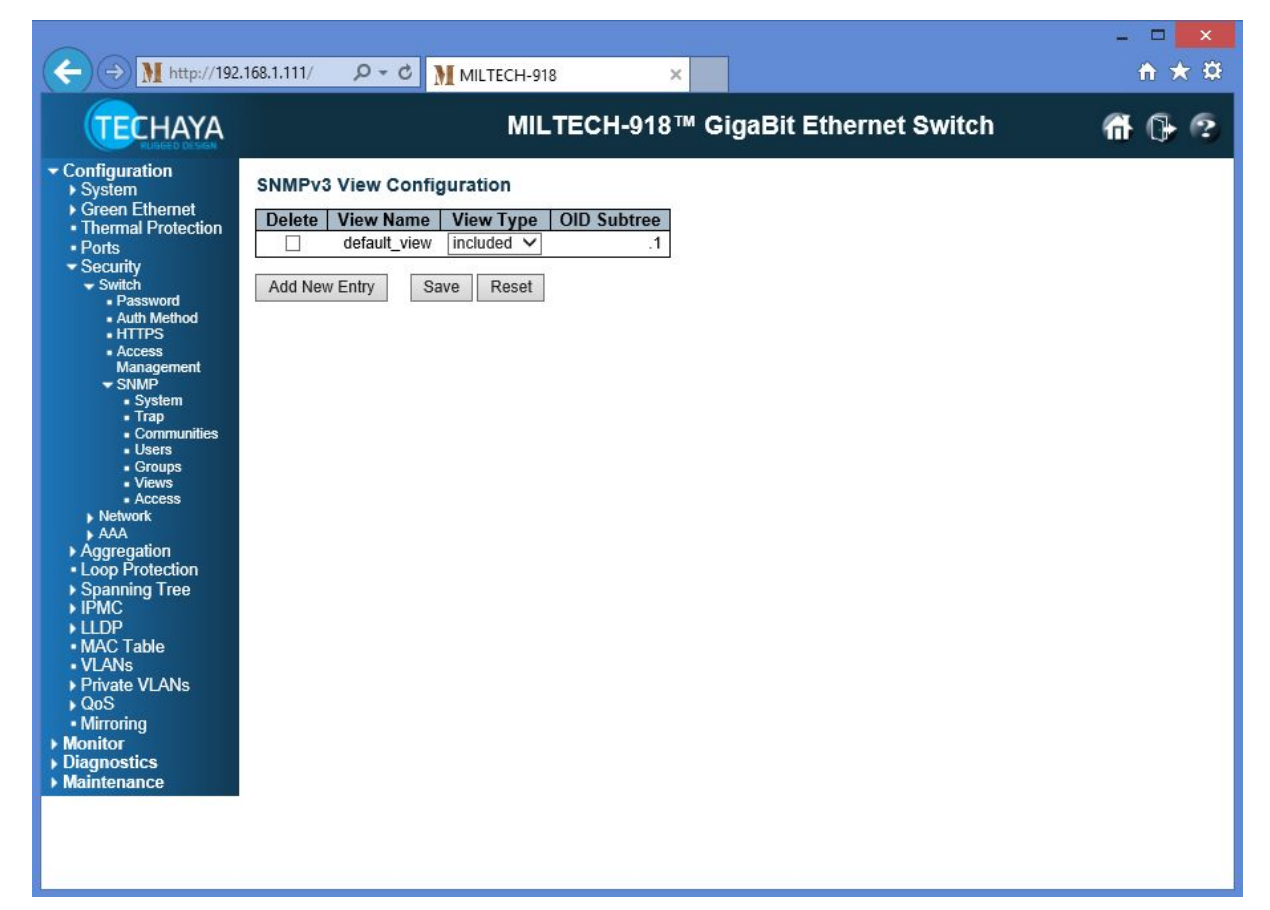

**5.18.1 SNMPv3 View Configuration**

The SNMPv3 View Configuration Page has the following parameters:

# **Delete**

 $\blacktriangleright$  Check to delete the entry. It will be deleted during the next save.

Do not delete the entry. (This is the default.)

## **View Name**

A string identifying the view name that this entry should belong to. The allowed string length is 1 to 32, and the allowed content is ASCII characters from 33 to 126.

# **View Type**

Set or show the view type that this entry should belong to. Possible view types are:

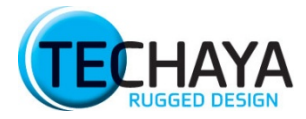

- **included:** An optional flag to indicate that this view subtree should be included
- **excluded:** An optional flag to indicate that this view subtree should be excluded

If a view entry's view type is 'excluded', there should be another view entry existing with view type as 'included' and its OID subtree should overstep the 'excluded' view entry.

#### **OID Subtree**

Set or show the OID defining the root of the subtree to add to the named view. The allowed OID length is 1 to 128. The allowed string content is digital number or asterisk (\*).

# **5.18.2 View Configuration Buttons**

## **Add New Entry:**

Click to add a new view configuration

- **Save:** Click to save all changes
- **Reset:** Click to undo any changes made locally and revert to previously saved values

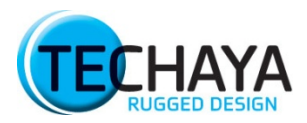

# **5.19 Security – Switch – SNMP – Access**

The user can configure the SNMPv3 access table on this page. The entry index keys are Group Name, Security Model and Security Level.

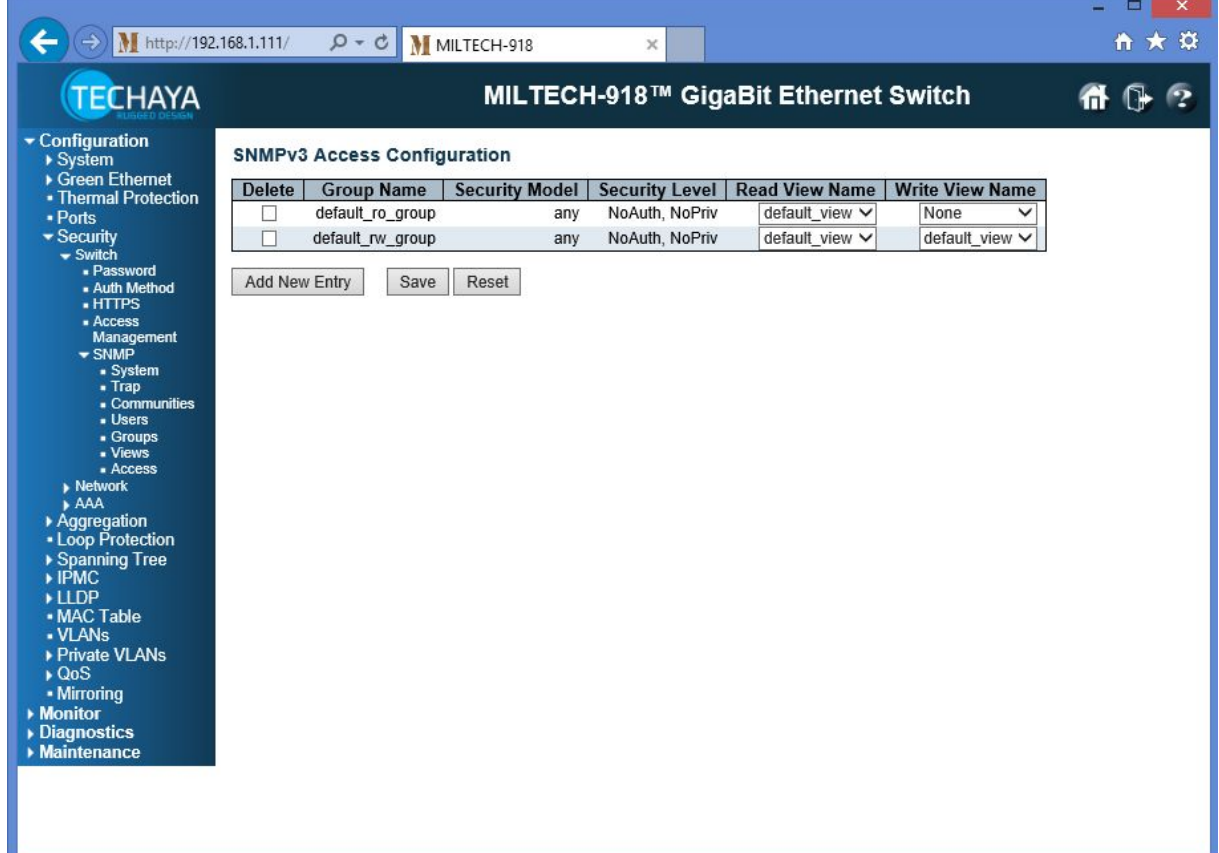

# **5.19.1 SNMPv3 Access Configuration**

The SNMPv3 Access Configuration Page has the following parameters:

# **Delete**

 $\blacktriangleright$  Check to delete the entry. It will be deleted during the next save.

Do not delete the entry. (This is the default.)

## **Group Name**

A string identifying the group name that this entry should belong to. The allowed string length is 1 to 32, and the allowed content is ASCII characters from 33 to 126.

#### **Security Model**

Set or show the security model that this entry should belong to. Possible security models are:

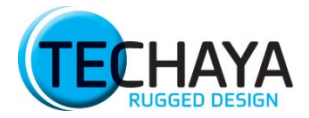

- any: Any security model accepted(v1|v2c|usm)
- v1: Reserved for SNMPv1
- v2c: Reserved for SNMPv2c
- usm: User-based Security Model (USM)

### **Security Level**

Set or show the security level that this entry should belong to. Possible security models are:

- NoAuth, NoPriv: No authentication and no privacy
- Auth, NoPriv: Authentication and no privacy
- Auth, Priv: Authentication and privacy

#### **Read View Name**

Set or show the name of the MIB view defining the MIB objects for which this request may request the current values. The allowed string length is 1 to 32, and the allowed content is ASCII characters from 33 to 126.

## **Write View Name**

Set or sow the name of the MIB view defining the MIB objects for which this request may potentially set new values. The allowed string length is 1 to 32, and the allowed content is ASCII characters from 33 to 126.

# **5.19.2 Access Configuration Buttons**

## **Add New Entry:**

Click to add a new access configuration

- **Save:** Click to save all changes
- **Reset:** Click to undo any changes made locally and revert to previously saved values

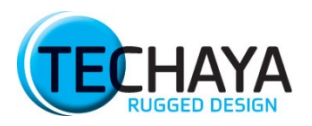

# **5.20 Security – Network – NAS**

This page allows the user to configure the IEEE 802.1X and MAC-based authentication system and port settings.

The IEEE 802.1X standard defines a port-based access control procedure that prevents unauthorized access to a network, by requiring users to first submit credentials for authentication. One or more central servers and the backend servers determine whether the user is allowed access to the network. These backend (RADIUS) servers are configured on the

"Configuration->Security->AAA" page (see section [5.24](#page-151-0) [Security –](#page-151-0) AAA – Radius [on page 152\)](#page-151-0). The IEEE 802.1X standard defines port-based operation, but nonstandard variants overcome security limitations as shall be explored below.

MAC-based authentication allows for authentication of more than one user on the same port, and doesn't require the user to have special 802.1X supplicant software installed on his system. The switch uses the user's MAC address to authenticate against the backend server. Intruders can create counterfeit MAC addresses, which makes MAC-based authentication less secure than 802.1 X authentications.

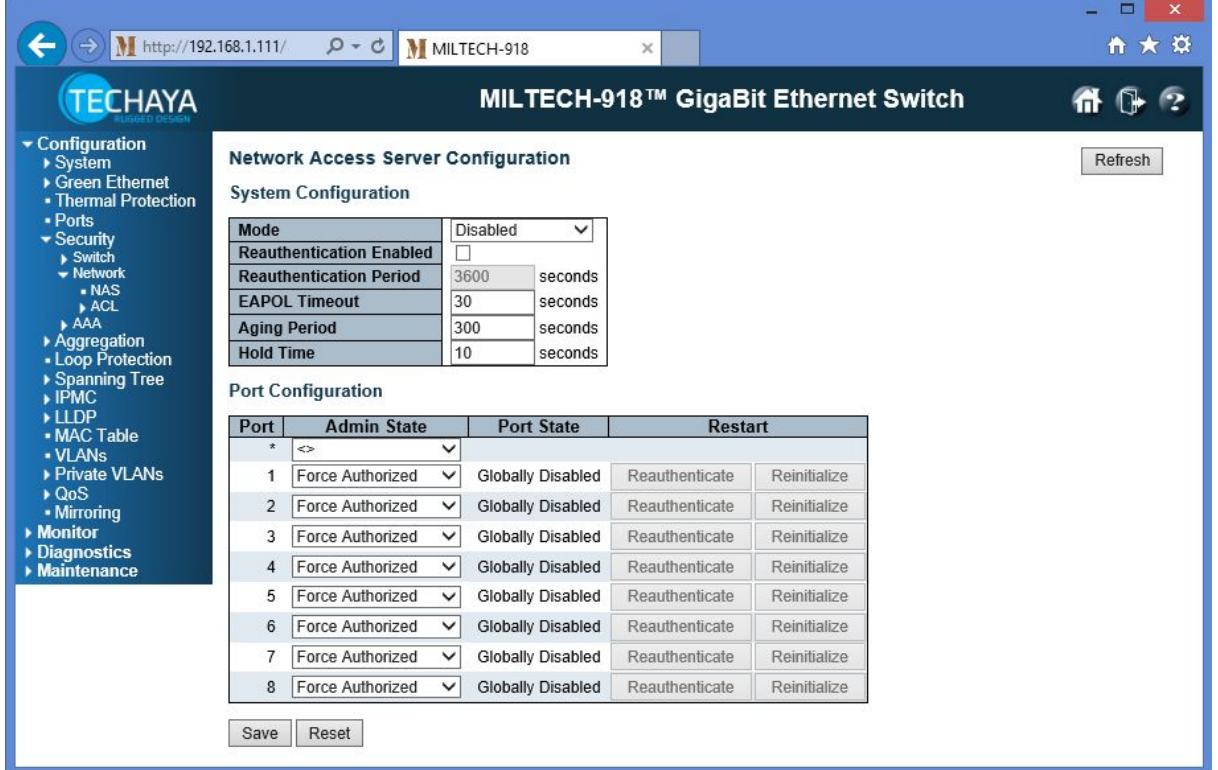

The NAS configuration consists of two sections, a system- and a port-wide.

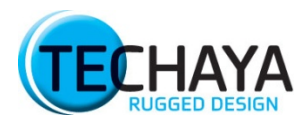

# **5.20.1 System Configuration**

Set or show the NAS system configuration parameters.

#### **Mode**

Set or show the NAS mode:

**Enabled:** NAS is globally enabled on the switchstack

**Disabled:** NAS is globally disabled on the switchstack (This is the default mode.)

If globally disabled, all ports are allowed forwarding of frames.

## **Reauthentication Enabled**

Reauthentication for 802.1X-enabled ports can be used to detect if a new device is plugged into a switch port or if a supplicant is no longer attached.

For MAC-based ports, reauthentication is only useful if the RADIUS server configuration has changed. It does not involve communication between the switch and the client, and therefore doesn't imply that a client is still present on a port (see [Aging Period](#page-123-0) below).

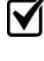

Successfully authenticated supplicants/clients are reauthenticated after the interval specified by the Reauthentication Period

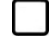

Supplicants/clients are not reauthenticated (This is the default.)

# **Reauthentication Period**

Set or show the period, in seconds, after which a connected client must be reauthenticated. This is only active if the Reauthentication Enabled checkbox is checked. Valid values are in the range 1 to 3600 seconds.

## **EAPOL Timeout**

Set or show the time for retransmission of Request Identity EAPOL frames. Valid values are in the range 1 to 65535 seconds. This has no effect on MAC-based ports.

## <span id="page-123-0"></span>**Aging Period**

The Port Security module frees resources if no activity within a given period of time. The Aging Period parameter controls exactly this period and can be set to a number between 10 and 1000000 seconds.

This setting applies to modes using the Port Security functionality to secure MAC addresses:

- Single 802.1X
- Multi 802.1X
- **MAC-Based Auth**

When the NAS module uses the Port Security module to secure MAC addresses, the Port Security module checks the specified MAC address at regular intervals, to see if there is activity.

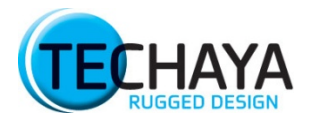

If reauthentication is enabled and the port is in an 802.1X-based mode, this is not so critical, since supplicants that are no longer attached to the port will get removed upon the next reauthentication, which will fail. But if reauthentication is not enabled, the only way to free resources is by aging the entries.

For ports in MAC-based Auth. mode, reauthentication doesn't cause direct communication between the switch and the client, so this will not detect whether the client is still attached or not, and the only way to free any resources is to age the entry.

## **Hold Time**

The Hold Time can be set to a number between 10 and 1000000 seconds.

This setting applies to the following modes, i.e. modes using the Port Security functionality to secure MAC addresses:

- Single  $802.1X$
- Multi 802.1X
- **MAC-Based Auth**

If a client is denied access - either because the RADIUS server denies the client access or because the RADIUS server request times out (according to the timeout specified on the "Configuration->Security->AAA" page (see section [5.24](#page-151-0) [Security –](#page-151-0) AAA – [Radius](#page-151-0) [on page 152\)](#page-151-0) - the client is put on hold in the Unauthorized state. The hold timer does not count during an on-going authentication.

The switch will ignore new frames coming from the client during the hold time.

# **5.20.2 Port Configuration**

The table has one row for each port on the switch in the stack and a number of columns:

#### **Port**

Set or show the logical port for the settings contained in the same row.

## **Admin State**

If NAS is enabled globally, this selection controls the port's authentication mode. The following modes are available:

■ Force Authorized:

In this mode, the switch will send one EAPOL Success frame when the port link comes up, and any client on the port will be allowed network access without authentication.

Force Unauthorized:

In this mode, the switch will send one EAPOL Failure frame when the port link comes up, and any client on the port will be disallowed network access.

802.1X

In the 802.1X-world, the user is called the supplicant, the switch is the authenticator, and the RADIUS server is the authentication server. The

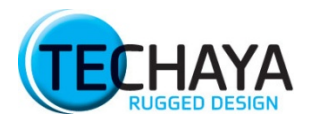

authenticator acts as the man-in-the-middle, forwarding requests and responses between the supplicant and the authentication server. The authenticator (the switch) doesn't need to know which authentication method the supplicant and the authentication server are using, or how many information exchange frames are needed for a particular method. The switch simply encapsulates the EAP part of the frame into the relevant type (EAPOL or RADIUS) and forwards it.

When authentication is complete, the RADIUS server sends a special packet containing a success or failure indication. Besides forwarding this decision to the supplicant, the switch uses it to open up or block traffic on the switch port connected to the supplicant. (For a more detailed discussion of the Port-based 802.1X Admin State, see the online help.)

**MAC-based Auth.:** 

Unlike port-based 802.1X, MAC-based authentication is not a standard, but merely a best-practices method adopted by the industry. In MAC-based authentication, users are called clients, and the switch acts as the supplicant on behalf of clients.

When authentication is complete, the RADIUS server sends a success or failure indication, which in turn causes the switch to open up or block traffic for that particular client, using the Port Security module. Only then will frames from the client be forwarded on the switch. . (For a more detailed discussion of the MAC-based authentication Admin State, see the online help.)

#### **Port State**

Set or show the current state of the port:

- Globally Disabled: NAS is globally disabled.
- Link Down: NAS is globally enabled, but there is no link on the port.
- Authorized: The port is in Force Authorized or a single-supplicant mode and the supplicant is authorized.
- Unauthorized: The port is in Force Unauthorized or a single-supplicant mode and the supplicant is not successfully authorized by the RADIUS server.
- $\blacksquare$  X Auth/Y Unauth: The port is in a multi-supplicant mode. Currently X clients are authorized and Y are unauthorized.

#### **Restart**

Two buttons are available for each row. The buttons are only enabled when authentication is globally enabled and the port's Admin State is in an EAPOL based or MAC based mode.

Clicking these buttons will not cause settings changed on the page to take effect.

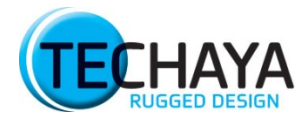

**Reauthenticate:** 

Schedules a reauthentication whenever the quiet-period of the port runs out (EAPOL-based authentication). For MAC-based authentication, reauthentication will be attempted immediately.

The button only has effect for successfully authenticated clients on the port and will not cause the clients to get temporarily unauthorized.

# **Reinitialize:**

Forces a reinitialization of the clients on the port and thereby a reauthentication immediately. The clients will transfer to the unauthorized state while the reauthentication is in progress.

# **5.20.3 NAS Configuration Buttons**

**Refresh:** Click to refresh the page

- **Save:** Click to save all changes
- **Reset:** Click to undo any changes made locally and revert to previously saved values

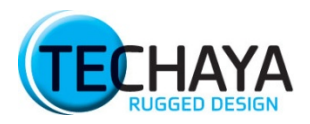

# **5.21 Security – Network – ACL – Ports**

ACL is an acronym for Access Control List. It is the list table of ACEs (Access Control Entries), containing access control entries that specify individual users or groups permitted or denied to specific traffic objects, such as a process or a program.

Each accessible traffic object contains an identifier to its ACL.

# **5.21.1 ACL Ports Configuration**

This page allows the user to configure the ACL Ports parameters (Access Control Entry - ACE) of each switch port. These parameters will affect frames received on a port unless the frame matches a specific ACE.

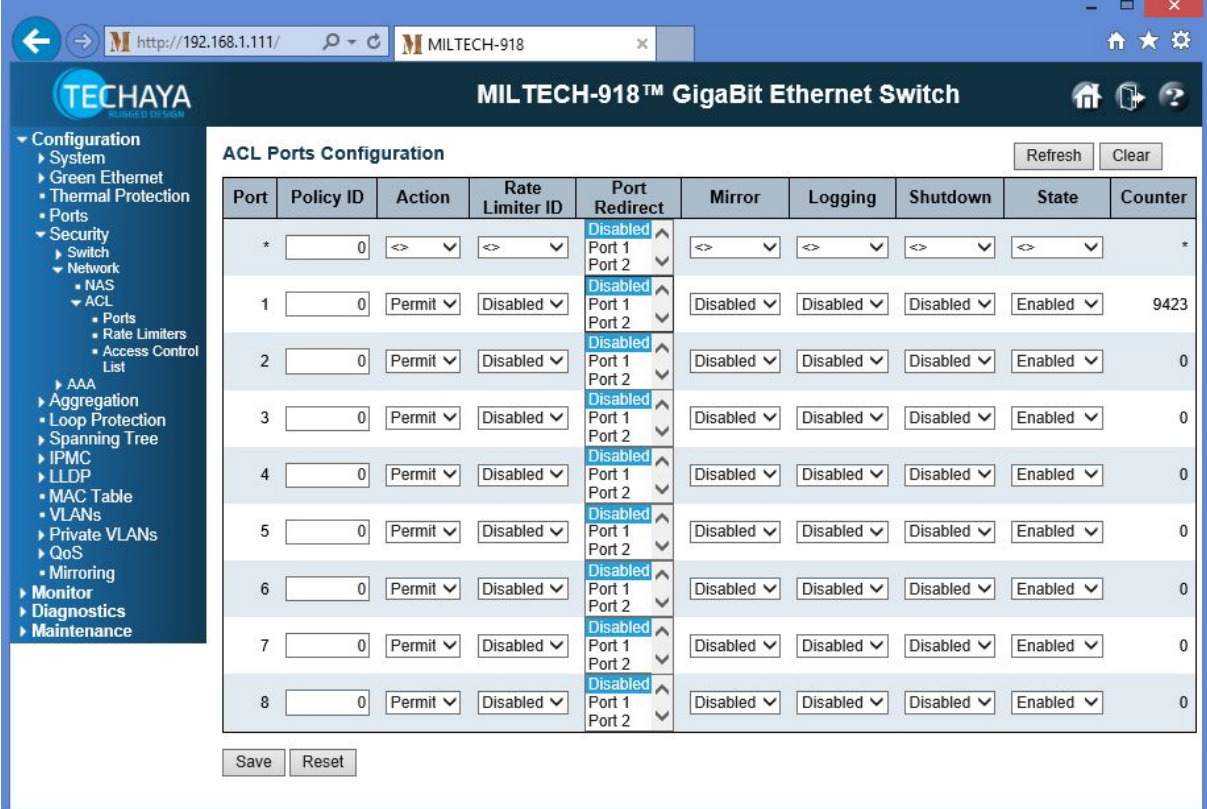

## **Port**

Show the logical port for the settings contained in the same row.

# **Policy ID**

Set or show the policy to apply to this port. The allowed values are 0 through 255. The default value is 0.

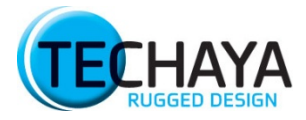

#### **Action**

Set or show the forwarding status of the port:

- Permit: Forwarding is permitted (The default value is "Permit".)
- Deny: Forwarding is denied

#### **Rate Limiter ID**

Set or show the rate limiter to apply on this port. The Rate Limiter can be Disabled or set to a value from 1 through 16. The default value is "Disabled".

#### **Port Redirect**

Set or show which port frames are redirected on. The Port Redirect can be Disabled or set to a specific port number. It cannot be set when "Action" is permitted. The default value is "Disabled".

#### **Mirror**

Set or show the mirror operation of this port:

**Enabled:** Frames received on the port are mirrored

**Disabled:** Frames received on the port are not mirrored

The default value is "Disabled".

# **Logging**

Set or show the logging operation of this port:

**Enabled:** Frames received on the port are stored in the System Log

**Disabled:** Frames received on the port are not logged (The default value is "Disabled".)

#### **Note:**

- The logging message does not include the 4 bytes CRC.
- The logging feature only works when the packet length is less than 1518(without VLAN tags) and the System Log memory size and logging rate is limited.

#### **Shutdown**

Set or show the port shut down operation of this port:

**Enabled:** If a frame is received on the port, the port will be disabled

**Disabled:** Port shut down is disabled (The default value is "Disabled".)

**Note:** The shutdown feature only works when the packet length is less than 1518(without VLAN tags).

#### **State**

Set or show the port state of this port.

**Enabled:** To reopen ports by changing the volatile port configuration of the ACL user module (The default value is "Enabled".)

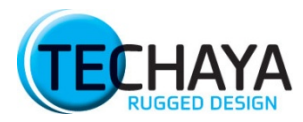

**Disabled:** To close ports by changing the volatile port configuration of the ACL user module

## **Counter**

The Counter counts the number of frames that match this ACE.

# **5.21.2 ACL Ports Configuration Buttons**

**Refresh:** Click to refresh the page, any changes made locally will be undone

- **Clear:** Click to clear the counters
- **Save:** Click to save all changes
- **Reset:** Click to undo any changes made locally and revert to previously saved values

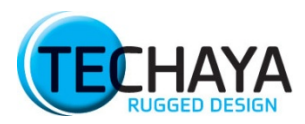

# **5.22 Security – Network – ACL – Rate Limiters**

This page allows the user to configure the rate limiter for the ACL of the switch.

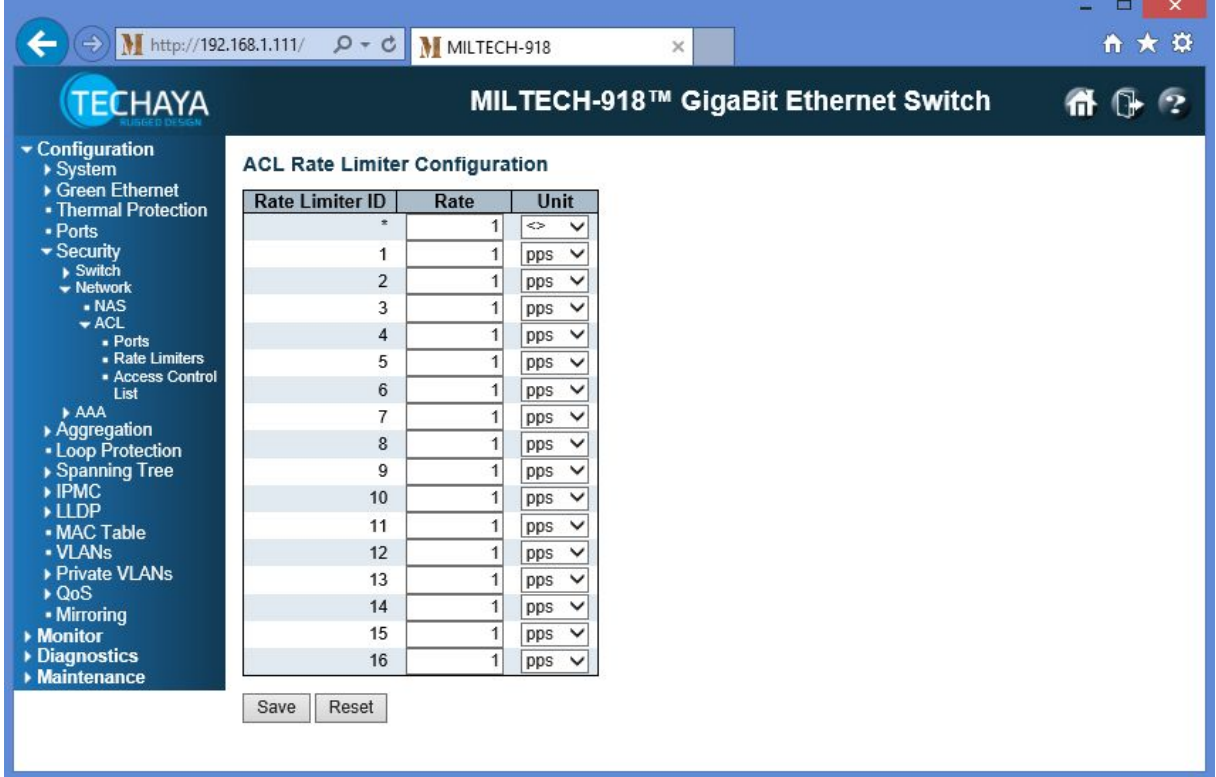

# **5.22.1 ACL Rate Limiter Configuration**

The ACL Rate Limiter Configuration Page has the following parameters:

#### **Rate Limiter ID**

Shows the Rate Limiter ID for the settings contained in the same row.

#### **Rate**

The rate range is located 0-3276700 in pps.

The valid rate is  $0 - 1$ , 0, 0, 0, ..., 3276700 in pps

Or

■ 0, 100, 200, 300, ..., 1000000 in kbps

#### **Unit**

Set or show the rate unit:

- pps: packets per second
- kbps: Kbits per second

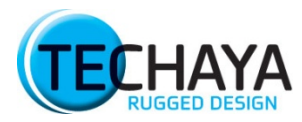

# **5.22.2 ACL Rate Limiter Configuration Buttons**

- **Save:** Click to save all changes
- **Reset:** Click to undo any changes made locally and revert to previously saved values

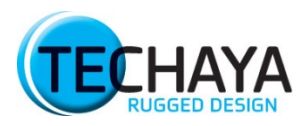

# <span id="page-132-0"></span>**5.23 Security – Network – ACL – Access Control List**

This page shows the Access Control List (ACL), which is made up of the ACEs defined on this switch. Each row describes the ACE that is defined. The maximum number of ACEs is 256 on each switch.

Click on the lowest plus sign to add a new ACE to the list (th[e ACE Configuration](#page-134-0) page opens, see the descriptio[n below\)](#page-134-0). The reserved ACEs used for internal protocol, cannot be edited or deleted, the order sequence cannot be changed and the priority is highest.

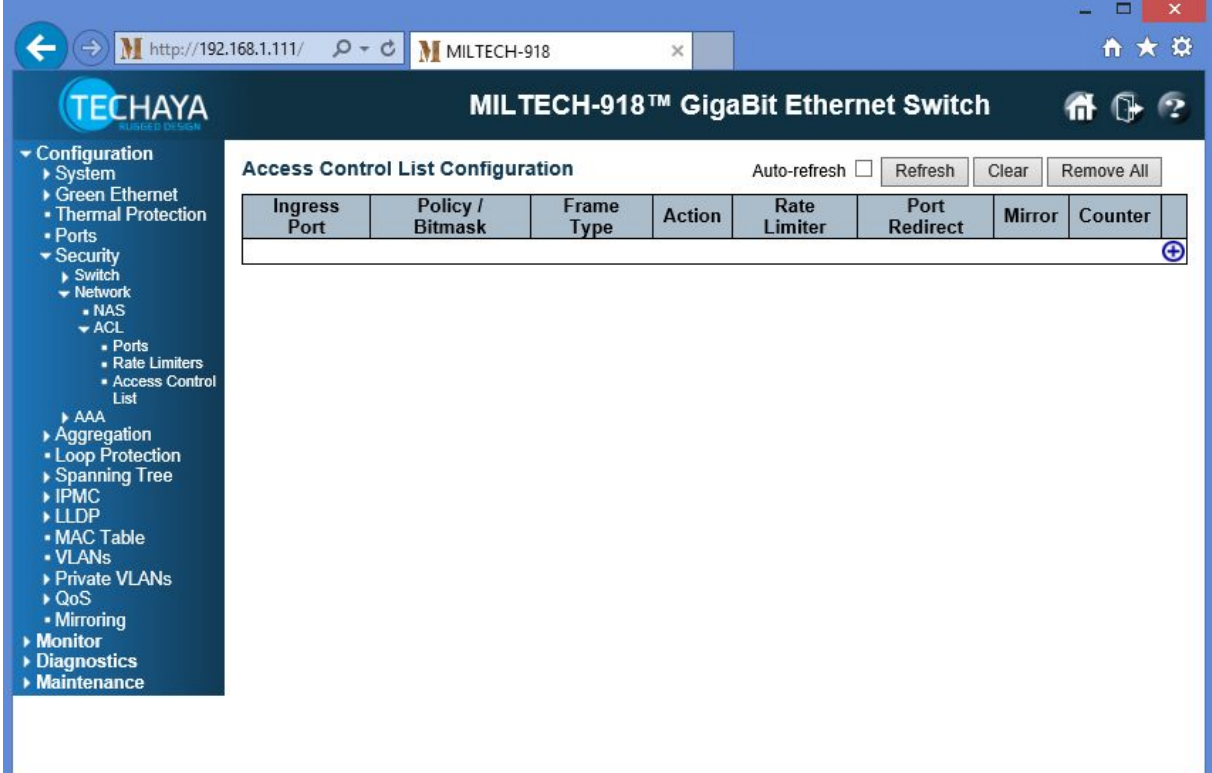

# **5.23.1 Access Control List Configuration**

The ACL Access Control List Configuration Page has the following parameters:

#### **Ingress Report**

Display the ingress port of the ACE:

- All: The ACE will match all ingress ports
- Port: The ACE will match a specific ingress port

#### **Policy/Bitmask**

Display the policy number and bitmask of the ACE.

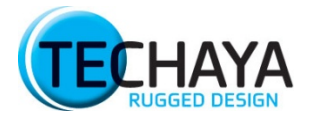

#### **Frame Type**

Display the frame type of the ACE:

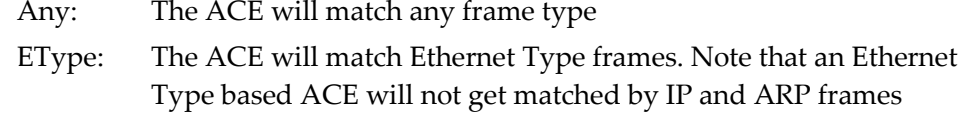

ARP: The ACE will match ARP/RARP frames

IPv4: The ACE will match all IPv4 frames

IPv4/ICMP: The ACE will match IPv4 frames with ICMP protocol

IPv4/UDP: The ACE will match IPv4 frames with UDP protocol

IPv4/TCP: The ACE will match IPv4 frames with TCP protocol

IPv4/Other: The ACE will match IPv4 frames, which are not ICMP/UDP/TCP

IPv6: The ACE will match all IPv6 standard frames

#### **Action**

Display the forwarding action of the ACE.

- Permit: Frames matching the ACE may be forwarded and learned
- Deny: Frames matching the ACE are dropped
- Filter: Frames matching the ACE are filtered

#### **Rate Limiter**

Display the rate limiter number of the ACE.

The Rate Limiter can be Disabled or set to a value from 1 through 16. The default value is "Disabled".

#### **Port Redirect**

Display the port redirect operation of the ACE. Frames matching the ACE are redirected to the port number.

The port redirect operation can be Disabled or set to a specific port number. The default value is "Disabled".

## **Mirror**

Display the mirror operation of this port. Frames matching the ACE are mirrored to the destination mirror port:

**Enabled:** Frames received on the port are mirrored

**Disabled:** Frames received on the port are not mirrored (The default value is "Disabled".)

#### **Counter**

The counter indicates the number of times the ACE was hit by a frame.

## **Modification Buttons**

The user can modify each ACE (Access Control Entry) in the table using the following buttons:

- : Inserts a new ACE before the current row
- $\bigcirc$ : Edits the ACE row
- $\bigcirc$ : Moves the ACE up the list
- $\bigcirc$ : Moves the ACE down the list
- **8**: Deletes the ACE
- : The lowest plus sign adds a new entry at the bottom of the ACE listings
- **5.23.2 Access Control List Configuration Buttons**
	- $\Box$  Auto-refresh Click this box to refresh the page automatically (every three seconds)

**Refresh:** Click to refresh the page, any changes made locally will be undone

**Clear:** Click to clear the counters

**Remove All:** Click to remove all ACEs

# <span id="page-134-0"></span>**5.23.2.1 ACE Configuration**

This page allows the user to configure an Access Control Entry (ACE). Open this

page by clicking add ( $\bigoplus$ ) or edit ( $\bigoplus$ ) from the Access Control List Configuration table (see sectio[n 5.23](#page-132-0) [above\)](#page-132-0).

An ACE consists of several parameters. These parameters vary according to the frame type that the user selects. First select the ingress port for the ACE, and then select the frame type. Different parameter options are displayed depending on the frame type selected.

A frame that hits this ACE matches the configuration that is defined here.

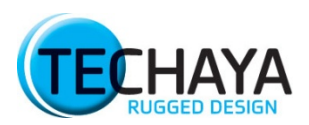

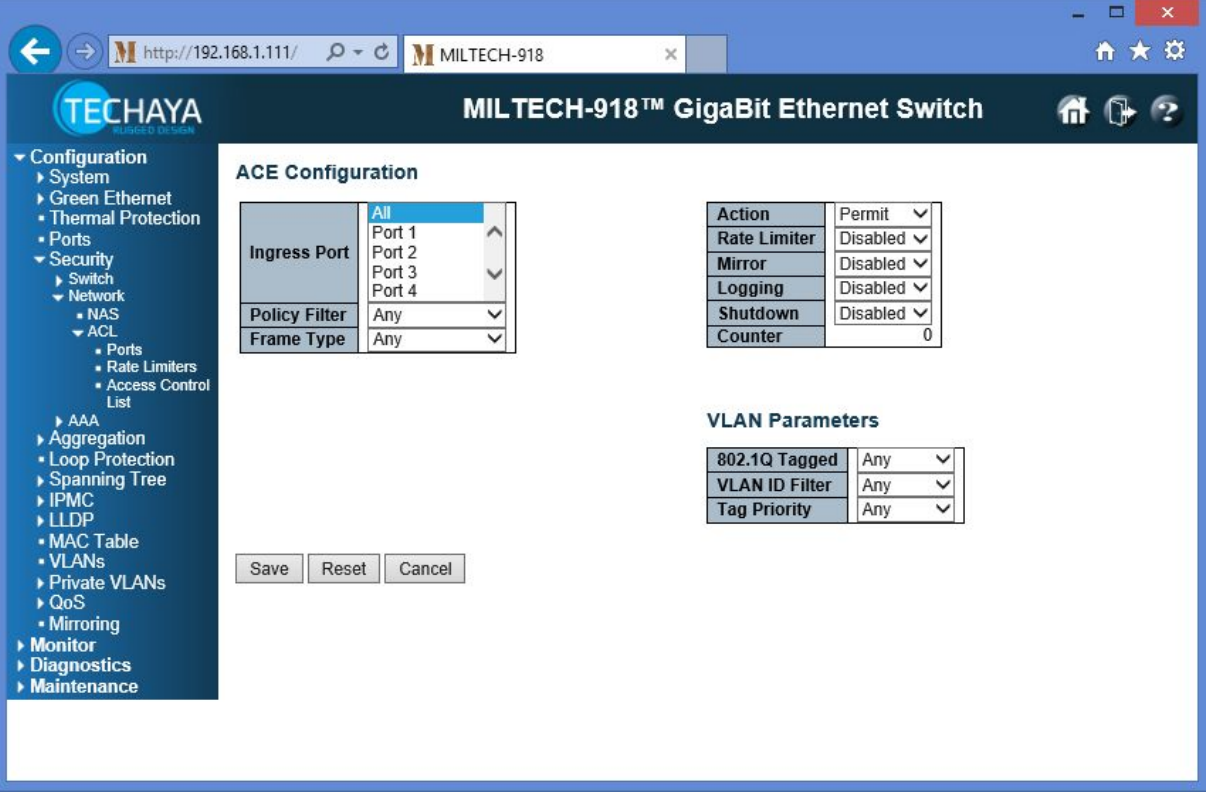

#### **Ingress Report**

Set or show the ingress port for which this ACE applies:

All: The ACE applies to all port

Port n: The ACE applies to this port number, where n is the number of the switch port.

## **Policy Filter**

Set or show the policy number filter for this ACE.

- Any: No policy filter is specified. (policy filter status is "don't-care".)
- Specific: Filter a specific policy with this ACE. Two fields for entering a Policy Value and Policy Bitmask appear.

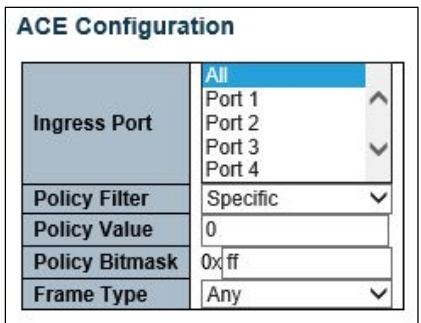

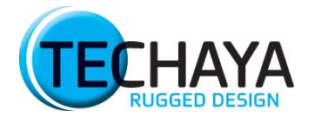

#### **Policy Value**

Displayed only when Policy Filter = Specific.

The user can enter a specific policy value. The allowed range is 0 to 255.

#### **Policy Bitmask**

Displayed only when Policy Filter = Specific.

The user can enter a specific policy bitmask. The allowed range is 0x0 to 0xff.

**Note:** The usage of bitmask, if the binary bit value is "0", it means this bit is "don't-care". The real matched pattern is [Policy Value and Policy Bitmask]. For example, if the policy value is 3 and the policy bitmask is 0x10(bit 0 is "don't-care" bit), then policy 2 and 3 are applied to this rule.

#### **Frame Type**

Set or show the frame type for this ACE. These frame types are mutually exclusive.

- Any: Any frame can match this ACE
- Ethernet Type: Only Ethernet Type frames can match this ACE. The IEEE 802.3 describes the value of Length/Type Field specifications to be greater than or equal to 1536 decimal (equal to 0600 hexadecimal)
- ARP: Only ARP frames can match this ACE.

**Note:** The ARP frames won't match the ACE with Ethernet type.

IPv4: Only IPv4 frames can match this ACE.

**Note:** The IPv4 frames won't match the ACE with Ethernet type.

IPv6: Only IPv6 frames can match this ACE. Notice the IPv6 frames won't match the ACE with Ethernet type.

#### **Action**

Set or show the action to take with a frame that hits this ACE.

- Permit: The frame that hits this ACE is granted permission for the ACE operation
- Deny: The frame that hits this ACE is dropped
- Filter: Frames matching the ACE are filtered

#### **Rate Limiter**

Set or show the rate limiter in number of base units. The allowed range is 1 to 16. Disabled indicates that the rate limiter operation is disabled.

#### **Port Redirect**

Set or show the destination port number. Frames that hit the ACE are redirected to the port number specified here.

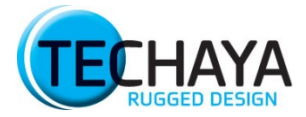

The rate limiter will affect these ports. The allowable values for port redirect are:

- "Disabled"
- A valid port number

When the Port Redirect is "Disabled the Port Redirect operation is disabled and the specific port number of 'Port Redirect' cannot be set when the action is permitted.

#### **Mirror**

Set or show the mirror operation of this port.

**Enabled:** Frames received on the port are mirrored

**Disabled:** Frames received on the port are not mirrored (The default value is "Disabled".)

Frames matching the ACE are mirrored to the destination mirror port. The rate limiter will not affect frames on the mirror port.

#### **Logging**

Set or show the logging operation of the ACE:

**Enabled:** Frames matching the ACE are stored in the System Log

**Disabled:** Frames matching the ACE are not logged**.**

**Note:**

- The logging message doesn't include the 4 bytes CRC information.
- The logging feature only works when the packet length is less than 1518(without VLAN tags) and the System Log memory size and logging rate is limited.

#### **Shutdown**

Set or show the port shut down operation of the ACE:

**Enabled:** If a frame matches the ACE, the ingress port will be disabled

**Disabled:** Port shut down is disabled for the ACE

**Note:** The shutdown feature only works when the packet length is less than 1518(without VLAN tags).

#### **Counter**

The counter indicates the number of times the ACE was hit by a frame.

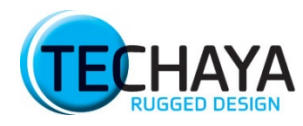

#### **5.23.2.2 MAC Parameters**

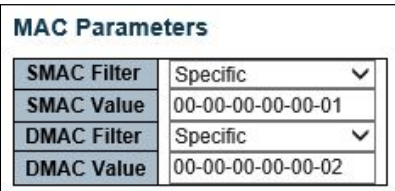

## **SMAC Filter**

SMAC Filter is displayed only when the Frame Type is Ethernet Type or ARP. Set or show the source MAC filter for this ACE.

Any: No SMAC filter is specified (SMAC filter status is "don't care".) Specific: Filter a specific source MAC address with this ACE. A field for entering a SMAC value appears.

#### **SMAC Value**

When "Specific" is selected for the SMAC filter, the user can enter a specific source MAC address. The legal format is "xx-xx-xx-xx-xx-xx" or "xx.xx.xx.xx.xx.xx" or "xxxxxxxxxxxx" (x is a hexadecimal digit). A frame that hits this ACE matches this SMAC value.

#### **DMAC Filter**

Set or show the destination MAC filter for this ACE.

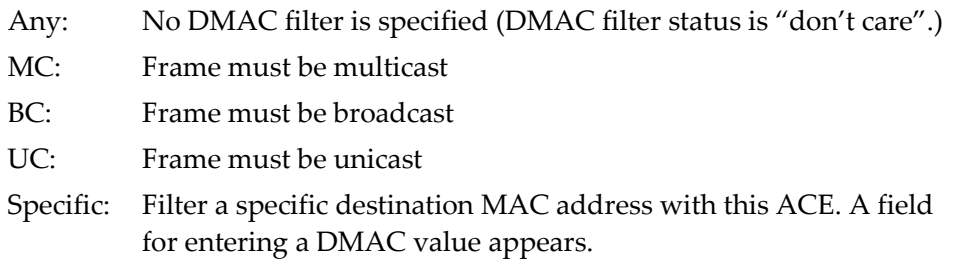

#### **DMAC Value**

When "Specific" is selected for the DMAC filter, the user can enter a specific destination MAC address. The legal format is "xx-xx-xx-xx-xx-xx" or "xx.xx.xx.xx.xx.xx" or "xxxxxxxxxxxx" (x is a hexadecimal digit). A frame that hits this ACE matches this DMAC value.

#### **5.23.2.3 VLAN Parameters**

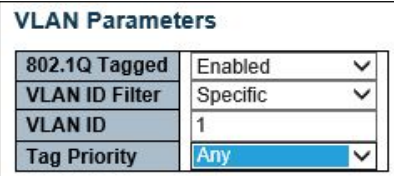

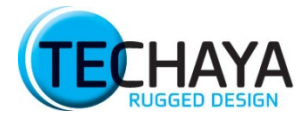

#### **802.1Q tagged**

Set or show 802.1Q Tagged operation status. The status determines whether or not frames can hit the action according to the 802.1Q Tagged:

Any: Any value is allowed ("don't care") (The default value is "Any".)

Enabled: Tagged frame only

Disabled:Untagged frame only

#### **VLAN ID Filter**

Set or show the VLAN ID filter for this ACE.

- Any: No VLAN ID filter is specified. (VLAN ID filter status is "don't care".)
- Specific: Filter a specific VLAN ID with this ACE. A field for entering a VLAN ID number appears.

#### **VLAN ID**

When "Specific" is selected for the VLAN ID filter, the user can enter a specific VLAN ID number. The allowed range is 1 to 4095. A frame that hits this ACE matches this VLAN ID value.

#### **Tag priority**

Set or show the tag priority for this ACE. A frame that hits this ACE matches this tag priority. The allowed number range is 0 to 7 or range 0-1, 2-3, 4-5, 6-7, 0-3 and 4-7. The value "Any" means that no tag priority is specified (tag priority is "don't care".)

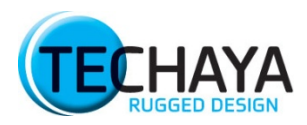

# **5.23.2.4 ARP Parameters**

The ARP parameters can be configured when Frame Type "ARP" is selected.

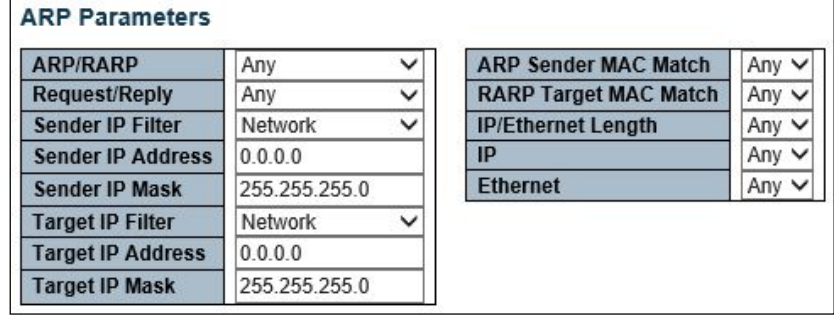

#### **ARP/RARP**

Set or show the available ARP/RARP opcode (OP) flag for this ACE

- Any: No ARP/RARP OP flag is specified. (OP is "don't-care".)
- ARP: Frame must have ARP opcode set to ARP
- RARP: Frame must have RARP opcode set to RARP
- Other: Frame has unknown ARP/RARP Opcode flag

#### **Request/Reply**

Set or show the available Request/Reply opcode (OP) flag for this ACE

- Any: No Request/Reply OP flag is specified. (OP is "don't-care".)
- Request: Frame must have ARP Request or RARP Request OP flag set
- Reply: Frame must have ARP Reply or RARP Reply OP flag

#### **Send IP Filter**

Set or show the sender IP filter for this ACE.

- Any: No sender IP filter is specified. (Sender IP filter is "don't care".)
- Host: Sender IP filter is set to Host. Specify the sender IP address in the SIP Address field that appears
- Network: Sender IP filter is set to Network. Specify the sender IP address and sender IP mask in the SIP Address and SIP Mask fields that appear.

#### **Send IP Address**

When "Host" or "Network" is selected for the sender IP filter, the user can enter a specific sender IP address in dotted decimal notation.

#### **Send IP Mask**

When "Network" is selected for the sender IP filter, the user can enter a specific sender IP mask in dotted decimal notation.

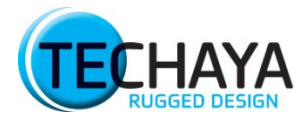

#### **Target IP Filter**

Set or show the target IP filter for this specific ACE.

- Any: No target IP filter is specified. (Target IP filter is "don't-care".)
- Host: Target IP filter is set to Host. Specify the target IP address in the Target IP Address field that appears
- Network: Target IP filter is set to Network. Specify the target IP address and target IP mask in the Target IP Address and Target IP Mask fields that appear

#### **Target IP Address**

When "Host" or "Network" is selected for the target IP filter, the user can enter a specific target IP address in dotted decimal notation.

#### **Target IP Mask**

When "Network" is selected for the target IP filter, the user can enter a specific target IP mask in dotted decimal notation.

#### **ARP Sender MAC Match**

Specify whether frames can hit the action according to their Sender Hardware Address field (SHA) settings.

- 0: Not a Match
	- ARP frames where SHA is **not** equal to the SMAC address
- 1: Match
	- ARP frames where SHA is equal to the SMAC address

Any: Any value is allowed ("don't care").

#### **RARP Target MAC Match**

Specify whether frames can hit the action according to their target hardware address field (THA) settings.

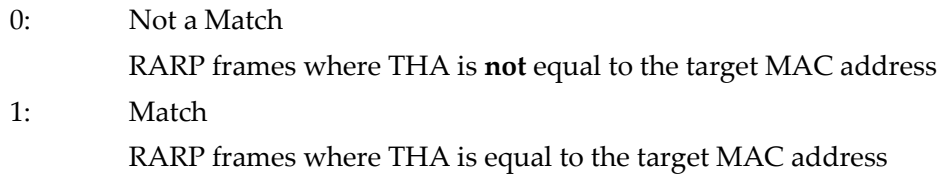

Any: Any value is allowed ("don't-care")

#### **IP/Ethernet Length**

Specify whether frames can hit the action according to their ARP/RARP hardware address length (HLN) and protocol address length (PLN) settings.

0: Not a Match

ARP/RARP frames where the HLN is **not** equal to Ethernet (0x06) or the (PLN) is **not** equal to IPv4 (0x04)

1: Match

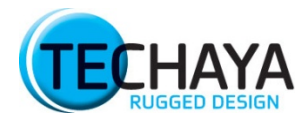

ARP/RARP frames where the HLN is equal to Ethernet (0x06) and the (PLN) is equal to  $IPv4$  (0x04)

Any: Any value is allowed ("don't-care")

# **IP**

Specify whether frames can hit the action according to their ARP/RARP hardware address space (HRD) settings.

0: Not a Match ARP/RARP frames where the HLD is **not** equal to Ethernet (1) 1: Match ARP/RARP frames where the HLD is equal to Ethernet (1) Any: Any value is allowed ("don't-care")

#### **Ethernet**

Specify whether frames can hit the action according to their ARP/RARP protocol address space (PRO) settings.

- 0: Not a Match ARP/RARP frames where the PRO is **not** equal to IP (0x800)
- 1: Match

ARP/RARP frames where the PRO is equal to IP (0x800)

Any: Any value is allowed ("don't-care")

# **5.23.2.5 IP Parameters**

The IP parameters can be configured when Frame Type "IPv4" is selected.

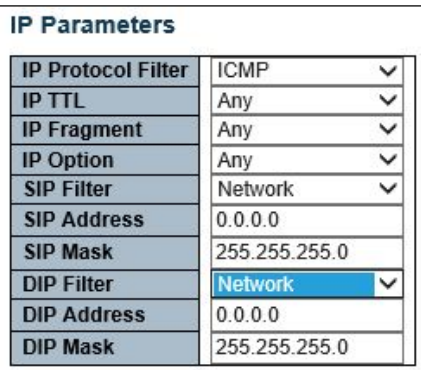

# **IP Protocol Filter**

Set or show the IP protocol filter for this ACE.

Any: No IP protocol filter is specified ("don't care")

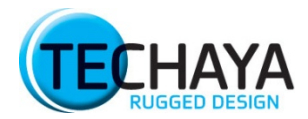

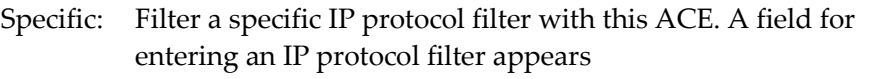

- ICMP: Select ICMP to filter IPv4 ICMP protocol frames. Extra fields for defining ICMP parameters will appear. These fields are explained later in this help file.
- UDP: Select UDP to filter IPv4 UDP protocol frames. Extra fields for defining UDP parameters will appear. These fields are explained later in this help file.
- TCP: Select TCP to filter IPv4 TCP protocol frames. Extra fields for defining TCP parameters will appear. These fields are explained later in this help file.

## **IP Protocol Value**

When "Specific" is selected for the IP protocol value, the user can enter a specific value. The allowed range is 0 to 255. A frame that hits this ACE matches this IP protocol value.

#### **IP TTL**

Set or show the Time-to-Live settings for this ACE.

- zero: IPv4 frames with a Time-to-Live field greater than zero must **not** be able to match this entry
- non-zero: IPv4 frames with a Time-to-Live field greater than zero must be able to match this entry
- Any: Any value is allowed ("don't care")

## **IP Fragment**

Set or show the fragment offset settings for this ACE. This involves the settings for the More Fragments (MF) bit and the Fragment Offset (FRAG OFFSET) field for an IPv4 frame.

- No: IPv4 frames where the MF bit is set or the FRAG OFFSET field is greater than zero must **not** be able to match this entry
- Yes: IPv4 frames where the MF bit is set or the FRAG OFFSET field is greater than zero must be able to match this entry
- Any: Any value is allowed ("don't care")

## **IP Option**

Set or show the options flag setting for this ACE.

- No: IPv4 frames where the options flag is set must **not** be able to match this entry
- Yes: IPv4 frames where the options flag is set must be able to match this entry
- Any: Any value is allowed ("don't care")
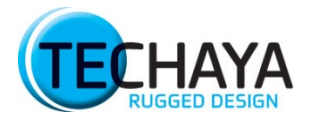

#### **SIP Filter**

Set or show the source IP filter for this ACE.

- Any: No source IP filter is specified. (Source IP filter is "don't care".)
- Host: Source IP filter is set to Host. Specify the source IP address in the SIP Address field that appears.
- Network: Source IP filter is set to Network. Specify the source IP address and source IP mask in the SIP Address and SIP Mask fields that appear.

#### **SIP Address**

When "Host" or "Network" is selected for the source IP filter, the user can enter a specific SIP address in dotted decimal notation.

#### **SIP Mask**

When "Network" is selected for the source IP filter, the user can enter a specific SIP mask in dotted decimal notation.

#### **DIP Filter**

Set or show the destination IP filter for this ACE.

- Any: No destination IP filter is specified. (Destination IP filter is "don't care".)
- Host: Destination IP filter is set to Host. Specify the destination IP address in the DIP Address field that appears.
- Network: Destination IP filter is set to Network. Specify the destination IP address and destination IP mask in the DIP Address and DIP Mask fields that appear.

### **DIP Address**

When "Host" or "Network" is selected for the destination IP filter, the user can enter a specific DIP address in dotted decimal notation.

#### **DIP Mask**

When "Network" is selected for the destination IP filter, the user can enter a specific DIP mask in dotted decimal notation.

#### **5.23.2.6 IPv6 Parameters**

The IPv6 parameters can be configured when Frame Type "IPv6" is selected.

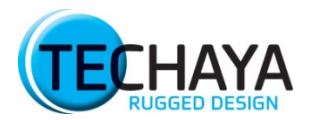

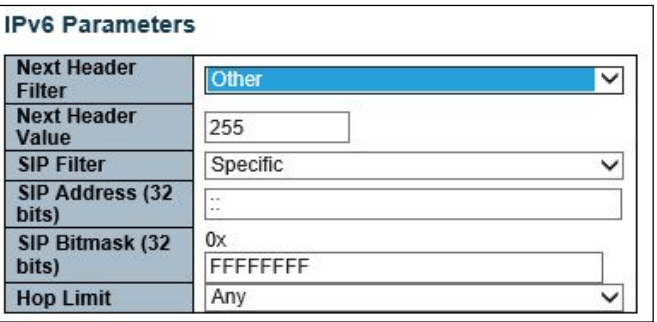

#### **Next Header Filter**

Set or show the IPv6 next header filter for this ACE.

- Any: No IPv6 next header filter is specified ("don't-care") Specific: Filter a specific IPv6 next header filter with this ACE. A field for entering an IPv6 next header filter appears.
- ICMP: Select ICMP to filter IPv6 ICMP protocol frames. Extra fields for defining ICMP parameters will appear. These fields are explained later in this help file.
- UDP: Select UDP to filter IPv6 UDP protocol frames. Extra fields for defining UDP parameters will appear. These fields are explained later in this help file.
- TCP: Select TCP to filter IPv6 TCP protocol frames. Extra fields for defining TCP parameters will appear. These fields are explained later in this help file.

#### **Next Header Value**

When "Other" is selected for the IPv6 Next Header Filter, the user can enter a specific value. The allowed range is 0 to 255. A frame that hits this ACE matches this IPv6 protocol value.

#### **SIP Filter**

Set or show the source IPv6 filter for this ACE.

- Any: No source IPv6 filter is specified. (Source IPv6 filter is "don't care".)
- Specific: Source IPv6 filter is set to Network. Specify the source IPv6 address and source IPv6 mask in the SIP Address fields that appear.

#### **SIP Address**

When "Specific" is selected for the source IPv6 filter, the user can enter a specific SIPv6 address. The field only supported last 32 bits for IPv6 address.

#### **SIP BitMask**

When "Specific" is selected for the source IPv6 filter, the user can enter a specific SIPv6 mask. The field only supported last 32 bits for IPv6 address.

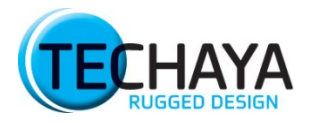

**Note:** The usage of bitmask, if the binary bit value is "0", it means this bit is "don't care". The real matched pattern is [sipv6\_address and sipv6\_bitmask] (last 32 bits). For example, if the SIPv6 address is 2001::3 and the SIPv6 bitmask is 0xFFFFFFFE (bit 0 is "don't care" bit), then SIPv6 address 2001::2 and 2001::3 are applied to this rule.

# **Hop Limit**

Set or show the hop limit settings for this ACE.

- zero: IPv6 frames with a hop limit field greater than zero must **not** be able to match this entry
- non-zero: IPv6 frames with a hop limit field greater than zero must be able to match this entry
- Any: Any value is allowed ("don't care").

# **5.23.2.7 ICMPV6 Parameters**

The ICMPV6 parameters can be configured when the Frame Type is "IPv6" and the Next Header Filter is "ICMP".

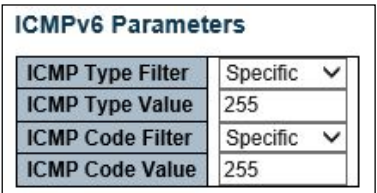

# **ICMP Type Filter**

Set or show the ICMP filter for this ACE.

Any: No ICMP filter is specified (ICMP filter status is "don't care")

Specific: To filter a specific ICMP filter with this ACE, the user can enter a specific ICMP value. A field for entering an ICMP value appears.

#### **ICMP Type Value**

When "Specific" is selected for the ICMP Type Filter, the user can enter a specific ICMP value. The allowed range is 0 to 255. A frame that hits this ACE matches this ICMP value.

# **ICMP Code Filter**

Set or show the ICMP code filter for this ACE.

- Any: No ICMP code filter is specified (ICMP code filter status is "don't care").
- Specific: To filter a specific ICMP code filter with this ACE, the user can enter a specific ICMP code value. A field for entering an ICMP code value appears.

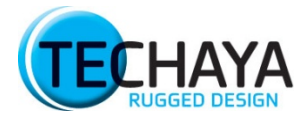

#### **ICMP Code Value**

When "Specific" is selected for the ICMP Code Filter, you can enter a specific ICMP Code Value. The allowed range is 0 to 255. A frame that hits this ACE matches this ICMP code value.

# **5.23.2.8 TCPv6/UDPv6 Parameters**

The TCPv6/UDPv6 parameters can be configured when the Frame Type is "IPv6" and the Next Header Filter is "TCP" or "UDP".

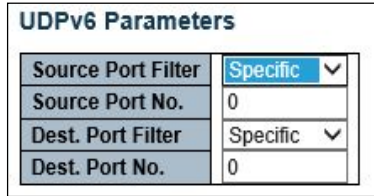

**Source Filter: "Specific" Destination Filter: "Specific"**

# **TCP/UDP Source Port Filter**

Set or show the TCP/UDP source filter for this ACE.

- Any: No TCP/UDP source filter is specified (TCP/UDP source filter status is "don't care")
- Specific: To filter a specific TCP/UDP source filter with this ACE, the user can enter a specific TCP/UDP source value. A field for entering a TCP/UDP source value appears.

**Source Filter: "Range" Destination Filter: "Range"**

**UDPv6 Parameters Source Port Filter** 

**Source Port Range** 

**Dest. Port Filter Dest. Port Range**  Range

 $-65535$ 

 $-65535$ 

10

 $|0|$ 

Range: To filter a specific TCP/UDP source range filter with this ACE, the user can enter a specific TCP/UDP source range value. A field for entering a TCP/UDP source value appears.

# **TCP/UDP Source Port Number**

When "Specific" is selected for the TCP/UDP source filter, the user can enter a specific TCP/UDP source value. The allowed range is 0 to 65535. A frame that hits this ACE matches this TCP/UDP source value.

# **TCP/UDP Source Port Range**

When "Range" is selected for the TCP/UDP source filter, the user can enter a specific TCP/UDP source range value. The allowed range is 0 to 65535. A frame that hits this ACE matches this TCP/UDP source value.

# **TCP/UDP Destination Port Filter**

Set or show the TCP/UDP destination filter for this ACE.

Any: No TCP/UDP destination filter is specified (TCP/UDP destination filter status is "don't care").

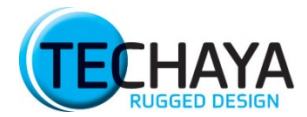

- Specific: To filter a specific TCP/UDP destination filter with this ACE, the user can enter a specific TCP/UDP destination value. A field for entering a TCP/UDP destination value appears.
- Range: To filter a specific range TCP/UDP destination filter with this ACE, you can enter a specific TCP/UDP destination range value. A field for entering a TCP/UDP destination value appears.

# **TCP/UDP Destination Port Number**

When "Specific" is selected for the TCP/UDP destination filter, the user can enter a specific TCP/UDP destination value. The allowed range is 0 to 65535. A frame that hits this ACE matches this TCP/UDP destination value.

# **TCP/UDP Destination Port Range**

When "Range" is selected for the TCP/UDP destination filter, the user can enter a specific TCP/UDP destination range value. The allowed range is 0 to 65535. A frame that hits this ACE matches this TCP/UDP destination value.

#### **TCP FIN**

Set or show the TCP "No more data from sender" (FIN) value for this ACE.

- 0: TCP frames where the FIN field is set must **not** be able to match this entry
- 1: TCP frames where the FIN field is set must be able to match this entry
- Any: Any value is allowed ("don't care")

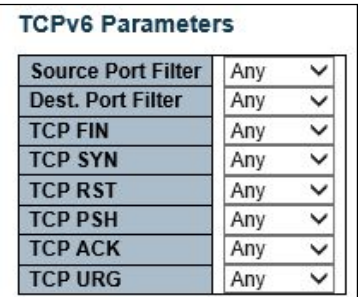

# **TCP SYN**

Set or show the TCP "Synchronize Sequence Numbers" (SYN) value for this ACE.

- 0: TCP frames where the SYN field is set must **not** be able to match this entry
- 1: TCP frames where the SYN field is set must be able to match this entry Any: Any value is allowed ("don't care")

# **TCP RST**

Set or show the TCP "Reset the connection" (RST) value for this ACE.

0: TCP frames where the RST field is set must **not** be able to match this entry

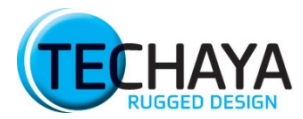

1: TCP frames where the RST field is set must be able to match this entry Any: Any value is allowed ("don't care")

# **TCP PSH**

Set or show the TCP "Push Function" (PSH) value for this ACE.

- 0: TCP frames where the PSH field is set must **not** be able to match this entry
- 1: TCP frames where the PSH field is set must be able to match this entry
- Any: Any value is allowed ("don't-care")

#### **TCP ACK**

Set or show the TCP "Acknowledgment field significant" (ACK) value for this ACE.

- 0: TCP frames where the ACK field is set must **not** be able to match this entry
- 1: TCP frames where the ACK field is set must be able to match this entry Any: Any value is allowed ("don't care")

#### **TCP URG**

Set or show the TCP "Urgent Pointer field significant" (URG) value for this ACE.

- 0: TCP frames where the URG field is set must **not** be able to match this entry
- 1: TCP frames where the URG field is set must be able to match this entry Any: Any value is allowed ("don't care")

# **5.23.2.9 Ethernet Type Parameters**

The Ethernet Type parameters can be configured when Frame Type "Ethernet Type" is selected.

#### **Ethernet Type Parameters**

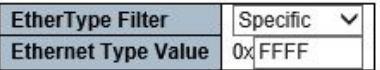

# **EtherType Filter**

Set or show the Ethernet type filter for this ACE.

- Any: No EtherType filter is specified (EtherType filter status is "don't care")
- Specific: To filter a specific EtherType filter with this ACE, the user can enter a specific EtherType value. A field for entering an EtherType value appears.

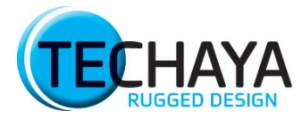

#### **Ethernet Type Value**

When "Specific" is selected for the EtherType filter, the user can enter a specific EtherType value. The allowed range is 0x600 to 0xFFFF but excluding 0x800(IPv4), 0x806(ARP) and 0x86DD(IPv6). A frame that hits this ACE matches this EtherType value.

# **5.23.2.10 ACE Configuration Buttons**

- **Save:** Click to save all changes
- **Reset:** Click to undo any changes made locally and revert to previously saved values
- **Cancel:** Return to the previous page

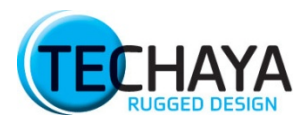

# **5.24 Security – AAA – Radius**

RADIUS is an acronym for Remote Authentication Dial In User Service. It is a networking protocol that provides centralized access, authorization and accounting management for people or computers to connect and use a network service.

# **RADIUS Server Configuration**

This page allows the user to configure RADIUS Server parameters.

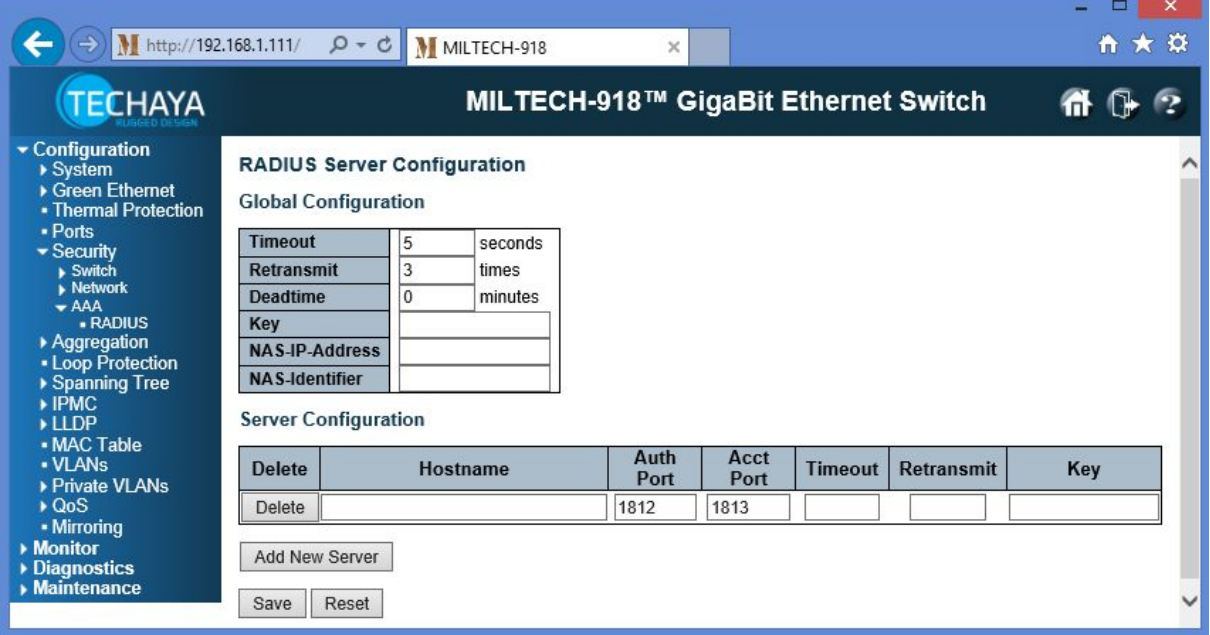

# **5.24.1 Global Configuration**

These setting are common for all of the RADIUS servers.

# **Timeout**

Set or show the number of seconds, in the range 1 to 1000, to wait for a reply from a RADIUS server before retransmitting the request.

# **Retransmit**

Set or show the number of times, in the range 1 to 1000, a RADIUS request is retransmitted to a server that is not responding. If the server has not responded after the last retransmit, it is considered to be dead.

# **Deadtime**

Set or show the period, a number between 0 to 1440 minutes, during which the switch will not send new requests to a server that has failed to respond to a previous request. This will stop the switch from continually trying to contact a server that it has already determined as dead.

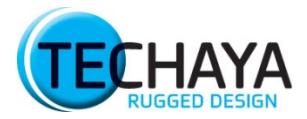

Setting the Deadtime to a value greater than 0 (zero) will enable this feature, but only if more than one server has been configured.

# **Key**

Set or show secret key - up to 63 characters long - shared between the RADIUS server and the switch.

### **NAS-IP-Address**

#### **IPv4 (Attribute 4)**

Set or show the IPv4 address to be used as attribute 4 in RADIUS Access-Request packets. If this field is left blank, the IP address of the outgoing interface is used.

#### **IPv6 (Attribute 95)**

Set or show the IPv6 address to be used as attribute 95 in RADIUS Access-Request packets. If this field is left blank, the IP address of the outgoing interface is used.

# **NAS-Identifier (Attribute 32)**

Set or show the identifier - up to 253 characters long - to be used as attribute 32 in RADIUS Access-Request packets. If this field is left blank, the NAS-Identifier is not included in the packet.

# **5.24.2 Server Configuration**

The table has one row for each RADIUS server and a number of columns, with the following parameters:

# **Delete**

 $\blacktriangleright$  Check to delete a RADIUS server entry. The entry will be deleted during the next save.

Do not delete the entry. (This is the default.)

# **Hostname**

Set or show the IP address or hostname of the RADIUS server.

# **Auth Port**

The UDP port to use on the RADIUS server for authentication.

#### **Acct Port**

Set or show the UDP port to use on the RADIUS server for accounting.

#### **Timeout**

Set or show this optional setting that overrides the global timeout value. Leaving it blank will use the global timeout value.

# **Retransmit**

Set or show this optional setting that overrides the global retransmit value. Leaving it blank will use the global retransmit value.

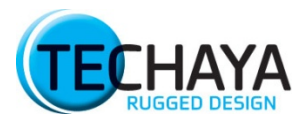

#### **Key**

Set or show this optional setting that overrides the global key. Leaving it blank will use the global key.

# **5.24.3 RADIUS Server Configuration Buttons**

### **Add New Server:**

Click to add a new RADIUS Server entry. An empty row is added to the table, and the RADIUS server can be configured as needed. Up to 5 servers are supported.

- **Delete:** Click to undo the addition of the new server.
- **Save:** Click to save all changes
- **Reset:** Click to undo any changes made locally and revert to previously saved values

# **5.25 Aggregation – Static**

Aggregation mode uses multiple ports in parallel to increase the link speed beyond the limits of a port and to increase the redundancy for higher availability.

This page allows the user to configure Aggregation Mode parameters.

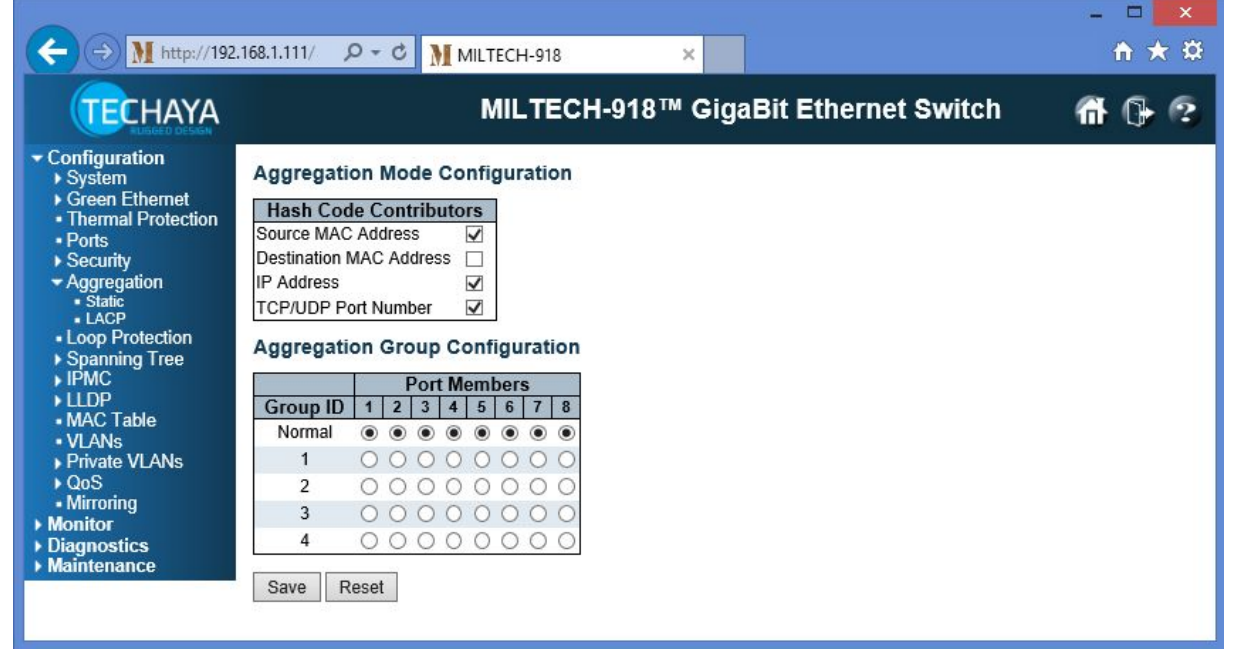

# **5.25.1 Aggregation Mode Configuration Hash Code Contributors**

This section allows the user to configure Hash Code Contributors:

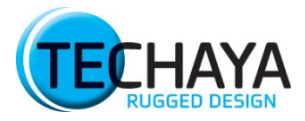

#### **Source MAC Address**

The Source MAC address can be used to calculate the destination port for the frame. By default, Source MAC Address is enabled.

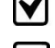

Check to enable the use of the Source MAC address (This is the default.)

Uncheck to disable the use of the Source MAC address

#### **Destination MAC Address**

The Destination MAC Address can be used to calculate the destination port for the frame. By default, Destination MAC Address is disabled.

Check to enable the use of the Destination MAC Address

Uncheck to disable the use of the Destination MAC Address (This is the default.)

#### **IP Address**

The IP address can be used to calculate the destination port for the frame. By default, IP Address is enabled.

 $\blacktriangleright$  Check to enable the use of the IP Address (This is the default.)

Uncheck to disable the use of the IP Address

#### **TCP/UDP Port Number**

The TCP/UDP port number can be used to calculate the destination port for the frame. By default, TCP/UDP Port Number is enabled.

Check to enable the use of the TCP/UDP Port Number (This is the default.)

Uncheck to disable the use of the TCP/UDP Port Number

# **5.25.2 Aggregation Group Configuration**

This section allows the user to configure aggregation groups.

#### **Group ID**

Set or show the group ID for the settings contained in the same row. Group ID "Normal" indicates there is no aggregation. Only one group ID is valid per port.

#### **Port Members**

Each switch port is listed for each group ID. Select a radio button to include a port in an aggregation, or clear the radio button to remove the port from the aggregation. By default, no ports belong to any aggregation group. Only full duplex ports can join an aggregation and ports must be in the same speed in each group.

# **5.25.3 Aggregation Configuration Buttons**

**Save:** Click to save all changes

**Reset:** Click to undo any changes made locally and revert to previously saved values

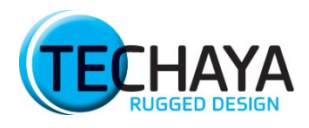

# **5.26 Aggregation – LACP**

LACP is an IEEE 802.3ad standard protocol. The Link Aggregation Control Protocol, allows bundling several physical ports together to form a single logical port.

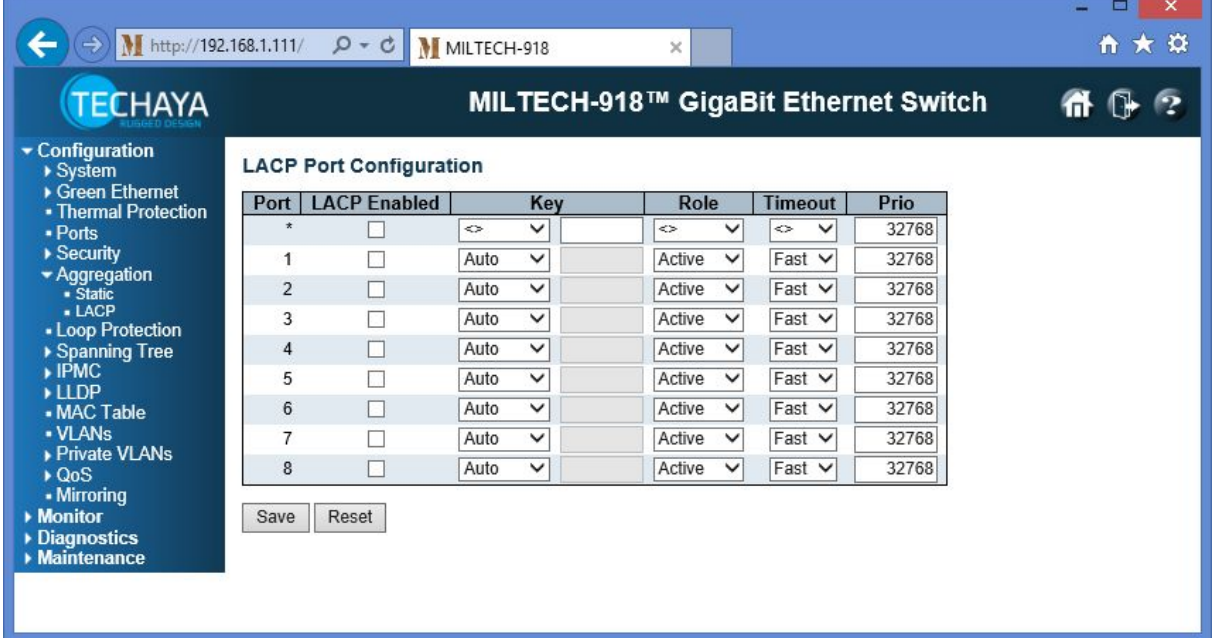

# **5.26.1 LACP Port Configuration**

This page allows the user to inspect and change LACP Port configurations:

# **Port**

This column displays the switch port number.

# **LACP Enabled**

Set or show whether LACP is enabled on this switch port. LACP will form an aggregation when 2 or more ports are connected to the same partner.

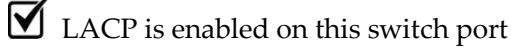

LACP is disabled on this switch port (This is the default.)

Up to 32 aggregations are supported (if stackable).

# **Key**

Set or show the Key value incurred by the port, range 1-65535 . The Auto setting will set the key as appropriate by the physical link speed,  $10Mb = 1$ ,  $100Mb = 2$ , 1Gb = 3. Using the Specific setting, a user-defined value can be entered. Ports with the same Key value can participate in the same aggregation group, while ports with different keys cannot.

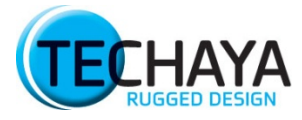

#### **Role**

Set or show the LACP activity status:

Active: Transmit LACP packets each second

Passive Wait for an LACP packet from a partner (speak if spoken to)

### **Timeout**

Set or show the period between BPDU transmissions.

- Fast Transmit LACP packets each second
- Slow Wait for 30 seconds before sending a LACP packet

#### **Prio**

Set or show the priority of the port. If the LACP partner wants to form a larger group than is supported by this device then this parameter will control which ports will be active and which ports will be in a backup role. Lower number means greater priority.

# **5.26.2 LACP Port Configuration Buttons**

- **Save:** Click to save all changes
- **Reset:** Click to undo any changes made locally and revert to previously saved values

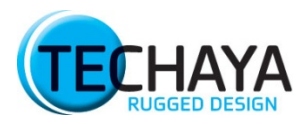

# **5.27 Loop Protection (Configuration)**

When loop protection is enabled, the spanning-tree topology detects root ports and blocked ports and makes sure both keep receiving BPDUs.

This page allows the user to inspect and change the Loop Protection Configuration.

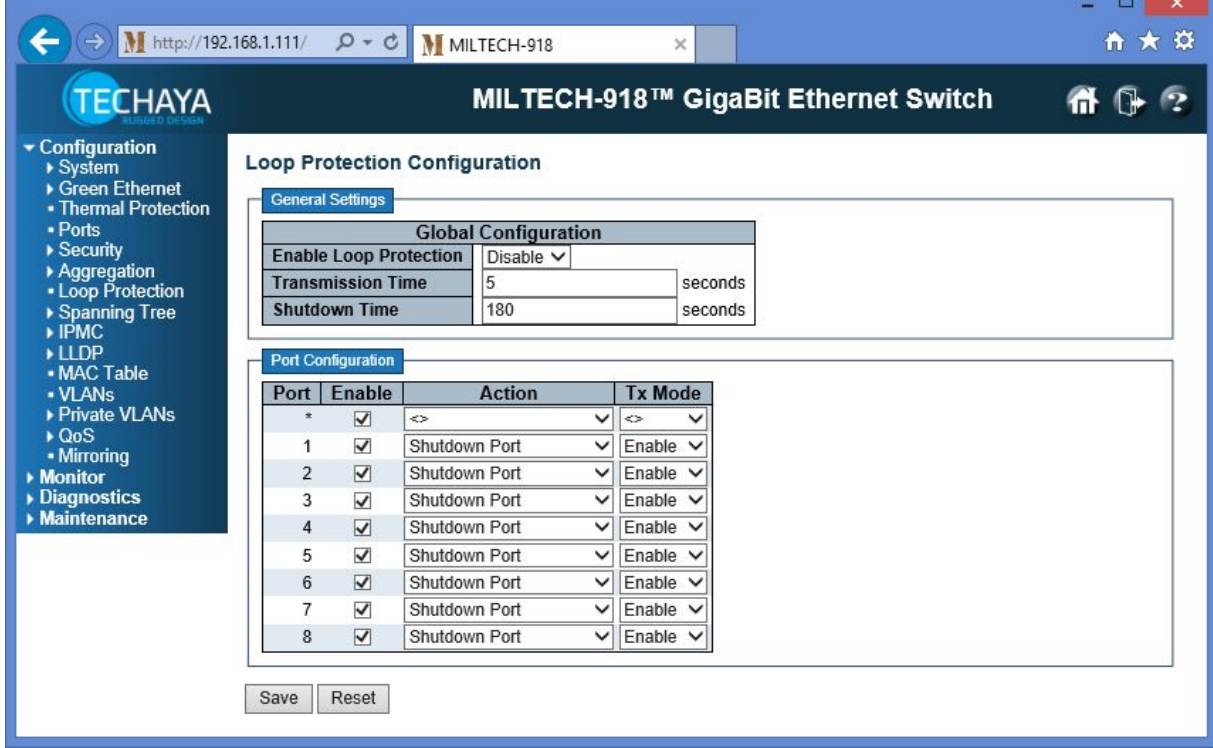

# **5.27.1 General Settings**

This section allows the user to configure the Global Configuration settings:

#### **Enable Loop Protection**

Set or show the global Loop Protection status:

**Enabled:** Loop Protection is enabled (globally)

**Disabled:** Loop Protection is disabled (globally)(This is the default.)

#### **Transmission Time**

Set or show the interval between each loop protection PDU sent on each port. Valid values are 1 to 10 seconds.

#### **Shutdown Time**

The period (in seconds) for which a port will be kept disabled in the event a loop is detected (and the port action shuts down the port). Valid values are 0 to 604800

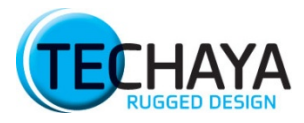

seconds (7 days). A value of zero will keep a port disabled (until next device restart).

# **5.27.2 Port Configuration**

#### **Port**

This column displays the switch port number.

### **Enable**

Set or show whether Loop Protection is enabled on this switch port.

Loop Protection is enabled on this switch port (This is the default.)

Loop Protection is disabled on this switch

# **Action**

Set or show the action to perform when a loop is detected on a port. Valid values are:

- **B** Shutdown Port
- Shutdown Port and Log
- Log Only.

# **Tx Mode**

Set or show whether the port is actively generating loop protection PDUs **Enabled:** Port is actively generating loop protection PDUs **Disabled:** Port is passively looking for looped PDUs

# **5.27.3 Loop Protection Configuration Buttons**

- **Save:** Click to save all changes
- **Reset:** Click to undo any changes made locally and revert to previously saved values

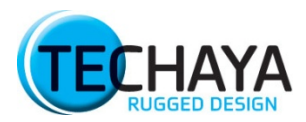

# **5.28 Spanning Tree – Bridge Settings**

This page allows the user to configure Spanning Tree Protocol) STP system settings. The settings are used by all STP Bridge instances in the Switch.

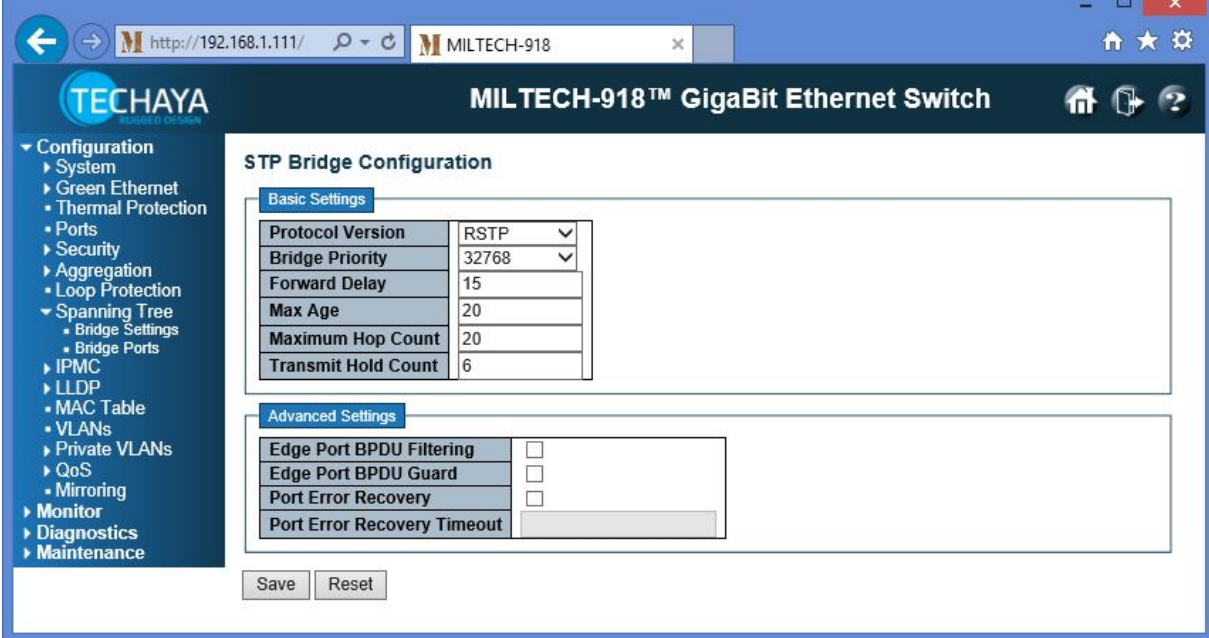

# **5.28.1 STP Bridge Configuration – Basic Settings**

This section allows the user to configure the Bridge Configuration Basic settings:

#### **Protocol Version**

Set or show the MSTP/ RSTP/ STP protocol version setting. Valid values are STP, RSTP and MSTP.

#### **Bridge Priority**

Set or show the Bridge priority. Lower numeric values have higher priority. The Bridge Priority plus the MSTI instance number, concatenated with the 6-byte MAC address of the switch forms a Bridge Identifier.

For MSTP operation, this is the priority of the CIST. Otherwise, this is the priority of the STP/RSTP Bridge.

#### **Forward Delay**

Set or show the delay used by STP Bridges to transit Root and Designated Ports to Forwarding (used in STP compatible mode). Valid values are in the range 4 to 30 seconds.

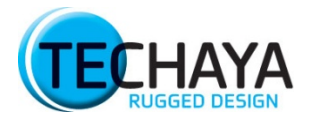

#### **Max Age**

Set or show the maximum age of the information transmitted by the Bridge when it is the Root Bridge. Valid values are in the range from 6 to 40 seconds, and MaxAge must be  $\leq$  (FwdDelay-1)\*2.

#### **Maximum Hop Count**

Set or show the initial value of remaining Hops for MSTI information generated at the boundary of an MSTI region. It defines how many bridges a root bridge can distribute its BPDU information to. Valid values are in the range 6 to 40 hops.

#### **Transmit Hold Count**

Set or show the number of BPDU's a bridge port can send per second. When exceeded, transmission of the next BPDU will be delayed. Valid values are in the range 1 to 10 BPDUs per second.

# **5.28.2 STP Bridge Configuration – Advanced Settings**

This section allows the user to configure the Bridge Configuration Advanced settings:

# **Edge Port BPDU Filtering**

Set or show Edge Port BPDU Filtering status.

When Edge Port BPDU Filtering is enabled, a port explicitly configured as Edge will transmit and receive BPDUs.

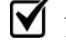

Edge Port BPDU Filtering is enabled

Edge Port BPDU Filtering is disabled (This is the default.)

# **Edge Port BPDU Guard**

Set or show Edge Port BPDU Guard status.

When Edge Port BPDU Guard is enabled, a port explicitly configured as Edge will disable itself upon reception of a BPDU. The port will enter the error-disabled state, and will be removed from the active topology.

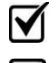

Edge Port BPDU Guard is enabled

Edge Port BPDU Guard is disabled (This is the default.)

# <span id="page-160-0"></span>**Port Error Recovery**

Set or show Port Error Recovery status.

When Port Error Recovery is enabled, a port in the error-disabled state automatically will be enabled after a certain time. If recovery is not enabled, ports have to be disabled and re-enabled for normal STP operation. The condition is also cleared by a system reboot.

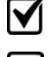

Port Error Recovery is enabled

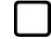

Port Error Recovery is disabled (This is the default.)

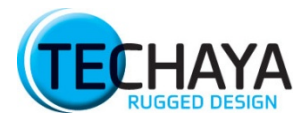

### **Port Error Recovery Timeout**

Set or show the time to pass before a port in the error-disabled state can be enabled. Valid values are between 30 and 86400 seconds (24 hours).

# **5.28.3 STP Bridge Configuration Buttons**

- **Save:** Click to save all changes
- **Reset:** Click to undo any changes made locally and revert to previously saved values

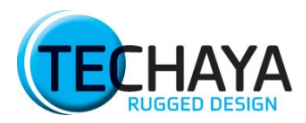

# **5.29 Spanning Tree – Bridge Ports**

This page allows the user to inspect and change the current Spanning Tree Protocol (STP) Common Internal Spanning Tree (CIST) port configurations. This page contains settings for physical and aggregated ports.

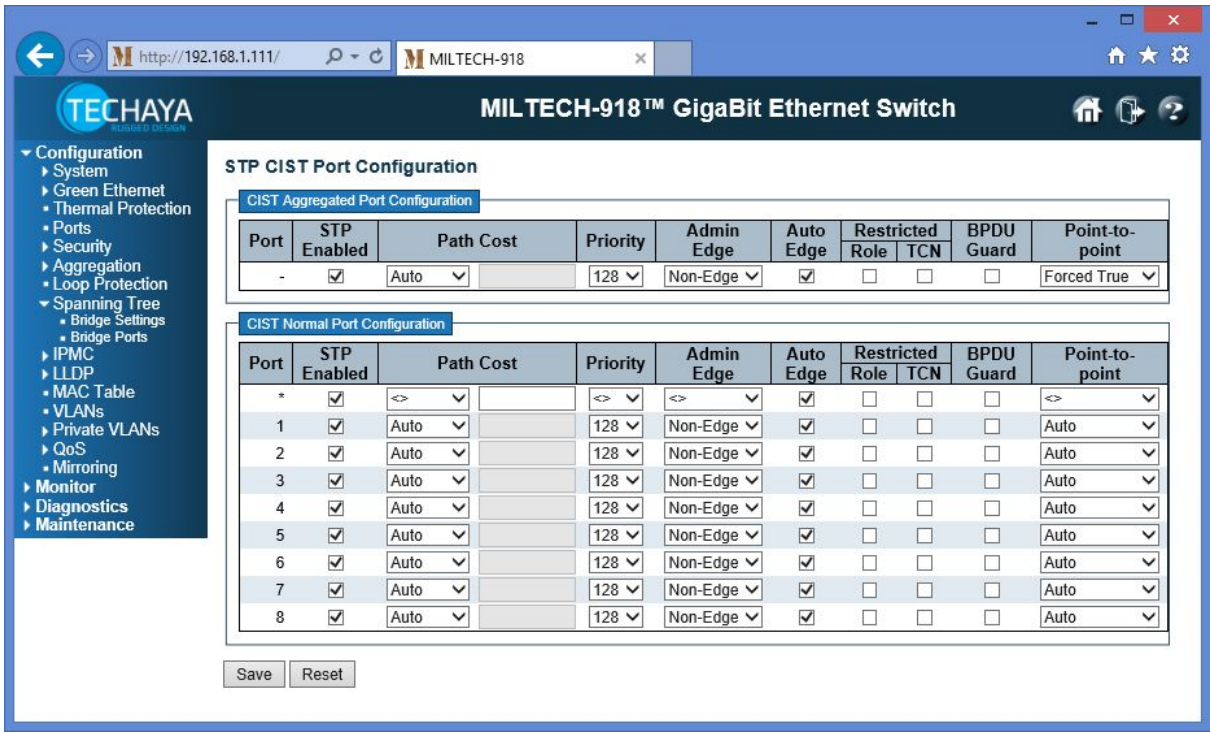

# **5.29.1 STP CIST Port Configuration**

This section allows the user to configure the Bridge Configuration Basic settings (the parameters are the same for aggregated and normal ports):

# **Port**

This column displays the switch port number of the logical STP port.

# **STP Enabled**

Set or show the STP status for this switch port.

 $\blacktriangleright$  STP is enabled on this switch port (This is the default.)

STP is disabled on this switch port

# **Path Cost**

Set or show the path cost incurred by the port.

Auto: Sets the path cost as appropriately, for the physical link speed, using the 802.1D recommended values.

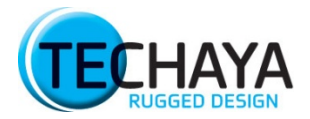

Specific: The user enters a value to define the path cost.

The path cost is used when establishing the active topology of the network. Lower path cost ports are chosen as forwarding ports in favor of higher path cost ports. Valid values are in the range 1 to 200,000,000.

# **Priority**

Set or show the port priority. This can be used to control priority of ports having identical port cost. (See above).

# **operEdge (state flag)**

Displays the operational flag describing whether the port is connecting directly to edge devices. (No Bridges attached). Transition to the forwarding state is faster for edge ports (having operEdge true) than for other ports. The value of this flag is based on AdminEdge and AutoEdge fields. This flag is displayed as Edge in Monitor->Spanning Tree -> STP Detailed Bridge Status.

# **AdminEdge**

Set or show whether the operEdge flag should start as set or cleared. (The initial operEdge state when a port is initialized).

Edge: operEdge flag should start as set

Non- Edge: operEdge flag is not set

#### **AutoEdge**

Set or show the AutoEdge status for this bridge port.

 $\blacksquare$  Enable automatic edge detection on the bridge port (This is the default.)

Disable automatic edge detection on the bridge port

This allows operEdge to be derived from whether BPDU's are received on the port or not.

# **Restricted Role**

Set or show the Restricted Role status for this bridge port.

Enabled – port will **not** be selected as a Root Port for the CIST or any MSTI

Disabled – port may be selected as a Root Port for the CIST or any MSTI (This is the default.)

If enabled, the port will not to be selected as Root Port for the CIST or any MSTI, even if it has the best spanning tree priority vector. Such a port will be selected as an Alternate Port after the Root Port has been selected. If enabled, it can cause lack of spanning tree connectivity. It can be set by a network administrator to prevent bridges external to a core region of the network influencing the spanning tree active topology, possibly because those bridges are not under the full control of the administrator. This feature is also known as Root Guard.

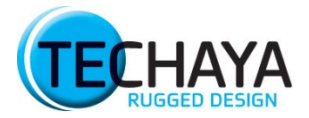

#### **Restricted TCN**

Set or show the Restricted TCN (Topology Change Notification) status for this bridge port.

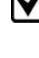

Enabled – port will **not** propagate received topology change notifications and topology changes to other ports

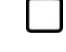

Disabled – port may propagate received topology change notifications and topology changes to other ports (This is the default.)

If enabled, causes the port not to propagate received topology change notifications and topology changes to other ports. If set it can cause temporary loss of connectivity after changes in a spanning tree's active topology as a result of persistently incorrect learned station location information. It is set by a network administrator to prevent bridges external to a core region of the network, causing address flushing in that region, possibly because those bridges are not under the full control of the administrator or the physical link state of the attached LANs transits frequently.

#### **BPDU Guard**

Set or show the BPDU Guard status for this bridge port.

 $\blacktriangleright$  Enabled – The Port will disable itself upon receiving valid BPDUs

Disabled – The Port will **not** disable itself upon receiving valid BPDUs (This is the default.)

Contrary to the similar bridge setting, the port Edge status does not affect this setting.

A port entering error-disabled state due to this setting is subject to the bridge [Port](#page-160-0)  [Error Recovery](#page-160-0) (shown [on page 161\)](#page-160-0) setting as well.

#### **Point-to-Point**

Set or show whether the port connects to a point-to-point LAN rather than to a shared medium.

Auto: Determine automatically Forced True Force to true

Forced False Force to false

Transition to the forwarding state is faster for point-to-point LANs than for shared media.

# **5.29.2 STP CIST Port Configuration Buttons**

**Save:** Click to save all changes

**Reset:** Click to undo any changes made locally and revert to previously saved values

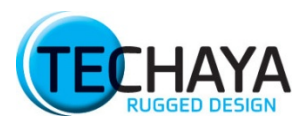

# **5.30 IPMC – IGMP Snooping – Basic Configuration**

This page allows the user to configure Internet Group Management Protocol (IGMP) Snooping related configuration.

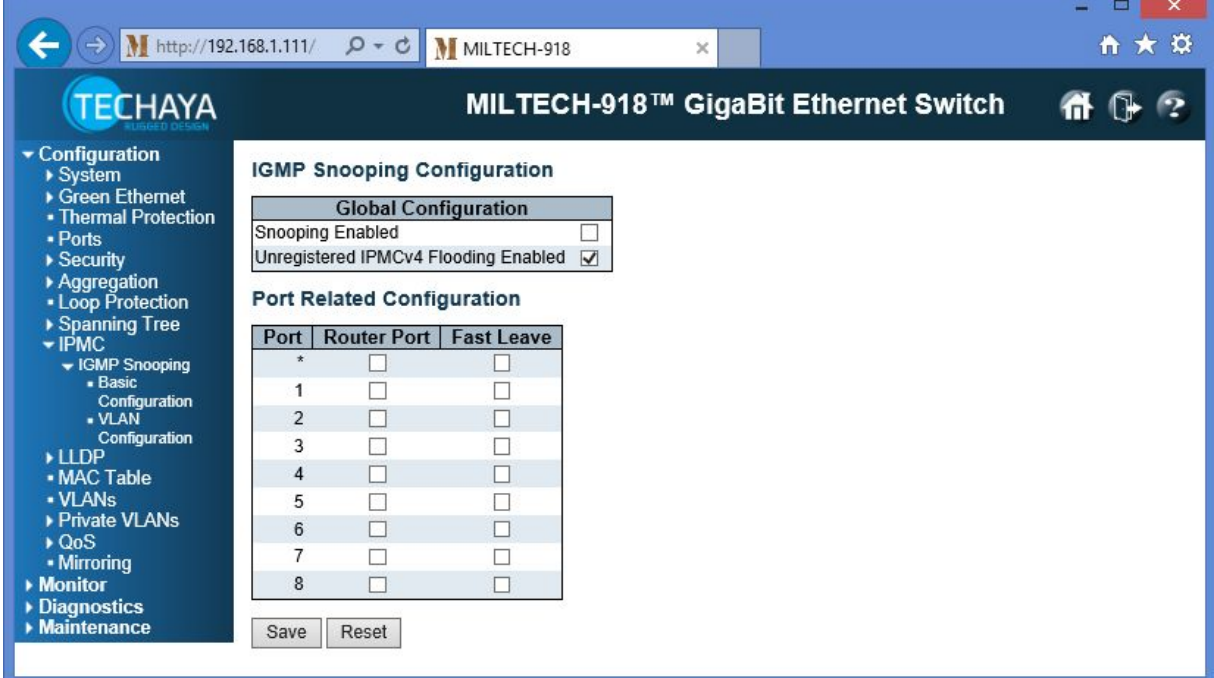

# **5.30.1 IGMP Snooping Configuration – Global**

This section allows the user to configure the Bridge Configuration Basic settings:

# **Snooping Enabled**

Set or show Snooping status.

- Enable the Global IGMP Snooping
	- Disable the Global IGMP Snooping (This is the default.)

#### **Unregistered IPMCv4 Flooding Enabled**

Set or show Unregistered IPMCv4 Flooding status

 $\blacksquare$  Enable unregistered IPMCv4 traffic flooding (This is the default.)

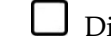

Disable unregistered IPMCv4 traffic flooding

The flooding control takes effect only when IGMP Snooping is enabled.

When IGMP Snooping is disabled, unregistered IPMCv4 traffic flooding is always active despite this setting.

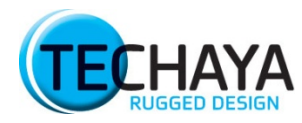

# **5.30.2 Port Related Configuration**

This section allows the user to configure the Bridge Configuration Advanced settings:

**Port**

This column displays the switch port number.

#### **Router Port**

Set or show which ports act as router ports.

 $\blacksquare$  Enable – the port is a Router port

Disable – the port is **not** a Router port (This is the default.)

A router port is a port on the Ethernet switch that leads towards the Layer 3 multicast device or IGMP Querier. If an aggregation member port is selected as a router port, the whole aggregation will act as a router port.

#### **Fast Leave**

Set or show whether a port has Fast Leave processing.

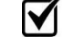

Enable the Fast Leave on the port

Disable the Fast Leave on the port (This is the default.)

Multicast snooping Fast Leave processing allows the switch to remove an interface from the forwarding table entry without first sending out group specific queries to the interface.

The VLAN interface is pruned from the multicast tree for the multicast group specified in the original leave message. Fast-leave processing ensures optimal bandwidth management for all hosts on a switched network, even when multiple multicast groups are in use simultaneously. This processing applies to IGMP and MLD.

# **5.30.3 IGMP Snooping Configuration Buttons**

- **Save:** Click to save all changes
- **Reset:** Click to undo any changes made locally and revert to previously saved values

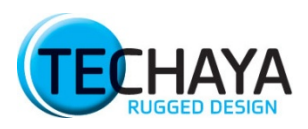

# **5.31 IPMC – IGMP Snooping – VLAN Configuration**

### **Navigating the IGMP Snooping VLAN Table**

Each page shows up to 99 entries from the VLAN table, default being 20, selected through the "entries per page" input field. When first visited, the web page will show the first 20 entries from the beginning of the VLAN Table. The first displayed will be the one with the lowest VLAN ID found in the VLAN Table.

The "VLAN" input fields allow the user to select the starting point in the VLAN Table. Clicking the **Refresh** button will update the displayed table starting from that or the next closest VLAN Table match.

The **Forward Arrows** ( $\rightarrow$  **)** button will use the last entry of the currently displayed entry as a basis for the next lookup. When the end is reached the text "No more entries" is shown in the displayed table. Use the **Back Arrows** button **(**  $\left| \begin{matrix} \bullet & \bullet \\ \bullet & \bullet \end{matrix} \right|$  to start over.

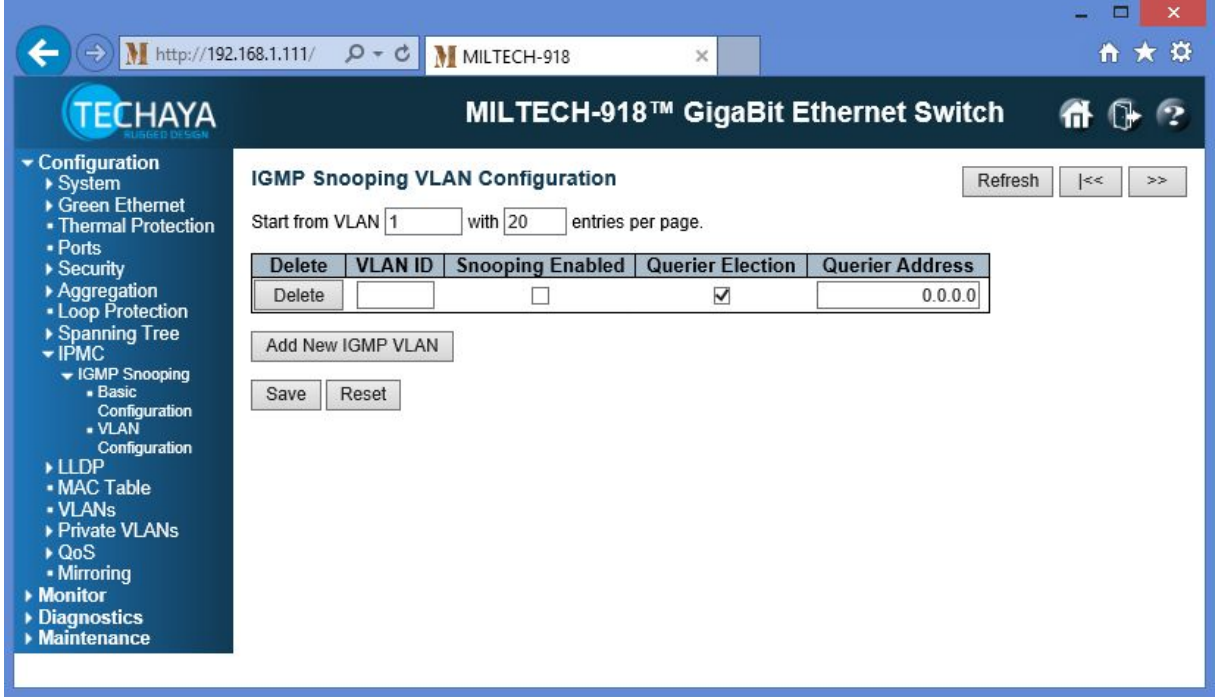

#### **5.31.1 IGMP Snooping VLAN Configuration**

This page allows the user to configure the IGMP Snooping VLAN parameters:

# **Delete**

 $\blacktriangleright$  Check to delete a VLAN entry. The entry will be deleted during the next save.

 $\Box$  Do not delete the entry. (This is the default.)

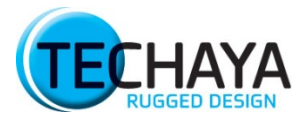

# **VLAN ID**

Set or show the VLAN ID of the entry.

#### **IGMP Snooping Enabled**

Set or show the per VLAN IGMP Snooping status.

- Enable the Global IGMP Snooping
- Disable the Global IGMP Snooping (This is the default.)

Up to 32 VLANs can be selected for IGMP Snooping.

# **Querier Election**

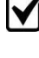

Enable this entry to join IGMP Querier election in the VLAN (This is the default.)

Disable this entry to act as an IGMP Non-Querier

Querier election is used to dedicate the Querier. This is the only Querier to which the sends Query messages, on a particular link.

Querier election rule determines that IGMP Querier or MLD Querier with the lowest IPv4/IPv6 address wins the election.

#### **Querier Address**

Set or show the IPv4 address as source address used in IP header for IGMP IGMP Querier election.

When the Querier address is not set, the system uses IPv4 management address of the IP interface associated with this VLAN.

When the IPv4 management address is not set, system uses the first available IPv4 management address.

Otherwise, system uses a pre-defined value. By default, this value will be 192.0.2.1.

This column displays the switch port number of the logical STP port.

# **STP Enabled**

Set or show the STP status for this switch port.

 $\blacktriangleright$  STP is enabled on this switch port (This is the default.)

STP is disabled on this switch port

# **5.31.2 IGMP Snooping VLAN Configuration Buttons**

**Refresh:** Refreshes the displayed table starting from the "VLAN" input fields.

**Back Arrows**  $(\begin{bmatrix} \ast & \ast \\ \ast & \ast \end{bmatrix})$ **: Updates the table starting from the first entry in the** VLAN Table, i.e. the entry with the lowest VLAN ID.

**Forward Arrows (** $\boxed{\Rightarrow}$ **): Updates the table, starting with the entry after the last** entry currently displayed.

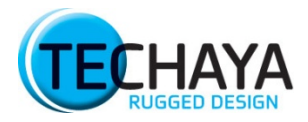

### **Add a New IGMP VLAN:**

Click to add new IGMP VLAN. Specify the VID and configure the new entry. After creation of the new entry the user must click "Save". The specific IGMP VLAN starts working after the corresponding static VLAN is also created.

- **Save:** Click to save all changes
- **Reset:** Click to undo any changes made locally and revert to previously saved values

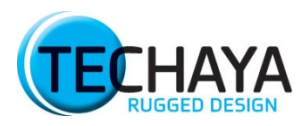

# **5.32 LLDP – LLDP Configuration**

The Link Layer Discovery Protocol (LLDP) is an IEEE 802.1ab standard protocol. The LLDP specified in this standard allows stations attached to an IEEE 802 LAN to advertise, to other stations attached to the same IEEE 802 LAN (for a more detailed explanation of this protocol, see the online help).

This page is divided into a global section and a per-port configuration section.

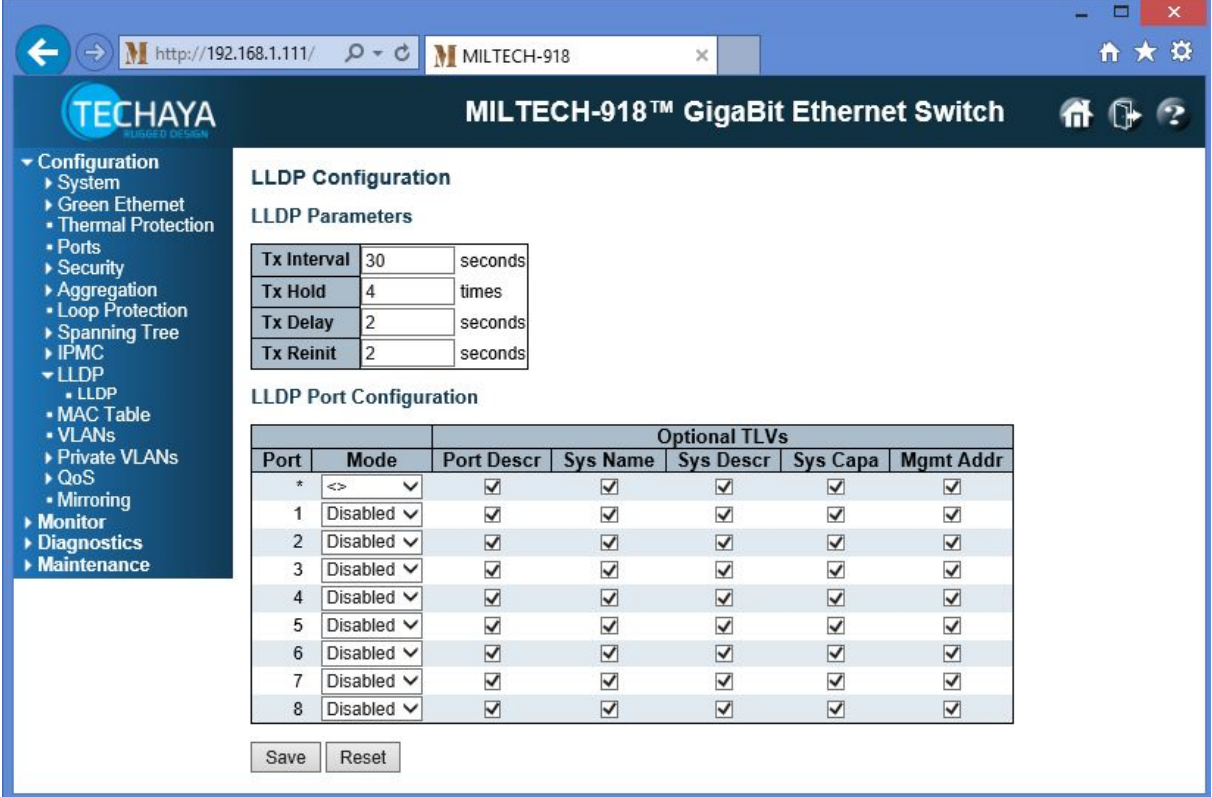

# **5.32.1 LLDP Parameters**

This section allows the user to configure the LLDP Parameters per port:

# **Tx Interval**

Set or show the Tx Interval. Valid values are restricted to 5 - 32768 seconds. The switch periodically transmits LLDP frames to its neighbors to keep the network discovery information up-to-date. The interval between each LLDP frame is determined by the Tx Interval value.

#### **Tx Hold**

Set or show the Tx Hold value which is used to determine how long the information in the LLDP frame remains valid (the valid period). Values are restricted to 2 - 10 times.

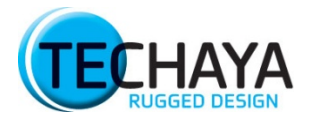

The valid period equals Tx Hold multiplied by Tx Interval seconds. Each LLDP frame stores the valid period to know how long the information in the LLDP frame shall be considered valid.

#### **Tx Delay**

Set or show the Tx Delay value. Values are restricted to 1 - 8192 seconds.

If some configuration is changed (e.g. the IP address) a new LLDP frame is transmitted, but the time between the LLDP frames will always be at least the value of Tx Delay seconds. Tx Delay cannot be larger than 1/4 of the Tx Interval value.

#### **Tx Reinit**

Set or show the Tx Reinit value. Values are restricted to 1 - 10 seconds

When a port is disabled, LLDP is disabled or the switch is rebooted, an LLDP shutdown frame is transmitted to the neighboring units, signaling that the LLDP information is not valid anymore. Tx Reinit controls the number of seconds between the shutdown frame and a new LLDP initialization.

# **5.32.2 LLDP Port Configuration**

This section allows the user to configure the LLDP Port Configuration Parameters: **Port**

This column displays the switch port number of the logical LLDP port.

# **Mode**

Set or show the LLDP mode:

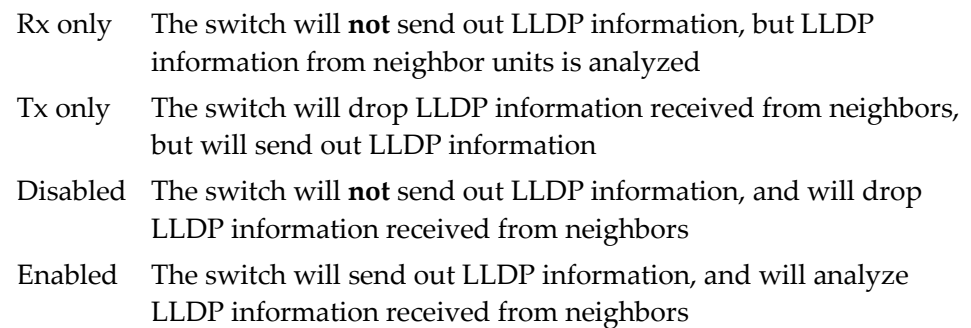

#### **Port Descr**

Set or show whether or not the "Port Description" is included in the LLDP information transmitted.

 $\blacktriangleright$  "Port Description" is included (This is the default.)

"Port Description" is **not** included

(This is an optional TLV. For an explanation, see [What is an optional TLV](#page-172-0) [below.](#page-172-0))

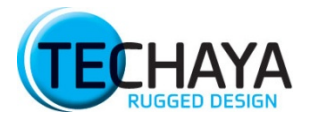

#### **Sys Name**

Set or show whether or not the "System Name" is included in the LLDP information transmitted.

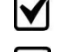

 $\mathbf{\nabla}$  "System Name" is included (This is the default.)

"System Name" is **not** included

(This is an optional TLV. For an explanation, see [What is an optional TLV](#page-172-0) [below.](#page-172-0))

#### **Sys Descr**

Set or show whether or not the "System Description" is included in the LLDP information transmitted.

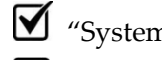

 $\triangledown$  "System Description" is included (This is the default.)

"System Description" is **not** included

(This is an optional TLV. For an explanation, see [What is an optional TLV](#page-172-0) [below.](#page-172-0))

# **Sys Capa**

Set or show whether or not the "System Capability" is included in the LLDP information transmitted.

 $\triangledown$  "System Capability" is included (This is the default.)

"System Capability" is **not** included

(This is an optional TLV. For an explanation, see [What is an optional TLV](#page-172-0) [below.](#page-172-0))

# **Mgmt Addr**

Set or show whether or not the "Management Address" is included in the LLDP information transmitted.

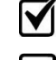

 $\mathbf N$  "Management Address" is included (This is the default.)

"Management Address" is **not** included

(This is an optional TLV. For an explanation, see [What is an optional TLV](#page-172-0) [below.](#page-172-0))

# <span id="page-172-0"></span>**What is an optional TLV**

TLV is an acronym for Type Length Value. An LLDP frame can contain multiple pieces of information. Each of these pieces of information is known as TLV.

An LLDP frame contains multiple TLVs.

Optional TLVs are configurable; they can be enabled or disabled. If an optional TLV is disabled the corresponding information is not included in the LLDP frame.

# **5.32.3 LLDP Configuration Buttons**

- **Save:** Click to save all changes
- **Reset:** Click to undo any changes made locally and revert to previously saved values

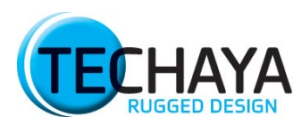

# **5.33 MAC Table – MAC Address Table Configuration**

Switching of frames is based upon the DMAC address contained in the frame. The switch builds up a table that maps MAC addresses to switch ports for knowing which ports the frames should go to (based upon the DMAC address in the frame). This table contains both static and dynamic entries. The static entries are configured by the network administrator if the administrator wants to do a fixed mapping between the DMAC address and switch ports.

The frames also contain a MAC address ( SMAC address ), which shows the MAC address of the equipment sending the frame. The SMAC address is used by the switch to automatically update the MAC Table with these dynamic MAC addresses. Dynamic entries are removed from the MAC table if no frame with the corresponding SMAC address has been seen after a configurable age time.

On this page, the user can configure the MAC Address Table, set timeouts for entries in the dynamic MAC Table, and configure the static MAC table here.

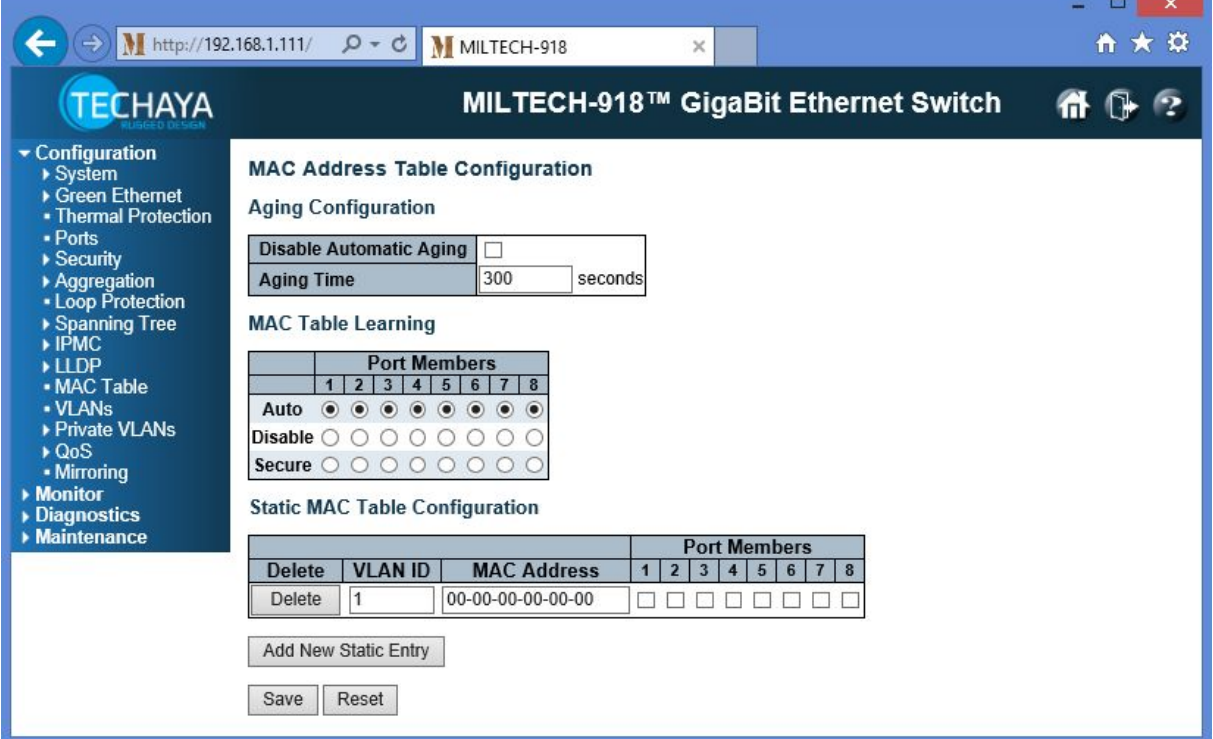

# **5.33.1 Aging Configuration**

By default, dynamic entries are removed from the MAC table after 300 seconds. This removal is called aging.

# **Disable Automatic Aging**

To disable the automatic aging of dynamic entries, check the box:

Automatic aging disabled

Automatic aging enabled (This is the default.)

# **Aging Time**

To configure aging time, enter a value in the box. The allowed range is 10 to 1,000,000 seconds.

# **5.33.2 MAC Table Learning**

If the learning mode for a given port is greyed out, another module is in control of the mode, so that it cannot be changed by the user. An example of such a module is the MAC-Based Authentication under 802.1X.

Each port can do learning based upon the following settings:

# **Port Members**

This column displays the switch port number of the logical LLDP port.

# **Learning Mode**

Set or show the Learning mode per switch:

- Auto Learning is done automatically as soon as a frame with unknown SMAC is received
- Disable No learning is done
- Secure Only static MAC entries are learned, all other frames are dropped
- **Note:** Make sure that the link used for managing the switch is added to the Static Mac Table before changing to secure learning mode, otherwise the management link is lost and can only be restored by using another non-secure port or by connecting to the switch via the serial interface.

# **5.33.3 Static MAC Table Configuration**

The static entries in the MAC table are shown in this table. The static MAC table can contain 64 entries.

The maximum of 64 entries is for the whole stack, and not per switch.

The MAC table is sorted first by VLAN IDand then by MAC address.

# **Delete**

 $\blacktriangleright$  Check to delete the entry. The entry will be deleted during the next save. Do not delete the entry. (This is the default.)

# **VLAN ID**

Set or show the VLAN ID of the entry.

# **MAC Address**

Set or show the MAC address of the entry.

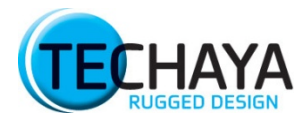

### **Port Members**

- $\blacktriangleright$  Checkmark indicates the corresponding port is a member of the entry
- Unchecked box indicates the corresponding port is not a member of the entry (This is the default.)

# **5.33.4 MAC Configuration Buttons**

- **Add a New Static Entry** Click to add a new entry to the static MAC table. Specify the VLAN ID, MAC address, and port members for the new entry. Click "Save".
- **Save:** Click to save all changes
- **Reset:** Click to undo any changes made locally and revert to previously saved values

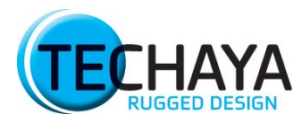

# **5.34 VLANs –VLAN Configuration**

This page allows the user to control the VLAN configuration on the switch stack. It is divided into a global section and a per-port configuration section.

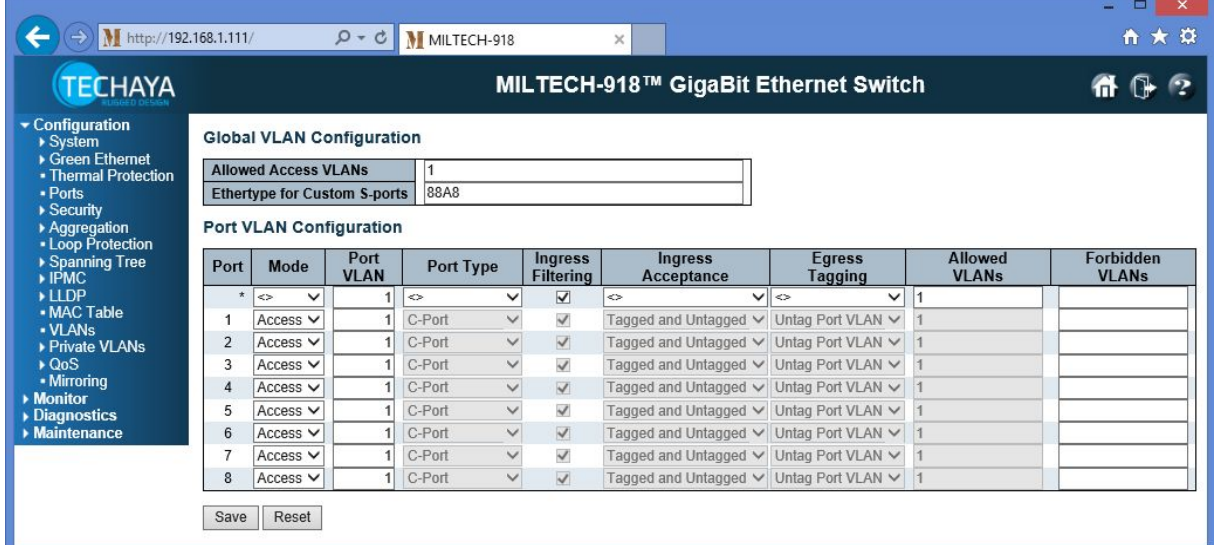

# **5.34.1 Global VLAN Configuration**

# **Allowed Access VLANs**

Set or show the allowed Access VLANs. "Allowed Access VLANs" only affect ports configured as Access Ports (for an explanation of Access Ports see the online help). Ports in other modes are members of all VLANs specified in the Allowed VLANs field. By default, only VLAN 1 is enabled. More VLANs may be added by using list syntax where the individual elements are separated by commas. Ranges are specified with a dash separating the lower and upper bound. The following example will add VLANs 1, 10, 11, 12, 13, 200, and 300 to the list of Allowed Access VLANs:

1, 10-13,200,300. Spaces are allowed in between the delimiters.

# **Ethertype for Custom S-ports**

Set or show the ethertype/TPID (specified in hexadecimal) used for Custom Sports. The setting is in force for all ports whose Port Type is set to S-Custom-Port.

# **5.34.2 Port VLAN Configuration**

This section allows the user to configure the VLAN Parameters per port:

# P**ort**

This field displays the logical port number of this row.

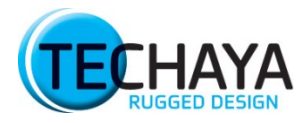

#### **Mode**

Set or show the port mode (default is Access) to determine the fundamental behavior of the port in question. The remaining fields in that row will be either grayed out or made changeable depending on the mode selected.

The grayed out fields show the value that the port will get when the mode is applied to the port.

A port can have one of three modes:

- Access: Access ports are normally used to connect to end stations. Dynamic features like Voice VLAN may add the port to more VLANs behind the scenes. Access ports have the following characteristics:
	- Member of exactly one VLAN, the Port VLAN (a.k.a. Access VLAN), which by default is 1
	- Accepts untagged and C-tagged frames
	- Discards all frames that are not classified to the Access VLAN
	- On egress all frames classified to the Access VLAN are transmitted untagged. Other (dynamically added VLANs) are transmitted tagged
- Trunk: Trunk ports can carry traffic on multiple VLANs simultaneously, and are normally used to connect to other switches. Trunk ports have the following characteristics:
	- By default, a trunk port is a member of all VLANs (1-4095)
	- The VLANs that a trunk port is member of may be limited by the use of Allowed VLANs
	- Frames classified to a VLAN that the port is not a member of are discarded
	- By default, all frames except frames classified to the Port VLAN (a.k.a. Native VLAN) – get tagged on egress. Frames classified to the Port VLAN do not get C-tagged on egress
	- Egress tagging can be changed to tag all frames, in which case only tagged frames are accepted on ingress
- Hybrid: Hybrid ports resemble trunk ports, but they have additional port configuration features. In addition to the characteristics described for trunk ports, hybrid ports have these abilities:
	- Can be configured to be:
		- VLAN tag unaware
		- C-tag aware
		- S-tag aware
		- S-custom-tag aware
	- Ingress filtering can be controlled

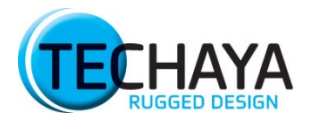

• Ingress acceptance of frames and configuration of egress tagging can be configured independently

### **Port VLAN**

Set or show the port's VLAN ID (a.k.a. PVID). Allowed VLANs are in the range 1 through 4095 (the default is 1.

On ingress, frames get classified to the Port VLAN if:

- The port is configured as VLAN "Unaware"
- The frame is untagged
- VLAN awareness is enabled on the port, but the frame is priority tagged  $(VLAN$  ID = 0)

On egress, frames classified to the Port VLAN do not get tagged if Egress Tagging configuration is set to "Untag Port VLAN".

The Port VLAN is called an "Access VLAN" for ports in Access mode and Native VLAN for ports in Trunk or Hybrid mode.

#### **Port Type**

Ports in hybrid mode allow for changing the port type, so that the frame's VLAN tag can be used to classify the frame on ingress to a particular VLAN, and if so, which TPID it reacts on. Likewise, on egress, the Port Type determines the TPID of the tag, if a tag is required. There are four Port Types:

- Unaware: On ingress, all frames whether carrying a VLAN tag or not, get classified to the Port VLAN, and possible tags are not removed on egress.
- C-Port: On ingress, frames with a VLAN tag with TPID = 0x8100 get classified to the VLAN ID embedded in the tag. If a frame is untagged or priority tagged, the frame gets classified to the Port VLAN. If frames must be tagged on egress, they will be tagged with a C-tag.
- S-Port: On ingress, frames with a VLAN tag with TPID = 0x8100 or 0x88A8 get classified to the VLAN ID embedded in the tag. If a frame is untagged or priority tagged, the frame gets classified to the Port VLAN. If frames must be tagged on egress, they will be tagged with an S-tag.
- S-Custom-Port: On ingress, frames with a VLAN tag with a TPID = 0x8100 or equal to the Ethertype configured for Custom S-ports get classified to the VLAN ID embedded in the tag. If a frame is untagged or priority tagged, the frame gets classified to the Port VLAN. If frames must be tagged on egress, they will be tagged with the custom S-tag.

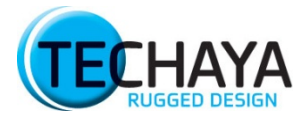

#### **Ingress Filtering**

Hybrid ports allow for changing ingress filtering. Access and Trunk ports always have ingress filtering enabled.

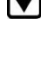

 $\blacktriangleright$  Enabled – frames classified to a VLAN of which the port is not a member get discarded (This is the default.)

Disabled – frames classified to a VLAN of which the port is not a member are accepted and forwarded to the switch engine. However, the port will never transmit frames classified to VLANs of which it is not a member.

#### **Ingress Acceptance**

Set or show Ingress Acceptance type.

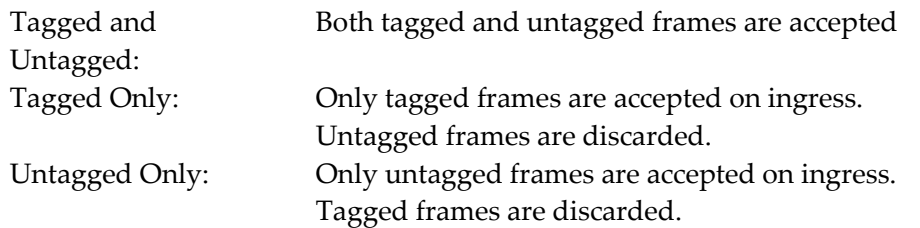

Hybrid ports allow for changing the type of frames that are accepted on ingress.

# **Egress Tagging**

Set or show Egress Tagging type.

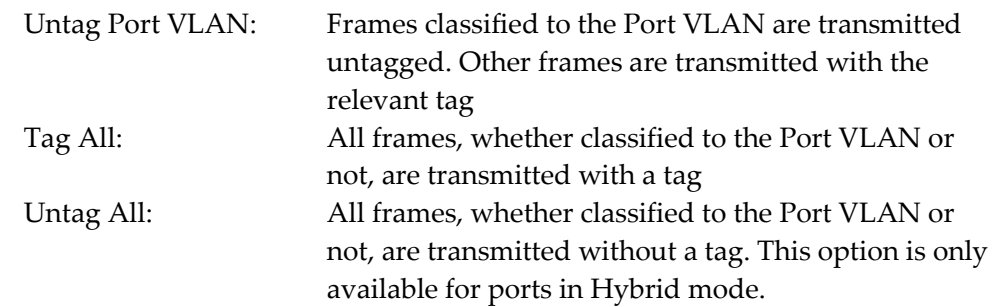

#### **Allowed VLANs**

Ports in Trunk and Hybrid mode can control which VLANs they are allowed to join as members. Access ports can be members of only one VLAN, the Access VLAN.

By default, a Trunk or Hybrid port will become member of all VLANs, and is therefore set to 1-4095.

A list of specific VLANs may be created by using list syntax where the individual elements are separated by commas. Ranges are specified with a dash separating the lower and upper bound. The following example will allow the port to become a member of VLANs 1, 10, 11, 12, 13, 200, and 300:

1, 10-13,200,300. Spaces are allowed in between the delimiters.
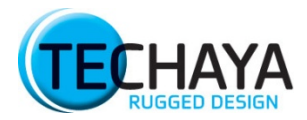

The field may be left empty, which means that the port will not become member of any VLAN.

#### **Forbidden VLANs**

A port may be configured to never be member of one or more VLANs. This is particularly useful when dynamic VLAN protocols like MVRP and GVRP must be prevented from dynamically adding ports to VLANs.

The trick is to mark such VLANs as forbidden on the port in question.

By default, the field is left blank, which means that the port may become a member of all possible VLANs.

A list of specific VLANs may be created by using list syntax where the individual elements are separated by commas. Ranges are specified with a dash separating the lower and upper bound. The following example will forbid the port from becoming a member of VLANs 1, 10, 11, 12, 13, 200, and 300:

1, 10-13,200,300. Spaces are allowed in between the delimiters.

# **5.34.3 Global VLAN Configuration Buttons**

- **Save:** Click to save all changes
- **Reset:** Click to undo any changes made locally and revert to previously saved values

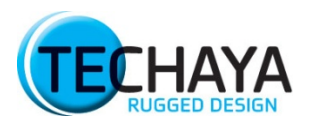

# **5.35 Private VLANs – Membership**

In a private VLAN, PVLANs provide layer 2 isolation between ports within the same broadcast domain. Isolated ports configured as part of PVLAN cannot communicate with each other. Member ports of a PVLAN can communicate with each other.

Private VLANs are based on the source port mask, and there are no connections to VLANs. This means that VLAN IDs and Private VLAN IDs can be identical.

A port must be a member of both a VLAN and a Private VLAN to be able to forward packets. By default, all ports are VLAN unaware and members of VLAN 1 and Private VLAN 1.

A VLAN unaware port can only be a member of one VLAN, but it can be a member of multiple Private VLANs.

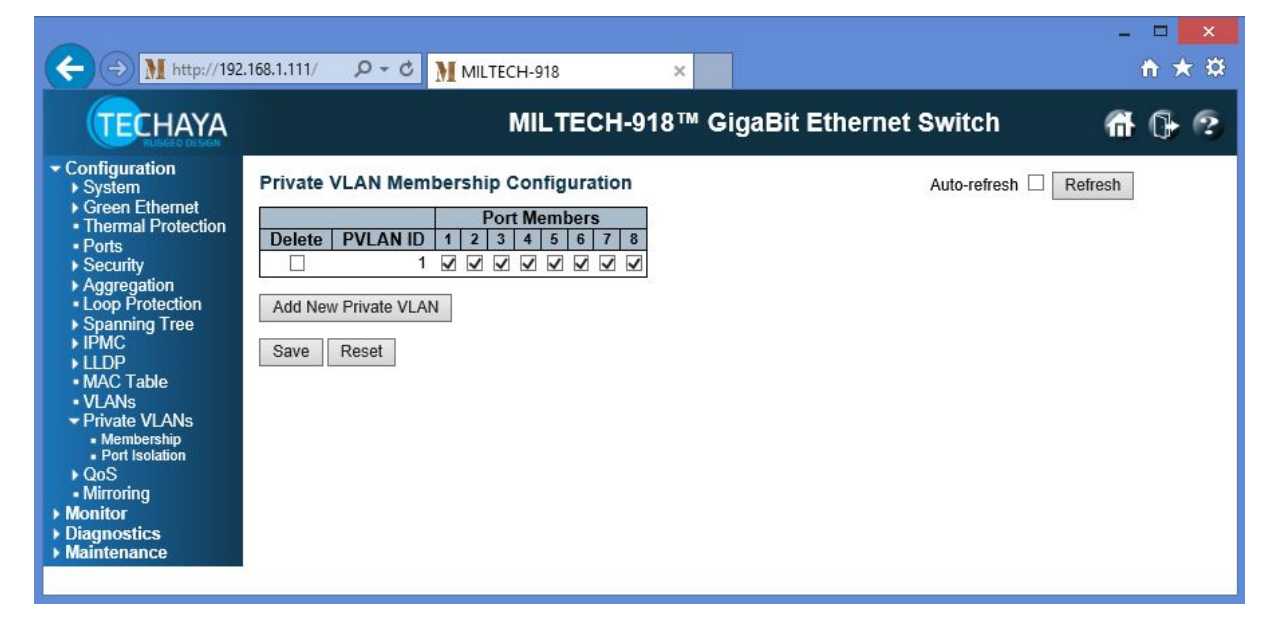

## **5.35.1 Private VLAN Membership Configuration**

From this page the user can:

- Configure, monitor, and modify Private VLAN membership configurations for the switch
- Add or delete Private VLANs
- Add or remove port members of each Private VLAN

## **Delete**

Check to delete a Private VLAN entry. It will be deleted during the next save.

Do not delete the entry. (This is the default.)

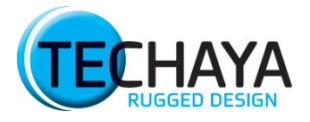

## **Private VLAN ID**

Set or show ID of this particular private VLAN.

#### **Port Members**

A row of check boxes for each port is displayed for each private VLAN ID.

Include this port in the Private VLAN (configured in this row)

 $\Box$  Remove or exclude this port from the Private VLAN (configured in this row)

By default, no ports are members, and all boxes are unchecked.

# **5.35.2 Private VLAN Membership Configuration Buttons**

# **Auto-refresh:**

 $\blacktriangledown$ Enable Auto-refresh - refresh the page automatically every 3 seconds

Disable Auto-refresh (This is the default.)

**Refresh**: Click to refresh the page immediately

**Add a New Private VLAN** Click to add a new Private VLAN ID.

An empty row is added to the table, and the private VLAN can be configured as needed. The allowed range for a private VLAN ID is the same as the switch port number range. Any values outside this range are not accepted, and a warning message appears. Click "OK" to discard the incorrect entry, or click "Cancel" to return to the editing and make a correction.

Click the "Delete" button to undo the addition of a new Private VLAN. The Private VLAN is enabled when you click "Save".

- **Save:** Click to save all changes
- **Reset:** Click to undo any changes made locally and revert to previously saved values

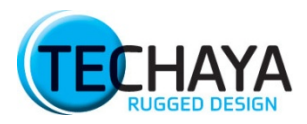

# **5.36 Private VLANs – Membership**

In a private VLAN, PVLANs provide layer 2 isolation between ports within the same broadcast domain. Isolated ports configured as part of PVLAN cannot communicate with each other. Member ports of a PVLAN can communicate with each other.

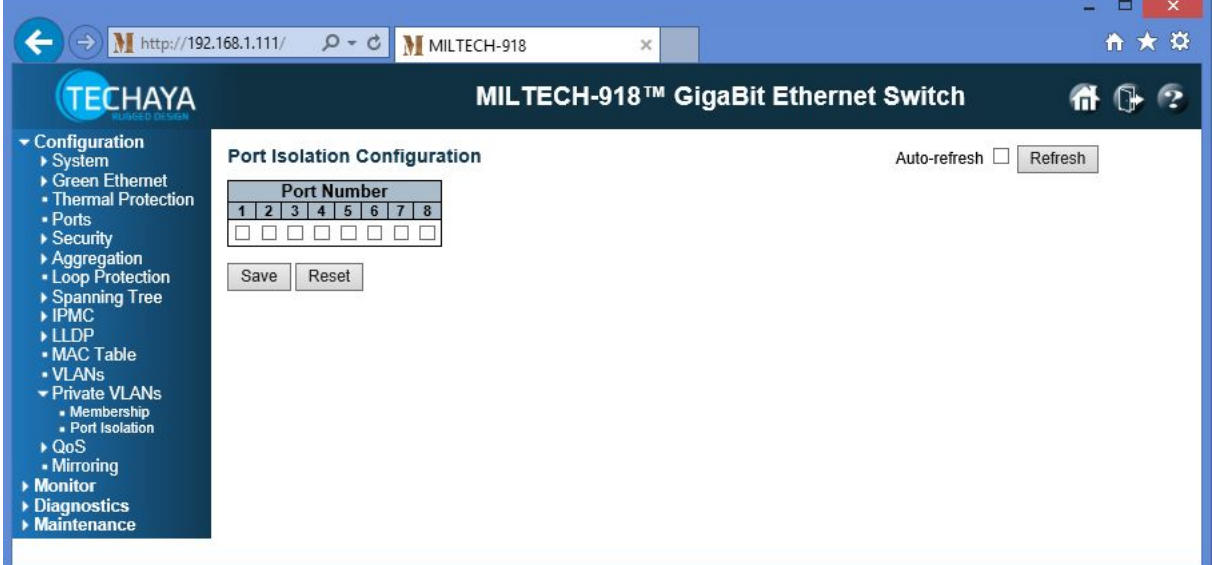

# **5.36.1 Port Isolation Configuration**

From this page the user can enable or disable port isolation on ports in a Private VLAN.

A port member of a VLAN can be isolated to other isolated ports on the same VLAN and Private VLAN.

#### **Port Number**

A check box is provided for each port of a private VLAN.

 $\blacksquare$  Port Isolation is enabled on that port

 $\Box$  Port Isolation is disabled on that port

By default, port isolation is disabled on all ports.

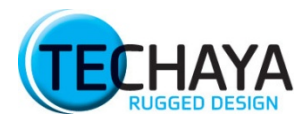

# **5.36.2 Port Isolation Configuration Buttons**

# **Auto-refresh:**

 $\blacktriangledown$ Enable Auto-refresh - refresh the page automatically every 3 seconds

Disable Auto-refresh (This is the default.)

**Refresh**: Click to refresh the page immediately

**Save:** Click to save all changes

**Reset:** Click to undo any changes made locally and revert to previously saved values

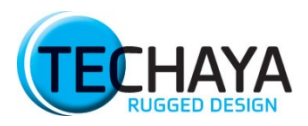

# **5.37 QoS – Port Classification**

QoS is an acronym for Quality of Service. It is a method to guarantee a bandwidth relationship between individual applications or protocols.

A communications network transports a multitude of applications and data, including high-quality video and delay-sensitive data such as real-time voice. Networks must provide secure, predictable, measurable, and sometimes guaranteed services.

Achieving the required QoS becomes the secret to a successful end-to-end business solution. Therefore, QoS is the set of techniques to manage network resources.

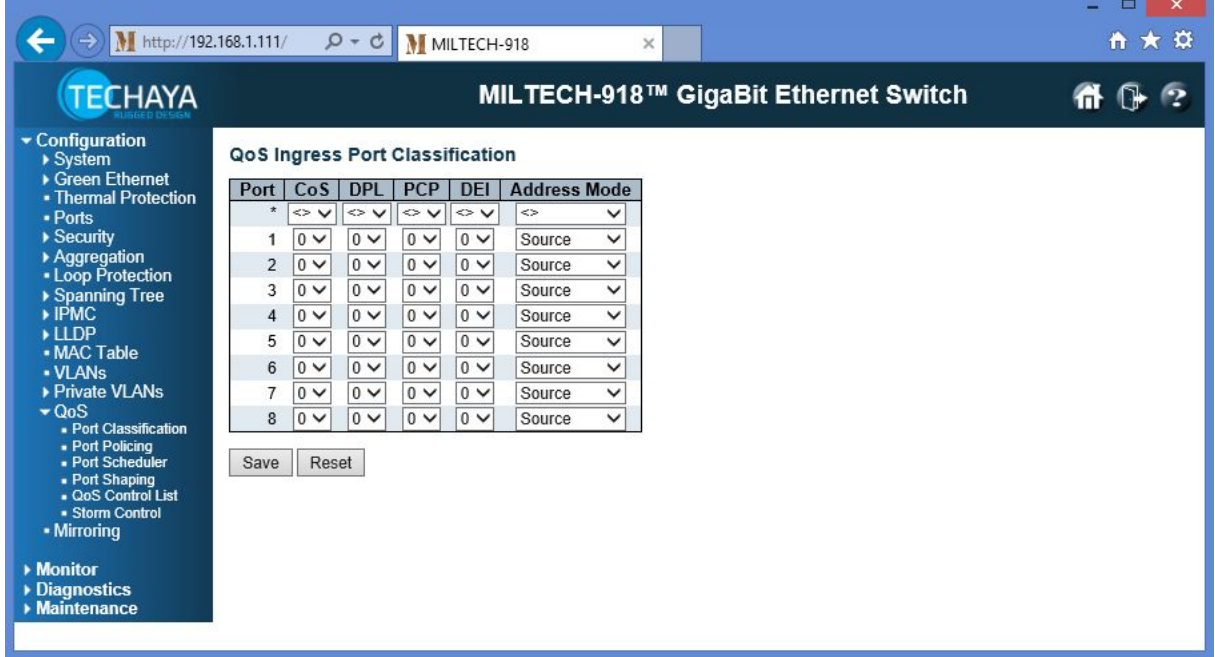

## **5.37.1 QoS Ingress Port Classification**

This page allows the user to configure the basic QoS Ingress Classification settings for all switch ports.

The displayed settings are:

## **Port**

This field displays the port number for this row. All configurations on this row apply to this port.

## **CoS**

Set or show the class of service.

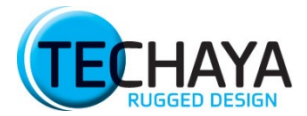

All frames are classified to a CoS. There is a one to one mapping between CoS, queue, and priority. A CoS of 0 (zero) has the lowest priority.

The classified CoS can be overruled by a QCL (QoS Control List) entry.

**Note:** If the default CoS has been dynamically changed, then the actual default CoS is shown in parentheses after the configured default CoS.

## **DPL**

Set or show the default Drop Precedence Level.

Every incoming frame is classified to a Drop Precedence Level (DP level), which is used throughout the device for providing congestion control guarantees to the frame according to what was configured for that specific DP level. A DP level of 0 (zero) corresponds to 'Committed' (Green) frames and a DP level of 1 or higher corresponds to 'Discard Eligible' (Yellow) frames.

The classified DPL can be overruled by a QCL (QoS Control List) entry.

#### **PCP**

Set or show the default PCP value.

All frames are classified to a PCP value.

PCP is an acronym for Priority Code Point. It is a 3-bit field storing the priority level for the 802.1Q frame. It is also known as User Priority. A PCP of 0 (zero) has the lowest priority.

If the port is VLAN aware and the frame is tagged, then the frame is classified to the PCP value in the tag. Otherwise the frame is classified to the default PCP value.

## **DEI**

Set or show the default DEI value.

All frames are classified to a DEI value.

DEI is an acronym for Drop Eligible Indicator. It is a 1-bit field in the VLAN tag:

1: drop eligible

0: not drop eligible (default)

If the port is VLAN aware and the frame is tagged, then the frame is classified to the DEI value in the tag. Otherwise the frame is classified to the default DEI value.

## **Address Mode**

The IP/MAC address mode specifying whether the QCL (QoS Control List) classification must be based on source (SMAC/SIP) or destination (DMAC/DIP) addresses on this port. The allowed values are:

Source: Enable SMAC/SIP matching

Destination: Enable DMAC/DIP matching

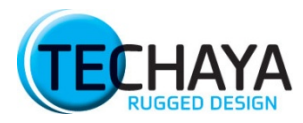

# **5.37.2 QoS Ingress Port Classification Buttons**

- **Save:** Click to save all changes
- **Reset:** Click to undo any changes made locally and revert to previously saved values

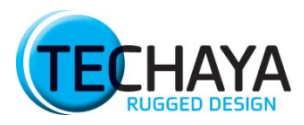

# **5.38 QoS – Port Policing**

A Policer can limit the bandwidth of received frames. It is located in front of the ingress queue.

This page allows the user to configure the Policer settings for all switch ports.

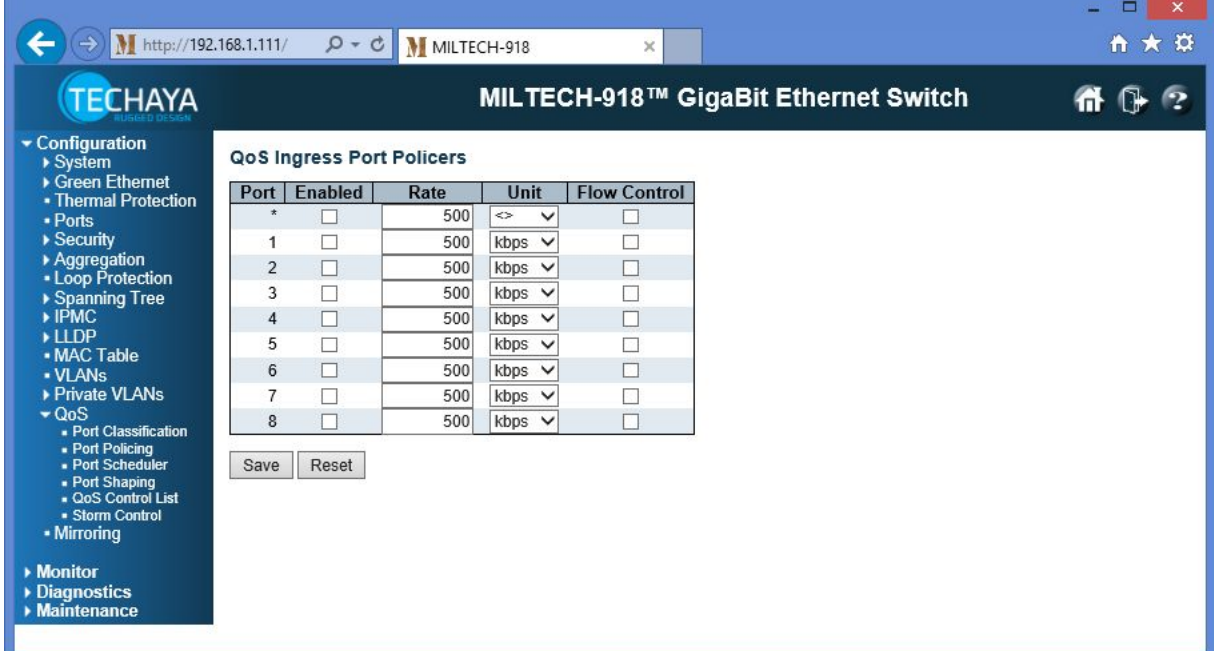

# **5.38.1 QoS Ingress Port Policers**

The displayed settings are:

## **Port**

This field displays the port number for this row. All configurations on this row apply to this port.

## **Enabled**

Enable or disable the policer on this switch port.

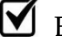

 $\blacktriangleright$  Enabled – the policer is enabled on this switch port

Disabled – the policer is disabled on this switch port (This is the default.)

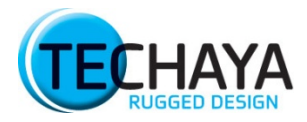

## **Rate**

Set or show the rate for the policer. The default value is 500.

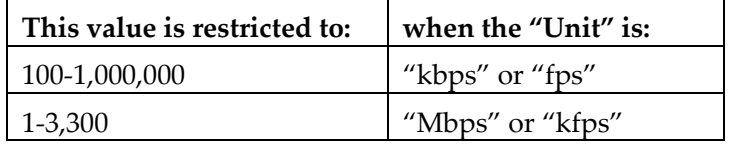

## **Unit**

Set or show the unit of measure for the policer rate as kbps, Mbps, fps, or kfps. The default value is "kbps".

## **Flow Control**

Enable or disable the flow control.

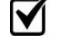

 $\blacktriangleright$  Enabled – flow control is enabled on this switch port

Disabled – flow control is disabled on this switch port (This is the default.)

If flow control is enabled and the port is in flow control mode, then pause frames are sent instead of discarding frames.

# **5.38.2 QoS Ingress Port Policers Buttons**

- **Save:** Click to save all changes
- **Reset:** Click to undo any changes made locally and revert to previously saved values

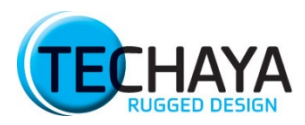

# **5.39 QoS – Port Scheduler**

This page provides an overview of QoS Egress Port Schedulers for all switch ports.

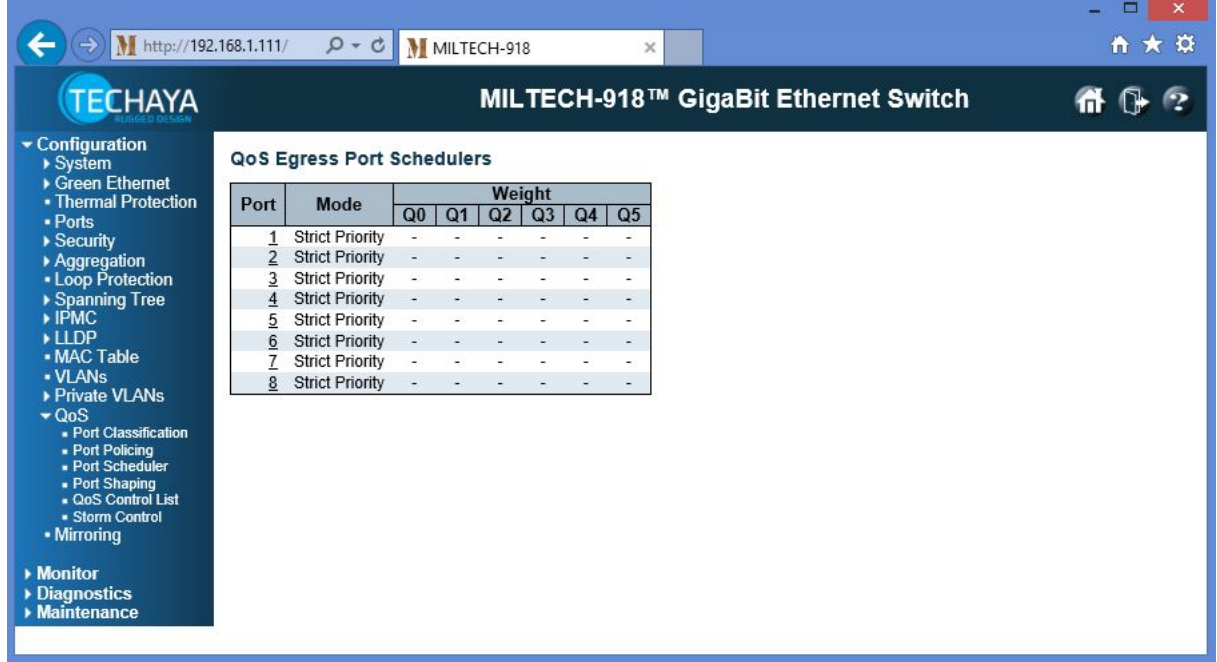

## <span id="page-190-0"></span>**5.39.1 QoS Egress Port Schedulers**

The displayed settings are:

## **Port**

The logical port for the settings contained in the same row.

Click on the port number in order to configure the schedulers. The QoS Egress Port Schedulers and Shapers page opens (see section [5.39.2](#page-191-0) [QoS Egress Port](#page-191-0)  [Schedulers and Shapers Page](#page-191-0) [on page 192\)](#page-191-0).

#### **Mode**

This column shows the scheduling mode for this port.

## **Qn**

This column shows the we ight for this queue and port.

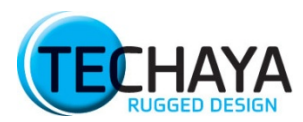

# <span id="page-191-0"></span>**5.39.2 QoS Egress Port Schedulers and Shapers Page**

This page allows the user to configure the Scheduler and Shapers for a specific port. It is opened from th[e QoS Egress Port Schedulers](#page-190-0) page, described in section [5.39.1](#page-190-0) [on page 191](#page-190-0) and also from QoS – [Port Shaping](#page-194-0) page described in section [5.40](#page-194-0) [on page 195.](#page-194-0) The port number is displayed at top of the page.

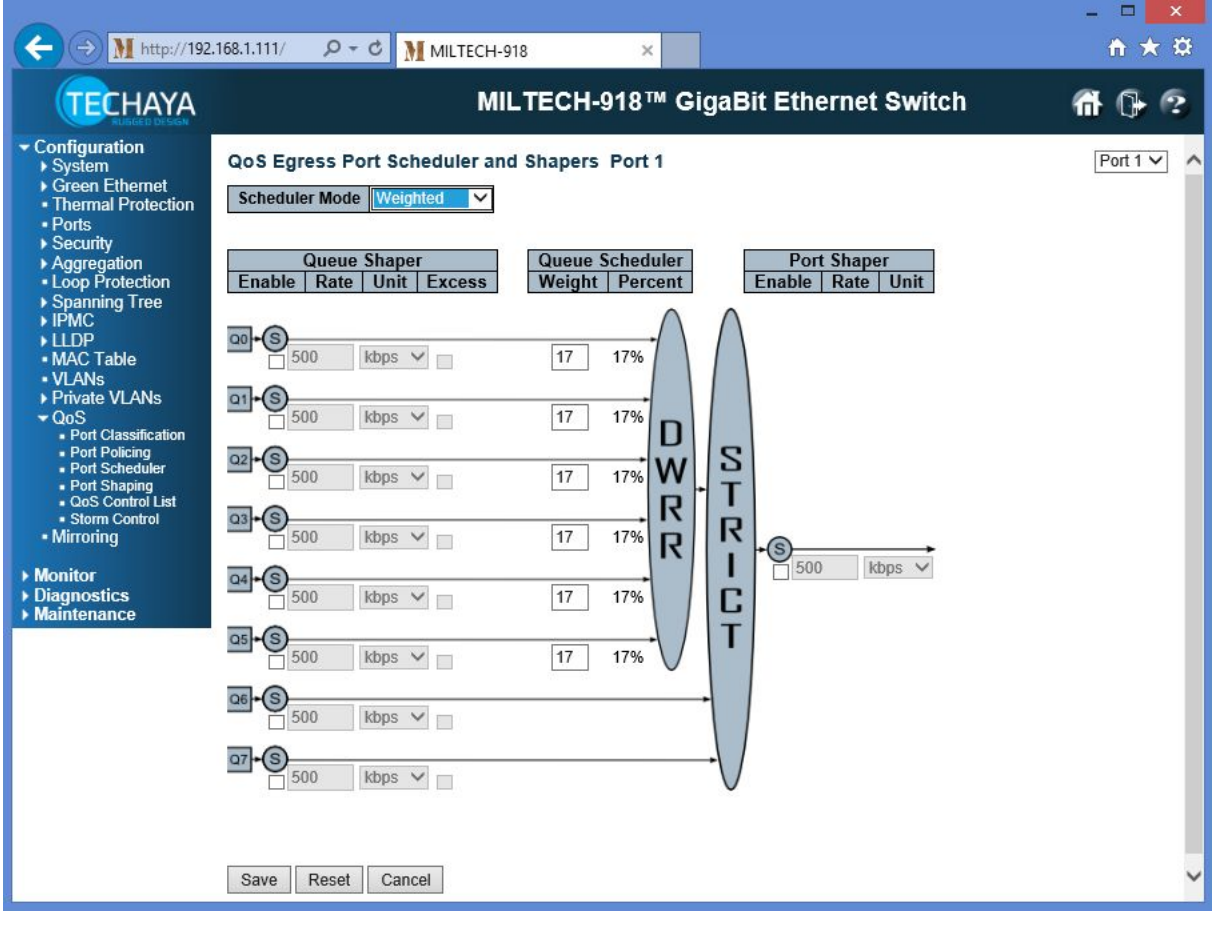

The displayed settings are:

## **Port**

The box at the top right of the page shows the logical port for the settings contained in this page. Click the down arrow to select a different port to configure.

## **Scheduler Mode**

Set or show whether the scheduler mode is "Strict Priority" or "Weighted" on this switch port.

## **Queue Shaper Enable**

Set or show whether the queue shaper is enabled for this queue on this switch port.

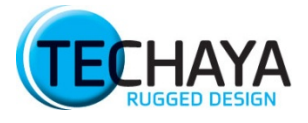

 $\blacktriangleright$  Enabled – the queue shaper is enabled for this queue on this switch port

Disabled – the queue shaper is disabled for this queue on this switch port (This queue shaper is disabled by default.)

### **Queue Shaper Rate**

Set or show the rate for the queue shaper. The default value is 500.

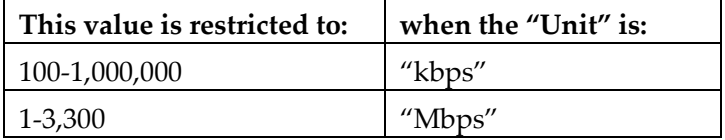

#### **Queue Shaper Unit**

Set or show the unit of measure for the queue shaper rate as "kbps" or "Mbps". The default value is "kbps".

#### **Queue Shaper Excess**

Set or show whether the queue is allowed to use excess bandwidth.

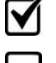

 $\blacktriangleright$  Enabled – the queue is allowed to use excess bandwidth

Disabled – the queue is **not** allowed to use excess bandwidth (The queue is not allowed to use excess bandwidth by default.)

#### **Queue Scheduler Weight**

Set or show the weight for this queue. The default value is "17". This value is restricted to 1-100. This parameter is only shown if "Scheduler Mode" is set to "Weighted".

#### **Queue Scheduler Percent**

Show the weight in percent for this queue. This parameter is only shown if "Scheduler Mode" is set to "Weighted".

#### **Port Shaper Enable**

Set or show whether the port shaper is enabled for this switch port.

 $\blacksquare$  Enabled – the port shaper is enabled for this switch port

Disabled – the port shaper is disabled for this switch port (The port shaper is disabled for this switch port by default.)

#### **Port Shaper Rate**

Set or show the rate for the port shaper. The default value is 500.

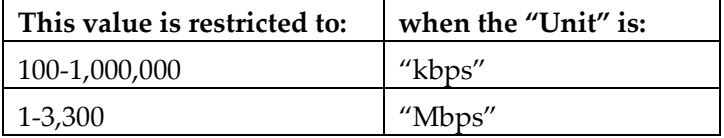

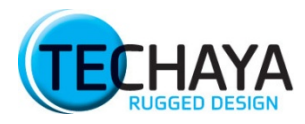

#### **Port Shaper Unit**

Set or show the unit of measure for the port shaper rate as "kbps" or "Mbps". The default value is "kbps".

# **5.39.3 QoS Egress Port Schedulers Buttons**

- **Save:** Click to save all changes
- **Reset:** Click to undo any changes made locally and revert to previously saved values
- **Cancel:** Click to undo any changes made locally and return to the previous page

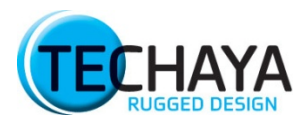

# <span id="page-194-0"></span>**5.40 QoS – Port Shaping**

This page provides an overview of QoS Egress Port Shapers for all switch ports.

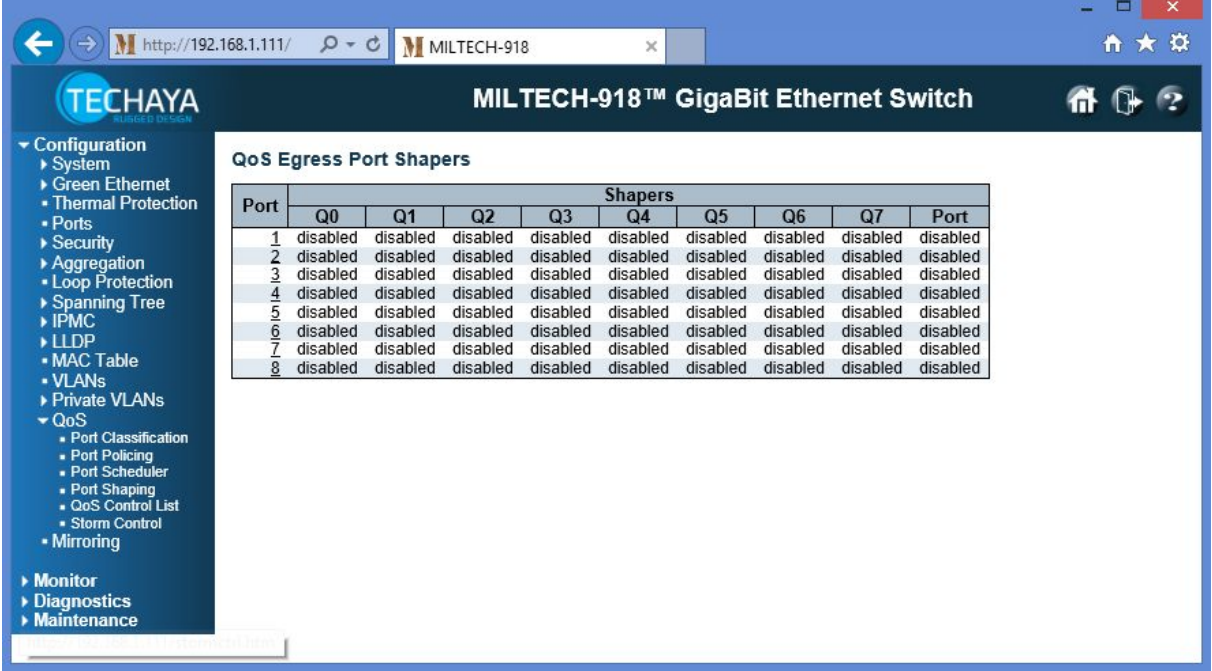

## **5.40.1 QoS Egress Port Shapers**

The displayed settings are:

## **Port**

Displays the logical port for the settings contained in the same row.

Click on the port number in order to configure the shapers. The QoS Egress Port Schedulers and Shapers page opens. For an explanation of this page, see section [5.39.2](#page-191-0) [QoS Egress Port Schedulers and Shapers Page](#page-191-0) [on page 192.](#page-191-0)

## **Qn**

Shows "disabled" or actual queue shaper rate - e.g. "800 Mbps".

## **Port**

Shows "disabled" or actual port shaper rate - e.g. "800 Mbps".

# **5.41 QoS Control List**

This page shows the QoS Control List (QCL), which is made up of the QoS Control Entries (QCEs). Each row describes a QCE that is defined. The maximum number of QCEs is 256 on each switch.

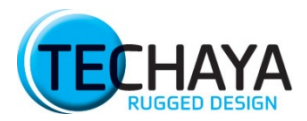

Click on the lowest plus sign to add a new QCE to the list (th[e QCE Configuration](#page-198-0) page opens, see the described in section [5.41.2](#page-198-0) [on page 199\)](#page-198-0).

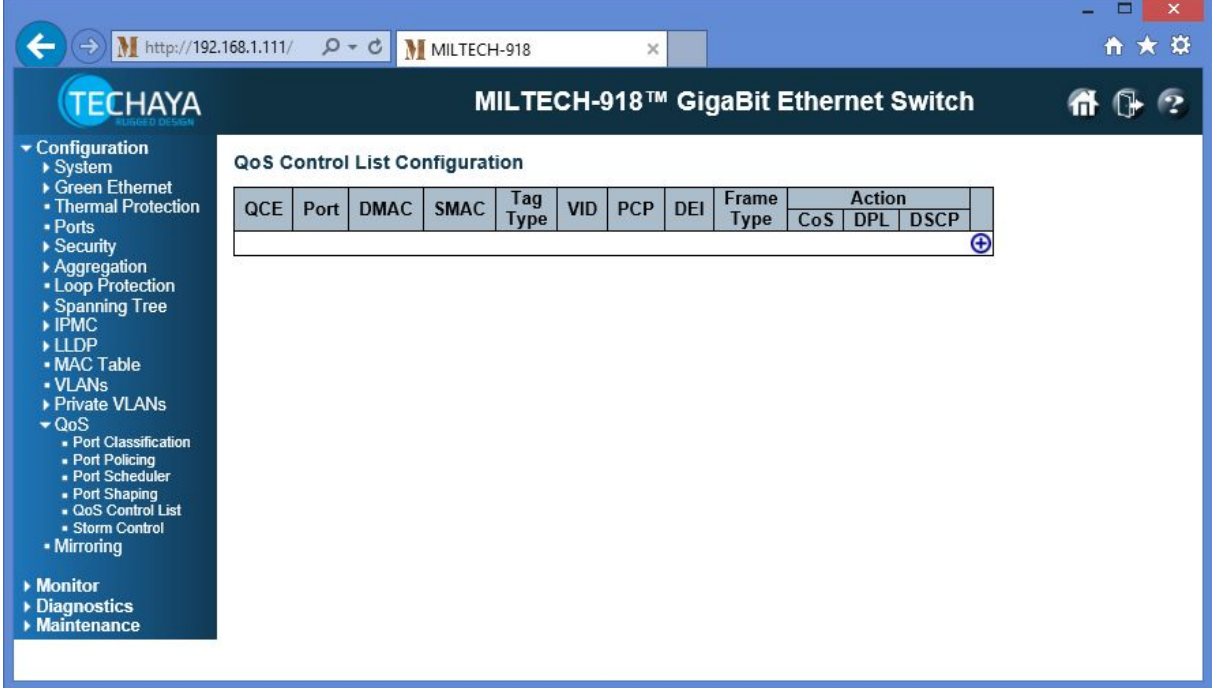

<span id="page-195-0"></span>**5.41.1 QoS Control List Configuration**

## **QCE**

Display the QCE ID.

#### **Port**

Display the list of ports configured with the QCE.

#### **DMAC**

Display the destination MAC address. Possible values are:

Any: Match any DMAC

Unicast: Match unicast DMAC

Multicast: Match multicast DMAC

Broadcast: Match broadcast DMAC

The default value is "Any".

## **SMAC**

Match the OUI field of source MAC address, i.e., first three octets (bytes) of MAC address or "Any".

Match specific source MAC address or "Any".

If a port is configured to match on DMAC/DIP, this field indicates the DMAC.

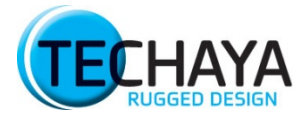

## **Tag Type**

Display the tag type. Possible values are:

Any: Match tagged and untagged frames

Untagged:Match untagged frames

Tagged: Match tagged frames

The default value is "Any".

## **VID**

Display the VLAN ID, either a specific VID or range of VIDs. VID can be in the range 1-4095 or "Any".

## **PCP**

Display the Priority Code Point. Valid values of PCP are:

Specific: (0, 1, 2, 3, 4, 5, 6, 7) Range: (0-1, 2-3, 4-5, 6-7, 0-3, 4-7) "Any"

## **DEI**

Display the Drop Eligible Indicator. Valid values of DEI are 0, 1 or "Any".

## **Frame Type**

Display the type of frame. Possible values are:

Any: Match any frame type

Ethernet: Match EtherType frames

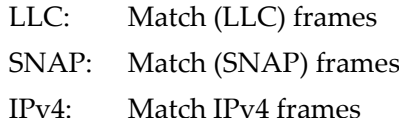

IPv6: Match IPv6 frames

## **Action**

Display the classification action taken on ingress frame if parameters configured are matched with the frame's content. Possible actions are:

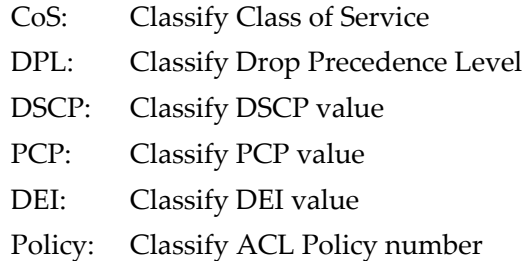

## **Modification Buttons**

You can modify each QCE (QoS Control Entry) in the table using the following buttons:

**HAYA** 

- : Inserts a new QCE before the current row
- $\bigcirc$  Edits the QCE
- $\odot$ : Moves the QCE up the list
- $\bigcirc$ : Moves the QCE down the list
- : Deletes the QCE
- : The lowest plus sign adds a new entry at the bottom of the QCE listings

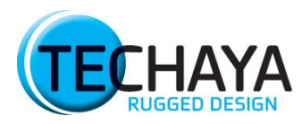

# <span id="page-198-0"></span>**5.41.2 QCE Configuration**

This page allows the user to edit and insert a single QoS Control Entry (QCE) at a time. A QCE consists of several parameters. These parameters vary according to the frame type that you select.

Open this page by clicking add ( $\bigoplus$ ) or edit ( $\bigoplus$ ) from the QoS Control List Configuration table (see sectio[n 5.41.1](#page-195-0) [QoS Control List Configuration](#page-195-0) [above\)](#page-195-0).

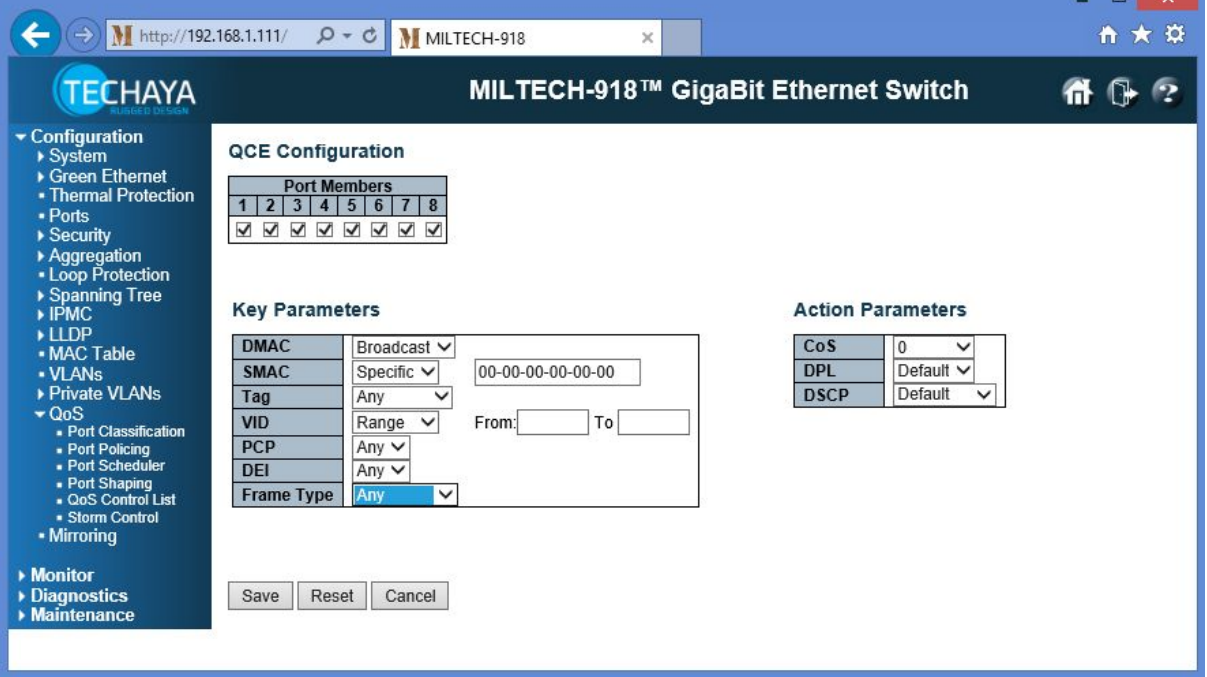

## **Port Members**

Check the checkbox button to include the port in the QCL entry. By default all ports are included.

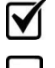

Include the port in the QCL entry

Do not include the port in the QCL entry

## **5.41.2.1 Key Parameters**

Key configuration is described as below.

## **DMAC**

Set or show the Destination MAC address. Possible values are:

- **Unicast**
- **Multicast**
- **Broadcast**
- $\blacksquare$  Any

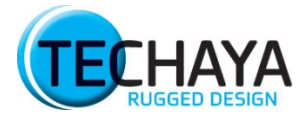

#### **SMAC**

Set or show the Source MAC address:

- Specific a field opens for the user to enter the MAC address: xx-xx-xx-xx-xx-xx
- Any

If a port is configured to match on DMAC/DIP, this field is the Destination MAC address.

## **Tag**

Set or show the value of the Tag. Possible values are:

- **Untagged**
- **Tagged**
- $\blacksquare$  Any

#### **VID**

Set or show a valid VLAN ID.

- Specific a field opens for the user to enter the VLAN ID
- Range two field open for the user to enter the range of VLAN IDs
- $\blacksquare$  Any

Possible values are in the range 1-4095 or "Any"

The user can enter either a specific value or a range of VIDs.

#### **PCP**

Set or show the value of the PCP, either a specific value (0, 1, 2, 3, 4, 5, 6, 7) or a range of values (0-1, 2-3, 4-5, 6-7, 0-3, 4-7) or "Any".

## **DEI**

Set or show the value of the DEI. Values can be "0", "1", or "Any".

## **Frame Type**

Frame Type can have any of the following values:

- Any
- **EtherType**
- LLC
- $SNAP$
- $IPv4$
- $IPv6$

After the user selects a Frame Type, a table will pop up with specific parameters for that Frame Type (except for "Any"). The parameters per Frame Type are given below:

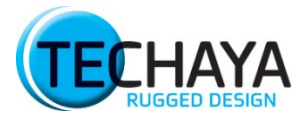

#### **EtherType Parameters**

Set or show the EtherType Parameters. When the "Specific" option is selected for the EtherType parameter, the user must enter a valid value for that parameter.

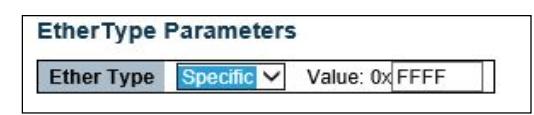

Valid Ether Type can be:

**Specific:** Requires a specific **Value**. Valid EtherType values are:

0x600-0xFFFF

Excluding: 0x800 (IPv4) and 0x86DD (IPv6)

## **Any**

## **LLC Parameters**

Set or show the LLC Parameters. When the "Specific" option is selected for an LLC parameter, the user must enter a valid value for that parameter.

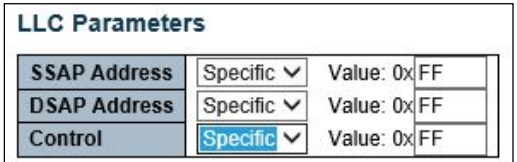

## **SSAP Address:**

**Specific: Value:** valid SSAP (Source Service Access Point) can vary from 0x00 to 0xFF

**Any**

## **DSAP Address:**

**Specific: Value:** valid DSAP(Destination Service Access Point) can vary from 0x00 to 0xFF

**Any**

## **Control:**

**Specific:** Value: Control field can vary from 0x00 to 0xFF

**Any**

## **SNAP Parameters**

Set or show the SNAP Parameters. When the "Specific" option is selected for a SNAP parameter, the user must enter a valid value for that parameter.

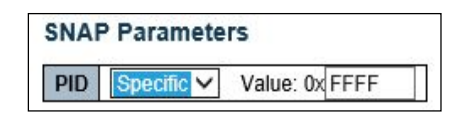

**PID:**

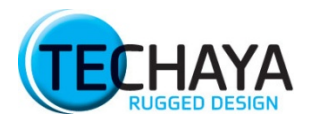

**Specific: Value:** valid PID (a.k.a Ether Type) can be 0x0000- 0xFFFF

**Any**

#### **IPv4 Parameters**

Set or show the IPv4 Parameters. When one of the following options is selected for an IPv4 parameter: "Specific", "Other", or "Range" the user must enter a valid value in each of the value fields that open for that parameter.

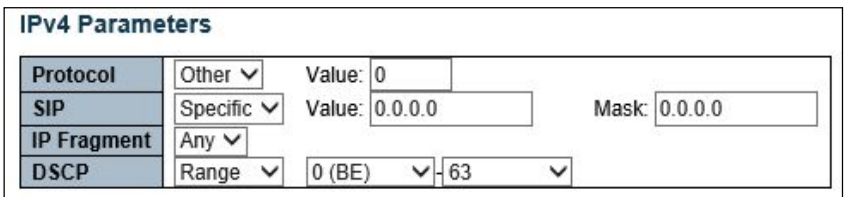

**Protocol:**

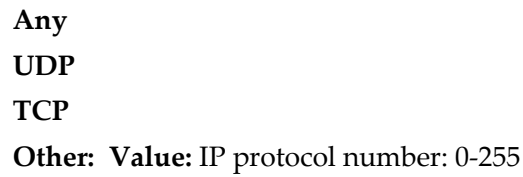

**SIP:**

**Specific: Value/Mask:** Source IP address in value/mask format **Any**

IP and Mask are in the format x.y.z.w where x, y, z, and w are decimal numbers between 0 and 255. When Mask is converted to a 32-bit binary string and read from left to right, all bits following the first zero must also be zero. If a port is configured to match on DMAC/DIP, this field is the Destination IP address.

**IP Fragment:** IPv4 frame fragmented option values:

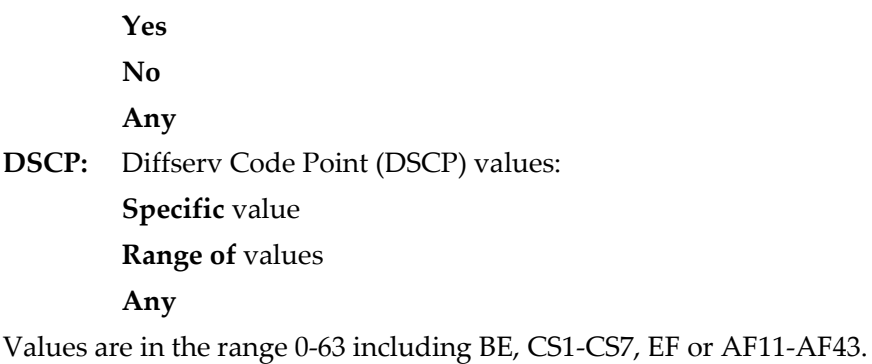

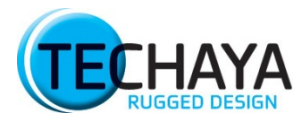

#### **IPv4 – TCP/UDP Parameters**

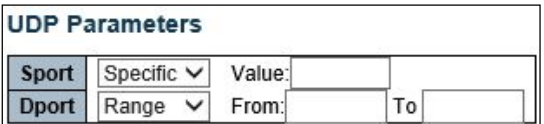

Sport: Source TCP/UDP port values:

**Specific:** Value: (0-65535)

**Any**

Set a specific or port range applicable for IP protocol TCP/UDP.

**Dport:** Destination TCP/UDP port values:

**Specific:** Value: (0-65535)

**Any**

Set a specific or port range applicable for IP protocol TCP/UDP.

#### **IPv6 Parameters**

Set or show the IPv6 Parameters. When one of the following options is selected for an IPv6 parameter: "Specific", "Other", or "Range" the user must enter a valid value in each of the value fields that open for that parameter.

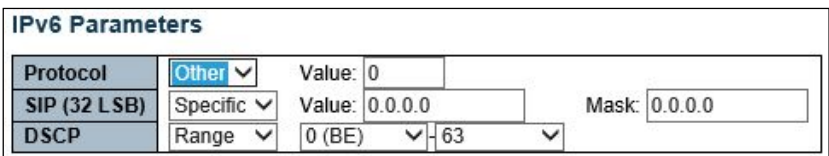

**Protocol:**

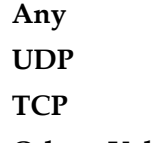

**Other: Value:** IP protocol number: 0-255

#### **SIP:**

**Specific: Value/Mask:** 32 LS bits of IPv6 source address in value/mask format

#### **Any**

If a port is configured to match on DMAC/DIP, this field is the Destination IP address.

**DSCP:** Diffserv Code Point (DSCP) values:

#### **Specific** value

#### **Range of** values

**Any**

Values are in the range 0-63 including BE, CS1-CS7, EF or AF11-AF43.

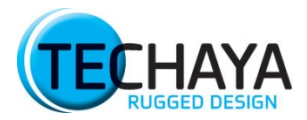

#### **IPv6 – TCP/UDP Parameters**

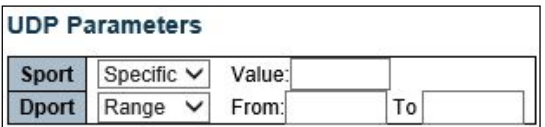

Sport: Source TCP/UDP port values:

**Specific:** Value: (0-65535)

**Any**

Set a specific or port range applicable for IP protocol TCP/UDP.

**Dport:** Destination TCP/UDP port values:

**Specific:** Value: (0-65535)

**Any**

Set a specific or port range applicable for IP protocol TCP/UDP.

#### **Action Parameters**

**CoS:** Class of Service values: (0-7) or "Default"

**DP:** Drop Precedence Level values: (0-1) or "Default"

**DSCP:** DSCP values: (0-63, BE, CS1-CS7, EF, or AF11-AF43) or "Default"

"Default" means that the default classified value is not modified by this QCE.

## **5.41.3 QCE Configuration Buttons**

- **Save:** Click to save all changes
- **Reset:** Click to undo any changes made locally and revert to previously saved values
- **Cancel:** Click to undo any changes made locally and return to the previous page

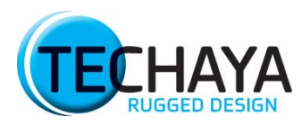

# **5.42 QoS – Storm Control**

This page allows the user to configure the Storm control parameters for the switch.

There is a unicast storm rate control, multicast storm rate control, and a broadcast storm rate control. These only affect flooded frames, i.e. frames with a (VLAN ID, DMAC) pair not present on the MAC Address table.

The configuration indicates the permitted packet rate for unicast, multicast or broadcast traffic across the switch.

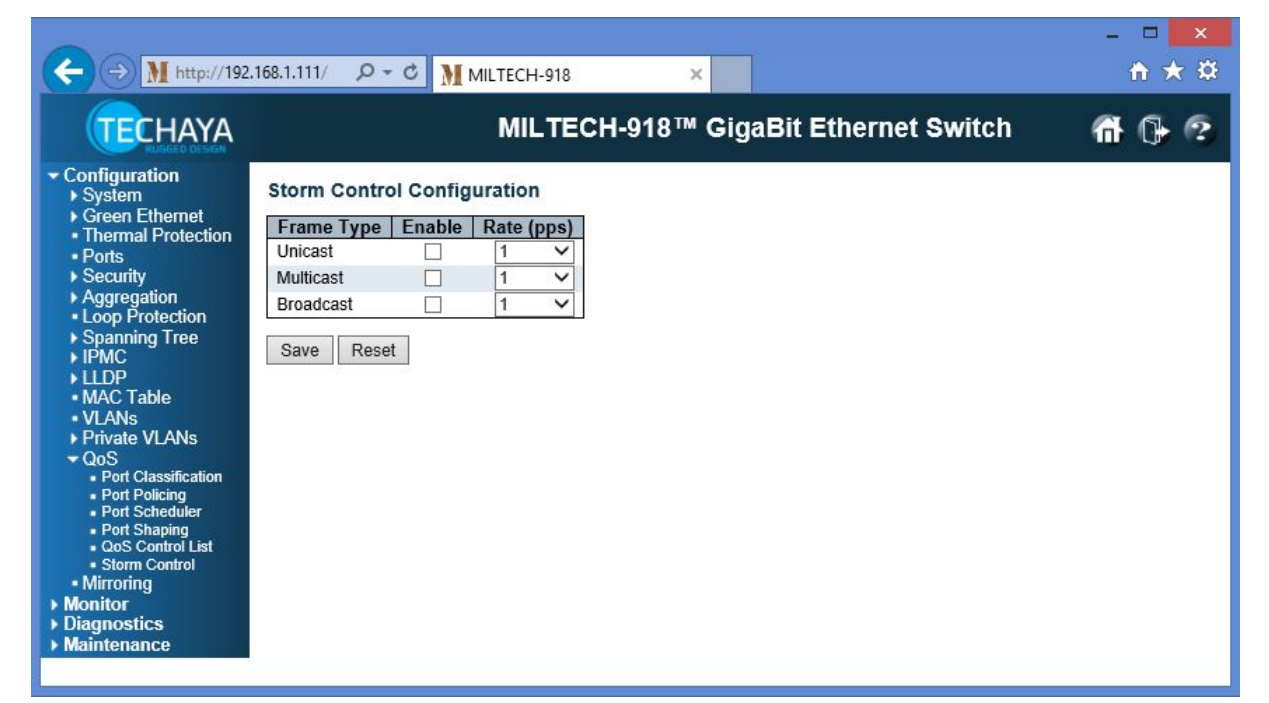

## **5.42.1 Storm Control Configuration**

The displayed settings are:

## **Frame Type**

This column displays the Frame Type to be configured in this row. The Frame Types are:

- **Unicast**
- Multicast
- **Broadcast.**

## **Enable**

Enable or disable the storm control status for the given frame type.

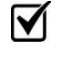

Enabled – the storm control status is enabled

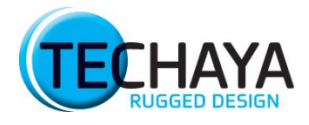

 $\hfill\Box$  <br> Disabled – the storm control status is disabled (This is the default.)

## **Rate**

Set or show the rate for Storm Control. The default value is 1.

The rate unit is packets per second (pps). Valid values are:

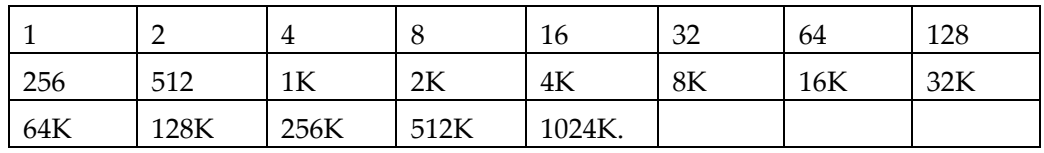

# **5.42.2 Storm Control Configuration Buttons**

**Save:** Click to save all changes

**Reset:** Click to undo any changes made locally and revert to previously saved values

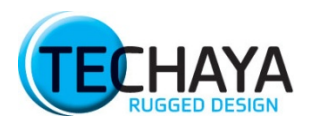

# **5.43 Mirroring**

This page allows the user to configure the Mirroring parameters for the switch. To debug network problems, selected traffic can be copied, or mirrored, to a mirror port where a frame analyzer can be attached to analyze the frame flow.

The traffic to be copied on the mirror port is selected as follows:

- All frames received on a given port (also known as ingress or source mirroring).
- All frames transmitted on a given port (also known as egress or destination mirroring).

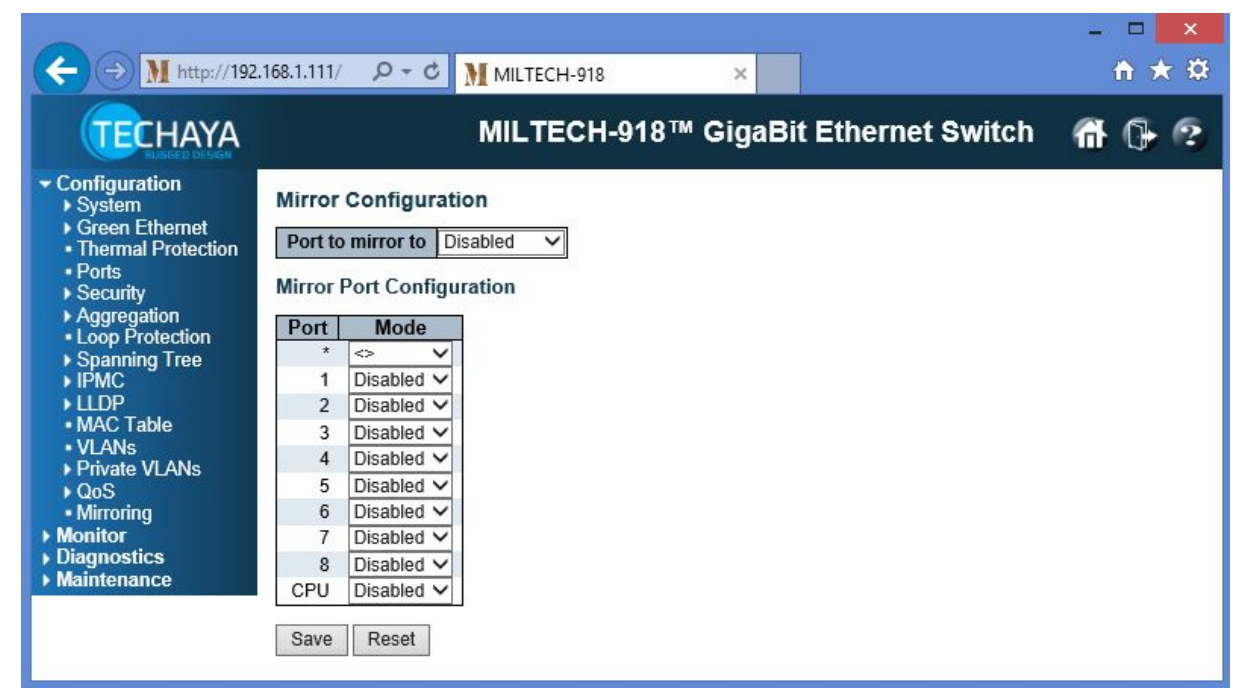

## **5.43.1 Mirror Configuration**

The displayed settings are:

## **Port to mirror to**

Set or show the port destination (also known as the mirror port) for frames that are mirrored. Frames from ports that have either source (rx) or destination (tx) mirroring enabled are mirrored on this port.

Setting the "Disabled" option disables mirroring.

## **5.43.2 Mirror Port Configuration**

#### **Port**

This column displays the logical port to be configured in this row.

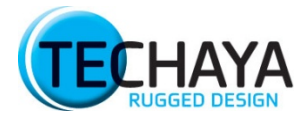

#### **Mode**

Set or show the mirror mode.

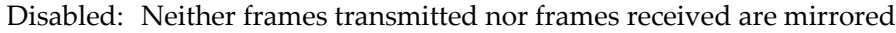

- Rx only: Frames received on this port are mirrored on the mirror port, Frames transmitted are not mirrored
- Tx only: Frames transmitted on this port are mirrored on the mirror port, Frames received are not mirrored
- Enabled: Frames received and frames transmitted are mirrored on the mirror port
- **Note:** For a given port, a frame is only transmitted once. Therefore it is not possible to mirror the mirror port Tx frames. As a result, the mode for the selected mirror port is limited to Disabled or Rx only.

# **5.43.3 Mirror Configuration Buttons**

- **Save:** Click to save all changes
- **Reset:** Click to undo any changes made locally and revert to previously saved values

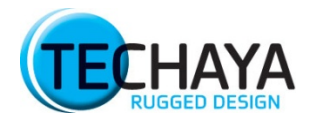

# **6 Web Interface – Monitor**

The Web Interface – Monitor section of this manual describes the monitoring features and screens of the MILTECH-912™ Gigabit Ethernet Switch User Interface.

From the Monitor section, the user can monitor the system by viewing:

- System information
- **Statistics on the operation of the switch**
- Status reports on different features on the switch and how they are operating

# **6.1 System – Information**

The System Information page displays switch system information.

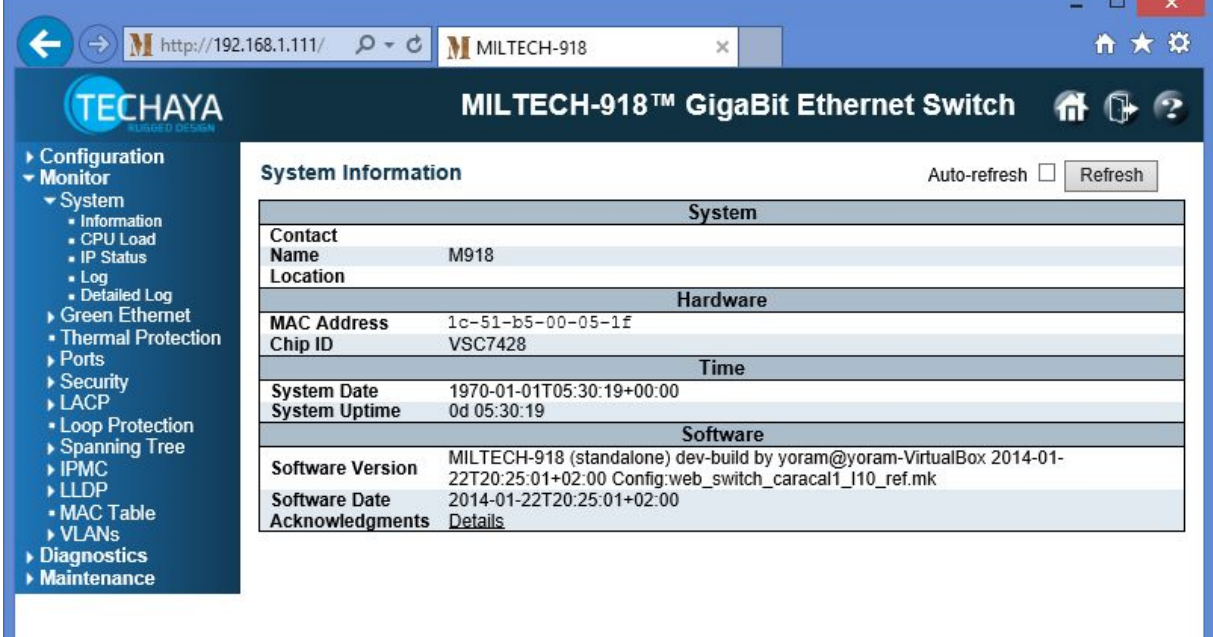

## **6.1.1 System**

## **Contact**

The system contact is configured in

Configuration->System->Information-> System Contact (see section [5.1](#page-82-0) [System](#page-82-0)  [Information Configuration](#page-82-0) [on page 83\)](#page-82-0).

## **Name**

The system name is configured in

Configuration->System->Information->System Name (see section [5.1](#page-82-0) [System](#page-82-0)  [Information Configuration](#page-82-0) [on page 83\)](#page-82-0).

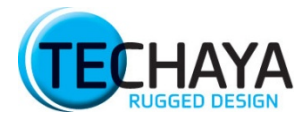

#### **Location**

The system location is configured in Configuration->System->Information->System Location (see sectio[n 5.1](#page-82-0) [System](#page-82-0)  [Information Configuration](#page-82-0) [on page 83\)](#page-82-0).

## **6.1.2 Hardware**

## **MAC Address**

The MAC Address of this switch.

#### **Chip ID**

The Chip ID of this switch.

## **6.1.3 Time**

## **System Date**

This field displays the current (GMT) system time and date. The system time is obtained through the Timing server running on the switch, if any.

## **System Uptime**

The period of time the device has been operational.

# **6.1.4 Software**

## **Software Version**

This field displays the software version of this switch.

#### **Software Date**

This field displays the date when the switch software was produced.

#### **Code Revision**

The version control identifier of the switch software.

## **6.1.5 System Information Buttons**

## **Auto-refresh:**

 $\blacktriangledown$ Enable Auto-refresh – to refresh the page automatically every 3 seconds

Disable Auto-refresh (This is the default.)

**Refresh**: Click to refresh the page immediately

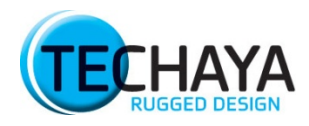

# **6.2 System – CPU Load**

This page displays the CPU load, using an Scalable Vector Graphics (SVG) graph. The load is measured as averaged over the last 100ms, 1sec and 10 seconds

intervals. The last 120 samples are graphed, and the last numbers are displayed as text as well.

In order to display the SVG graph, your browser must support the SVG format. Consult the SVG Wiki for more information on browser support. Specifically, at the time of writing, Microsoft Internet Explorer will need to have a plugin installed to support SVG.

## **Auto-refresh:**

 $\blacktriangledown$ Enable Auto-refresh – to refresh the page automatically every 3 seconds (This is the default.)

Disable Auto-refresh (This is the default.)

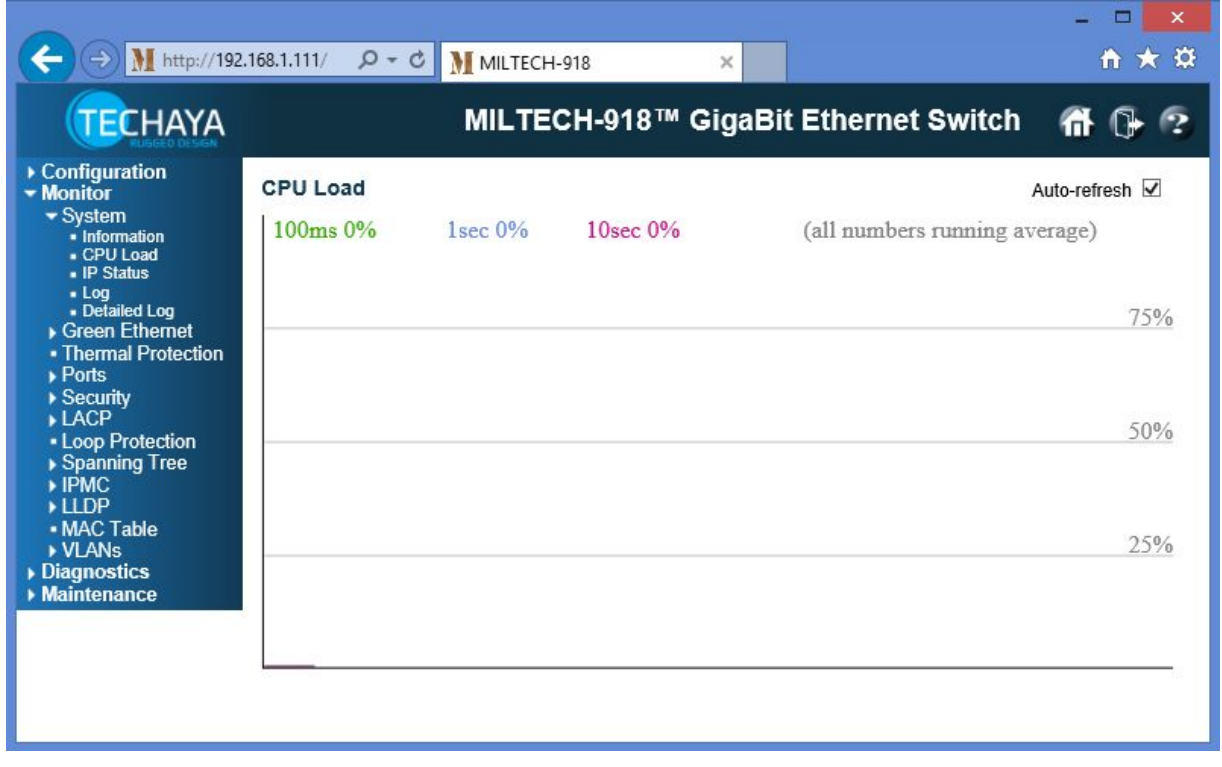

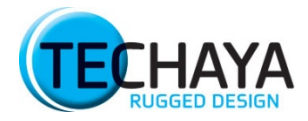

# **6.3 System – IP Status**

This page displays the status of the IP protocol layer. The status is defined by the IP interfaces, the IP routes, and the neighbor cache (ARP cache) status.

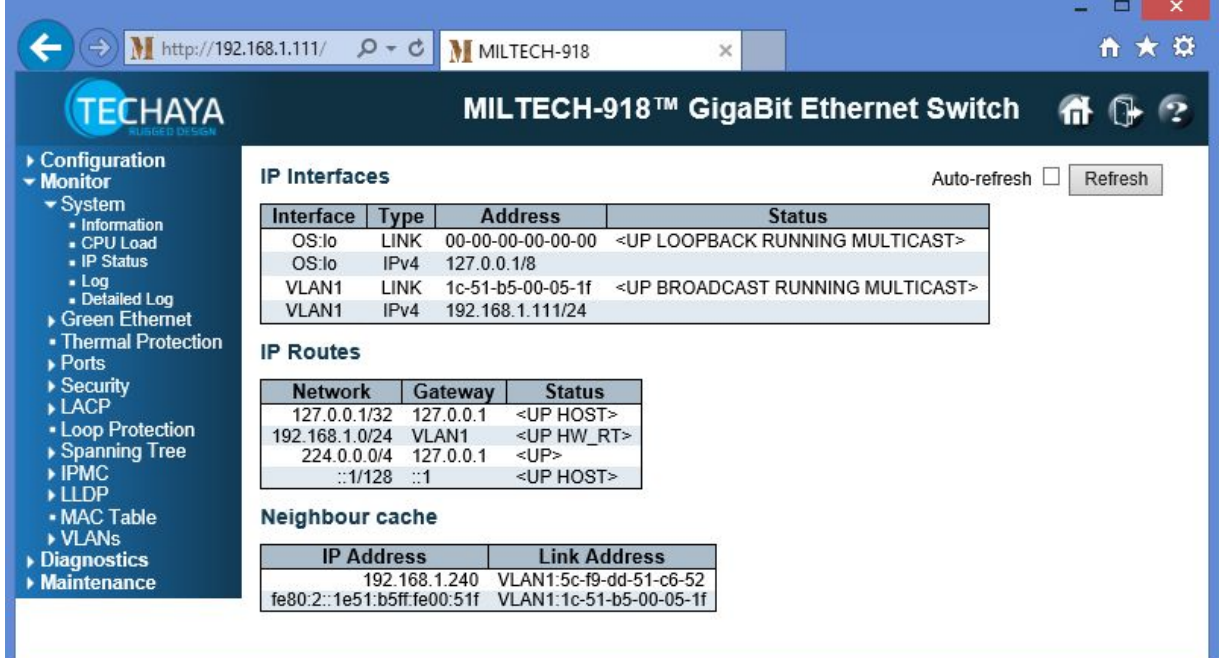

# **6.3.1 IP Interfaces**

#### **Interface**

This column displays the name of the interface.

#### **Type**

This column displays the address type of the entry. This may be LINK or IPv4.

#### **Address**

This column displays the current address of the interface (of the given type).

#### **Status**

This column displays the status flags of the interface (and/or address).

## **6.3.2 IP Routes**

#### **Network**

This column displays the destination IP network or host address of this route.

#### **Gateway**

This column displays the gateway address of this route.

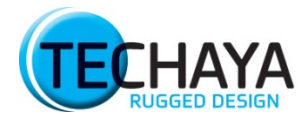

**Status**

This column displays the status flags of the route.

# **6.3.3 Neighbour Cache**

## **IP Address**

This column displays the IP address of the entry.

### **Link Address**

This column displays the Link (MAC) address for which a binding to the IP address given exists.

# **6.3.4 System Information Buttons**

## **Auto-refresh:**

 $\blacktriangledown$ Enable Auto-refresh – to refresh the page automatically every 3 seconds

Disable Auto-refresh (This is the default.)

**Refresh**: Click to refresh the page immediately

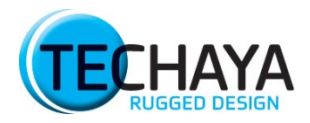

# **6.4 System – Log**

This page displays the system log information.

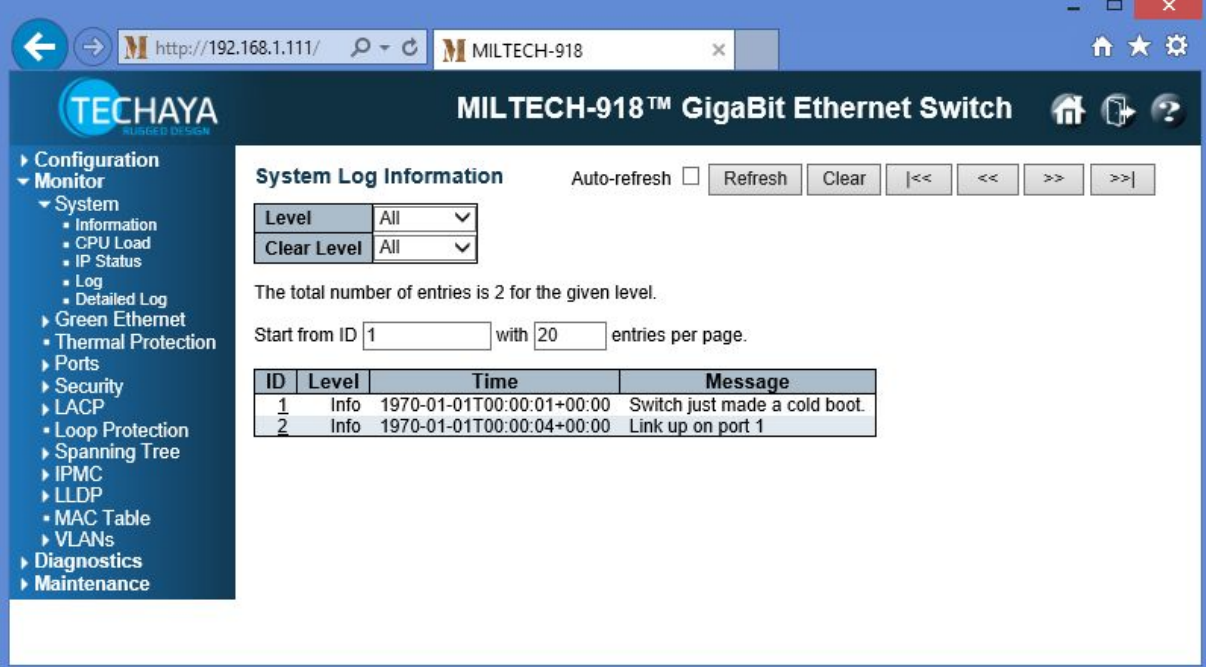

# **6.4.1 Navigating the System Log Information Table**

Each page shows up to 999 table entries, selected through the "entries per page" input field. When first visited, the web page will show the beginning entries of this table.

#### **Level**

The "Level" input field is used to filter the display system log entries. The following filtering levels are available:

- $\blacksquare$  Info
- Warning
- **Error**
- All

#### **Clear Level**

The "Clear Level" input field is used to specify which system log entries will be cleared. The Clear Level has the same filtering levels as "Level" above.

To clear specific system log entries, select the clear level first then click the **Clear** button.

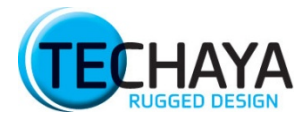

The "Start from ID" input field allows the user to change the starting point in this table. Clicking the **Refresh** button will update the displayed table starting from the new starting point or the closest next entry match.

In addition, upon clicking the **Refresh** button - these input fields will assume the value of the first displayed entry, allowing for continuous refresh with the same start input field.

The  $\overline{\phantom{a}}$  button will use the last entry of the currently displayed table as a basis for the next lookup.

When the end is reached the text "No more entries" is shown in the displayed table. Use the  $\Box$  button to start over.

# <span id="page-214-0"></span>**6.4.2 System Log Information**

#### **ID**

This column displays the identification number of the system log entry. Click on the ID number to open the [Detailed System Log Information](#page-215-0) table, describe[d on](#page-215-0)  [page 216](#page-215-0)

#### **Level**

This column displays the level of the system log entry.

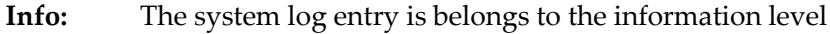

**Warning:** The system log entry is belongs to the warning level

**Error:** The system log entry is belongs to the error level

## **Time**

This column displays the time the system log entry occurred.

## **Message**

This column displays a detailed message of the system log entry.

# **6.4.3 System Log Information Buttons**

## **Auto-refresh:**

M Enable Auto-refresh – to refresh the page automatically every 3 seconds

Disable Auto-refresh (This is the default.)

**Refresh**: Updates the table entries, starting from the current entry

**Clear**: Flushes the selected entries

 $\leq$ Updates the table entries, starting from the first available entry

 $\,<\,$ Updates the table entries, ending at the last entry currently displayed

 $>\!>$ Updates the table entries, starting from the last entry currently displayed

 $>>$ Updates the table entries, ending at the last available entry

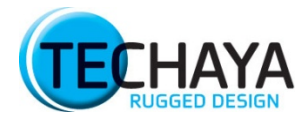

# **6.5 System – Detailed Log**

This page displays the system detailed log information. The user can arrive at this page via the main menu on the left side of the page, or by clicking the ID number in the [System Log Information](#page-214-0) table, described [on page 215](#page-214-0)

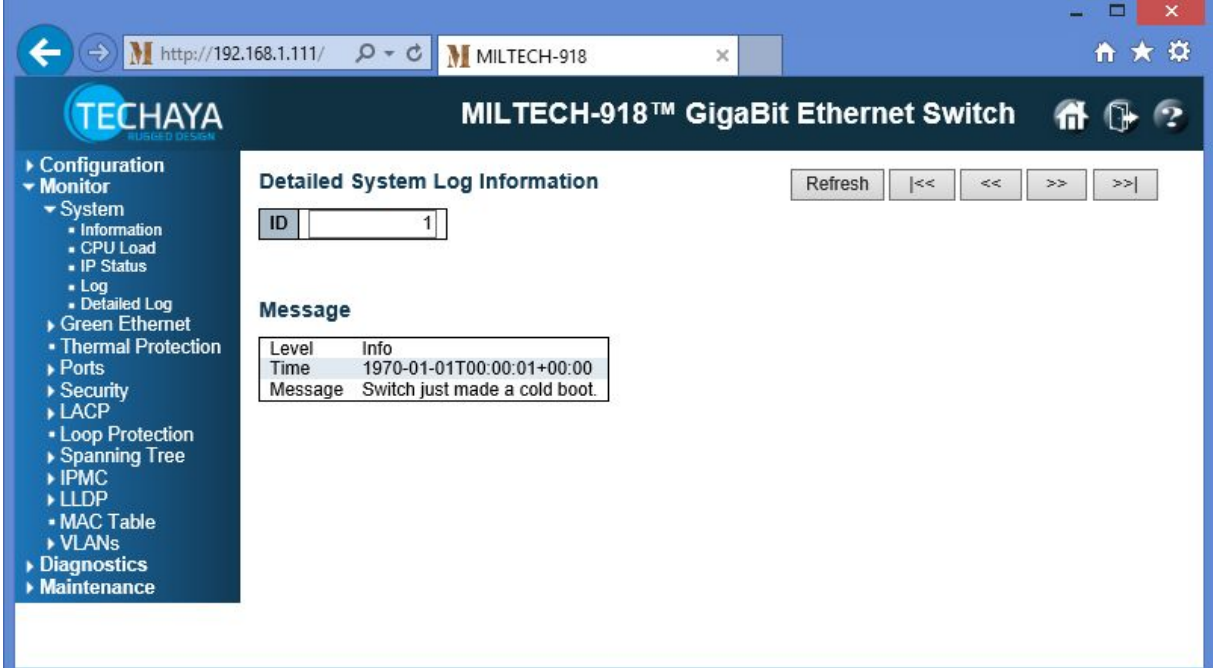

## <span id="page-215-0"></span>**6.5.1 Detailed System Log Information**

#### **ID**

The ID  $(>= 1)$  of the system log entry.

#### **Message**

This column displays the detailed message of the system log entry.

## **6.5.2 System Log Information Buttons**

**Refresh**: Updates the system log entry to the current entry ID

 $|<<$ Updates the system log entry to the first available entry ID

 $<<$ Updates the system log entry to the previous available entry ID

 $>\!>$ Updates the system log entry to the next available entry ID

 $\geq$   $>$ Updates the system log entry to the last available entry ID
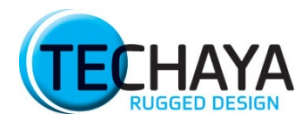

## **6.6 Green Ethernet – Port Power Savings**

#### This page displays the current status for Energy Efficient Ethernet (EEE).

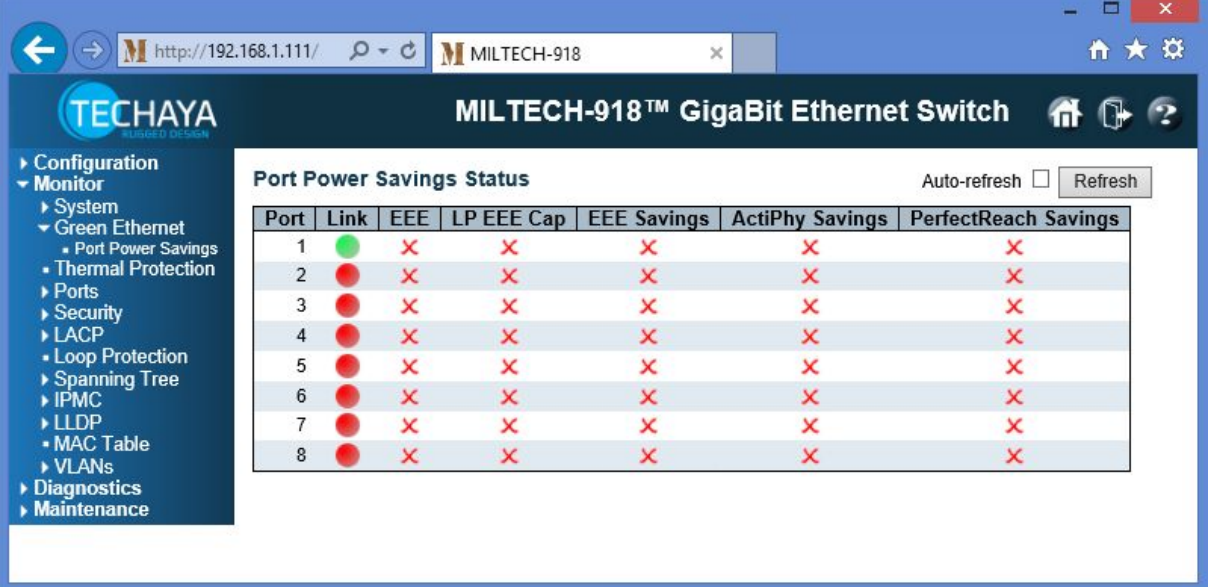

## **6.6.1 Port Power Savings Status**

The Port Power Savings are configured in the Port Power Savings Configuration Page. Navigate there as follows:

Configuration->Green Ethernet->Port Power Savings (for details, see sectio[n 5.6](#page-91-0) Green Ethernet - [Port Power Savings](#page-91-0) [on page 92\)](#page-91-0).

#### **Port**

This column displays the logical port number for this row.

#### **Link**

This column shows if the link is up for the port

**Green** = link up

**Red** = link down

### **EEE**

This column shows if EEE is enabled for the port (reflects the settings at the Port Power Savings configuration page).

Green Check: Enabled

Red X: Disabled

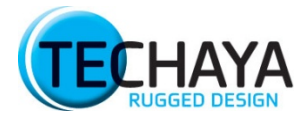

#### **LP EEE cap**

This column shows if the link partner is EEE capable.

Green Check: Enabled Red X: Disabled

#### **EEE Savings**

This column shows if the system is currently saving power due to EEE. When EEE is enabled, the system will powered down if no frame has been received or transmitted in 5 uSec.

Green Check: Enabled Red X: Disabled

#### **Actiphy Savings**

This column shows if the system is currently saving power due to ActiPhy.

Green Check: Enabled

Red X: Disabled

#### **PerfectReach Savings**

This column shows if the system is currently saving power due to PerfectReach.

Green Check: Enabled

Red X: Disabled

## **6.6.2 Port Power Savings Status Buttons**

#### **Auto-refresh:**

 $\blacktriangledown$ Enable Auto-refresh – to refresh the page automatically every 3 seconds

Disable Auto-refresh (This is the default.)

**Refresh**: Click to refresh the page

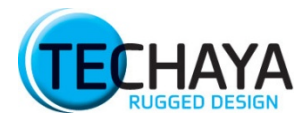

## **6.7 Thermal Protection Status**

This page displays status information related to thermal protection.

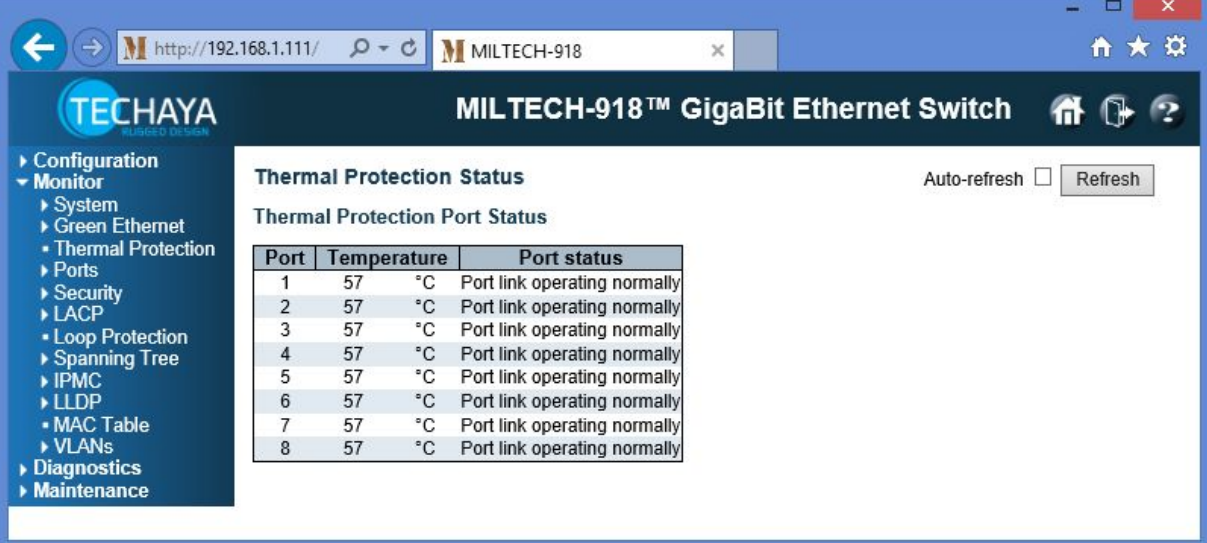

## **6.7.1 Thermal Protection Port Status**

### **Port**

This column displays the switch port number for this row.

#### **Temperature**

This column shows the current chip temperature in degrees Celsius.

#### **Port Status**

This column shows if the port is thermally protected (link is down) or if the port is operating normally.

## **6.7.2 Port Power Savings Status Buttons**

### **Auto-refresh:**

 $\blacktriangledown$ Enable Auto-refresh – to refresh the page automatically every 3 seconds

Disable Auto-refresh (This is the default.)

**Refresh**: Click to refresh the page

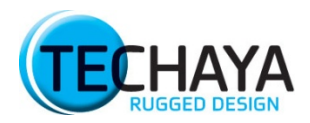

## **6.8 Ports - State**

This page displays the current switch port states

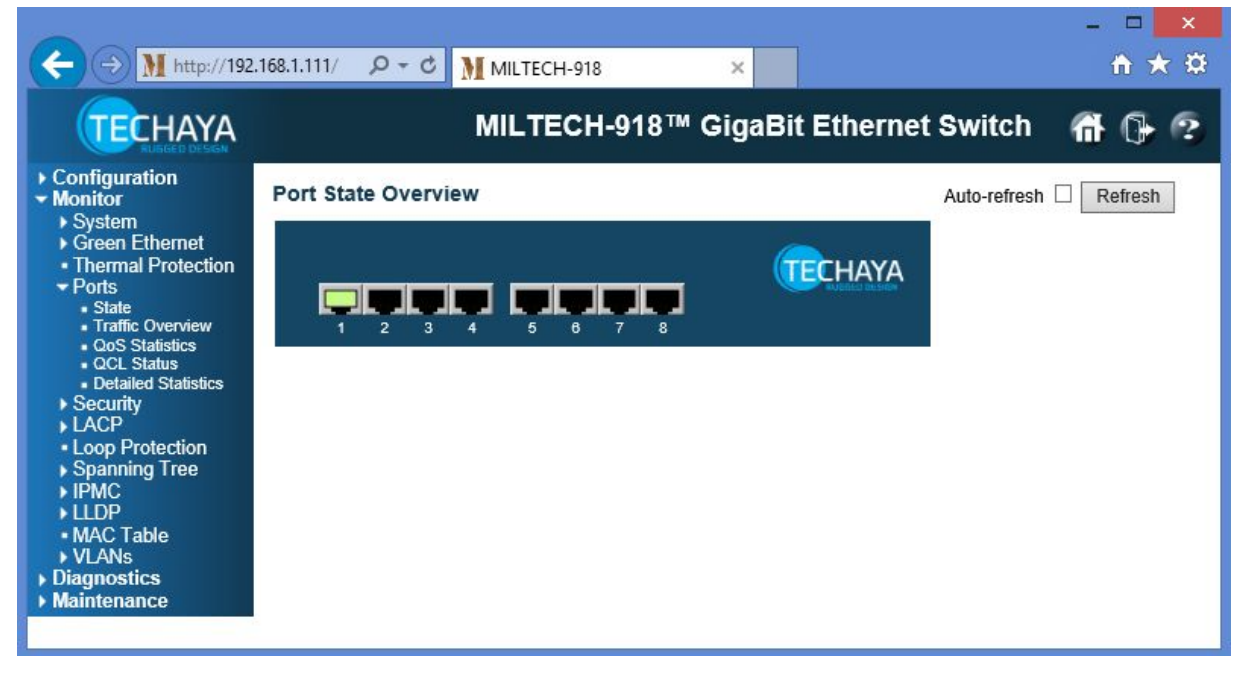

## **6.8.1 Port State Overview**

The port states are illustrated as follows:

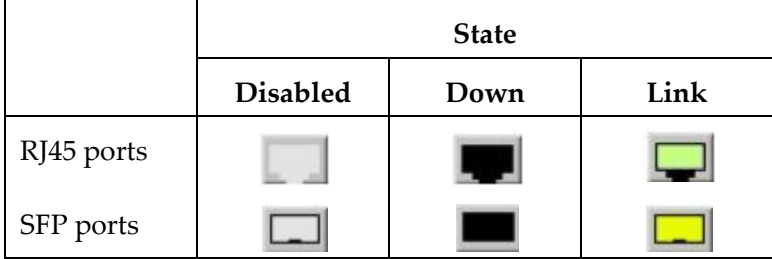

## **6.8.2 Port State Overview Buttons**

#### **Auto-refresh:**

M Enable Auto-refresh – to refresh the page automatically every 3 seconds

Disable Auto-refresh (This is the default.)

**Refresh**: Click to refresh the page

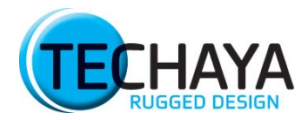

## **6.9 Ports – Traffic Overview**

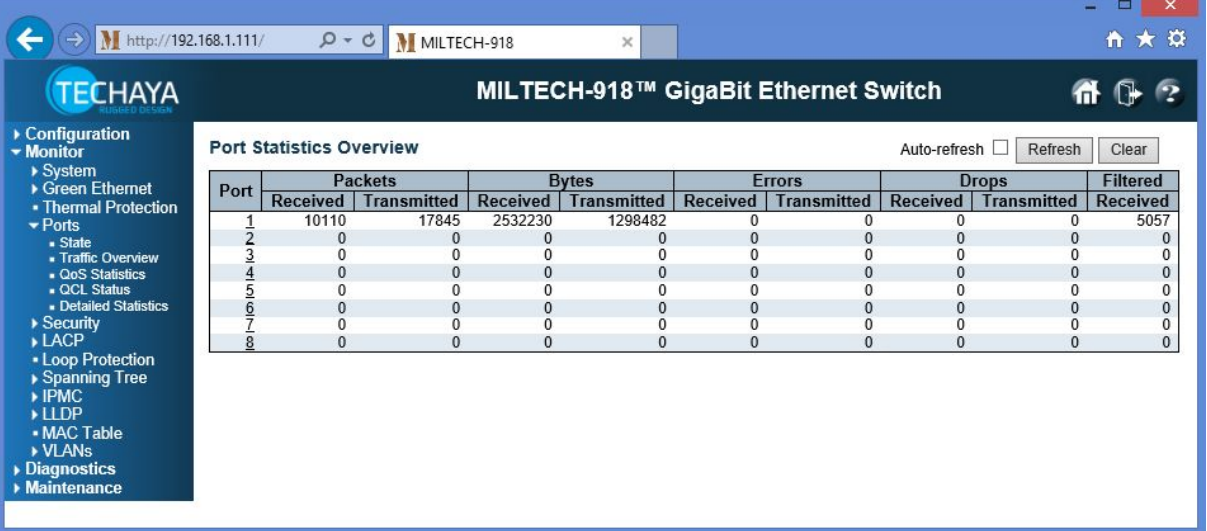

This page provides an overview of general traffic statistics for all switch ports.

## **6.9.1 Port Statistics Overview**

The displayed counters are:

#### **Port**

This column displays the logical port number for this row. Click on the Port number to view Detailed Port Statistics (described in section [6.12](#page-225-0) Ports – [Detailed](#page-225-0)  [Statistics](#page-225-0) [on page 226\)](#page-225-0).

#### **Packets**

This column displays the number of pa ckets received and transmitted per port.

#### **Bytes**

This column displays the number of bytes received and transmitted per port.

#### **Errors**

This column displays the number of frames received in error and the number of incomplete transmissions per port.

#### **Drops**

This column displays the number of frames discarded due to ingress or egress congestion.

#### **Filtered**

This column displays the number of received frames filtered by the forwarding process.

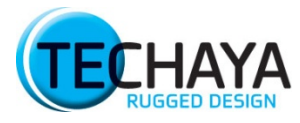

## **6.9.2 Port Statistics Overview Buttons**

**Auto-refresh:** 

 $\blacktriangledown$ Enable Auto-refresh – to refresh the page automatically every 3 seconds

Disable Auto-refresh (This is the default.)

**Refresh**: Click to refresh the page immediately

**Clear**: Click to clear the counters for all ports

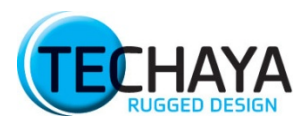

## **6.10 Ports – QoS Statistics**

This page provides an overview of general traffic statistics for all switch ports.

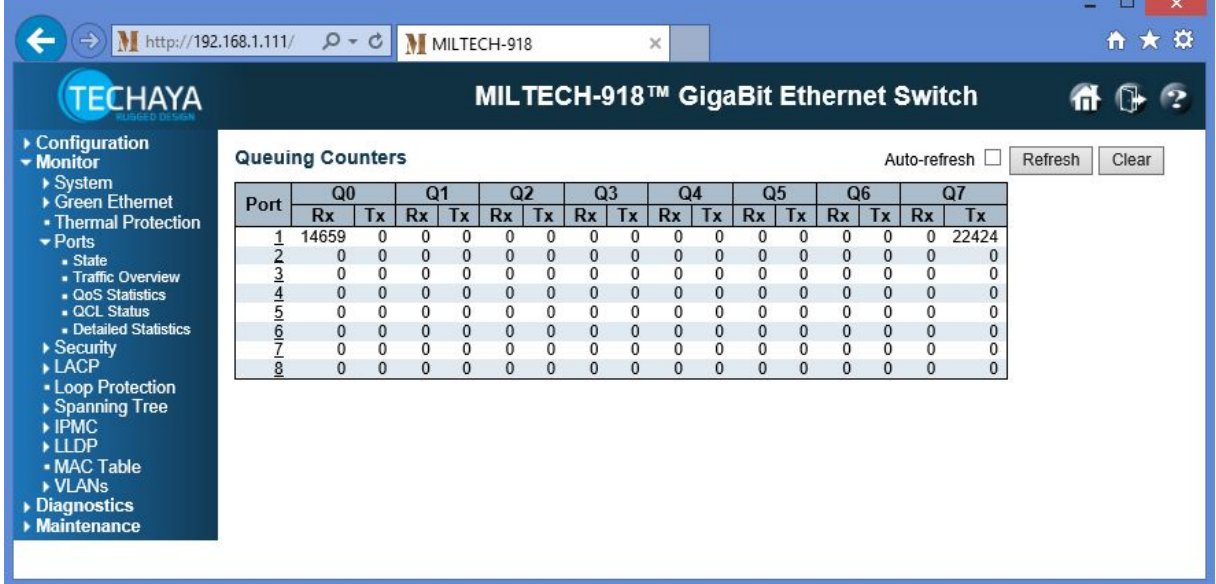

## **6.10.1 Queuing Counters**

The displayed counters are:

#### **Port**

This column displays the logical port number for this row. Click on the Port number to view Detailed Port Statistics (described in section [6.12](#page-225-0) Ports – [Detailed](#page-225-0)  [Statistics](#page-225-0) [on page 226\)](#page-225-0).

## **Qn**

These column headers display the logical QoS queue for each column. There are 8 QoS queues per port. Q0 is the lowest priority queue.

### **Rx/Tx**

These columns display the number of received and transmitted packets per queue.

## **6.10.2 Queuing Counters Buttons**

## **Auto-refresh:**

 $\blacktriangledown$ Enable Auto-refresh – to refresh the page automatically every 3 seconds

Disable Auto-refresh (This is the default.)

**Refresh**: Click to refresh the page immediately

**Clear**: Click to clear the counters for all ports

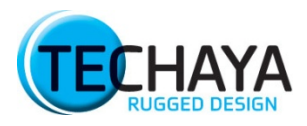

## **6.11 Ports – QCL Status**

This page shows the QoS Control List (QCL) status by different QCL users. Each row describes the QCE (QoS Control Entry) that is defined. It is a conflict if a specific QCE is not applied to the hardware due to hardware limitations. The maximum number of QCEs is 256 on each switch.

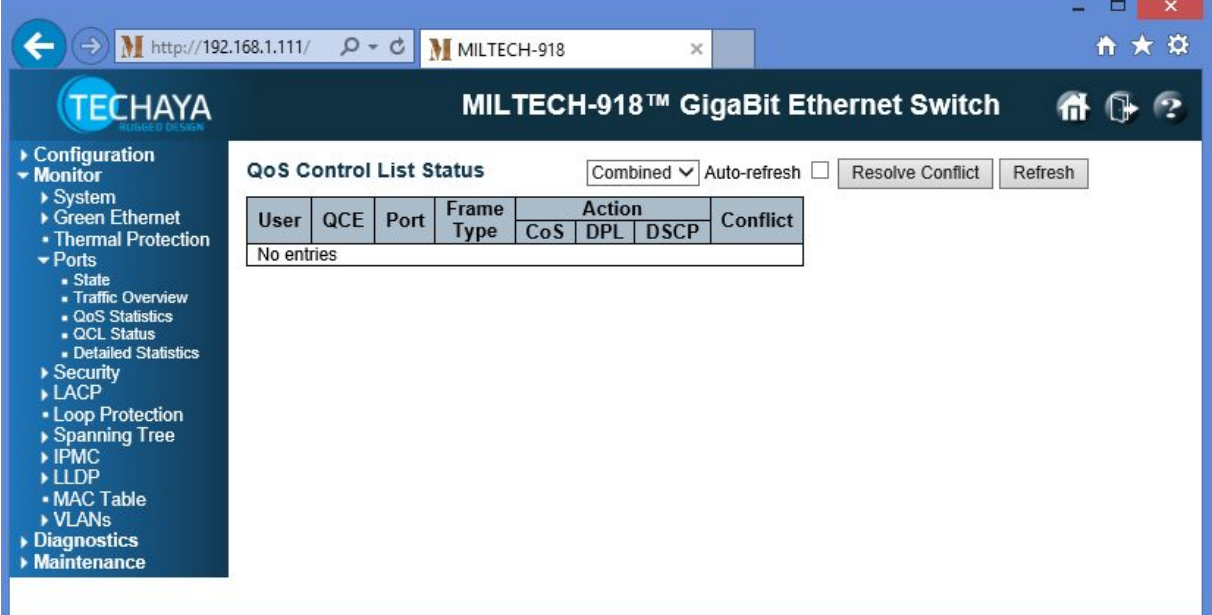

## **6.11.1 QoS Control List Status**

The following QCE details are displayed:

#### **User**

This column shows the QCL user.

#### **QCE**

This column shows the QCE id.

#### **Port**

This column shows the list of ports configured with the QCE.

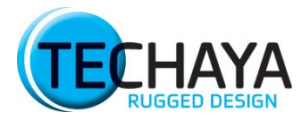

#### **Frame Type**

This column shows the type of frame. Possible values are:

Any: Match any frame type.

Ethernet: Match EtherType frames.

LLC: Match (LLC) frames.

SNAP: Match (SNAP) frames.

IPv4: Match IPv4 frames.

IPv6: Match IPv6 frames.

#### **Action**

This column shows the classification action taken on ingress frame if parameters configured are matched with the frame's content. Possible actions are:

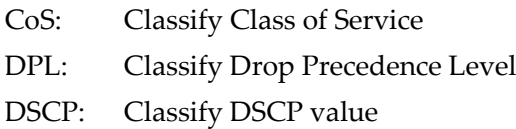

#### **Conflict**

This column shows Conflict status of QCL entries. Since H/W resources are shared by multiple applications, the resources required to add a QCE may not be available when needed. In that case the conflict status is "Yes", otherwise the conflict status "No".

**Note:** To resolve conflict, click the **Resolve Conflict** button which releases the H/W resources required to add a QCL entry.

## **6.11.2 Queuing Counters Buttons**

Combined  $\vee$ 

Select the QCL status from the drop down list (Combined, Static, Conflict).

#### **Resolve Conflict:**

Click to release the resources required to add QCL entry, in case the conflict status for any QCL entry is 'yes'.

### **Auto-refresh:**

 $\blacktriangledown$ Enable Auto-refresh – to refresh the page automatically every 3 seconds

Disable Auto-refresh (This is the default.)

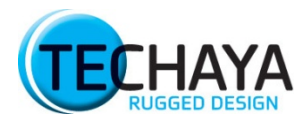

## <span id="page-225-0"></span>**6.12 Ports – Detailed Statistics**

This page provides detailed traffic statistics for a specific switch port. Use the port select box to select which switch port details to display.

## **6.12.1 Detailed Port Statistics**

The selected port belongs to the currently selected stack unit, as reflected by the page header.

The displayed counters are the totals for receive and transmit, the size counters for receive and transmit, and the error counters for receive and transmit.

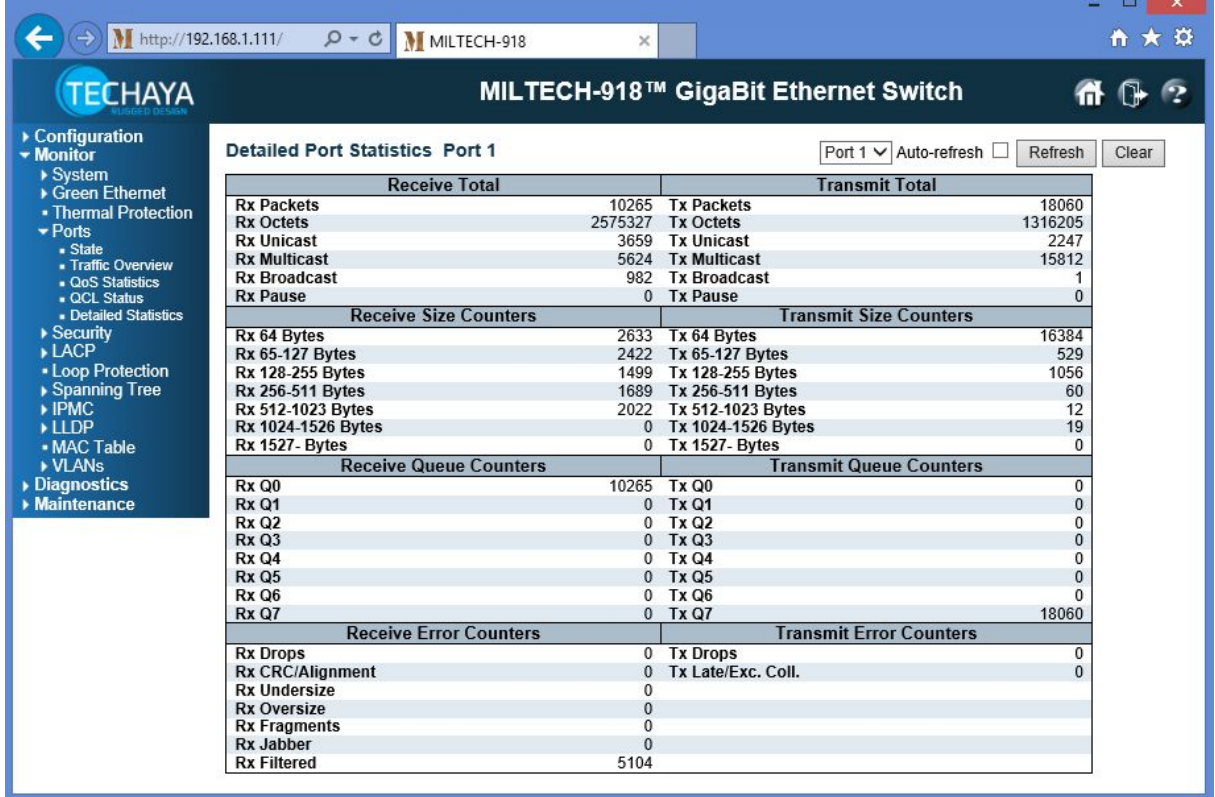

#### **6.12.1.1 Receive Total and Transmit Total**

#### **Rx and Tx Packets**

This row shows the number of received and transmitted (good and bad) packets.

#### **Rx and Tx Octets**

This row shows the number of received and transmitted (good and bad) bytes. Includes FCS, but excludes framing bits.

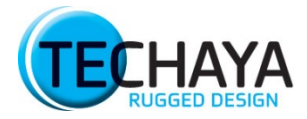

#### **Rx and Tx Unicast**

This row shows the number of received and transmitted (good and bad) unicast packets.

#### **Rx and Tx Multicast**

This row shows the number of received and transmitted (good and bad) multicast packets.

#### **Rx and Tx Broadcast**

This row shows the number of received and transmitted (good and bad) broadcast packets.

#### **Rx and Tx Pause**

This row shows a count of the MAC Control frames received or transmitted on this port that have an opcode indicating a PAUSE operation.

#### **6.12.1.2 Receive and Transmit Size Counters**

This section shows the number of received and transmitted (good and bad) packets split into categories based on their respective frame sizes.

#### **6.12.1.3 Receive and Transmit Queue Counters**

This section shows the number of received and transmitted packets per input and output queue.

#### **6.12.1.4 Receive Error Counters**

#### **Rx Drops**

This row shows the number of frames dropped due to lack of receive buffers or egress congestion.

#### **Rx CRC/Alignment**

This row shows the number of frames received with CRC or alignment errors.

#### **Rx Undersize**

This row shows the number of short<sup>1</sup> frames received with valid CRC.

#### **Rx Oversize**

This row shows the number of long<sup>2</sup> frames received with valid CRC.

#### **Rx Fragments**

This row shows the number of short<sup>1</sup> frames received with invalid CRC.

#### **Rx Jabber**

The number of long<sup>2</sup> frames received with invalid CRC.

#### **Rx Filtered**

This row shows the number of received frames filtered by the forwarding process.

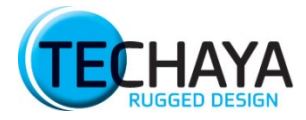

#### **Footnotes**

<sup>1</sup> Short frames are frames that are smaller than 64 bytes.

<sup>2</sup> Long frames are frames that are longer than the configured maximum frame length for this port.

#### **6.12.1.5 Transmit Error Counters**

#### **Tx Drops**

This row shows the number of frames dropped due to output buffer congestion.

#### **Tx Late/Exc. Coll.**

This row shows the number of frames dropped due to excessive or late collisions.

## **6.12.2 Detailed Port Statistics Buttons**

#### $Port 1 \vee$ **Port select box:**

The port select box determines which port is affected by clicking the buttons. Select a port from the drop-down list.

#### **Auto-refresh:**

 $\blacktriangledown$ Enable Auto-refresh – to refresh the page automatically every 3 seconds

Disable Auto-refresh (This is the default.)

- **Refresh**: Click to refresh the page immediately
- **Clear**: Click to clear the counters for the selected port

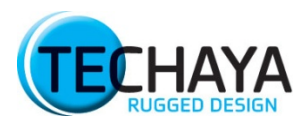

## **6.13 Security – Access Management**

This page provides statistics for access management.

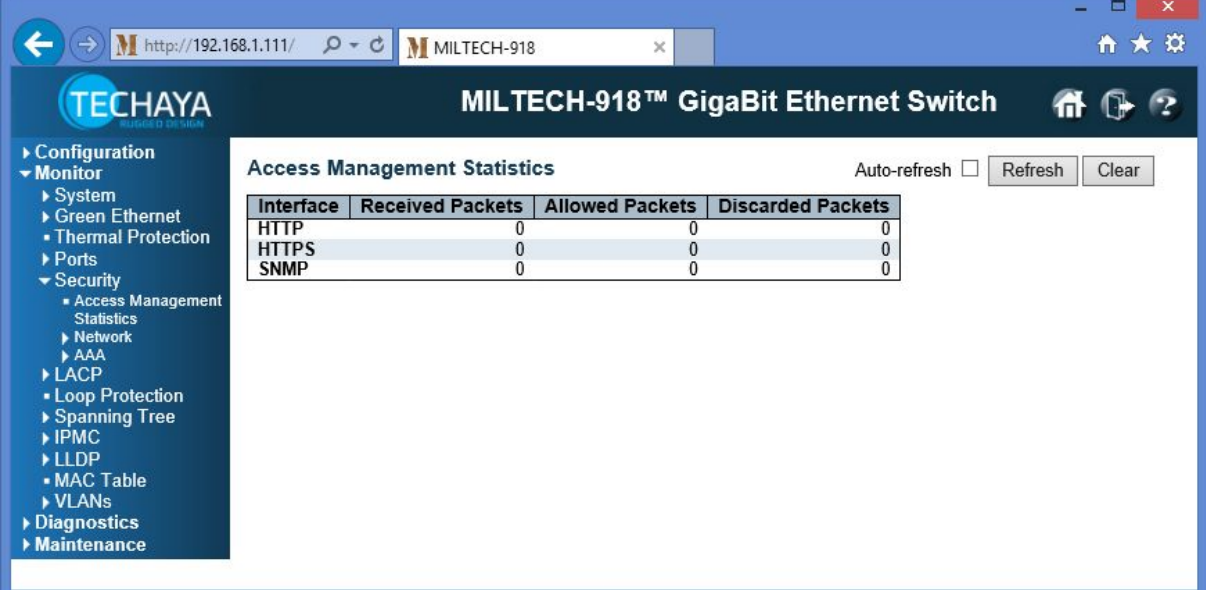

## **6.13.1 Access Management Statistics**

The displayed counters are:

#### **Interface**

This column displays the interface type through which the remote host can access the switch.

#### **Received Packets**

This column displays the number of received packets from the interface when access management mode is enabled.

#### **Allowed Packets**

This column displays the number of allowed packets from the interface when access management mode is enabled.

#### **Discarded Packets**

This column displays the number of discarded packets from the interface when access management mode is enabled.

## **6.13.2 Access Management Statistics Buttons**

#### **Auto-refresh:**

M Enable Auto-refresh – to refresh the page automatically every 3 seconds

Disable Auto-refresh (This is the default.)

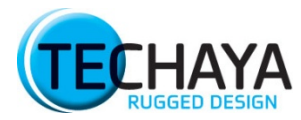

**Refresh**: Click to refresh the page immediately **Clear**: Click to clear the counters for all ports

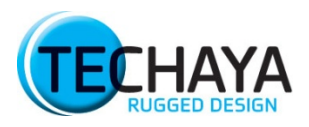

## **6.14 Security – Network – Port Security – Switch**

This page shows the Port Security status.

Port Security is a module with no direct configuration. Configuration comes indirectly from other modules - the user modules. When a user module has enabled port security on a port, the port is set-up for software-based learning. In this mode, frames from unknown MAC addresses are passed on to the port security module, which in turn asks all user modules whether to allow this new MAC address to forward or block it. For a MAC address to be set in the forwarding state, all enabled user modules must unanimously agree on allowing the MAC address to forward. If only one chooses to block it, it will be blocked until that user module decides otherwise.

The status page is divided into two sections - one with a legend of user modules and one with the actual port status.

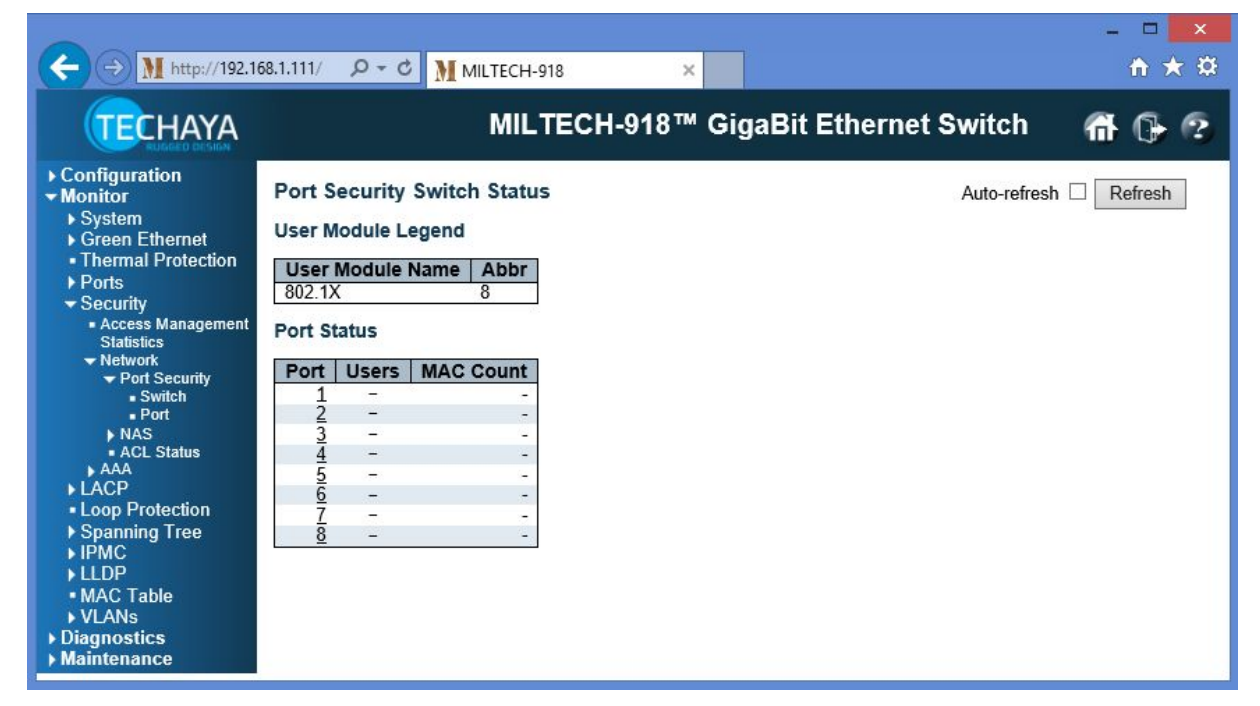

## **6.14.1 Port Security-Switch Status**

#### **6.14.1.1 User Module Legend**

The legend shows all user modules that may request Port Security services.

#### **User Module Name**

This column displays the full name of a module that may request Port Security services.

<span id="page-231-0"></span>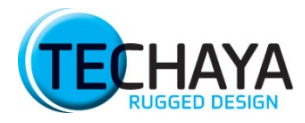

#### **Abbr**

This column displays a one-letter abbreviation of the user module. This is used in the Users column in the port status table.

### **6.14.1.2 Port Status**

The table has one row for each port on the switch and a number of columns:

#### **Port**

This column displays the port number for which the status applies. Click the Port number to see the status for this particular port (described in section [6.15.1](#page-232-0) [Port](#page-232-0)  [Security Port Status](#page-232-0) [on page 233\)](#page-232-0).

#### **Users**

This column displays Port Security status (enabled/disabled).

Each of the user modules has a column that shows whether that module has enabled Port Security or not.

A dash ("-") means that the corresponding user module is not enabled.

A letter indicates that the user module abbreviated by that letter (see [Abbr](#page-231-0) [above\)](#page-231-0) has enabled port security.

#### **MAC Count**

This column displays the number of currently learned MAC addresses (forwarding as well as blocked) on the port. If no user modules are enabled on the port, a dash ("-") will be shown.

## **6.14.2 Access Management Statistics Buttons**

#### **Auto-refresh:**

M Enable Auto-refresh – to refresh the page automatically every 3 seconds

Disable Auto-refresh (This is the default.)

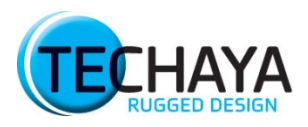

## **6.15 Security – Network – Port Security – Port**

This page shows the MAC addresses secured by the Port Security module. Port Security is a module with no direct configuration. Configuration comes indirectly from other modules - the user modules. When a user module has enabled port security on a port, the port is set-up for software-based learning. In this mode, frames from unknown MAC addresses are passed on to the port security module, which in turn asks all user modules whether to allow this new MAC address to forward or block it. For a MAC address to be set in the forwarding state, all enabled user modules must unanimously agree on allowing the MAC address to forward. If only one chooses to block it, it will be blocked until that user module decides otherwise.

## <span id="page-232-0"></span>**6.15.1 Port Security Port Status Port n**

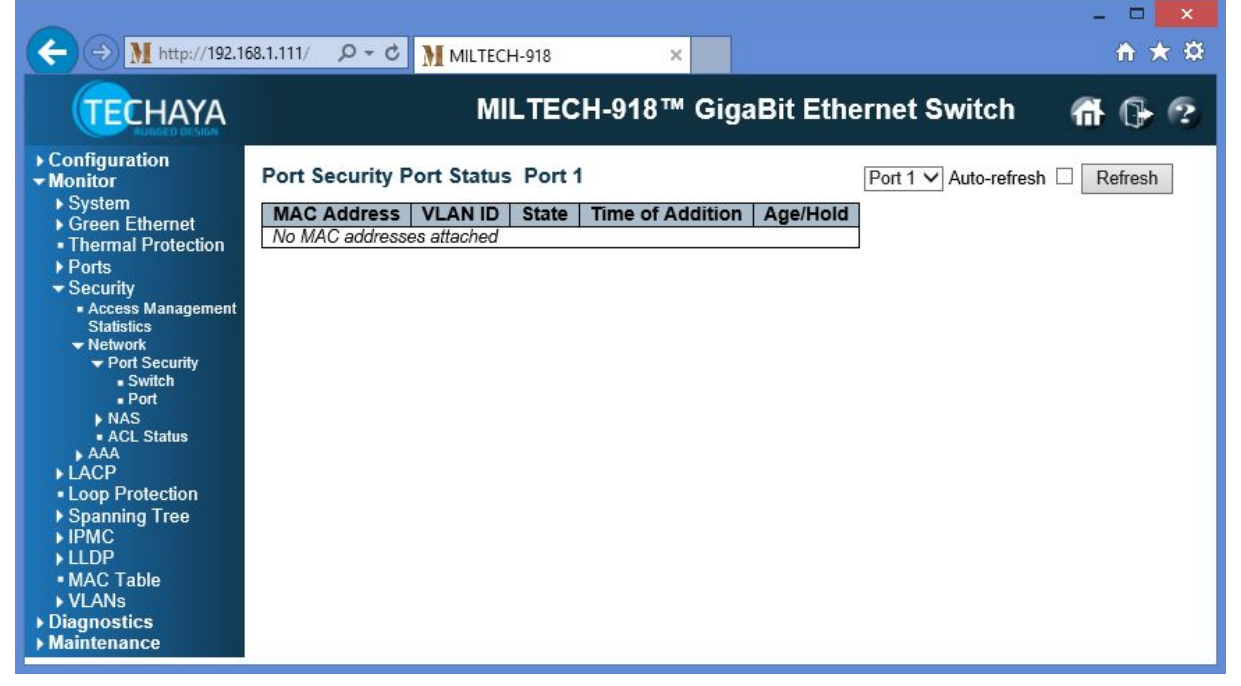

#### **MAC Address and VLAN ID**

These columns display the MAC address and VLAN ID that is seen on this port. If no MAC addresses are learned, a single row stating "No MAC addresses attached" is displayed.

#### **State**

This column displays the state of the corresponding MAC address: whether it is blocked or forwarding. In the blocked state, it will not be allowed to transmit or receive traffic.

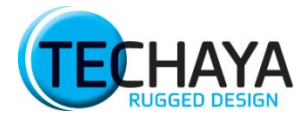

#### **Time of Addition**

This column displays the date and time when this MAC address was added to the port.

#### **Age/Hold**

If at least one user module has decided to block this MAC address, it will stay in the blocked state until the hold time (measured in seconds) expires. If all user modules have decided to allow this MAC address to forward, and aging is enabled, the Port Security module will periodically check that this MAC address still forwards traffic. If the age period (measured in seconds) expires and no frames have been seen, the MAC address will be removed from the MAC table. Otherwise a new age period will begin.

If aging is disabled or a user module has decided to hold the MAC address indefinitely, a dash ("-") will be shown.

## **6.15.2 Port Security Port Status Buttons**

#### $Part 1 \vee$ **Port select box:**

The port select box determines which port's status to display. Select a port from the drop-down list.

#### **Auto-refresh:**

 $\blacktriangledown$ Enable Auto-refresh – to refresh the page automatically every 3 seconds

Disable Auto-refresh (This is the default.)

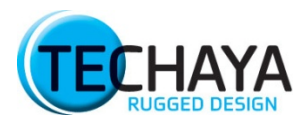

# **6.16 Security – Network – NAS – Switch**

This page provides an overview of the current NAS port states.

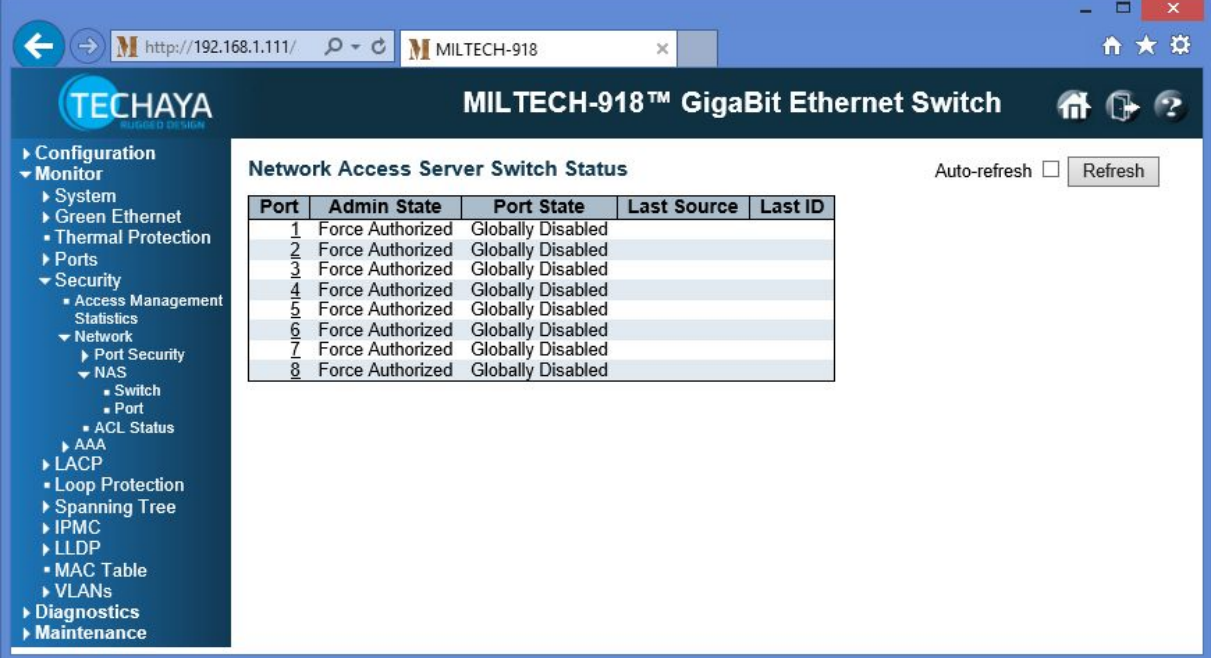

**6.16.1 Network Access Server Switch Status**

#### **Port**

This column displays the port number for which the status applies. Click the Port number to navigate to detailed NAS statistics for this port (described in section [6.17](#page-236-0) Security – [Network –](#page-236-0) NAS – Port [on page 237\)](#page-236-0).

#### **Admin State**

This column displays the port's current administrative state. Refer to NAS [Admin](#page-124-0)  [State](#page-124-0) in sectio[n 5.20.2](#page-124-1) Port [Configuration](#page-124-1) [on page 125](#page-124-1) for a description of possible values.

#### **Port State**

This column displays the current state of the port. Refer to NAS [Port](#page-124-2) State in sectio[n 5.20.2](#page-124-1) Port [Configuration](#page-124-1) [on page 125](#page-124-1) for a description of the individual states.

#### **Last Source**

This column displays the source MAC address carried in the most recently received EAPOL frame for EAPOL-based authentication, and the most recently received frame from a new client for MAC-based authentication.

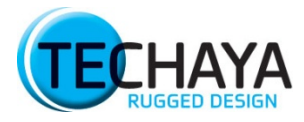

#### **Last ID**

This column displays the user name (supplicant identity) carried in the most recently received Response Identity EAPOL frame for EAPOL-based authentication, and the source MAC address from the most recently received frame from a new client for MAC-based authentication.

## **6.16.2 Network Access Server Switch Status Buttons**

### **Auto-refresh:**

 $\blacktriangledown$ Enable Auto-refresh – to refresh the page automatically every 3 seconds

Disable Auto-refresh (This is the default.)

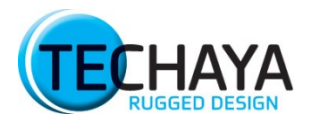

## <span id="page-236-0"></span>**6.17 Security – Network – NAS – Port**

This page shows the MAC addresses secured by the Port Security module. This page provides detailed NAS statistics for a specific switch port running EAPOL-based IEEE 802.1X authentication. For MAC-based ports, it shows selected backend server (RADIUS Authentication Server) statistics, only.

Use the port select box to select which port details to be displayed.

## **6.17.1 NAS Statistics Port n**

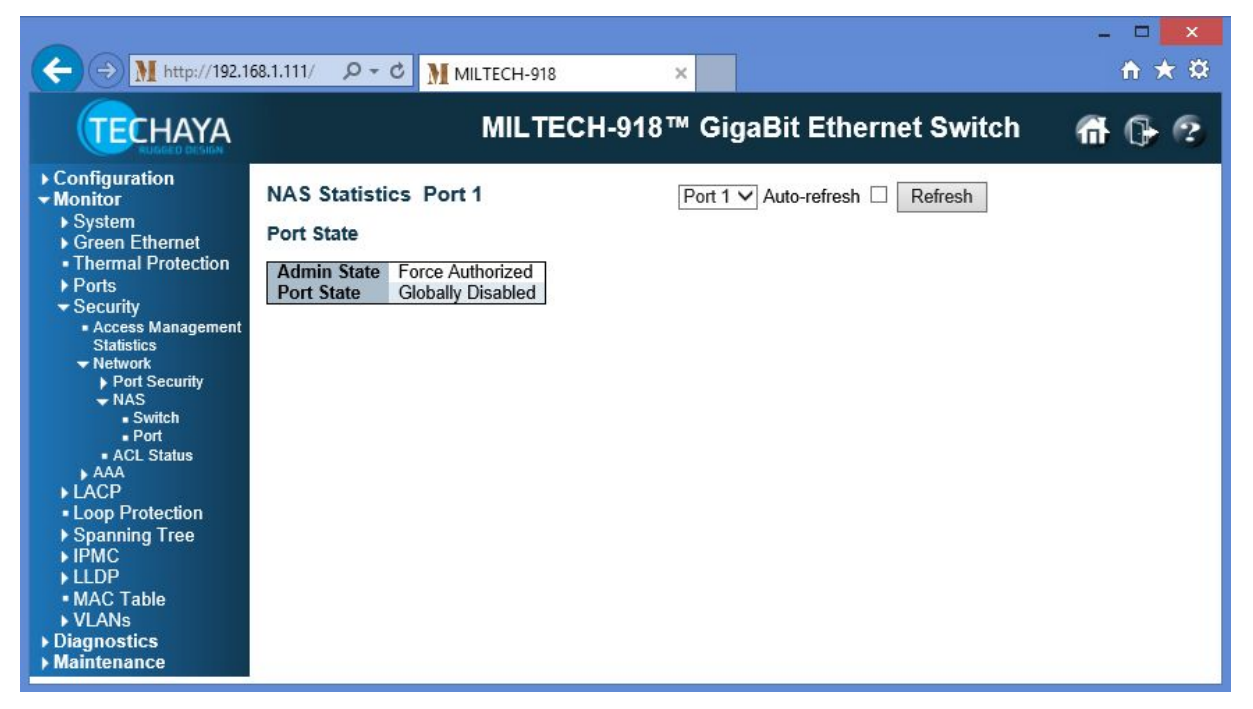

#### **6.17.1.1 Port State**

#### **Admin State**

This column displays the port's current administrative state. Refer to NAS [Admin](#page-124-0)  [State](#page-124-0) in section [5.20.2](#page-124-1) Port [Configuration](#page-124-1) [on page 125](#page-124-1) for a description of possible values.

#### **Port State**

This column displays the current state of the port. Refer to NAS [Port](#page-124-2) State in sectio[n 5.20.2](#page-124-1) Port [Configuration](#page-124-1) [on page 125](#page-124-1) for a description of the individual states.

## **6.17.2 NAS Statistics Buttons**

Port 1 V **Port select box:**

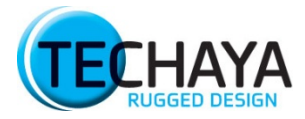

The port select box determines which port's details to display. Select a port from the drop-down list.

**Auto-refresh:** 

 $\blacktriangledown$ Enable Auto-refresh – to refresh the page automatically every 3 seconds

Disable Auto-refresh (This is the default.)

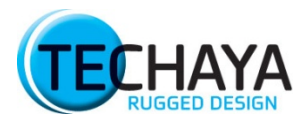

## **6.18 Security – Network – ACL Status**

This page shows the Access Control List (ACL) status by different ACL users. Each row describes the Access Control Entry (ACE) that is defined. It is a conflict if a specific ACE is not applied to the hardware due to hardware limitations. The maximum number of ACEs is 256 on each switch.

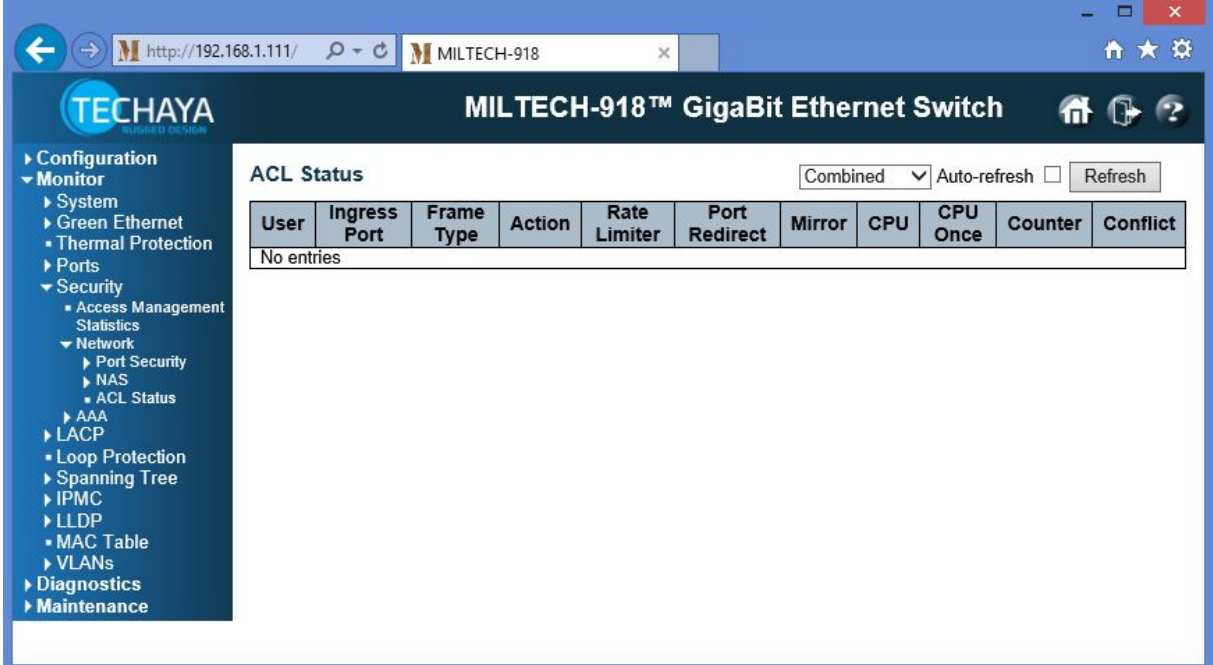

## **6.18.1 ACL Status**

The following ACL Status details are displayed:

#### **User**

This column shows the ACL user.

#### **Ingress Port**

This column shows the ingress port of the ACE. Possible values are:

**All:** The ACE will match all ingress port

**Port:** The ACE will match a specific ingress port

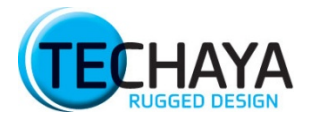

#### **Frame Type**

This column shows the frame type of the ACE. Possible values are:

**Any:** The ACE will match any frame type

**EType:** The ACE will match Ethernet Type frames.

**ARP:** The ACE will match ARP/RARP frames

**IPv4:** The ACE will match all IPv4 frames

**IPv4/ICMP:** The ACE will match IPv4 frames with ICMP protocol

**IPv4/UDP:** The ACE will match IPv4 frames with UDP protocol

**IPv4/TCP:** The ACE will match IPv4 frames with TCP protocol

**IPv4/Other:** The ACE will match IPv4 frames, which are not ICMP/UDP/TCP

**IPv6:** The ACE will match all IPv6 standard frames.

**Note:** An Ethernet Type based ACE will not get matched by IP and ARP frames.

#### **Action**

This column shows the forwarding action of the ACE. Possible values are:

**Permit:** Frames matching the ACE may be forwarded and learned

**Deny:** Frames matching the ACE are dropped

**Filter:** Frames matching the ACE are filtered

#### **Rate Limiter**

This column shows the rate limiter number of the ACE. The allowed range is 1 to 16. When Disabled is displayed, the rate limiter operation is disabled.

#### **Port Redirect**

This column shows the port redirect operation of the ACE. Frames matching the ACE are redirected to the port number. The allowed values are:

**Disabled:** The port redirect operation is disabled

**Specific port number:** Frames will be redirected to this port number

#### **Mirror**

This column shows the mirror operation of this port. The allowed values are:

**Enabled:** Frames received on the port are mirrored

**Disabled:** Frames received on the port are not mirrored

The default value is "Disabled".

#### **CPU**

Forward packet that matched the specific ACE to CPU.

#### **CPU Once**

Forward first packet that matched the specific ACE to CPU.

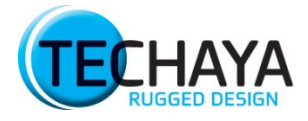

#### **Counter**

This column shows the number of times the ACE was hit by a frame.

#### **Conflict**

This column shows the hardware status of the specific ACE. The specific ACE is not applied to the hardware due to hardware limitations.

## **6.18.2 ACL Status Buttons**

**Select Box Combined V**: The select box determines which ACL user is affected by

clicking the buttons. Select a user from the drop down list:

Combined Static

IPMC

Loop Protect Conflict

## **Auto-refresh:**

 $\blacktriangledown$ Enable Auto-refresh – to refresh the page automatically every 3 seconds

Disable Auto-refresh (This is the default.)

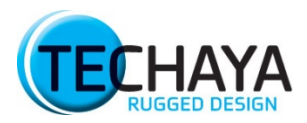

## **6.19 Security – AAA – RADIUS Overview**

This page provides an overview of the status of the RADIUS servers configurable on the Authentication configuration page.

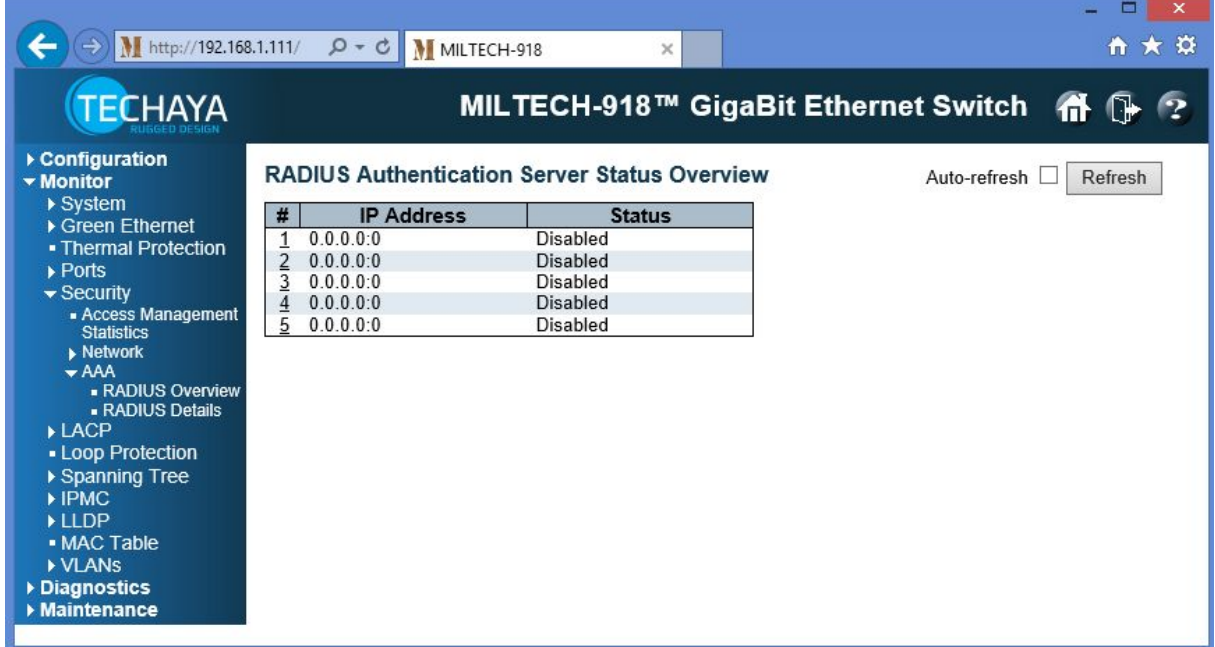

## **6.19.1 RADIUS Authentication Server Status Overview**

#### **#**

This column displays the RADIUS server number. Click the RADIUS server number to navigate to detailed statistics for this server (described in section [6.20](#page-243-0) Security – AAA – [RADIUS Details](#page-243-0) [on page 244\)](#page-243-0).

#### **IP Address**

This column displays the IP address and UDP port number (in <IP Address>:<UDP Port> notation) of this server.

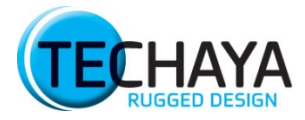

#### **Status**

This column displays the current status of the server. This field takes one of the following values:

**Disabled:** The server is disabled

- **Not Ready:** The server is enabled, but IP communication is not yet up and running
- **Ready:** The server is enabled, IP communication is up and running, and the RADIUS module is ready to accept access attempts
- **Dead (X seconds left):** Access attempts were made to this server, but it did not reply within the configured timeout. The server has temporarily been disabled, but will get re-enabled when the deadtime expires. The number of seconds left before this occurs is displayed in parentheses. This state is only reachable when more than one server is enabled.

## **6.19.2 RADIUS Authentication Server Status Buttons**

## **Auto-refresh:**

 $\blacktriangledown$ Enable Auto-refresh – to refresh the page automatically every 3 seconds

Disable Auto-refresh (This is the default.)

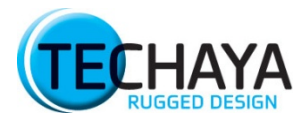

# <span id="page-243-0"></span>**6.20 Security – AAA – RADIUS Details**

This page provides detailed statistics for a particular RADIUS server.

## **6.20.1 RADIUS Authentication Statistics for Server n**

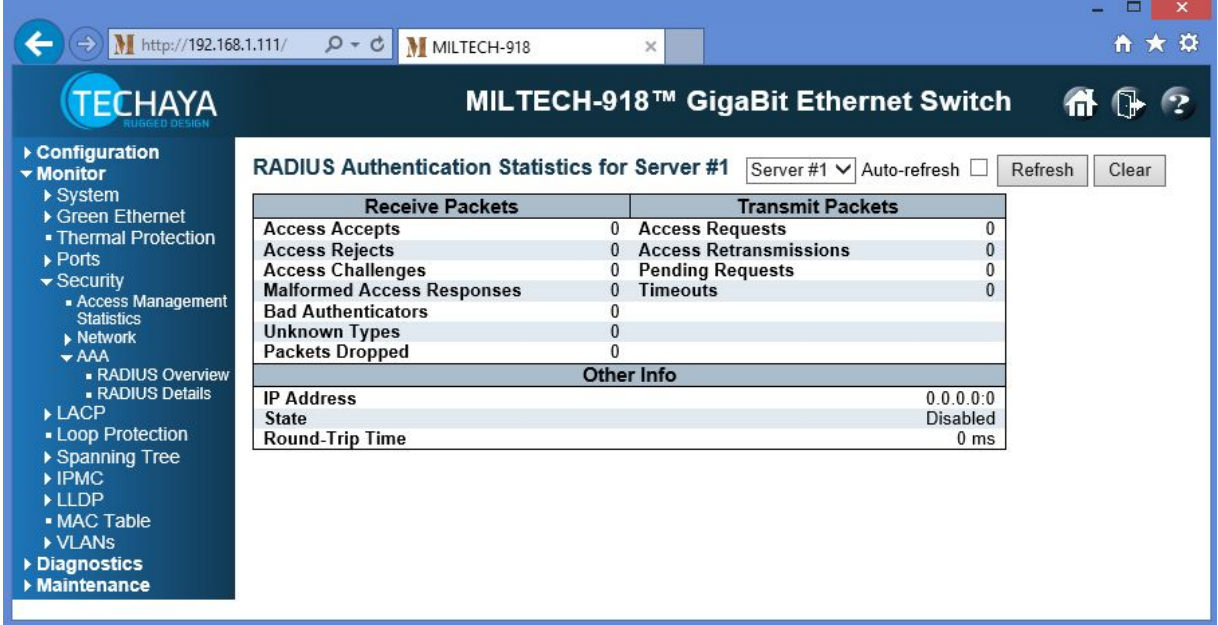

## **6.20.1.1 Receive Packets (Rx)**

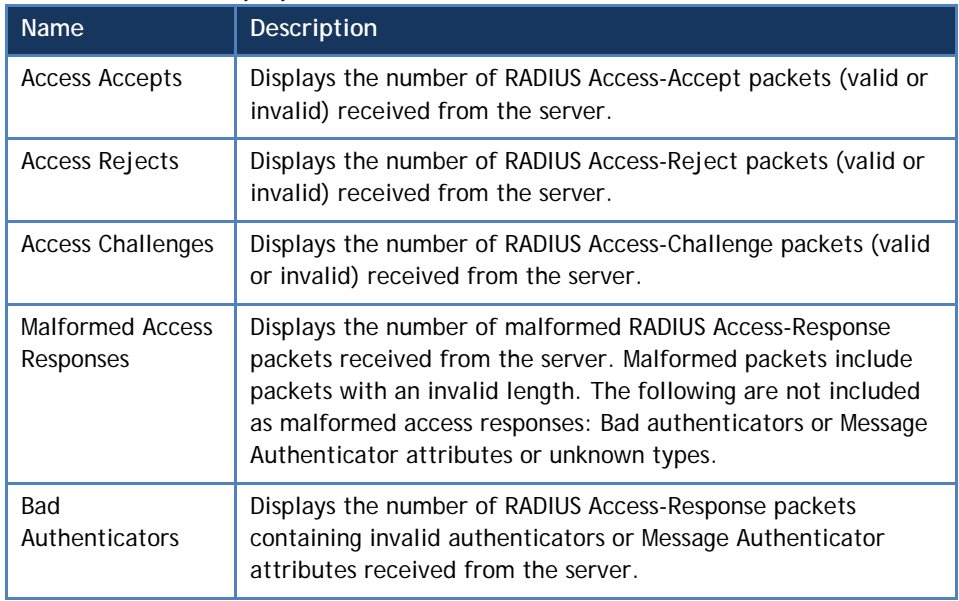

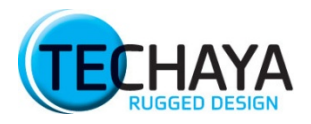

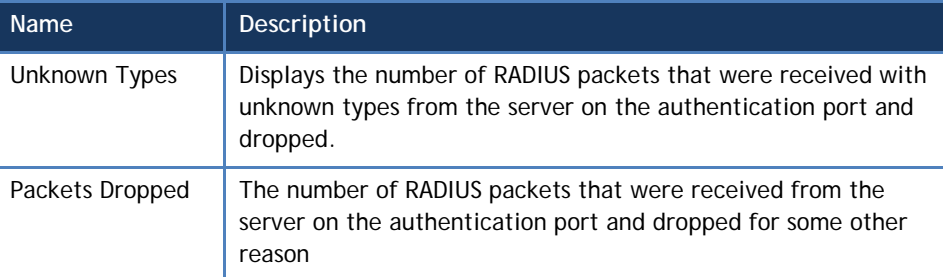

## **6.20.1.2 Transmit Packets (Tx)**

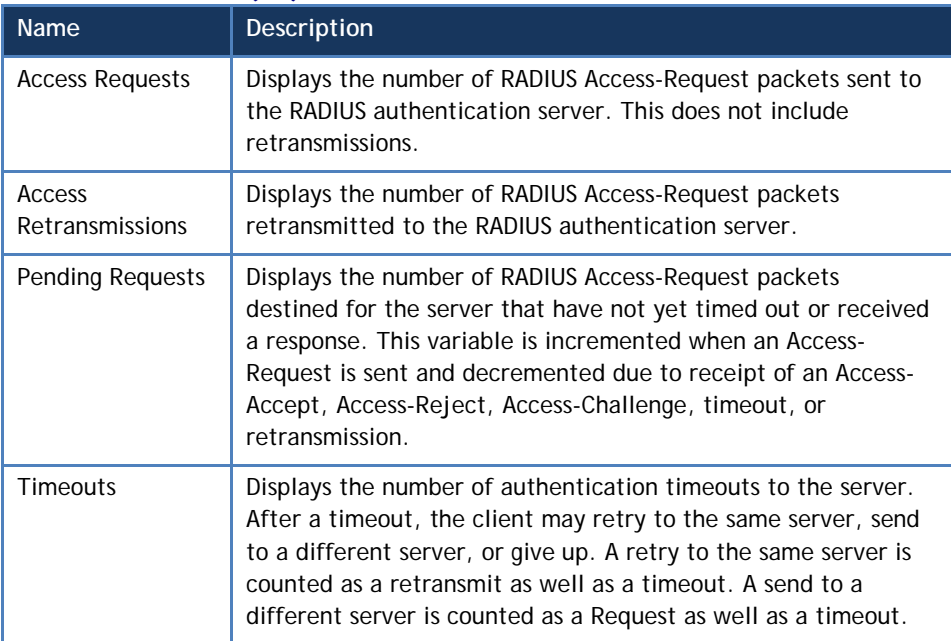

## **6.20.1.3 Other Info**

### **IP Address**

This field displays the IP address and UDP port for the authentication server in question.

#### **State**

This field displays the state of the server. It takes one of the following values:

**Disabled:** The selected server is disabled.

- **Not Ready:** The server is enabled, but IP communication is not yet up and running.
- **Ready:** The server is enabled, IP communication is up and running and the RADIUS module is ready to accept access attempts.
- **Dead (X seconds left):** Access attempts were made to this server, but it did not reply within the configured timeout. The server has

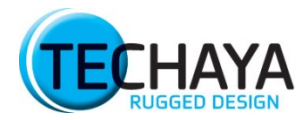

temporarily been disabled, but will get re-enabled when the deadtime expires. The number of seconds left before this occurs is displayed in parentheses. This state is only reachable when more than one server is enabled.

#### **Round-Trip Time**

This field displays the time interval (measured in milliseconds) between the most recent Access-Reply/Access-Challenge and the Access-Request that matched it from the RADIUS authentication server. The granularity of this measurement is 100 ms. A value of 0 ms indicates that there has not been a round-trip communication with the server yet

## **6.20.2 RADIUS Authentication Statistics Buttons**

#### Server #1 V **Server select box:**

The server select box determines which server is affected by clicking the buttons.

### **Auto-refresh:**

 $\blacktriangledown$ Enable Auto-refresh – to refresh the page automatically every 3 seconds

Disable Auto-refresh (This is the default.)

**Refresh**: Click to refresh the page immediately

**Clear**: Click to clear the counters for the selected server. The "Pending Requests" counter will not be cleared by this operation.

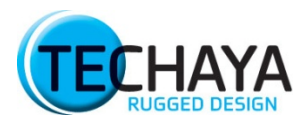

## **6.21 LACP – System Status**

This page provides a status overview for all LACP instances.

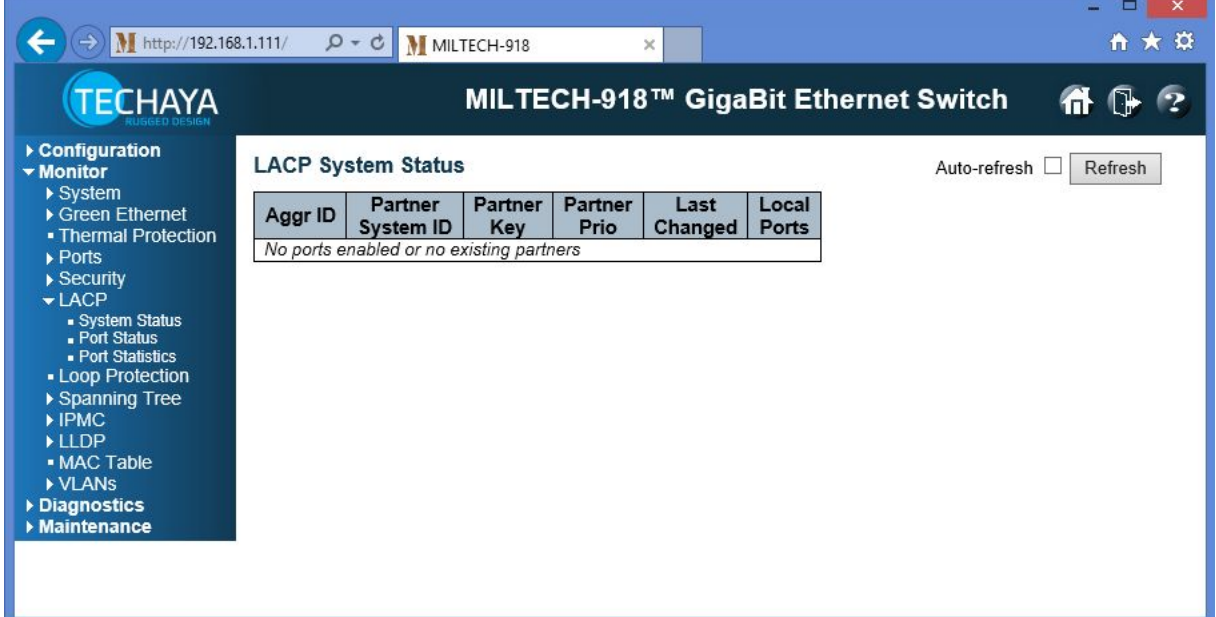

**6.21.1 LACP System Status**

#### **Aggr ID**

This column displays the Aggregation ID associated with this aggregation instance. For LLAG the id is shown as "isid:aggr-id" and for GLAGs as "aggr-id".

#### **Partner System ID**

This column displays the system ID (MAC address) of the aggregation partner.

#### **Partner Key**

This column displays the Key that the partner has assigned to this aggregation ID.

#### **Partner Prio**

This column displays the priority of the partner port.

#### **Last changed**

This column displays the time since this aggregation changed.

#### **Local Ports**

This column displays the ports that are a part of this aggregation for this switch.

### **6.21.2 LACP System Status Buttons**

M

### **Auto-refresh:**

Enable Auto-refresh – to refresh the page automatically every 3

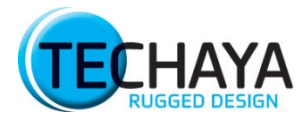

seconds Disable Auto-refresh (This is the default.) **Refresh**: Click to refresh the page immediately

# **6.22 LACP – Port Status**

This page provides a status overview for LACP for all ports.

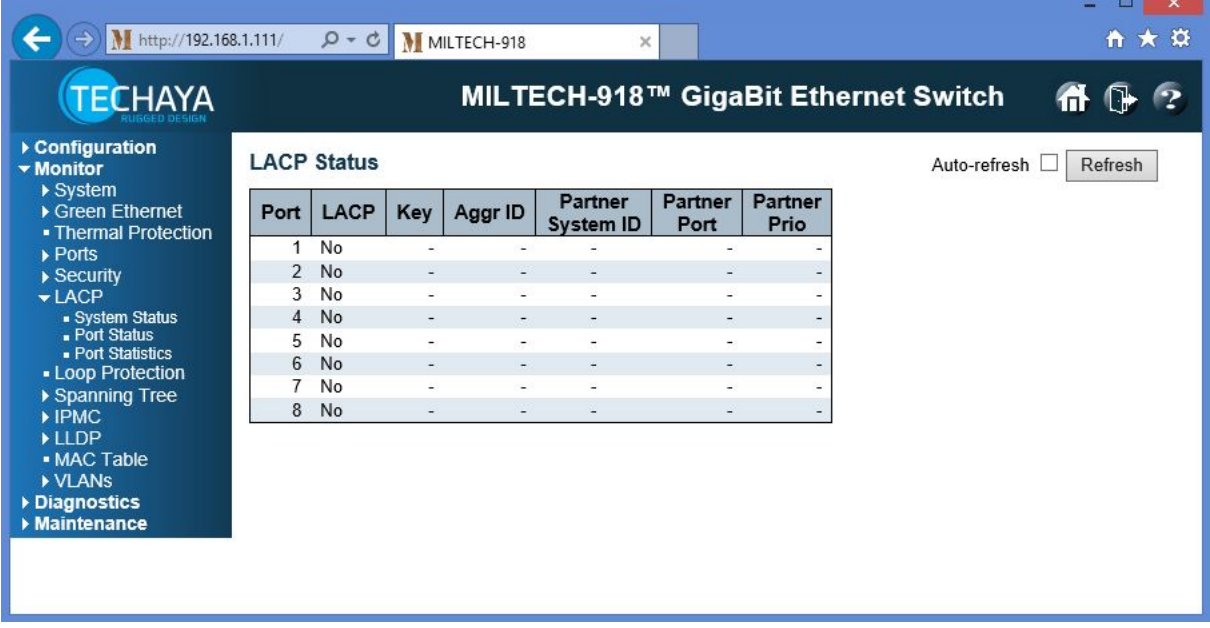

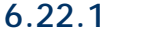

### **6.22.1 LACP Status**

#### **Port**

This column displays the switch port number for the row of status information.

#### **LACP**

This column displays the LACP operational status of the port. It takes one of the following values:

- **Yes:** LACP is enabled and the port link is up
- **No:** LACP is **not** enabled or the port link is down
- **Backup:** The port could not join the aggregation group but will join if other port leaves. Meanwhile its LACP status is disabled.

#### **Key**

This column displays the key assigned to this port. Only ports with the same key can aggregate together.

#### **Aggr ID**

This column displays the Aggregation ID assigned to this aggregation group. IDs 1 and 2 are GLAGs while IDs 3-14 are LLAGs.

#### **Partner System ID**

This column displays the partner's System ID (MAC address).

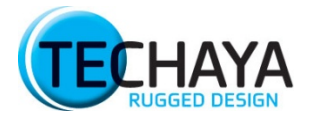

#### **Partner Port**

This column displays the port number of the partner connected to this port.

#### **Partner Prio**

This column displays the partner's port priority.

## **6.22.2 LACP Status Buttons**

**Auto-refresh:** 

 $\blacktriangledown$ Enable Auto-refresh – to refresh the page automatically every 3 seconds

Disable Auto-refresh (This is the default.)

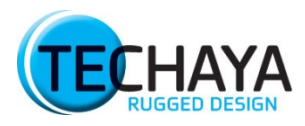

## **6.23 LACP – Port Statistics**

This page provides an overview for LACP statistics for all ports.

## **6.23.1 LACP Statistics**

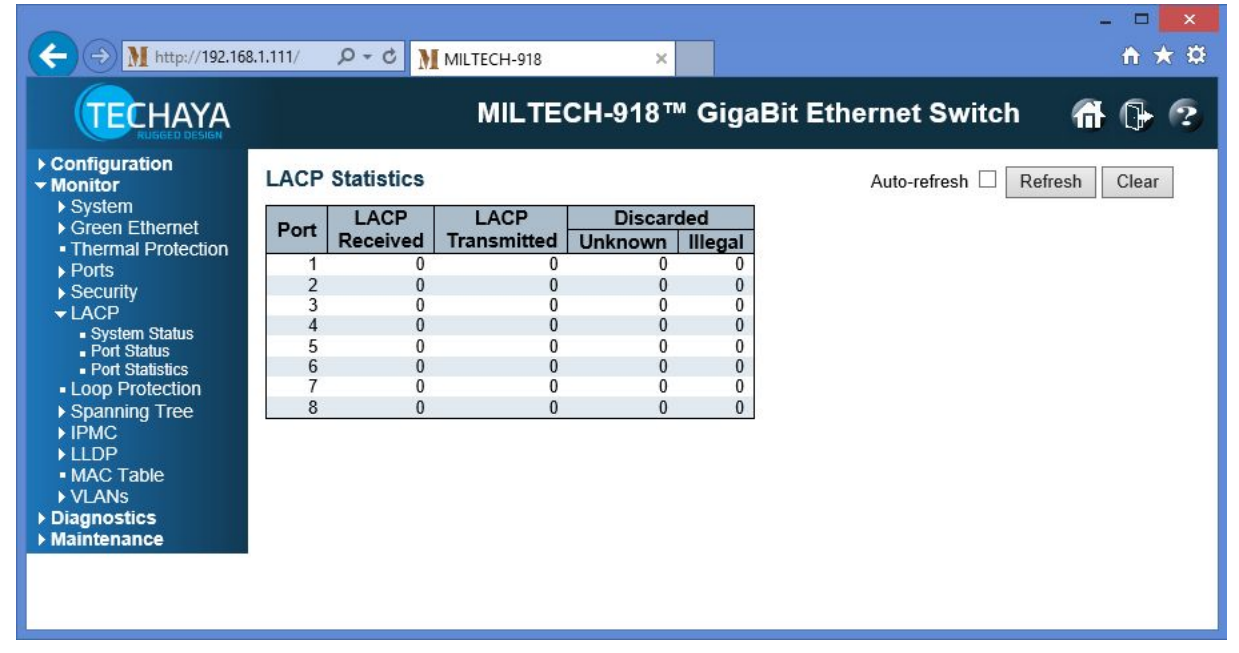

### **Port**

This column displays the switch port number for the row of statistics.

#### **LACP Received**

This column shows how many LACP frames have been received at each port.

#### **LACP Transmitted**

This column shows how many LACP frames have been sent from each port.

#### **Discarded**

This column shows how many unknown or illegal LACP frames have been discarded at each port.

## **6.23.2 LACP Statistics Buttons**

#### **Server select box:**

Server #1 V

The server select box determines which server is affected by clicking the buttons.

#### **Auto-refresh:**   $\blacktriangledown$

Enable Auto-refresh – to refresh the page automatically every 3

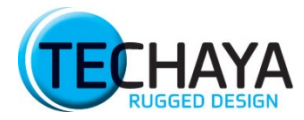

seconds Disable Auto-refresh (This is the default.) **Refresh**: Click to refresh the page immediately **Clear**: Click to clear the counters for all ports
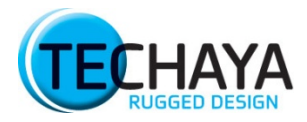

# **6.24 Loop Protection**

This page displays the loop protection port status of the currently switch.

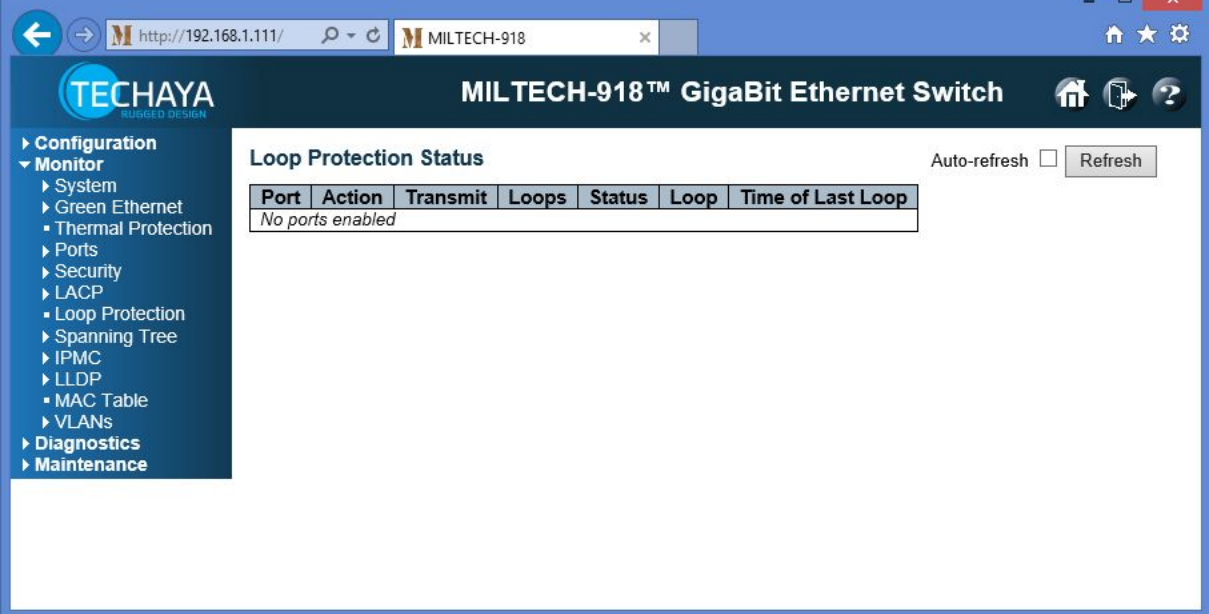

**6.24.1 Loop Protection Status**

#### **Port**

This column displays the switch port number of the logical port.

#### **Action**

This column displays the currently configured port action.

#### **Transmit**

This column displays the currently configured port transmit mode.

#### **Loops**

This column displays the number of loops detected on this port.

#### **Status**

This column displays the current loop protection status of the port.

#### **Loop**

This column displays whether or not a loop is currently detected on the port.

#### **Time of Last Loop**

This column displays the time of the last loop event detected.

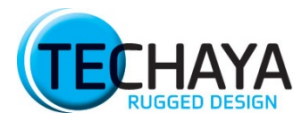

# **6.24.2 LACP Status Buttons**

# **Auto-refresh:**

 $\blacktriangledown$ Enable Auto-refresh – to refresh the page automatically every 3 seconds

Disable Auto-refresh (This is the default.)

**Refresh**: Click to refresh the page immediately

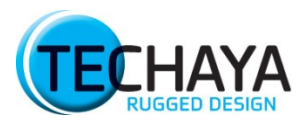

# **6.25 Spanning Tree – Bridge Status**

This page provides detailed information on a single STP bridge instance, along with port state for all active ports associated.

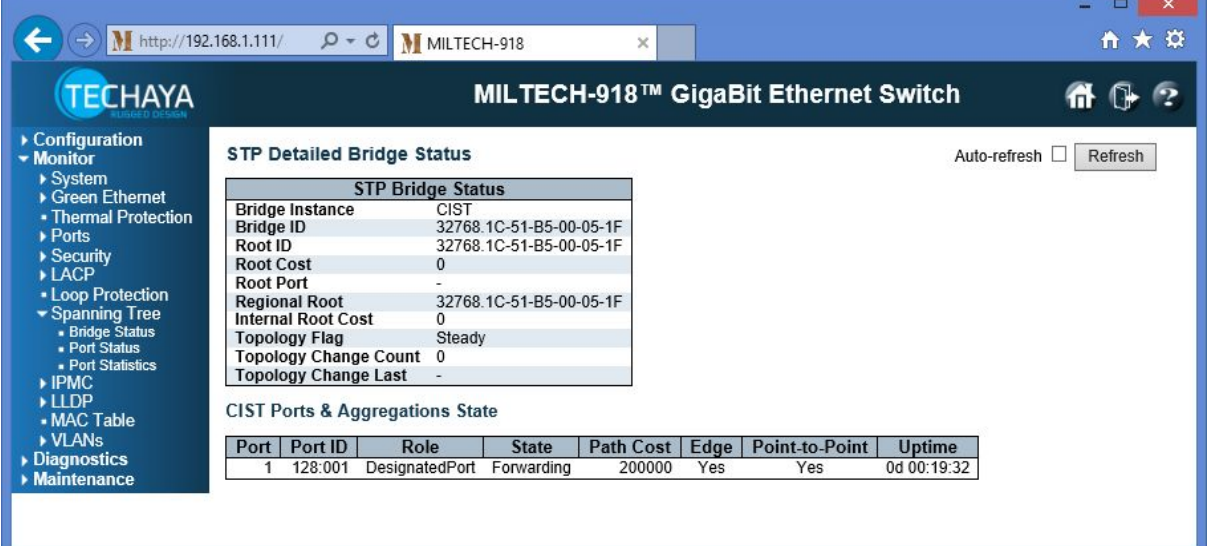

# **6.25.1 STP Detailed Bridge Status**

#### **6.25.1.1 STP Bridge Status**

#### **Bridge Instance**

This field displays the Bridge instance: CIST, MST1, ...

#### **Bridge ID**

This field displays the Bridge ID of this Bridge instance.

#### **Root ID**

This field displays the Bridge ID of the currently elected root bridge.

#### **Root Cost**

This field displays the Root Path Costs:

- For the Root Bridge this is zero
- For all other Bridges, it is the sum of the Port Path Costs on the least cost path to the Root Bridge

#### **Root Port**

This field displays the switch port currently assigned the root port role.

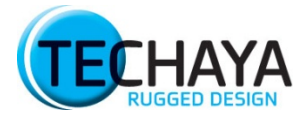

#### **Regional Root**

This field displays the Bridge ID of the currently elected regional root bridge, inside the MSTP region of this bridge (for the CIST instance only).

#### **Internal Root Cost**

This field displays the Regional Root Path Cost:

- For the Regional Root Bridge this is zero
- For all other CIST instances in the same MSTP region, it is the sum of the Internal Port Path Costs on the least cost path to the Internal Root Bridge (for the CIST instance only).

#### **Topology Flag**

This field displays the current state of the Topology Change Flag of this Bridge instance.

#### **Topology Change Count**

This field displays the number of times where the topology change flag has been set (during a one-second interval).

#### **Topology Change Last**

This field displays the time passed since the Topology Flag was last set.

# **6.25.2 CIST Ports & Aggregations State**

#### **Port**

This column displays the switch port number of the logical STP port.

#### **Port ID**

This column displays the port id as used by the STP protocol. This is the priority part and the logical port index of the bridge port.

#### **Role**

This column displays the current STP port role. The port role can be one of the following values:

- AlternatePort
- BackupPort
- RootPort
- **DesignatedPort**

#### **State**

This column displays the current STP port state. The port state can be one of the following values:

- **Discarding**
- **Learning**
- **Forwarding**

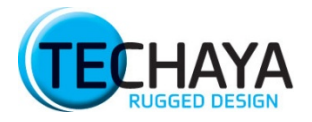

#### **Path Cost**

This column displays the current STP port path cost. This will either be a value computed from the Auto setting, or any explicitly configured value.

#### **Edge**

This column displays the current STP port (operational) Edge Flag. An Edge Port is a switch port to which no Bridges are attached. The flag may be automatically computed or explicitly configured. Each Edge Port transits directly to the Forwarding Port State, since there is no possibility of it participating in a loop.

#### **Point-to-Point**

This column displays the current STP port point-to-point flag. A point-to-point port connects to a non-shared LAN media. The flag may be automatically computed or explicitly configured. The point-to-point properties of a port affect how fast it can transit to STP state.

#### **Uptime**

This column displays the time since the bridge port was last initialized.

## **6.25.3 STP Bridge Status Buttons**

### **Auto-refresh:**

 $\blacktriangledown$ Enable Auto-refresh – to refresh the page automatically every 3 seconds

Disable Auto-refresh (This is the default.)

**Refresh**: Click to refresh the page immediately

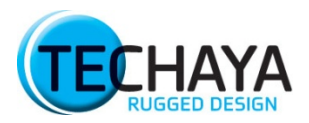

# **6.26 Spanning Tree – Port Status**

This page displays the STP CIST port status for physical ports of the currently switch.

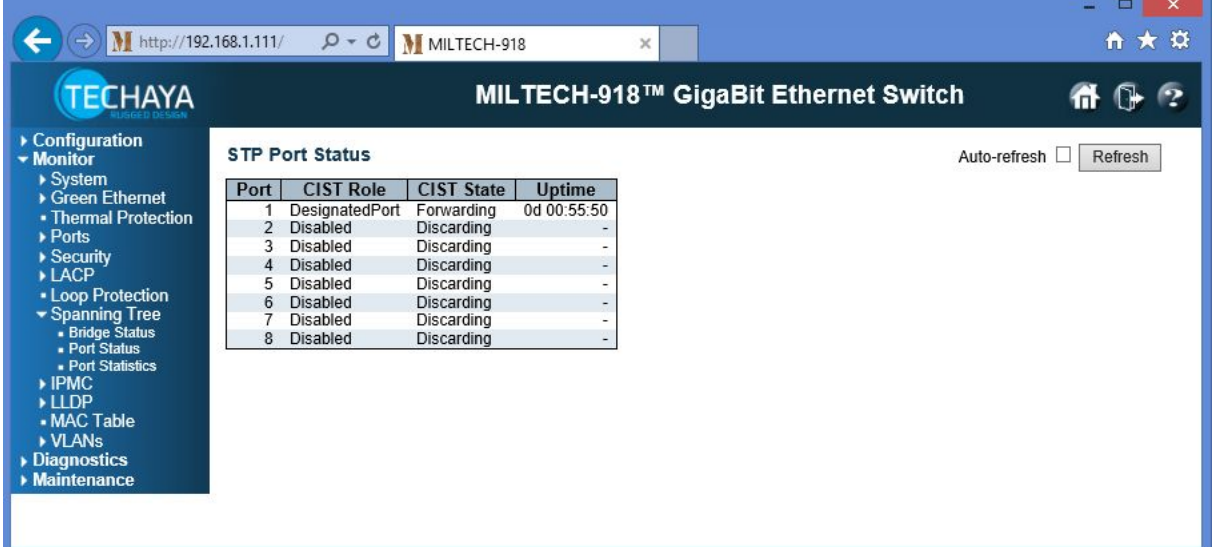

# **6.26.1 STP Port Status**

#### **Port**

This column displays the switch port number of the logical STP port.

#### **CIST Role**

This column displays the current STP port role of the CIST port. The port role can be one of the following values:

- AlternatePort
- BackupPort
- RootPort
- DesignatedPort
- **Disabled**

#### **CIST State**

This column displays the current STP port state of the CIST port. The port state can be one of the following values:

- **Discarding**
- **Learning**
- **Forwarding**

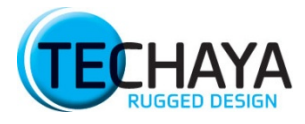

#### **Uptime**

This column displays the time since the bridge port was last initialized.

# **6.26.2 STP Port Status Buttons**

# **Auto-refresh:**

Enable Auto-refresh – to refresh the page automatically every 3 seconds

Disable Auto-refresh (This is the default.)

**Refresh**: Click to refresh the page immediately

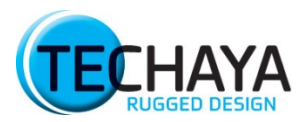

# **6.27 Spanning Tree – Port Statistics**

This page displays the STP port statistics counters of bridge ports in the currently switch.

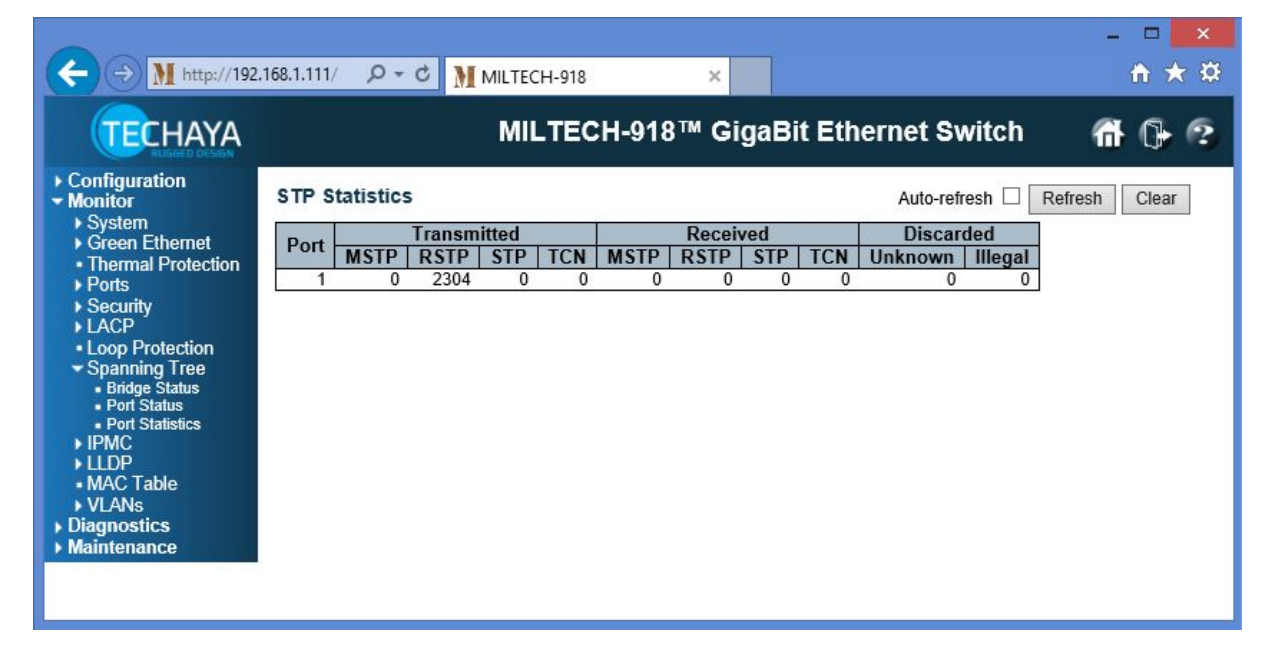

# **6.27.1 STP Statistics**

#### **Port**

This column displays the switch port number of the logical STP port.

#### **6.27.1.1 Transmitted/Received**

#### **MSTP**

This column displays the number of MSTP BPDUs received/transmitted on the port.

#### **RSTP**

This column displays the number of RSTP BPDUs received/transmitted on the port.

#### **STP**

This column displays the number of legacy STP Configuration BPDUs received/transmitted on the port.

#### **TCN**

This column displays the number of (legacy) Topology Change Notification BPDUs received/transmitted on the port.

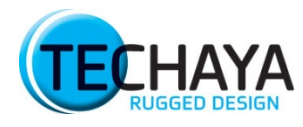

### **6.27.1.2 Discarded**

#### **Unknown**

This column displays the number of unknown Spanning Tree BPDUs received (and discarded) on the port.

### **Illegal**

This column displays the number of illegal Spanning Tree BPDUs received (and discarded) on the port.

## **6.27.2 STP Port Status Buttons**

# **Auto-refresh:**

 $\blacktriangledown$ Enable Auto-refresh – to refresh the page automatically every 3 seconds

Disable Auto-refresh (This is the default.)

**Refresh**: Click to refresh the page immediately

**Clear**: Click to reset the counters

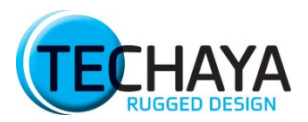

# **6.28 IPMC – IGMP Snooping – Status**

This page provides Internet Group Management Protocol (IGMP) Snooping status.

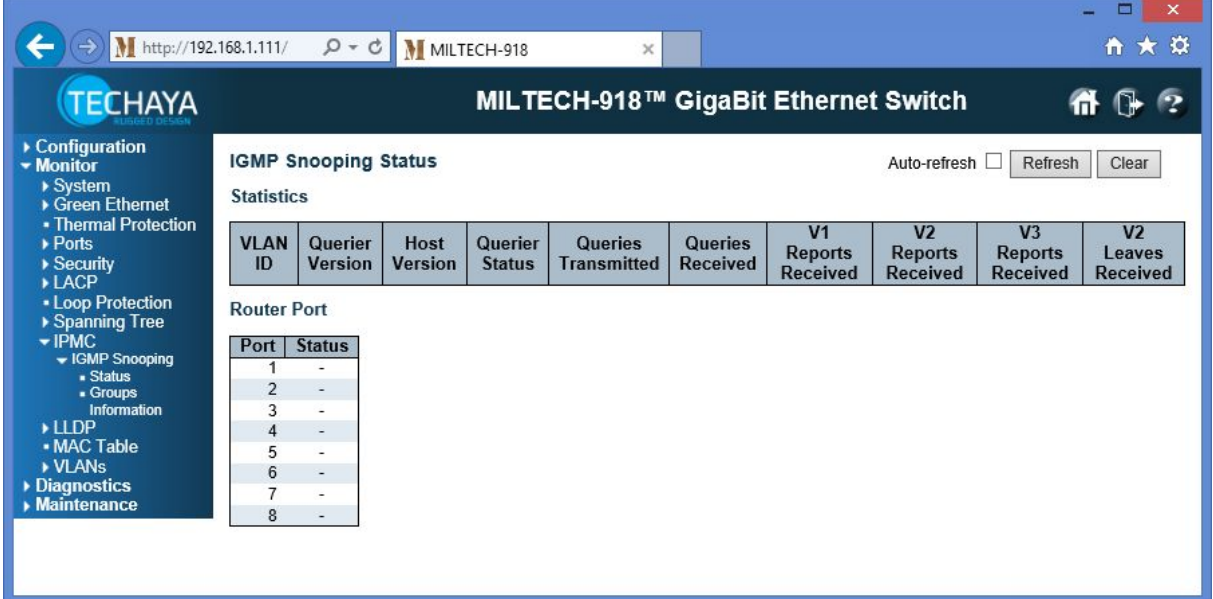

## **6.28.1 IGMP Snooping Status**

#### **6.28.1.1 Statistics**

#### **VLAN ID**

This column displays the VLAN ID of the entry.

#### **Querier Version**

This column displays the Version of the current Working Querier.

#### **Host Version**

This column displays the Version of the current Working Host.

#### **Querier Status**

This column displays the Querier status as

- **ACTIVE**
- **IDLE**
- DISABLE (denotes the specific interface is administratively disabled)

#### **Queries Transmitted**

This column displays the number of Transmitted Queries.

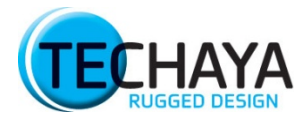

#### **Queries Received**

This column displays the number of Received Queries.

#### **V1 Reports Received**

This column displays the number of Received V1 Reports.

#### **V2 Reports Received**

This column displays the number of Received V2 Reports.

#### **V3 Reports Received**

This column displays the number of Received V3 Reports.

#### **V2 Leaves Received**

This column displays the number of Received V2 Leaves.

#### **6.28.1.2 Router Port**

This table displays the router status of each port (indicates which ports act as router ports). A router port is a port on the Ethernet switch that leads towards the Layer 3 multicast device or IGMP Querier.

#### **Port**

This column displays the switch port number.

#### **Status**

This column indicates whether specific port is a router port or not:

**Static:** the port is configured to be a router port

**Dynamic:** the port has learned to be a router port

**Dash ("-"):** the port is **not** a router port

## **6.28.2 STP Port Status Buttons**

#### **Auto-refresh:**

 $\blacktriangledown$ Enable Auto-refresh – to refresh the page automatically every 3 seconds

Disable Auto-refresh (This is the default.)

**Refresh**: Click to refresh the page immediately

**Clear**: Click to clear all statistics counters

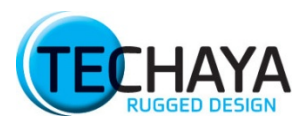

# **6.29 IPMC – IGMP Snooping – Groups**

This page provides Internet Group Management Protocol (IGMP) Snooping status.

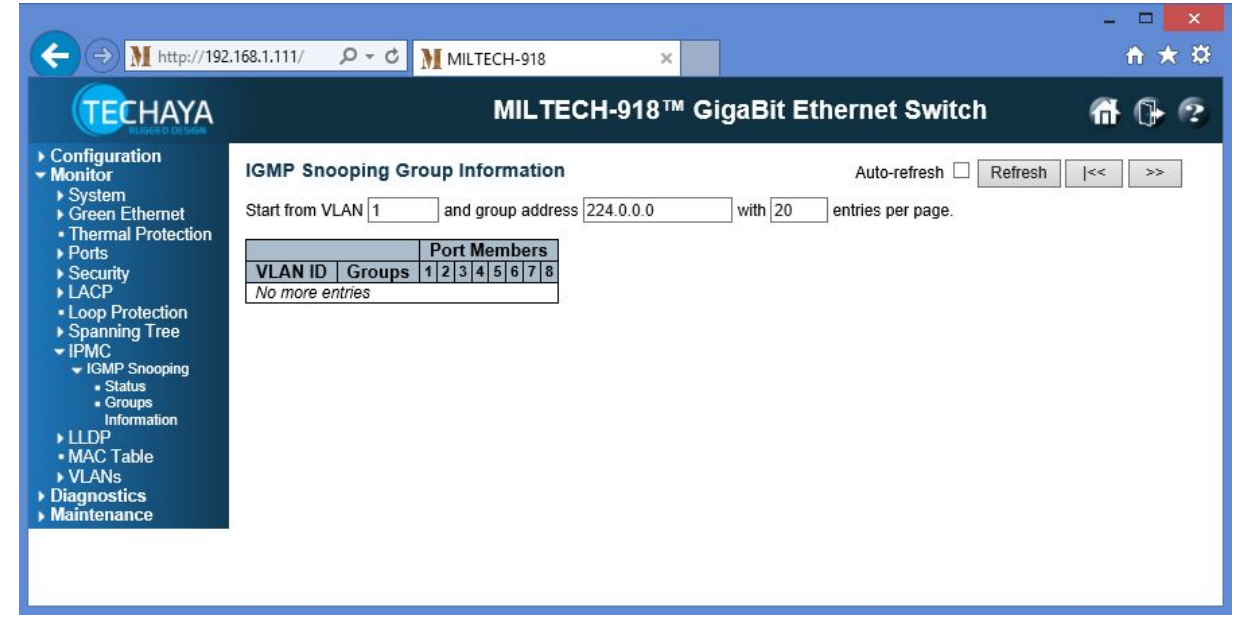

## **6.29.1 Navigating the IGMP Group Table**

Each page can show up to 99 entries from the IGMP Group table. Set the number of entries per page in the "entries per page" input field (the default is 20). When first visited, the web page will show the first 20 entries from the beginning of the IGMP Group Table.

The "Start from VLAN", and "group address" input fields allow the user to set the starting point in the IGMP Group Table. Click the **Refresh** button to update the displayed table starting from the current settings or the closest next IGMP Group Table match. After clicking the **Refresh** button, the two input fields will assume the value of the first displayed entry, allowing for continuous refresh with the same start address.

The **Forward Arrows** button ( $\frac{1}{100}$ ) will use the last entry of the currently displayed table as a basis for the next lookup. When the end is reached the text "No more entries" is shown in the displayed table. Use the **Back Arrows** button **(**  $\left| \begin{array}{c} \R \leq \end{array} \right|$  to start over.

# **6.29.2 IGMP Snooping Groups Information**

### **VLAN ID**

This column displays the VLAN ID of the group.

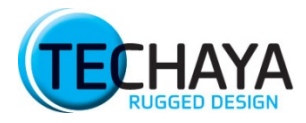

#### **Groups**

This column displays the Group address of the group displayed.

#### **Port Members**

This column displays Ports that are members of this group.

# **6.29.3 STP Port Status Buttons**

### **Auto-refresh:**

 $\blacktriangledown$ Enable Auto-refresh – to refresh the page automatically every 3 seconds

Disable Auto-refresh (This is the default.)

**Refresh**: Click to refresh the page immediately

**Back Arrows** ( $\boxed{|\cdot\leq}$ ): Updates the table, starting with the first entry in the IGMP Group Table.

**Forward Arrows (** $\boxed{\Rightarrow}$ **):** Updates the table, starting with the entry after the last entry currently displayed.

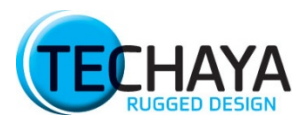

# **6.30 LLDP – Neighbors**

This page provides a status overview for all Link Layer Discovery Protocol (LLDP) neighbors. The displayed table contains a row for each port on which an LLDP neighbor is detected.

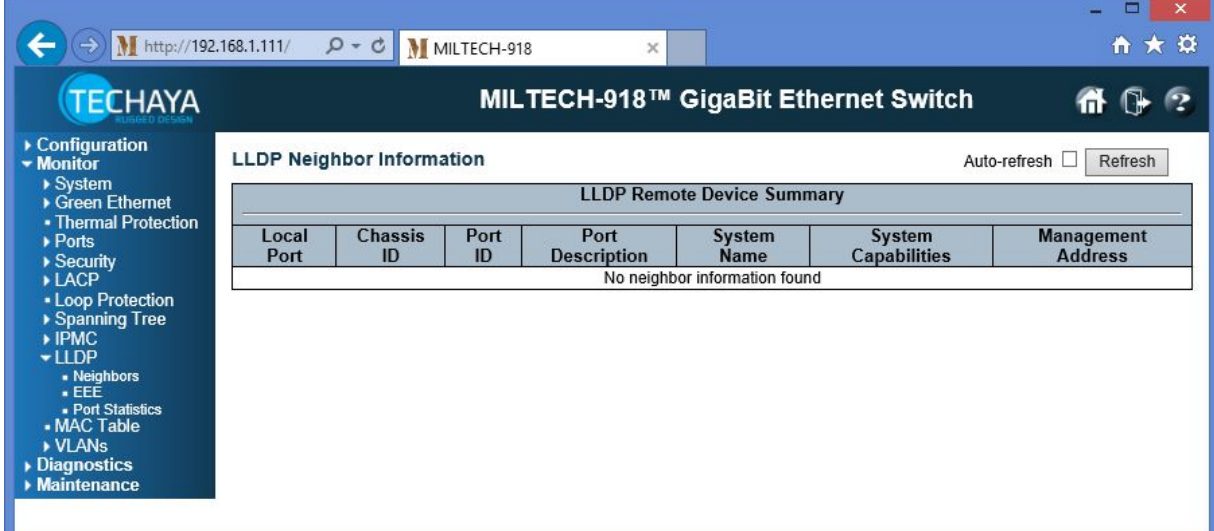

# **6.30.1 LLDP Neighbor Information**

#### **6.30.1.1 LLDP Remote Device Summary**

#### **Local Port**

This column displays the port on which the LLDP frame was received.

#### **Chassis ID**

This column displays the Chassis ID (Identification) of the neighbor's LLDP frames.

#### **Port ID**

This column displays the Port ID of the neighbor port.

#### **Port Description**

This column displays the Port Description advertised by the neighbor unit.

#### **System Name**

This column displays the System Name advertised by the neighbor unit.

#### **System Capabilities**

This column displays the System Capabilities of the neighbor unit. The possible capabilities are:

**Other** 

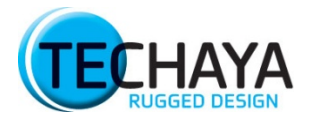

- Repeater
- **Bridge**
- WLAN Access Point
- **Router**
- **Telephone**
- DOCSIS cable device
- Station only
- **Reserved**

When a capability is enabled, it is followed by  $(+)$ . If the capability is disabled, it is followed by (-).

### **Management Address**

This column displays the Management Address of the neighbor unit used for higher layer entities to assist discovery by the network management. For example, this might hold the neighbor's IP address.

# **6.30.2 LLDP Neighbor Information Buttons**

### **Auto-refresh:**

 $\blacktriangledown$ Enable Auto-refresh – to refresh the page automatically every 3 seconds

Disable Auto-refresh (This is the default.)

**Refresh**: Click to refresh the page immediately

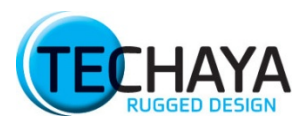

# **6.31 LLDP – EEE**

By using Energy Efficient Ethernet (EEE) power savings can be achieved at the expense of traffic latency. This latency results from the time required to boot up circuits that were turned off by EEE to save power. This time is called "wakeup time".

To achieve minimal latency, devices can use Link Layer Discovery Protocol (LLDP) to exchange information about their respective Tx and Rx "wakeup time", as a way to agree upon the minimum wakeup time they need. This page provides an overview of EEE information exchanged by LLDP.

 $\left( \rightarrow \right)$  M http://192.168.1.111/  $\rho - c$  MILTECH-918 **A ★ ☆**  $\times$ **TECHAYA** MILTECH-918™ GigaBit Ethernet Switch 16 17 6 ▶ Configuration<br>▼ Monitor **LLDP Neighbors EEE Information** Auto-refresh □ Refresh ▶ System<br>▶ Green Ethernet **Resolved Rx EEE** in Local Tx **Rx Fallback Echo Tx Echo Rx Resolved Tx** 

Tw

Tw

No LLDP EEE information found

Tw

Tw

**Sync** 

# **6.31.1 LLDP Neighbors EEE Information**

The displayed table contains a row for each port. The columns display the following information:

#### **Local Port**

Port

• Thermal Protection

▶ LACP<br>▪ Loop Protection<br>▶ Spanning Tree<br>▶ IPMC LDP **FFF** Port Statis<br>MAC Table **VLANs** Diagnostics intenance

Ports ▶ Security<br>▶ LACP T<sub>14</sub>

**Receive Tw** 

This column displays the port on which LLDP frames are received or transmitted.

#### **Tx Tw**

This column displays the maximum time that link partner's transmit path can hold-off sending data after de-assertion of LPI.

#### **Rx Tw**

This column displays the time that link partner's receiver would like the transmitter to hold-off to allow time for the receiver to wake from sleep.

#### **Fallback Receive Tw**

This column displays the link partner's fallback receive Tw.

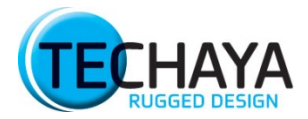

A receiving link partner may inform the transmitter of an alternate desired Tw\_sys\_tx. Since a receiving link partner is likely to have discrete levels for savings, this provides the transmitter with additional information that it may use for a more efficient allocation. Systems that do not implement this option default to the same value as that of the Receive Tw\_sys\_tx.

#### **Echo Tx Tw**

This column displays the link partner's Echo Tx Tw value.

The respective echo values shall be defined as the local link partner's reflection (echo) of the remote link partner's respective values. When a local link partner receives its echoed values from the remote link partner it can determine whether or not the remote link partner has received, registered, and processed its most recent values. For example, if the local link partner receives echoed parameters that do not match the values in its local MIB, then the local link partner infers that the remote link partners request was based on stale information.

#### **Echo Rx Tw**

This column displays the link partner's Echo Rx Tw value.

#### **Resolved Tx Tw**

This column displays the Resolved Tx Tw for this link.

**Note:** NOT the link partner

The Resolved Tx Tw value is the actual "tx wakeup time" used for this link (based on EEE information exchanged via LLDP).

#### **Resolved Rx Tw**

This column displays the Resolved Rx Tw for this link.

**Note:** NOT the link partner

The Resolved Rx Tw value is the actual "tx wakeup time" used for this link (based on EEE information exchanged via LLDP).

#### **EEE in Sync**

This column displays whether the switch and the link partner have agreed on wake times:

**Red:** Switch and link partner have **not** agreed on wakeup times

**Green:** Switch and link partner have agreed on wakeup times

# **6.31.2 EEE Neighbor Information Buttons**

### **Auto-refresh:**

 $\blacktriangledown$ Enable Auto-refresh – to refresh the page automatically every 3 seconds

Disable Auto-refresh (This is the default.)

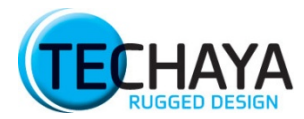

**Refresh**: Click to refresh the page immediately

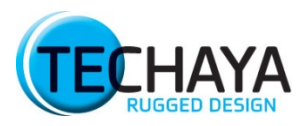

# **6.32 LLDP – Port Statistics**

This page provides an overview of all LLDP traffic.

Two types of counters are shown. Global counters are counters that refer to the whole stack, switch, while local counters refer to per port counters for the currently selected switch..

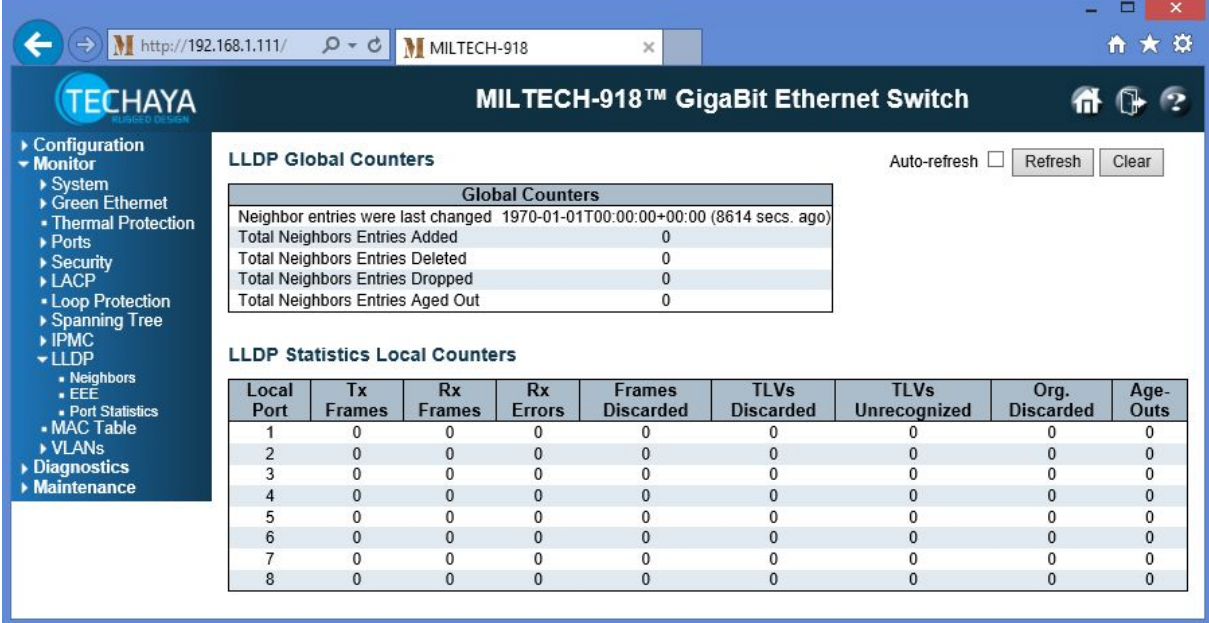

# **6.32.1 LLDP Global Counters**

#### **6.32.1.1 Global Counters**

#### **Neighbor entries were last changed**

This column displays the time when the last entry was last deleted or added. It also shows the time elapsed since the last change was detected.

#### **Total Neighbors Entries Added**

This column displays the number of new entries added since switch reboot.

#### **Total Neighbors Entries Deleted**

This column displays the number of new entries deleted since switch reboot.

#### **Total Neighbors Entries Dropped**

This column displays the number of LLDP frames dropped due to the entry table being full.

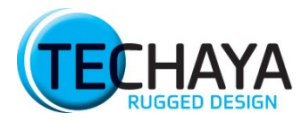

#### **Total Neighbors Entries Aged Out**

This column displays the the number of entries deleted due to Time-To-Live expiring.

## **6.32.2 LLDP Statistics Local Counters**

#### **Local Port**

This column displays the port on which LLDP frames are received or transmitted.

#### **Tx Frames**

This column displays the number of LLDP frames transmitted on the port.

#### **Rx Frames**

This column displays the number of LLDP frames received on the port.

#### **Rx Errors**

This column displays the number of received LLDP frames containing some kind of error.

#### **Frames Discarded**

This column displays the number of LLDP frames discarded.

If an LLDP frame is received on a port, and the switch's internal table has run full, the LLDP frame is counted and discarded. This situation is known as "Too Many Neighbors" in the LLDP standard. LLDP frames require a new entry in the table when the Chassis ID or Remote Port ID is not already contained within the table. Entries are removed from the table when a given port's link is down, an LLDP shutdown frame is received, or when the entry ages out.

#### **TLVs Discarded**

This column displays the number of TLVs discarded.

Each LLDP frame can contain multiple pieces of information, known as TLVs (Type Length Value). If a TLV is malformed, it is counted and discarded.

#### **TLVs Unrecognized**

This column displays the number of TLVs unrecognized.

This is the number of well-formed TLVs that have an unknown type value.

#### **Org. Discarded**

This column displays the number of Organizational TLVs unrecognized.

If an LLDP frame is received with an Organizational TLV, but the TLV is not supported the TLV is discarded and counted.

#### **Age-Outs**

This column displays the number of Age-Outs.

Each LLDP frame contains information about how long the LLDP information is valid (age-out time). If no new LLDP frame is received within the age out time, the LLDP information is removed, and the Age-Out counter is incremented.

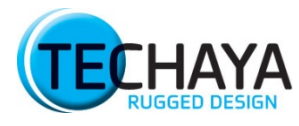

# **6.32.3 LLDP Counters Buttons**

# **Auto-refresh:**

 $\blacktriangledown$ Enable Auto-refresh – to refresh the page automatically every 3 seconds

Disable Auto-refresh (This is the default.)

**Refresh**: Click to refresh the page immediately

**Clear**: Click to clear the local counters. All counters (including Global Counters) are cleared upon reboot.

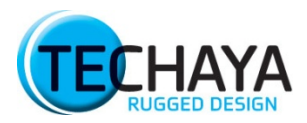

# **6.33 MAC Table**

This page displays the entries in the MAC Table. The MAC Table contains up to 8192 entries, and is sorted first by VLAN ID , then by MAC address.

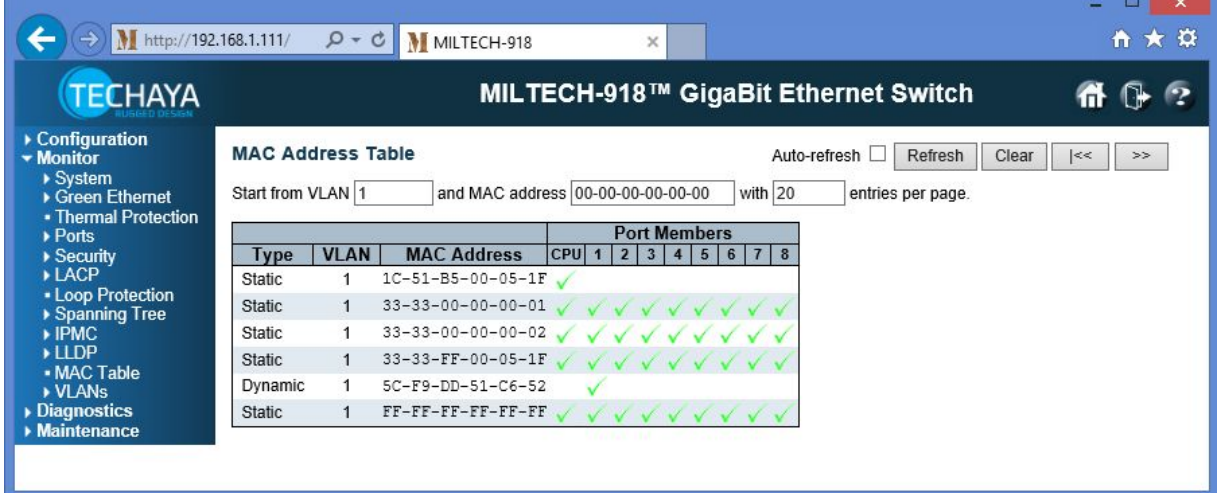

# **6.33.1 Navigating the MAC Table**

Each page can show up to 999 entries from the MAC table. Set the number of entries per page in the "entries per page" input field (the default is 20). When first visited, the web page will show the first 20 entries from the beginning of the MAC Table.

The "Start from VLAN", and "MAC address" input fields allow the user to set the starting point in the MAC Table. Click the **Refresh** button to update the displayed table starting from the current settings or the closest next MAC Table match. After clicking the **Refresh** button, the two input fields will assume the value of the first displayed entry, allowing for continuous refresh with the same start address.

The **Forward Arrows** button (**See 1**) will use the last entry of the currently displayed VLAN/MAC address pairs as a basis for the next lookup. When the end is reached the text "No more entries" is shown in the displayed table. Use the **Back Arrows** button  $(\sqrt{\mathbb{R}})$  to start over.

# **6.33.2 MAC Address Table**

## **Type**

This column displays the entry type:

- Static
- Dynamic

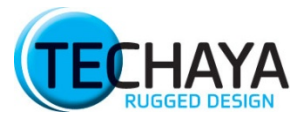

#### **VLAN**

This column displays the VLAN ID of the entry.

#### **MAC address**

This column displays the MAC address of the entry.

#### **Port Members**

This column displays the ports that are members of the entry.

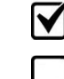

Port is a member of the entry

Port is **not** a member of the entry

# **6.33.3 MAC Address Table Buttons**

### **Auto-refresh:**

 $\blacktriangledown$ Enable Auto-refresh – to refresh the page automatically every 3 seconds

Disable Auto-refresh (This is the default.)

- **Refresh**: Click to refresh the displayed table starting from the "Start from MAC address" and "VLAN" input fields.
- **Back Arrows**  $(\begin{bmatrix} \kappa & \kappa \\ \end{bmatrix})$ **: Updates the table, starting from the first entry in the** MAC Table (i.e. the entry with the lowest VLAN ID and MAC address).
- **Forward Arrows (** $\boxed{\Rightarrow}$ **): Updates the table, starting with the entry after the last** entry currently displayed.

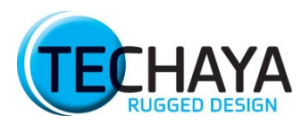

# **6.34 VLANs – Membership**

This page provides an overview of membership status of VLAN users.

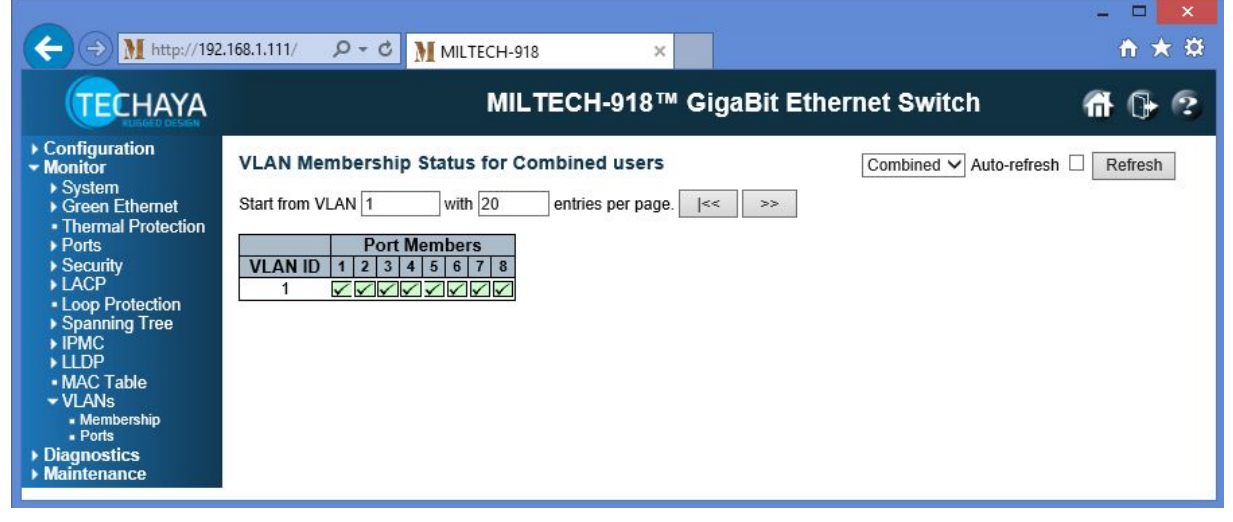

# **6.34.1 Navigating the VLAN Membership Status Page**

Each page can show up to 99 entries from the VLAN table. Set the number of entries per page in the "entries per page" input field (the default is 20). When first visited, the web page will show the first 20 entries from the beginning of the VLAN Table. The first entry displayed will be the one with the lowest VLAN ID found in the VLAN Table.

The "VLAN" input field allows the user to set the starting point in the VLAN Table. Click the **Refresh** button to update the displayed table starting from the current setting or the closest next VLAN Table match.

The **Forward Arrows** button  $\begin{pmatrix} \bullet & \bullet & \bullet \\ \bullet & \bullet & \end{pmatrix}$  will use the last entry of the currently displayed VLAN Table as a basis for the next lookup. When the end is reached the text "No data exists for the selected user" is shown in the table. Use the

**Back Arrows** button  $\left( \begin{array}{c} | \ll \sim \end{array} \right)$  to start over.

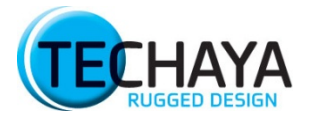

#### **VLAN User**

Various internal software modules may use VLAN services to configure VLAN memberships on the fly.

The drop-down list  $\boxed{\text{Combined } \vee}$  on the top of the page allows the user to select the type of VLAN membership to display. The type of VLAN membership is determined by how it was configured; administrator or one of the internal software modules. The current options are:

- Combined
- Admin
- $NAS$

The "Combined" entry will show a combination of the administrator and internal software modules configuration. It reflects what is actually configured in the hardware.

# **6.34.2 VLAN Membership for \_\_\_ user(s)**

The following VLAN Membership details are displayed:

#### **VLAN ID**

This column displays the VLAN ID for which the Port members are displayed.

#### **Port Members**

This column displays a row of check boxes for – one for each port is displayed for each VLAN ID:

- $\checkmark$ Indicates that the port is included in the VLAN
- $\infty$ Indicates that the port is in the forbidden port list
- ×c Indicates that the port is in the forbidden port list, but attempted to be included in the VLAN. The port will not be a member of the VLAN in this case.

## **6.34.3 VLAN Membership Status Buttons**

**Select Box Combined V**: Select a VLAN user from the drop down list:

Combined

Admin

NAS

### **Auto-refresh:**

M Enable Auto-refresh – to refresh the page automatically every 3 seconds

Disable Auto-refresh (This is the default.)

**Refresh**: Click to refresh the page immediately

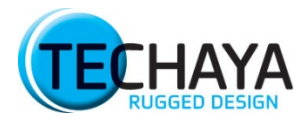

**Back Arrows** ( $\boxed{|\cdot| \cdot \cdot}$ ): Updates the table, starting from the first entry in the MAC Table (i.e. the entry with the lowest VLAN ID and MAC address).

**Forward Arrows (** $\boxed{\Rightarrow}$ **):** Updates the table, starting with the entry after the last entry currently displayed.

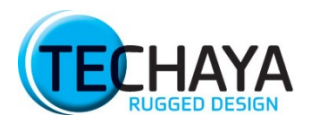

# **6.35 VLANs – Ports**

#### This page provides VLAN Port Status.

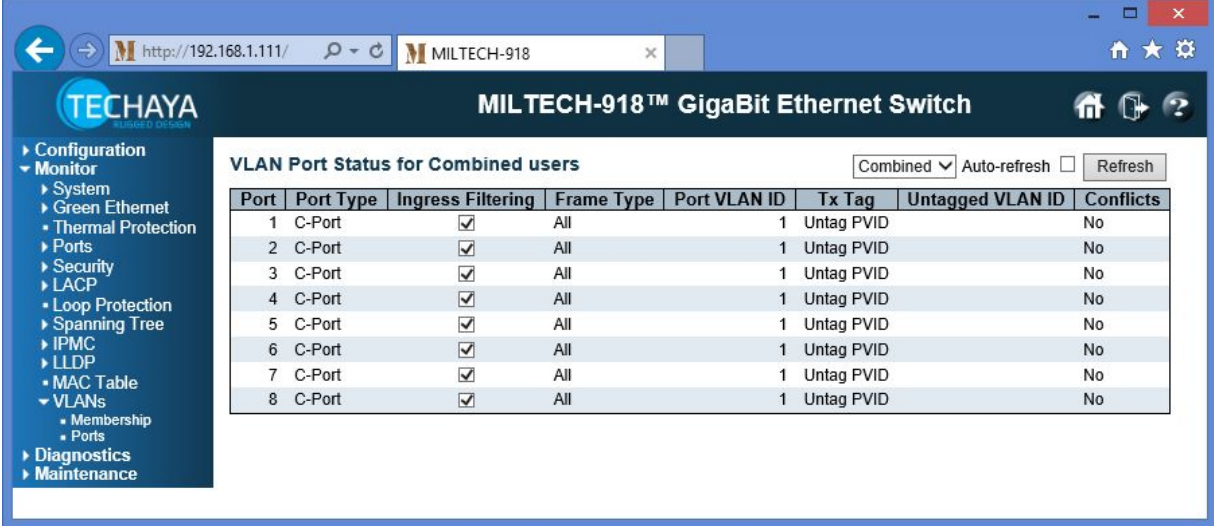

## **6.35.1 VLAN Port Status for \_\_\_ user(s)**

The following VLAN Port Status details are displayed:

#### **VLAN User**

Various internal software modules may use VLAN services to configure VLAN memberships on the fly.

The drop-down list  $\boxed{\text{Combined } \vee}$  on the top of the page allows the user to select the type of VLAN membership to display. The type of VLAN membership is determined by how it was configured; administrator or one of the internal software modules. The current options are:

- Combined
- Admin
- $NAS$
- MSTP

The "Combined" entry will show a combination of the administrator and internal software modules configuration. It reflects what is actually configured in the hardware.

If a given software modules has not overridden any of the port settings, the text "No data exists for the selected user" is shown in the table.

#### **Port**

This column displays the logical port for the settings contained in the same row.

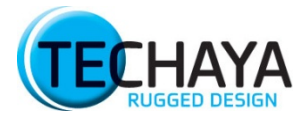

#### **Port Type**

This column displays the Port Type that a given user wants to configure on the port. The values are:

- **Unaware**
- $C-Port$
- S-Port
- S-Custom-Port

The field is empty if not overridden by the selected user.

#### **Ingress Filtering**

This column displays the whether a given user wants ingress filtering enabled or not:

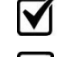

Ingress Filtering enabled

m.

Ingress Filtering disabled

The field is empty if not overridden by the selected user.

#### **Frame Type**

This column displays the acceptable frame types that a given user wants to configure on the port:

- $\blacksquare$  All
- **Tagged**
- **Untagged**

The field is empty if not overridden by the selected user.

#### **Port VLAN ID**

This column displays the Port VLAN ID (PVID) that a given user wants the port to have.

The field is empty if not overridden by the selected user.

#### **Tx Tag**

This column displays the Tx Tag requirements that a given user has on a port. The values are:

- **Tag All**
- Tag PVID
- Tag UVID
- **Untag All**
- **Untag PVID**
- **Untag UVID**)

The field is empty if not overridden by the selected user.

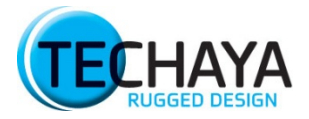

#### **Untagged VLAN ID**

This column displays a VLAN ID. It is the VLAN ID that the user wants to tag or untag on egress, when Tx Tag is overridden by the selected user and is set to Tag or Untag UVID.

The field is empty if not overridden by the selected user.

#### **Conflicts**

This column displays the Conflicts status:

**Yes:** There is a conflict

**No:** There is **no** conflict

Two users may have conflicting requirements to a port's configuration. For instance, one user may require all frames to be tagged on egress while another requires all frames to be untagged on egress.

Since both users cannot win, this gives rise to a conflict, which is solved in a prioritized way. The Administrator has the lowest priority. Other software modules are prioritized according to their position in the drop-down list (the higher in the list, the higher priority).

If conflicts exist, it will be displayed as "Yes" for the "Combined" user and the offending software module.

## **6.35.2 VLAN Port Status Buttons**

**Select Box Combined V**: Select a VLAN user from the drop down list:

Combined Admin NAS **MSTP** 

#### **Auto-refresh:**

 $\blacktriangledown$ Enable Auto-refresh – to refresh the page automatically every 3 seconds

Disable Auto-refresh (This is the default.)

**Refresh**: Click to refresh the page immediately

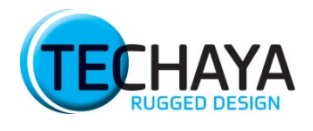

# **7 Web Interface – Diagnostics**

The Web Interface – Diagnostics section of this manual describes the diagnostic features and screens of the MILTECH-912™ Gigabit Ethernet Switch User Interface.

From the Diagnostics section of the Web interface the user can troubleshoot IP connectivity issues and cable diagnostics. See the following sections:

- $\blacksquare$  [Ping](#page-282-0)
- **veriPHY**

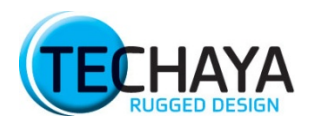

# <span id="page-282-0"></span>**7.1 Ping**

This page allows you to issue ICMP PING packets to troubleshoot IP connectivity issues.

Ping is a program that sends a series of packets over a network or the Internet to a specific computer in order to generate a response from that computer. The other computer responds with an acknowledgment that it received the packets. Ping was created to verify whether a specific computer on a network or the Internet exists and is connected.

Ping uses Internet Control Message Protocol (ICMP) packets. The PING Request is the packet from the origin computer, and the PING Reply is the packet response from the target.

After you press the **Start** button ( $\Box$ <sup>Start</sup>), ICMP packets are transmitted, and the sequence number and round trip time are displayed upon receipt of a reply. The amount of data received inside of an IP packet of type ICMP ECHO\_REPLY will always be 8 bytes more than the requested data space (the ICMP header). The page refreshes automatically until responses to all packets are received, or until a timeout occurs.

```
PING server 10.10.132.20, 56 bytes of data.
64 bytes from 10.10.132.20: icmp_seq=0, time=0ms
64 bytes from 10.10.132.20: icmp_seq=1, time=0ms
64 bytes from 10.10.132.20: icmp_seq=2, time=0ms
64 bytes from 10.10.132.20: icmp_seq=3, time=0ms
64 bytes from 10.10.132.20: icmp_seq=4, time=0ms
Sent 5 packets, received 5 OK, 0 bad
```
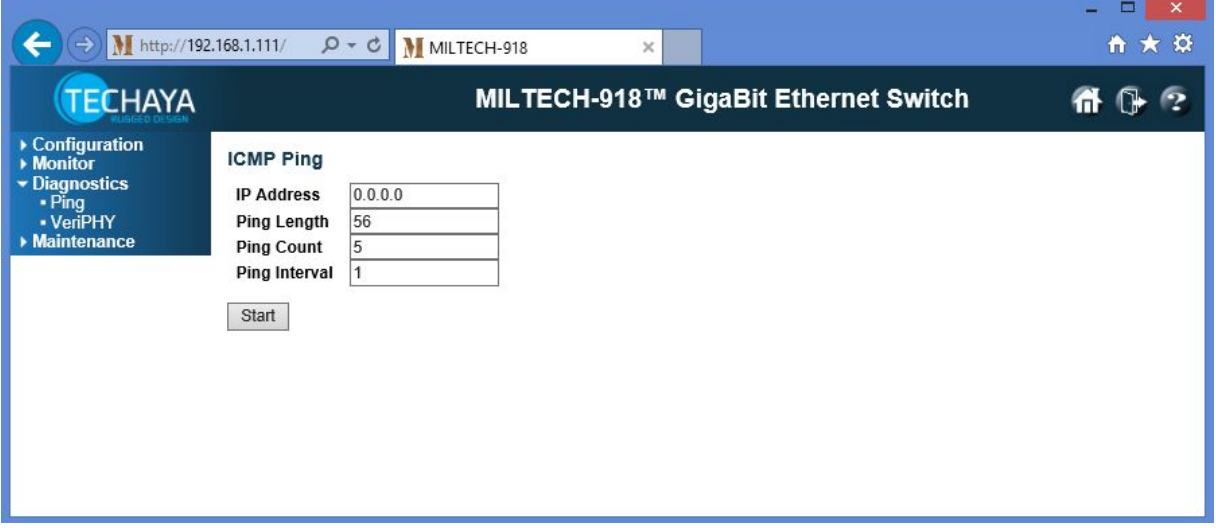

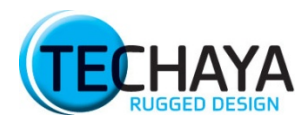

## **7.1.1 ICMP Ping**

The user can configure the following properties of the issued ICMP packets:

#### **IP Address**

Set or show the destination IP Address.

#### **Ping Length**

Set or show the payload size of the ICMP packet. Values range from 2 bytes to 1452 bytes.

#### **Ping Count**

Set or show the count of the ICMP packet. Values range from 1 time to 60 times.

#### **Ping Interval**

Set or show the interval of the ICMP packet. Values range from 0 second to 30 seconds.

#### **Egress Interface (Only for IPv6)**

Set or show the VLAN ID (VID) of the specific egress IPv6 interface where the ICMP packet goes.

The given VID ranges from 1 to 4094 and will be effective only when the corresponding IPv6 interface is valid.

When the egress interface is not given, PING6 finds the best match interface for destination.

Do not specify egress interface for loopback address.

Do specify egress interface for link-local or multicast address.

# **7.1.2 ICMP Ping Buttons**

Start

Click to start transmitting ICMP packets

New Ping

Click to re-start diagnostics with PING

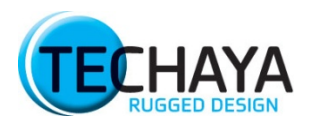

# <span id="page-284-0"></span>**7.2 VeriPHY**

This page is used for running the VeriPHY Cable Diagnostics for 10/100 and 1G copper ports.

Press the **Start** button (**Start**), to run the diagnostics. This will take approximately 5 seconds. If all ports are selected, this can take approximately 15 seconds. When completed, the page refreshes automatically, and you can view the cable diagnostics results in the cable status table.

**Note:**

- VeriPHY is only accurate for cables of length 7 140 meters.
- 10 and 100 Mbps ports will be linked down while running VeriPHY. Therefore, running VeriPHY on a 10 or 100 Mbps management port will cause the switch to stop responding until VeriPHY is complete.

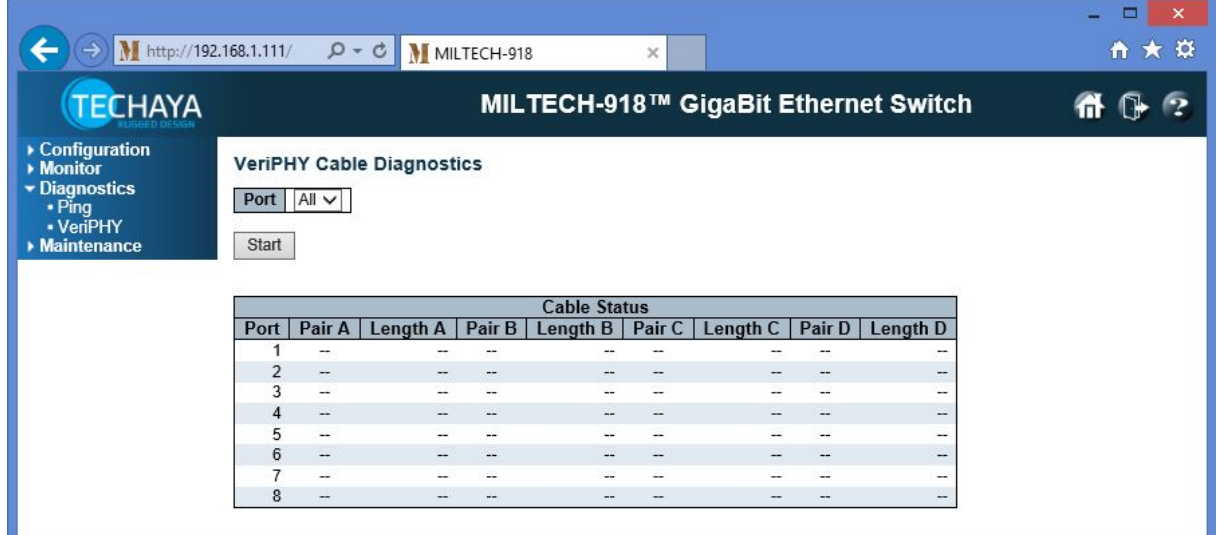

# **7.2.1 VeriPHY Cable Diagnostics**

#### **Port**

Set or show the port requesting VeriPHY Cable Diagnostics.

# **7.2.2 Cable Status Table**

**Port:** 

This column displays the port number for the status row

**Pair n:** 

This column displays the status of the cable pair. The possible values are:

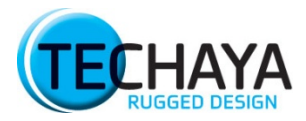

- OK: Correctly terminated pair
- Open: Open pair
- Short: Shorted pair
- Short A: Cross-pair short to pair A
- Short B: Cross-pair short to pair B
- Short C: Cross-pair short to pair C
- Short D: Cross-pair short to pair D
- Cross A: Abnormal cross-pair coupling with pair A
- Cross B: Abnormal cross-pair coupling with pair B
- Cross C: Abnormal cross-pair coupling with pair C
- Cross D: Abnormal cross-pair coupling with pair D

#### **Length:**

This column displays the length (in meters) of the cable pair. The resolution is 3 meters.

# **7.2.3 VeriPHY Cable Diagnostics Buttons**

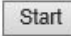

Click to start VeriPHY Cable Diagnostics

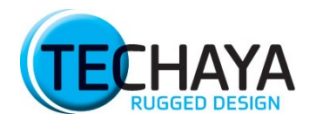

# **8 Web Interface – Maintenance**

The Web Interface – Maintenance section of this manual describes the maintenance features and screens of the MILTECH-912™ Gigabit Ethernet Switch User Interface.

From the Maintenance section of the Web interface the user can restart the device, revert to factory default settings, and update the firmware software that controls the switch. See the following sections:

- [Restart Device](#page-287-0)
- **[Factory Defaults](#page-288-0)**
- [Software –](#page-289-0) Upload
- Software [Image Select](#page-290-0)

From the Maintenance section of the Web interface the user may also save multiple configuration files for the device and easily reset the device with the desired configuration file for different performance purposes. These features can be found in the following sections:

- Configuration [Save Startup-Config](#page-292-0)
- [Configuration –](#page-293-0) Download
- **Configuration Upload**
- [Configuration –](#page-295-0) Activate
- **[Configuration –](#page-296-0) Delete**

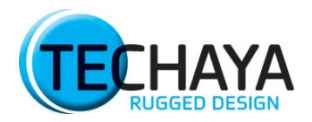

# <span id="page-287-0"></span>**8.1 Restart Device**

The user can restart the stack switch from this page.

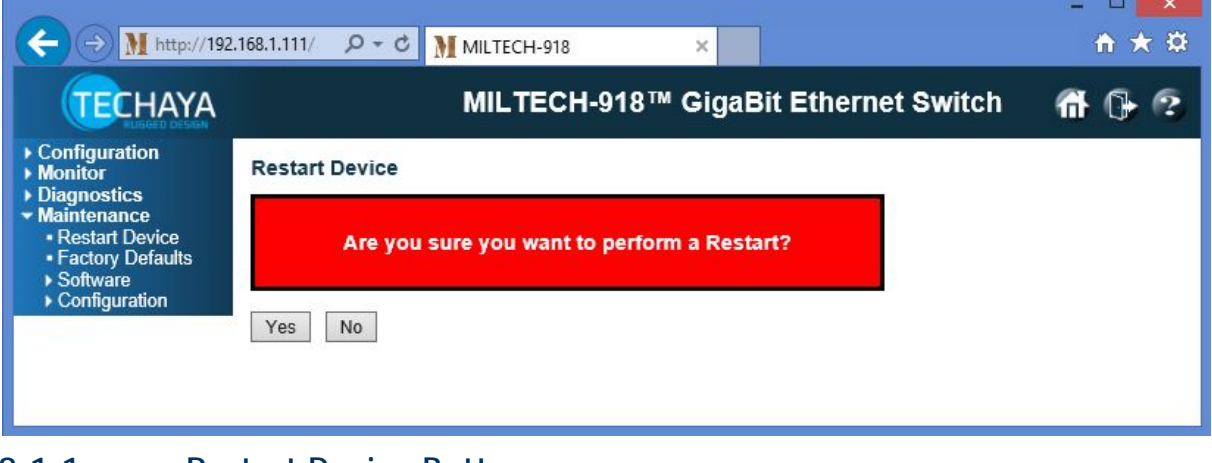

### **8.1.1 Restart Device Buttons**

 $Yes$ Click to restart the device

No Click to return to the Port State page without restarting the device
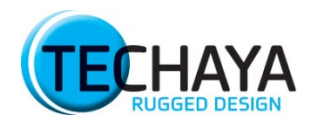

## **8.2 Factory Defaults**

The user can reset the configuration of the stack switch from this page. Only the IP configuration is retained.

The new configuration is available immediately, which means that no restart is necessary.

**Note:** Restoring factory defaults can also be performed by making a physical loopback between port 1 and port 2 within the first minute from switch reboot. In the first minute after boot, "loopback" packets will be transmitted at port 1. If a "loopback" packet is received at port 2 the switch will do a restore to default.

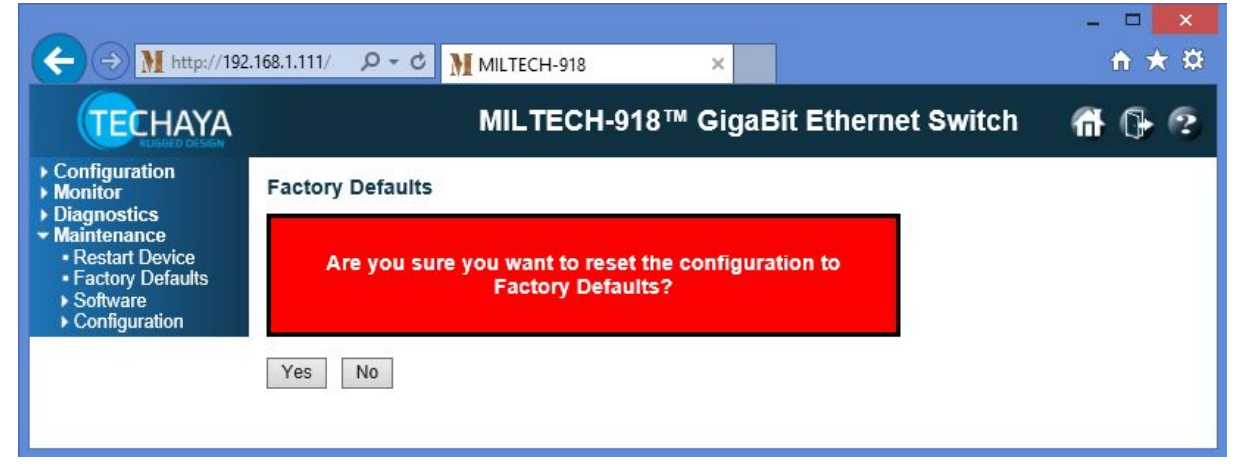

**8.2.1 Factory Defaults Buttons**

Yes Click to reset the configuration to Factory Defaults

 $No$ Click to return to the Port State page without resetting the configuration

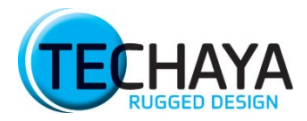

### **8.3 Software – Upload**

This page facilitates an update of the firmware controlling the switch.

Browse (**Browse...**) to the location of a software image and click the **Upload** button (Upload

After the software image is uploaded, a page announces that the firmware update is initiated. After about a minute, the firmware is updated and the switch restarts.

**Warning:** While the firmware is being updated, Web access appears to be defunct. The front LED flashes Green/Off with a frequency of 10 Hz while the firmware update is in progress. **Do not restart or power off the device at this time or the switch may fail to function afterwards.**

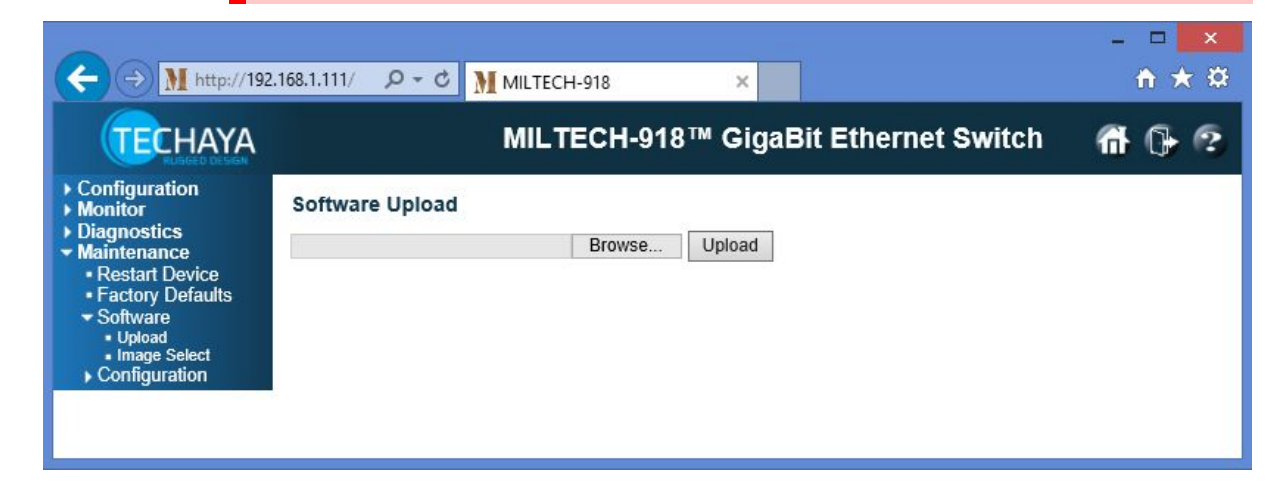

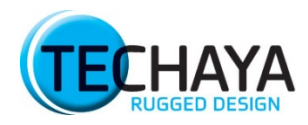

### **8.4 Software – Image Select**

This page provides information about the active and alternate (backup) firmware images in the device, and allows you to revert to the alternate image.

The web page displays two tables with information about the active and alternate firmware images.

#### **Note:**

- In case the active firmware image is the alternate image, only the "Active Image" table is shown. In this case, the **Activate Alternate Image** button is also disabled.
- **If the alternate image is active (due to a corruption of the primary image** or by manual intervention), uploading a new firmware image to the device will automatically use the primary image slot and activate this image.
- The firmware version and date information may be empty for older firmware releases. This does not constitute an error.

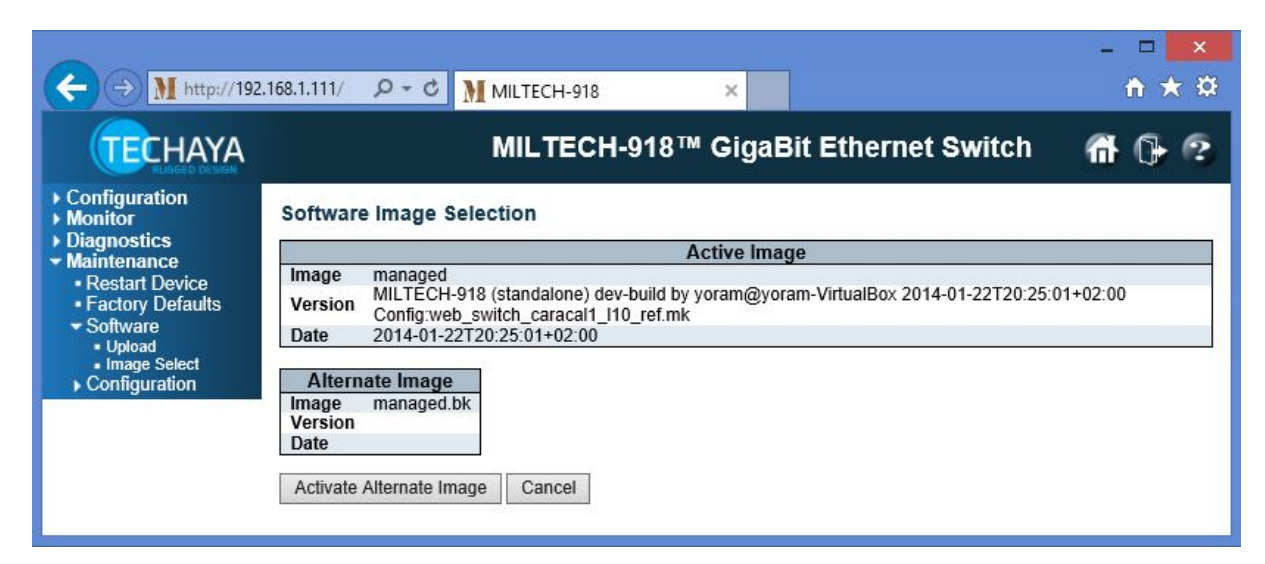

#### **8.4.1 Software Image Selection**

#### **Image**

This field displays the flash index name of the firmware image. The name of primary (preferred) image is "image", the alternate image is named "image.bk".

#### **Version**

This field displays the version of the firmware image.

#### **Date**

This field displays the date when the firmware was produced.

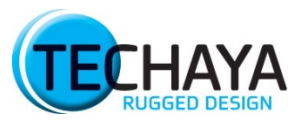

### **8.4.2 Software Image Selection Buttons** Activate Alternate Image Click to use the alternate image. This button may be disabled depending on system state Cancel Click to cancel activating the backup image. Navigates away from this page

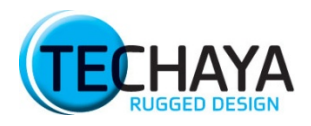

## <span id="page-292-0"></span>**8.5 Configuration – Save Startup-Config**

The switch stores its configuration in a number of text files in CLI format. The files are either virtual (RAM-based) or stored in flash on the switch.

There are three system files:

- **running-config:** A virtual file that represents the currently active configuration on the switch. This file is volatile.
- **startup-config:** The startup configuration for the switch, read at boot time.
- **default-config:** A read-only file with vendor-specific configuration. This file is read when the system is restored to default settings.

It is also possible to store up to two other files and apply them to running-config, thereby switching configuration.

This page allows the user to copy the running-config to the startup-config and save it, thereby ensuring that the currently active configuration will be used at the next reboot.

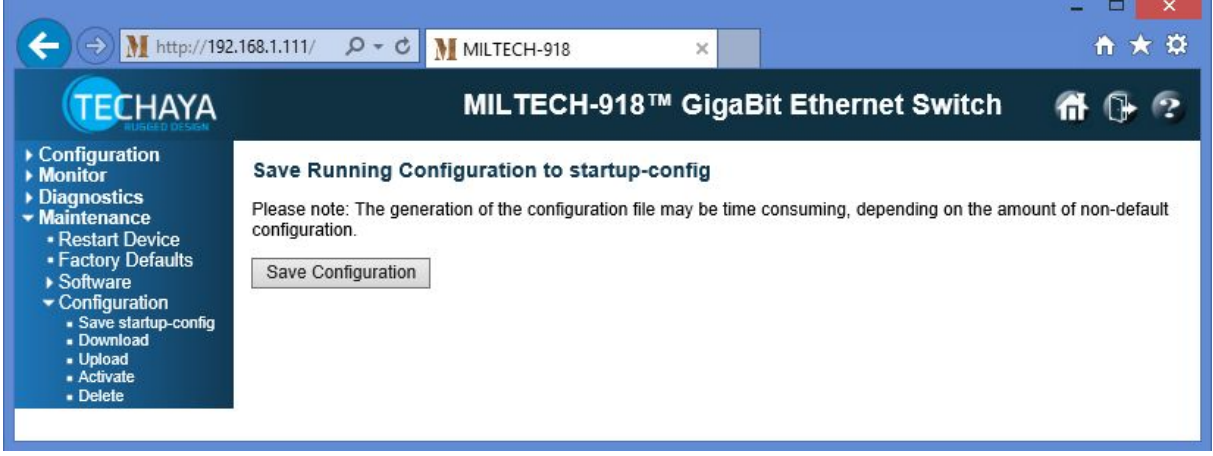

#### **8.5.1 Save Running Configuration to Startup-Config**

Click Save Configuration to copy the running-config to the startup-config and save it.

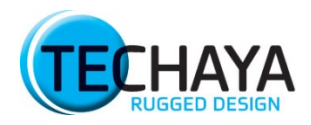

## **8.6 Configuration – Download**

The switch stores its configuration in a number of text files in CLI format. The files are either virtual (RAM-based) or stored in flash on the switch. For a more detailed description of system files see sectio[n 8.5](#page-292-0) [Configuration –](#page-292-0) Save Startup-[Config](#page-292-0) [on page 293.](#page-292-0)

It is possible to download any of the files on the switch to the web browser. This page allows the user to download a file from the switch.

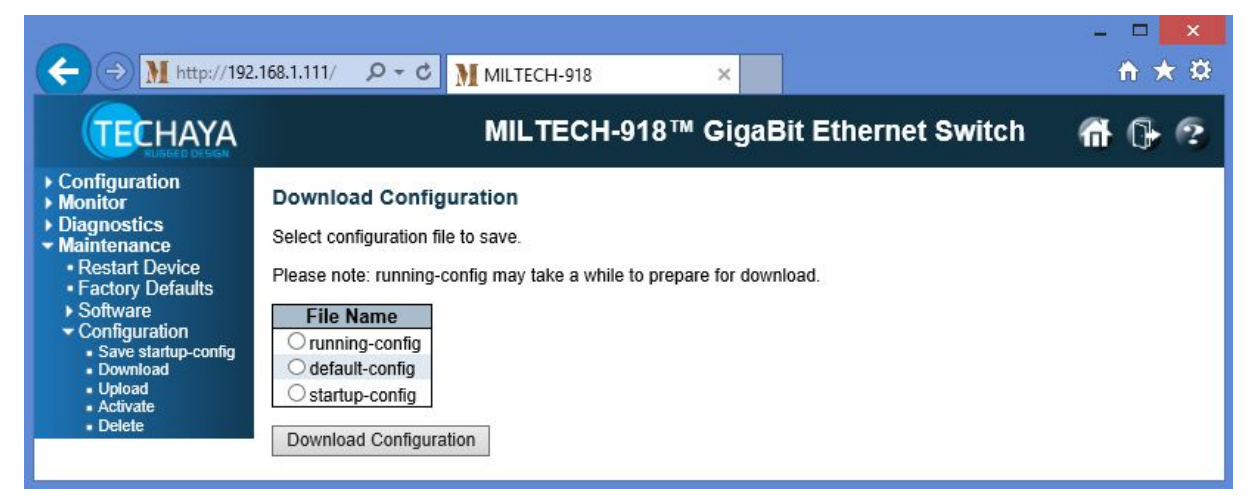

### **8.6.1 Download Configuration**

To download one of the configuration files:

- 1. Click one of the radio buttons to select the file.
- 2. Click the **Download Configuration** button ( Download Configuration Download of running-config may take a little while to complete, as the file must be prepared for download.

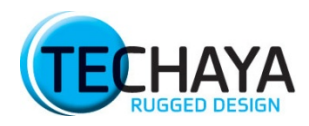

## **8.7 Configuration – Upload**

The switch stores its configuration in a number of text files in CLI format. The files are either virtual (RAM-based) or stored in flash on the switch. For a more detailed description of system files see sectio[n 8.5](#page-292-0) [Configuration –](#page-292-0) Save Startup-[Config](#page-292-0) [on page 293.](#page-292-0)

It is possible to upload a file from the web browser to all the files on the switch, except default-config, which is read-only. This page allows the user to upload a file from the web browser.

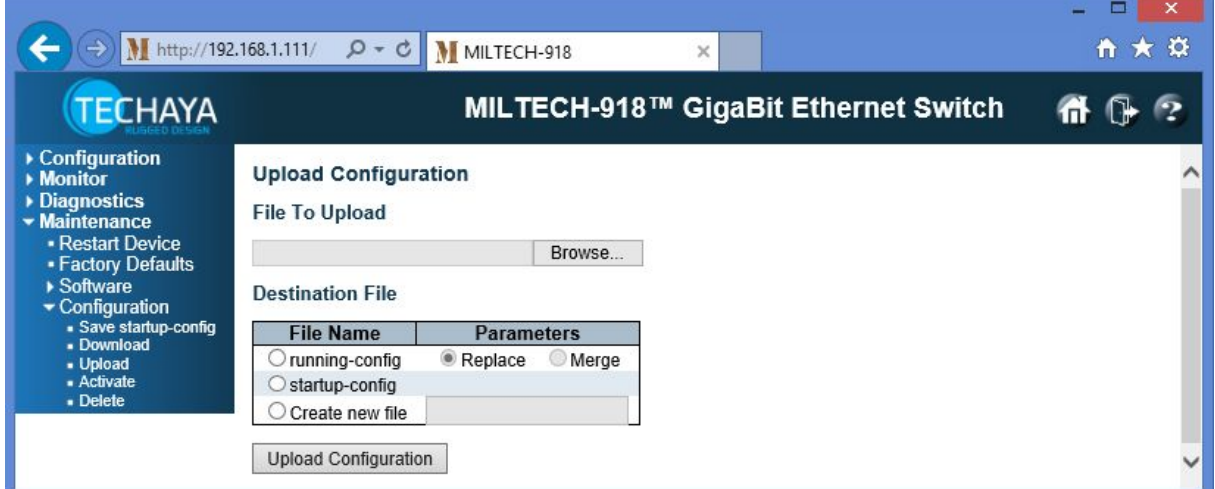

### **8.7.1 File to Upload**

Browse (**Browse...**) to the location of the configuration file to upload.

### **8.7.2 Destination File**

To upload the selected configuration file:

- 1. Click one of the radio buttons to select the destination file to replace.
- 2. Click the **Upload Configuration** button (*Upload Configuration*). Download of running-config may take a little while to complete, as the file must be prepared for download.

If the destination is running-config, the file will be applied to the switch configuration. This can be done in two ways:

**Replace mode:** The current configuration is fully replaced with the configuration in the uploaded file.

**Merge mode:** The uploaded file is merged into running-config.

**Note:** If the file system is full (i.e. contains the three system files mentioned above plus two other files), it is not possible to create new files, but an existing file must be overwritten or another deleted first.

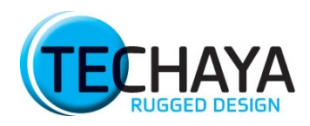

## **8.8 Configuration – Activate**

The switch stores its configuration in a number of text files in CLI format. The files are either virtual (RAM-based) or stored in flash on the switch. For a more detailed description of system files see sectio[n 8.5](#page-292-0) [Configuration –](#page-292-0) Save Startup-[Config](#page-292-0) [on page 293.](#page-292-0)

It is possible to activate any of the configuration files present on the switch, except for running-config which represents the currently active configuration. This page allows the user to activate a configuration file on the switch.

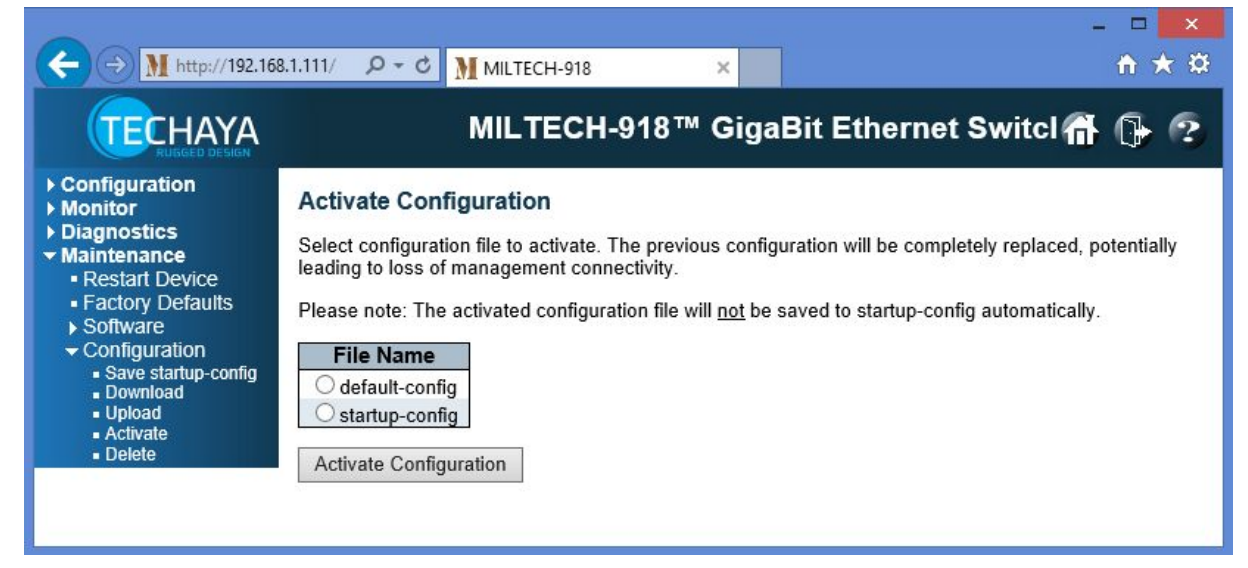

### **8.8.1 Activate Configuration**

To activate a configuration file:

- 1. Click one of the radio buttons to select the file.
- 2. Click the **Activate Configuration** button ( **Activate Configuration**

This will initiate the process of completely replacing the existing configuration with that of the selected file.

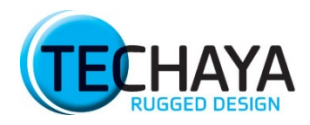

## **8.9 Configuration – Delete**

The switch stores its configuration in a number of text files in CLI format. The files are either virtual (RAM-based) or stored in flash on the switch. For a more detailed description of system files see sectio[n 8.5](#page-292-0) [Configuration –](#page-292-0) Save Startup-[Config](#page-292-0) [on page 293.](#page-292-0)

It is possible to delete any of the writable files stored in flash, including startupconfig. If this is done and the switch is rebooted without a prior Save operation, this effectively resets the switch to default configuration.

This page allows the user to delete a configuration file on the switch.

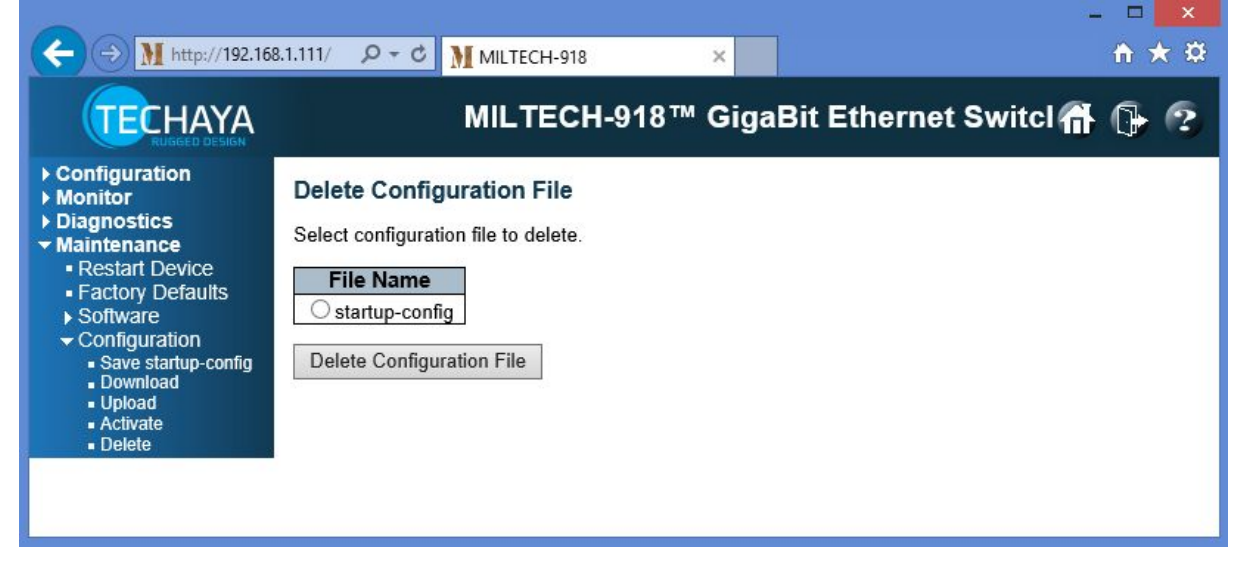

### **8.9.1 Delete Configuration**

To delete a configuration file:

- 1. Click one of the radio buttons to select the file.
- 2. Click the **Delete Configuration** File button ( Delete Configuration File

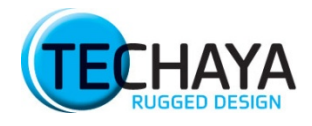

## **9 Warranty**

- 1. Seller expressly warrants that all goods and services shall be free from defects, shall be of good materials and workmanship, and shall conform to applicable:
	- Specifications
	- Drawings
	- **Samples**
	- Performance specifications.
- 2. The Seller warranty shall remain in effect for a period of one year after the item is shipped, or the service is completed, from or by the Seller.
- 3. In the event that the Seller is required to replace or correct any component of any item, the warranty period for the defective item or the item containing a defective component shall be suspended from the date Seller receives the item until the date the item is replaced or corrected, and this warranty shall apply to such replacement or corrected items furnished for the unexpired portion of the warranty period.
- 4. The Seller shall not be responsible for any liabilities, loss, costs, damages, and/or expense resulting from any breach of any, or all, of Seller's warranties, express, or implied. Seller shall not be responsible for any cost of removing such items from property, equipment, or products, and/or any additional costs of disassembly, fault isolation, failure analysis, reinstallation, reinspection, retesting in which such items have been incorporated and/or transportation to or from the Seller.

The MILTECH-912 does not contain any user serviceable parts. Any modification or use other than consistent with the intended design shall void the warranty. Owner must contact Techaya at (972) (4)637-7741 and be issued a Return Material Authorization (RMA) number before returning a unit for warranty repair.

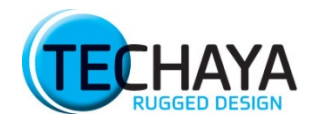

# **10Accessories and Services**

Techaya offers an extensive line of Engineering Services and custom made cable sets to match your MILTECH-912 application.

Visit the Techaya Web site at [www.techaya.com](http://www.techaya.com/) for additional information about our products and services.